# VMware Workspace ONE UEM Mobile Device Management Documentation

VMware Workspace ONE UEM 1811

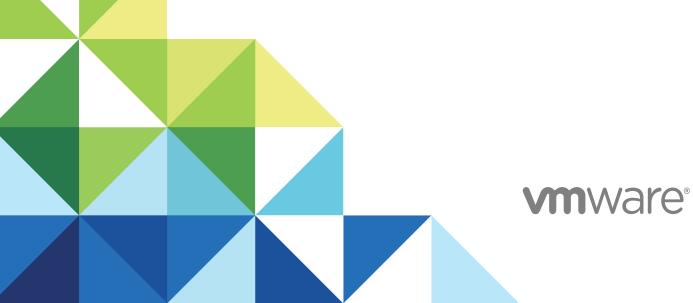

You can find the most up-to-date technical documentation on the VMware website at:

#### https://docs.vmware.com/

If you have comments about this documentation, submit your feedback to

docfeedback@vmware.com

VMware, Inc. 3401 Hillview Ave. Palo Alto, CA 94304 www.vmware.com

 ${\sf Copyright} \ ^{\textcircled{o}} \ 2018 \ {\sf VMware, Inc. All rights reserved. Copyright and trademark information.}$ 

# Contents

1 Introduction to Mobile Device Management 10

**2** Working in the UEM Console 12 Using the Getting Started Wizard 14 Enable the Getting Started Wizard Manually 15 Manage Account Settings 16 Research Account Lockout Console Events 17 Header Menu 18 Main Menu 19 Collapse and Expand the Submenu 20 Global Search 20 UEM Console Notifications 21 Manage UEM Console Notifications 22 Configure Notifications Settings 22 UEM Console Monitor Overview 23 Intelligence 25 Admin Panel Dashboard 26 Industry Templates for iOS 26 App and Profile Monitor 26 Reports and Analytics 29

#### **3** Environment Setup 30

Log In to the UEM Console 31 APNs Certificates 31 Renew an APNs Certificate 32 Generate a New APNs Certificate 33 Privacy and Data Collection 33 Privacy Notices for BYOD End Users 33 Privacy Settings 35 Privacy Best Practices 37 Terms of Use 41 Create Enrollment Terms of Use 42 Create Application or Console Terms of Use 43 View Terms of Use Acceptance 43 Track Terms of Use Acceptance with Reports 44 Customize the UI with Branding 44 Restrict UEM Console Actions 45 Configure Required Notes for Action 47

Other Enterprise Systems for Integration 47 4 User and Admin Accounts 49 User Authentication Types 49 Basic User Authentication 50 Active Directory with LDAP Authentication 51 Active Directory with LDAP Authentication and VMware Enterprise Systems Connector 52 Authentication Proxy 53 SAML 2.0 Authentication 54 Token-Based Authentication 55 Enable Security Types for Enrollment 56 Basic User Accounts 58 Create Basic User Accounts 58 Directory-Based User Accounts 60 Create a Directory-Based User Account 61 User Accounts List View 63 Batch Import Feature 65 Batch Import Users or Devices 66 Batch Import User Groups 67 Editing Basic Users with Batch Import 67 Move Users with Batch Import 68 Admin Accounts 68 Create an Admin Account 69 Create a Temporary Admin Account 69 Managing Admin Accounts 70 **5** Role-Based Access 72 Default and Custom Roles 73 Edit a Default End-User Role to Create a Custom User Role 73 Default Administrator Roles 74

Edit a Default Admin Role to Create a Custom Admin Role 75

#### User Roles 75

Create a New User Role 75

Configure a Default Role 76

Assign or Edit the Role of an Existing User 76

#### Admin Roles 77

Administrator Roles List View 77 Read/Edit Indicator in Categories for Admin Roles 82 Assign or Edit the Role of an Admin 82 View the Resources of an Admin Role 83 Admin Roles Compare Tool 83

#### 6 Assignment Groups 86

Assignment Group List View 87 Assign One or More Assignment Groups 88 Exclude Groups in Profiles and Policies 89 Organization Groups 90 Characteristics of Organization Groups 91 Create Organization Groups 95 Organization Group Type Functions 96 Organization Group Restrictions 97 Organization Groups Settings Comparison 97 Smart Groups 98 Create a Smart Group 99 Smart Group Assignment 100 Smart Group List View 101 User Groups 104 User Groups Without Directory Integration, Custom 105 User Groups with Directory Integration 105 Edit User Group Permissions 109 Accessing User Details 109 User Groups List View 110 Admin Groups 112 Admin Groups List View 112 Add Admin Groups 113 View Assignments 115

#### 7 Device Enrollment 116

Enroll a Device with Workspace ONE Intelligent Hub 116 Additional Enrollment Workflows 117 Workspace ONE Direct Enrollment 118 Workspace ONE Direct Enrollment Supported Options 119 Enable Direct Enrollment for Workspace ONE 121 Enroll Your Device with Workspace ONE Direct Enrollment 122 Basic vs. Directory Services Enrollment 122 Directory Service Integration and Enrollment Restrictions 123 Enrollment Considerations, Basic Versus Directory 124 Enabling Basic Enrollment 124 Bring Your Own Device (BYOD) Enrollment 125 Enrollment Considerations, BYOD 125 Identify Corporate Devices and Specify Default Device Ownership 126 Prompt Users to Identify Ownership Type 127 Enterprise Wipe for BYOD Devices 128

Self-Enrollment Versus Device Staging 128 Enrollment Considerations, Self-Enrollment 128 Self-Enrollment Process 129 Enrollment Considerations, Device Staging 129 Supervised Mode 131 Stage a Single-User Device 132 Stage a Multi-User Device 133 Device Registration 134 Enrollment Considerations, Registration 135 Register an Individual Device 136 Missing Device Identifiers During Registration 138 Register Multiple Devices 139 End-User Device Registration 139 Direct Users to Self-Register 140 Tracking Device Enrollment Status 141 Enable Registration Tokens and Create a Default Message 141 Configure Enrollment Options 143 Configure Enrollment Options on Terms of Use 144 Configure Enrollment Options on Grouping Tab 144 Configure Enrollment Options on Optional Prompt Tab 146 Configure Enrollment Options on Customization Tab 149 Blacklisting and Whitelisting Device Registration 149 Add a Blacklisted or Whitelisted Device 150 Additional Enrollment Restrictions 150 Enrollment Considerations, Additional Restrictions 150 Configure Enrollment Restriction Settings 151 Enrolled Device Limit Per Organization Group 152 Create an Enrollment Restriction Policy 153 Reasons You Should Not Enroll Devices in Global 154 Autodiscovery Enrollment 155 Configure Autodiscovery Enrollment from a Parent Organization Group 155 Configure Autodiscovery Enrollment from a Child Organization Group 156

#### 8 Shared Devices 157

Define the Shared Device Hierarchy 158 Configure Shared Devices 160 Log In and Log Out of Shared Android Devices 161 Log In and Log Out of Shared iOS Devices 161 Log In and log out of Shared macOS Devices 162 Check In a Shared Device From the UEM Console 162 Enabling Directory Service-Based Enrollment 163

#### 9 Device Assignments 164

Enable Device Assignments 164 Define Device Assignment Rule or Network Range 166

#### **10** Device Profiles 168

Profile Processing 168 Add General Profile Settings 169 Device Profiles List View 170 Device Profile Hover-Over Pop-Up 171 Confirm Device Profile Installation 172 Device Profiles Read-Only View 173 Device Profile Editing 173 Edit General Device Profile Settings 173 Edit Payload Device Profile Settings 174 Compliance Profiles 174 Add a Compliance Profile 175 Geofence Areas 175 Geofencing Support on iOS Devices 176 Add Geofencing Area 176 Apply a Geofence to a Profile 177 iBeacons 177 Time Schedules 177 Apply a Time Schedule to an Existing Profile 179 Delete a Time Schedule 179 View Device Assignment 179

#### 11 Resources 180

Resources List View 181 Add an Exchange Resource 182 Configure Advanced Settings for iOS Exchange 183 Configure Advanced Settings for macOS Exchange 184 Configure Advanced Settings for Android Exchange 184 Configure Advanced Settings for Windows Phone Exchange 185 Configure Advanced Settings for Windows Desktop Exchange 185 Add a Wi-Fi Resource 186 Configure Advanced Settings for Wi-Fi Proxy 187 Configure Advanced Settings for macOS Wi-Fi 187 Configure Advanced Settings for Android Wi-Fi 188 Configure Advanced Settings for Windows Wi-Fi 188 Add a VPN Resource 189 Configure Advanced Settings for iOS VPN 190 Configure Advanced Settings for Android VPN 191 Configure Advanced Settings for Windows Phone VPN 192

#### **12** Compliance Policies 195

Compliance Policies List View 197

View Devices Page 197

Compliance Policy Rules by Platform 198

Compliance Policy Rules Descriptions 199

Compliance Policies Actions by Platform 200

Add a Compliance Policy 202

View Device Assignment 204

#### 13 Device Tags 205

Filter Devices by Tag 206 Create a New Tag 206 Add Tags 207 Manage Tags 207

#### 14 Managing Devices 209

```
Device Dashboard 210
Device List View 212
   Hover-Over Pop-Up in Device List View 213
   Filtering Devices in List View 213
   Add a Device from List View 214
   Unenrolled Devices 216
   Bulk Actions in Device List View 217
   Selecting Devices in Device List View 218
Device Details 219
   Device Details Menu Tabs 220
Device Actions by Platform 221
   Device Action Descriptions 224
Enrollment Status 229
   Enrollment Status Details View 231
Wipe Protection 231
   Configure Wipe Protection Settings for Managed Devices 232
   View Wipe Logs 232
Lookup Values 233
```

#### **15** Certificate Management 235

Digital Certificates List View 235 Certificate Integration Resources 236

#### 16 Custom Attributes 238

Create Custom Attributes 239 Custom Attributes Importing 240 Assign Organization Groups Using Custom Attributes 241

#### **17** Self-Service Portal 242

Configure the Default Login Page for the SSP 243 My Devices Page of the SSP 244 Add a Device in the SSP 244 Device Information in the SSP 245 Remote Actions in the SSP 245 Basic Remote Actions in the SSP 246 Advanced Remote Actions in the SSP 247 Self-Service Portal Actions Matrix 247 VMware Content Locker Options 248

# Introduction to Mobile Device Management

Mobile devices allow employees to have immediate access to your internal content and resources. However, the diversity of mobile platforms, operating systems, and versions can make managing a set of devices difficult.

Workspace ONE <sup>™</sup> Unified Endpoint Management (UEM) Mobile Device Management (MDM) solves this problem by enabling you to configure, secure, monitor, and manage all types of mobile devices in the enterprise.

## **Benefits of Mobile Device Management**

Mobile device management provides an elegant solution to security concerns and accessibility inherent to enterprise mobility.

- Manage large-scale deployments of mobile devices from a single console.
- Enroll devices in your enterprise environment quickly and easily.
- Configure and update device settings over the air.
- Enforce security and compliance policies.
- Secure mobile access to corporate resources.
- Remotely lock and wipe managed devices.

You can tailor your MDM environment to gain immediate access to device locations, current users, and content. You can also automate your MDM deployment to enforce security and compliance settings with rules and warnings that are unique to each user or organization group. Finally, you can restrict or enable content and features based on the geographic location of a device.

This guide outlines how to create, configure, and maintain your MDM deployment.

### **Supported Browsers**

The Workspace ONE Unified Endpoint Management (UEM) console supports the latest stable builds of the following web browsers.

- Chrome
- Firefox

- Safari
- Internet Explorer 11
- Microsoft Edge

Note If using IE to access the UEM console, navigate to Control Panel > Settings > Internet Options > Security and ensure that you have a security level or custom security level that includes the Font Download option being set to Enabled.

If you are using a browser older than those listed previous, upgrade your browser to guarantee the performance of the UEM console. Comprehensive platform testing has been performed to ensure functionality using these web browsers. The UEM console may experience minor issues if you choose to run it in a non-certified browser.

| Android 4.0+       | • | Tizen 2.3+                                              |
|--------------------|---|---------------------------------------------------------|
| Apple iOS 7.0+     | • | Windows Desktop (8/8.1/RT/10)                           |
| Apple macOS 10.9+  | • | Windows 7 (Windows 7 or later)                          |
| Chrome OS (latest) |   | Windows Phone (Windows Phone 8/ 8.1, Windows 10 Mobile) |
| QNX 6.5+           |   | Windows Rugged (Mobile 5/6 and Windows CE 4/5/6)        |

Limited support might be available for other devices or operating systems. Workspace ONE Direct Enrollment is supported on iOS and Android devices only. For more information, see Workspace ONE Direct Enrollment.

Refer to each platform-specific guide by searching the online help, visiting docs.vmware.com, or contacting VMware Support for more information.

# Working in the UEM Console

The Workspace ONE UEM console allows you to view and manage every aspect of your MDM deployment. With this single, web-based resource, you can quickly and easily add new devices and users to your fleet, manage profiles, and configure system settings.

Acquaint yourself with security settings and interface features such as the Getting Started Wizard, menu icons, sending feedback, and global search.

# **Getting Started Wizard**

The Getting Started Wizard is typically run directly after the Workspace ONE UEM installation process. The wizard not only tracks how far along you are in the setup process, it can be started, paused, restarted later, and rewound to review prior responses. For more information, see Using the Getting Started Wizard.

# System Settings

Configure all the "under the hood" settings that determine how the Workspace ONE UEM console behaves. For more information, see System Settings.

# **Account Settings**

Manage your account settings including your email, phone numbers, time zone, and locale. You can also manage notifications, review your login history, and manage your console security. For more information, see Manage Account Settings.

# Log In

Learn how to log in to the UEM console so you can establish your security PIN and perhaps reset your PIN number. For more information, see Log In to the UEM Console.

# Header Menu, Main Menu, Collapse, and Expand

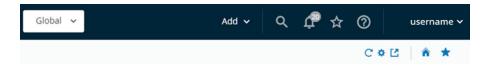

The header menu is replete with useful functionality. Learn how it can make your navigation easier by saving favorite pages, customize the home page, and quickly select organization groups. You can also add a user, new device, new admin, new app, and more. For more information, see Header Menu.

The main menu enables you to get all the information to marshal your entire fleet of devices, accounts, and apps, email & other content. You can also learn how to collapse the menu so you have more room for device information. For more information, see Main Menu and Collapse and Expand the Submenu.

# **Global Search**

Do you know what you are looking for but not how to get there? Conduct a global search across the entire UEM console. For more information, see Global Search.

# **UEM Console Notifications**

Learn how to stay informed about important console events including VPP App updates, Apple Push Notifications, App Removal Protection, and Pending User Group Merges. For more information, see UEM Console Notifications.

## Send Feedback

You can provide feedback by completing an optional survey about your experience with the Workspace ONE UEM console. Your feedback is used to make improvements to our software. Start the survey yourself by selecting your user name in the upper-right corner and then select **Send Feedback**. You can also opt into the popup window that appears after the 25th login within a 30-day period. If you opt out of this popup window, you will not be prompted again.

Together with the data collected at the time you created your admin account, VMware processes these survey responses with third-party assistance to facilitate a closed loop feedback system. This system helps us understand our users better and allows us to improve our products based on your needs.

This chapter includes the following topics:

- Using the Getting Started Wizard
- Enable the Getting Started Wizard Manually
- Manage Account Settings
- Research Account Lockout Console Events
- Header Menu

- Main Menu
- Collapse and Expand the Submenu
- Global Search
- UEM Console Notifications
- UEM Console Monitor Overview

# Using the Getting Started Wizard

The Getting Started Wizard serves as a checklist that walks you through the Workspace ONE ™ Unified Endpoint Management (UEM) console settings step by step. It presents only those modules within your specific deployment which produces an on-boarding experience tailored to your configuration.

### Navigate the Getting Started Wizard

The Getting Started Wizard main menu operates in a way that is most convenient to you. It not only tracks how far along you are in the configuration process, it can be started, paused, restarted later, and rewound to review and even change prior responses.

- Select Start Wizard to initiate the first step in a submodule. Here, you answer questions and access the exact pages within the UEM console to configure settings for each feature. As you complete each submodule, the percentage counter in the upper-right corner progresses and displays how far along you are in completing the submodule.
- If you stop a submodule before completing it, select **Continue** to return to where you left off.
- You can opt out of any submodule by selecting Skip Section, which temporarily disables the Continue button and inserts a Resume Section link. Enable the Continue button once more by selecting this link.

The Getting Started page is split into four submodules: Workspace ONE, Device, Content, and Application. Each submodule has its own set of steps. Steps that are shared among all submodules are tracked automatically so you never have to complete the same step twice.

Workspace ONE – Representing unimpeded access from any employee or corporate owned device. Secure connectivity to enterprise productivity apps such as email, calendar, contacts, documents, and more. Instant, Single Sign-On (SSO) access to mobile, cloud, and Windows applications. Powerful data security that protects the enterprise and employees against compromised devices.

For more information about Workspace ONE, see VMware Workspace ONE Documentation, available on docs.vmware.com.

Device – Perform actions on MDM enrolled devices such as lock, notify, or enterprise wipe. Deploy profiles to configure email, restrictions, settings, and more. Configure compliance rules to ensure that security policies are being met in your device fleet. View how best to manage your devices from the Dashboard and Monitor.

- Content Deploy content & access it on the go within the Content Locker application. View & Manage your content with Content Dashboards, Reports, and Logs. Use Personal Content to share and collaborate with others. Integrate with existing repositories and deploy your content to mobile devices.
- Application Deploy internally developed or publicly available free or purchased applications. Deploy a custom App Catalog to allow users to search and download applications. Integrate with compliance or app control profiles by making whitelist and blacklist of applications. Configure advanced application management options like app scanning.

# Navigate the Workspace ONE, Device, Content, and Application Wizards

Each of the four submodules displays a list of sections representing features that you can configure or ignore, according to the needs of your organization. Features not configured display an empty **Incomplete** check box while configured features display a green **Complete** check mark.

- Select the **Configure** button to begin defining settings for the feature you are interested in.
- Review or change settings of a complete feature by selecting the **Edit** button.
- The percentage completed progress bar progresses as you complete each feature.
- Most features have a Video button next to the Configure or Edit button. This video lets you see the feature in action and aid your understanding of how it may be useful to your organization.
- Some features in the submodule can be skipped without penalty toward the percentage completed progress bar. Where available, select the Skip This Step button to remove the feature from your list. To display the feature once again, select the Reactivate button.

Some features and functions have prerequisites. For example, Mobile Single Sign-On requires that you have already configured Enterprise Connector, Active Directory, and VMware Identity Manager. Where possible, you are provided with a button to initiate the configuration of these required features.

## **Enable the Getting Started Wizard Manually**

For a new Workspace ONE UEM implementation, access the Getting Started page from the main menu, located above the **Monitor** icon in the left panel. However, you can manually enable the Getting Started Wizard at any time. Manually enabling the Getting Started Wizard restarts the walk-through.

#### Prerequisites

Select any **Organization Group** other than the top-level group.

#### Procedure

- 1 Navigate to Groups & Settings > Groups > Organization Groups > Organization Group Details. Ensure that you are currently at a customer-level organization group and Save your changes.
- 2 Navigate to Groups & Settings > All Settings > System > Getting Started.

3 Select Enable for each of the Getting Started sections that you want to be made available.

| Option                                  | Description |
|-----------------------------------------|-------------|
| Getting Started Workspace ONE<br>Status |             |
| Getting Started Device Status           |             |
| Getting Started Content Status          |             |
| Getting Started Application Status      |             |

4 Save changes to the page.

#### What to do next

For more information, see Organization Groups.

### Manage Account Settings

You can manage your account settings including personal user information, notification preferences, login history, and security configuration. Navigate to **Account Name > Manage Account Settings**.

### User

Ensure you can be reached by entering your personal information in the **User** tab including email, up to four different phone numbers, time zone, and locale.

### Notifications

Use the Notifications settings on the **Account Settings** page to enable or disable APNs Expiration alerts, select how to receive alerts, and change the email to which it sends alerts. For more information, see Configure Notifications Settings.

### Logins

Review your entire login history including login date and time, the source IP address, login type, source applications, browser make and version, OS platform, and login status.

System Administrators and AirWatch Administrators can configure the maximum number of invalid login attempts before admins are locked out of the console by navigating to **Groups & Settings > All Settings > Admin > Console Security > Passwords**.

You are locked out from the UEM console in two scenarios: 1) when you make failed login attempts greater than the maximum number of invalid login attempts and 2) when you answer your password recovery question incorrectly three times while trying to reset your password.

When this happens, you must either reset your password using the troubleshooting link on the login page or you must get assistance from an admin to unlock your account using the Admin List View. You receive an email notification when your account is locked and again when it becomes unlocked. For more information, see Research Account Lockout Console Events.

# Security

Select the **Security** tab to reset your login password, reset the password recovery questions, and reset your four-digit security PIN.

### Password

The **Password** accompanies your account user name when you log into the UEM console. You can **Reset** this password at any time.

### **Password Recovery Questions**

The **Password Recovery Questions** are the method by which you reset your password. You must define this question together with its answer when you log in to the UEM console for the first time. You can select a new password recovery question by selecting the **Reset** button. This action logs out the user automatically. Upon logging back in, they are presented with the **Security Settings** screen where they are required to select from the list of Password Recovery Questions and supply the answer.

Admins who never selected a password recovery question and do not have a **Reset** button for Password Recovery Questions must have their accounts deleted and re-created. Upon logging in for the first time after their account is re-created, they are required to define a password recovery question and answer.

You are locked out from the login page when you answer a Password Recovery Question incorrectly more than three times. When this happens, you must reset your password using the troubleshooting link on the login page. Alternatively, you can get assistance from an admin to unlock your account using the Admin List View. You receive an email notification when your account is locked and again when it becomes unlocked.

### Security PIN

Establish security for the UEM console by creating a **Security PIN**. The PIN acts as a safeguard against accidentally wiping a device or deleting important aspects of your environment, such as users and organization groups. The Security PIN also works as a second layer of security. It presents an added point of authentication by blocking actions made by unapproved users.

When you first log in to the UEM console, you are required to establish a Security PIN.

Reset your security PIN every so often to minimize security risks.

For more information about setting the maximum number of login attempts, see the system settings page by navigating to **Groups & Settings > All Settings > Admin > Console Security > Passwords**.

For information about Enrollment User Password Settings, which are managed separately from Admin Console Passwords, see the system settings page by navigating to **Groups & Settings > All Settings > Devices & Users > General > Passwords**.

# **Research Account Lockout Console Events**

When Basic Administrator accounts are locked out or unlocked, a console event is generated. Both events generate a logging level 5 (warning) event. In addition to reviewing the basic login history directly

from **Account Settings**, you can research Admin account lockouts or unlock console events by taking the following steps.

#### Procedure

- 1 Navigate to Monitor > Reports & Analytics > Events > Console Events.
- 2 Select "Warning and above" from the **Severity** drop-down filter at the top of the **Console Event** listing.
- 3 Select "Login" from the Category drop-down filter.
- 4 Select "Administration" from the **Module** drop-down filter.
- 5 Apply more filters as you might require including Date Range.

#### Results

Where applicable, select the hypertext link in the **Event Data** column which contains extra detail that can assist your research efforts.

### Header Menu

The **Header Menu** appears at the top of nearly every page of the Workspace ONE <sup>™</sup> Unified Endpoint Management (UEM) console, enabling you to access to the following functions and features.

| Global 🗸 | Add 🗸 | ۹ | ¢ | ☆ | 0   |    | userr | name | e 🗸 |
|----------|-------|---|---|---|-----|----|-------|------|-----|
|          |       |   |   |   | C ( | ۶Ľ | Â     | *    |     |

- Organization Group Select the Organization Group (the tab labeled Global) to which you want to apply changes.
- Add Quickly create an admin, device, user, policy, content, profile, internal application, or public application.
- Global Search ( Search all aspects of your deployment within the UEM console, including devices, users, content, applications, configuration settings, admins, pages, and more.
- Notifications ( ) Stay informed about important console events with Notifications. The number badge on the Notifications bell icon indicates the number of alerts that require your attention.
- Saved () Access your favorite and most-utilized pages within the UEM console.
- Help () Browse or search the available guides and UEM console documentation.
- Account View your account information. Change the Account Role that you are assigned to within the current environment. Customize settings for contact information, language, Notifications, view history of Logins, and Security settings including PIN reset. You can also Log out of the UEM console and return to the Login screen.

- **Refresh** ( $\mathbb{C}$ ) See updated stats and info without leaving the current view by refreshing the screen.
- Available Sections (\*) Customize the view of the Monitor Overview by selecting only the sections you want to see. Available only on the Monitor screen.
- Export (<sup>L</sup>) Produces a full (or filtered, if filtering is used) listing of users, devices, profiles, apps, books, or policies to a comma-separated values (CSV) file that you can view and analyze with Excel.
- Home (<sup>1</sup>) Use this icon to assign any screen in the UEM console as your home page. The next time you open the UEM console, your selected screen displays as your home page.
- Save (★) Add the current page to the Saved page list for quick access to your favorite UEM console pages.

For more information, see the following topics.

Organization Groups.

Manage Account Settings.

Chapter 5 Role-Based Access.

**UEM Console Notifications.** 

Chapter 2 Working in the UEM Console.

UEM Console Monitor Overview.

### Main Menu

The **Main Menu** allows you to navigate to all the features available to your role and Mobile Device Management (MDM) deployment.

| Getting<br>Started | Ensure that all aspects of a basic successful deployment are established. Getting Started is organized to reflect only those modules within a Workspace ONE UEM console deployment that you are interested in. Getting Started produces an on-boarding experience that is more tailored to your actual configuration.                                                                                                    |
|--------------------|----------------------------------------------------------------------------------------------------|
| Monitor            | View and manage MDM information that drives decisions you must make and access a quick overview of your device fleet. View information such as the most blacklisted apps that violate compliance. Track module licenses with the Admin Panel Dashboard and monitor all devices that are currently out of compliance. Select and run Industry Templates to streamline the onboarding process with industry-specific apps and policies for your iOS devices.                  |
| Devices            | Access an overview of common aspects of devices in your fleet, including compliance status, ownership type breakdown, last seen, platform type, and enrollment type. Swap views according to your own preferences including full Dashboard, list view, and detail view. Access additional tabs, including all current profiles, enrollment status, Notification, Wipe Protection settings, compliance policies, certificates, product provisioning, and printer management. |
| Accounts           | Survey and manage users and administrators involved with your MDM deployment. Access and manage user groups, roles, batch status, and settings associated with your users. Also, access and manage admin groups, roles, system activity, and settings associated with your administrators.                                                                                                    |
| Apps &<br>Books    | Access and manage the app catalog, book catalog, and Volume Purchase Program (VPP) orders. Also view application analytics and logs with application settings, including app categories, smart groups, app groups, featured apps, Geofencing, and profiles associated with apps.                                                                                                    |

| Content              | Access detailed overview of content use including storage history trends, user and content status, engagement,<br>and user breakdown. Manage and upload content available to users and devices. Also, access batch import<br>status, content categories, content repositories, user storage, VMware Content Locker homescreen configuration,<br>and all other content-specific settings. |
|----------------------|----------------------------------------------------------------------------------------------------|
| Email                | Access detailed overview of email information related to your deployment. Such information includes email management status, managed devices, email policy violations, deployment type, and time last seen.                                                                                                    |
| Telecom              | Access detailed overview of telecom-enabled devices including use history, plan use, and roaming data. View and manage telecom use and track roaming, including call, Short Message Service (SMS), and content settings.                                                                                                    |
| Groups &<br>Settings | Manage structures, types and statuses related to organization groups, smart groups, app groups, user groups, and Admin Groups. Configure entire system settings or access settings related to all <b>Main Menu</b> options.                                                                                                    |

### Collapse and Expand the Submenu

You can collapse the left panel submenu of the Workspace ONE UEM console to create more screen space for device information. You can also expand or reopen a collapsed submenu.

#### Procedure

• To temporarily collapse the submenu, select the modified arrow.

#### Example

| 🕲 Workspace ONE UEM  |                        |   |
|----------------------|------------------------|---|
|                      |                        |   |
| MONITOR              | Dashboard              |   |
| D.                   | List View              |   |
| DEVICES              | Lifecycle              | > |
| 资                    | Profiles & Resources   | > |
| ACCOUNTS             | Compliance Policies    | > |
| ##                   | Certificates           | > |
| APPS & BOOKS         | Staging & Provisioning | > |
|                      | Peripherals            | > |
|                      | Devices Settings       | ß |
| EMAIL                |                        |   |
| S                    |                        |   |
| TELECOM              |                        |   |
| 0                    |                        |   |
| GROUPS &<br>SETTINGS |                        |   |
| 50111105             |                        | 1 |
| () ABOUT             |                        | < |

#### What to do next

to expand or reopen the collapsed submenu, select the arrow at the bottom-left of the screen, next to the "About" icon.

## **Global Search**

Using a modular design with a tabbed interface, Global Search runs searches across your entire deployment. Global Search applies your search string to a single tab at a time, which produces faster

results. Apply the same string to another area of the Workspace ONE <sup>™</sup> UEM console by selecting another tab.

After running a global search, select the following tabs to view the results.

- Devices Returns matches to Device friendly name and Device Profile name searches.
- Accounts Returns matches to user name and administrator name searches.
- **Applications** Returns matches to internal, public, purchased, and Web application searches.
- **Content** Returns matches to any content that appears on devices.
- Settings Returns matches to individual field-level settings and console main page searches.

You can also perform a search for an organization group by selecting the organization group drop-down menu. The Search bar displays above the list.

## **UEM Console Notifications**

Notifications are a communication tool designed to keep you informed about Workspace ONE UEM console events that may impact your operation. The Notifications button is located next to the Global Search button.

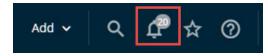

There are many different kinds of notifications.

- MDM APNs Expiring You are notified 30 days before APNs for MDM certificates expire, which is a Critical Priority alert. After the APNs certificate expires, the Critical Priority alert is reduced to a High Priority alert. This notification helps you avoid the hassles involved with expired certificates and keeps your devices in contact with Workspace ONE UEM.
- Application APNs Certificate Expiration You are notified 30 days before APNs for Applications expire, which is a Critical Priority alert. This notification helps you avoid the hassles involved with expired certificates and keeps the apps functional on your devices.
- App Removal Protection This High Priority alert displays when the Application Removal threshold is crossed. You can act by selecting the Review App Removal link on the Notifications pop-up.
- Device App Log Storage Alert This notification is a High Priority alert which displays when your storage log exceeds 75% of its capacity. Purge your logs or increase the limit by contacting your support representative. This alert can be dismissed.
- List View Export This notification appears when the Device or User list view export you requested has been completed and is ready for examination. This notification is an Info Priority level and can be dismissed.
- Peer-to-Peer Server Update Required You are notified when a new version of the peer-to-peer server becomes available and that you can upgrade your server to avoid service disruptions.

- Provisioning Profile Expiration You are notified when a provisioning profile containing applications expires, requiring you to regenerate the provisioning profile and update it. This notification is a Critical priority level and cannot be dismissed.
- User Group Merge Pending This notification lets you know that the user group merge process is pending and in need of admin approval. Such notification happens in two scenarios:
  - You have the Auto Merge Changes setting disabled on your Directory-based User Group, which means all changes need approval.
  - You have the Auto Merge Changes enabled and the number of changes exceed the Maximum Allowable Changes threshold. The portion of changes above the threshold need admin approval.
- VPP App Auto Update High priority alerts that notify you when an app installed with Apple Volume Purchase Program has an updated version you can install.

For information about Device Lifecycle Notifications, see Configure Lifecycle Notifications.

### Manage UEM Console Notifications

When there are active notifications that require your attention, a numeral badge appears on the alert icon indicating the number of active alerts. Display the **Notifications** pop-up by selecting the bell-shaped Notifications icon.

You can manage the notifications you receive. This management includes viewing the list of active alerts, Renewing your APNs, Dismissing expired alerts, viewing the list of dismissed alerts, and Configuring Notification Settings.

Each alert displays the organization group under which the APNs for an MDM certificate is located. The alert also shows the expiration date of the certificate and a link to Renew your APNs.

- View Active Alerts The default view displays the list of active alerts.
- Renew your APNs Displays the Change Organization Group (OG) screen. This screen appears when the OG that manages the device with the impending license expiration is different than the OG you are currently in. Renew this APNs license by selecting Yes to change your OG automatically.

Renew the license and keep the device in contact with Workspace ONE UEM by following the instructions on the **APNs For MDM** settings page.

- Dismiss Alert Close the expired alert and send it to the Dismissed alert listing by selecting the X button. You cannot close critical priority notifications.
- View Dismissed Alerts View the listing of dismissed alerts by selecting the Dismissed tab at the top of the Notifications pop-up.

### **Configure Notifications Settings**

Use the Notifications settings on the **Account Settings** page to enable or disable APNs Expiration alerts, choose how to receive alerts, and change the email to which it sends alerts.

#### Prerequisites

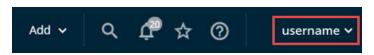

#### Procedure

- 1 Select the Account drop-down, which is accessible from almost every page on the Workspace ONE UEM console, then select Manage Account Settings and select the Notifications tab. You can also access the notification settings page by selecting the gear icon located in the lower-right corner of the Notifications pop up screen.
- 2 Select how you want to be notified when each of the following events occurs.

| Setting                                    | Description                                                                                                    |
|--------------------------------------------|----------------------------------------------------------------------------------------------------|
| MDM APNs Expiring                          | This notification helps you avoid the hassles involved with expired certificates and<br>keeps your devices in contact with Workspace ONE UEM.     |
| List View Export                           | You can trigger an alert when the exportation of a User List View or Device List View is complete.                                                |
| User Group Merge                           | You can trigger an alert when the Active Directory database changes sync with Workspace ONE UEM and you have Auto Merge Changes disabled.         |
| VPP App Auto Update                        | You can trigger an alert when an app installed with Apple Volume Purchase Program has an updated version you can install.                         |
| Application APNs Certificate<br>Expiration | This notification helps you avoid the hassles involved with expired certificates and keeps the apps functional on your devices.                   |
| Provisioning Profile Expiration            | You are notified when a provisioning profile containing applications expires, requiring you to regenerate the provisioning profile and update it. |
|                                            |                                                                                                    |

- For each event, select between None, Console, Email, and Console and Email. Selections of
   Email and Console and Email require you entering at least one email address in the Send email(s)
   to: field. You can enter multiple email addresses separated by commas.
- 4 Save or Cancel your changes.

### **UEM Console Monitor Overview**

The Workspace ONE UEM Monitor Overview is your central portal for fast access to critical information. With its colorful bar and donut graphs, you can quickly identify important issues and act from a single location in the UEM console.

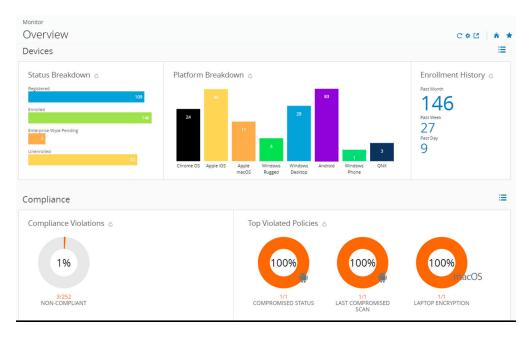

Selecting any bar or donut graph on the page displays the **Device List View**. This list view contains all the devices specific to the metric you selected. You can then perform actions such as sending a message to those devices.

For example, select the Antivirus Status donut graph. Within seconds, the **Device List View** displays with a list of devices whose lack of antivirus software has triggered a policy violation. Select all the devices in this list by clicking the check box to the far left of each device. You can also select the "select all" check box below the **Add Device** button. The action button cluster displays above the listing. Select the **Send** button to send a message to the users of the selected devices. You can select an Email, a push notification, or an SMS text message.

The **Monitor > Overview** page provides summary graphs and detailed views.

- Devices View the exact number of devices.
  - Status breakdown of all devices including registered, enrolled, enterprise wipe pending, device wipe pending and unenrolled.
  - Platform breakdown of devices enrolled in Workspace ONE UEM.
  - Enrollment history over the past day, past week, and past month.
- Compliance View which devices are violating compliance policies.
  - All compliance policies currently violated by devices, including apps, security settings, geolocation, and more.
  - Top violated policies, covering all types of compliance policies established.
  - Blacklisted Apps, including all blacklisted apps installed on devices, ranked by order of instances of violation.
  - Devices lacking the apps that you want to be installed and ready for your users.

- **Profiles** View which profiles are out of date.
  - Latest Profile Version, including devices with old versions of each profile.
- Apps View which applications are associated with devices.
  - Latest Application Version, including devices with old versions of each application.
  - Most Installed Apps, ranked by devices that have the application currently installed.
- **Content** View devices with content that is out of date.
  - Latest Content Version, including each file that is out of date ranked by order of instance.
- Email View devices that are currently unable to receive email.
  - Devices Blocked from email, including devices blocked by default, blacklisted or unenrolled.
- Certificates View which certificates are set to expire.
  - Certificates expiring within one month, one to three months, three to six months, six to 12 months and greater than 12 months. Also, view certificates that have already expired.

The set of devices shown varies depending on your current organization group, including all devices in child organization groups. Switch to lower organization groups and automatically update device results by using the organization group drop-down menu.

Toggle between views by selecting the **List View** icon ( $\blacksquare$ ) and **Chart View** icon ( $\bigcirc$ ). Select any metric to open the Device List View for that specific set of devices. You can then perform actions such as sending a message to those devices.

Customize the Monitor by selecting the **Available Sections** icon (<sup>‡</sup>). Select or deselect check boxes representing available sections (Devices, Compliance, Profiles, and so on) and select **Save** to craft the Monitor Overview.

You can export Monitor data in PDF format by selecting the **Export** icon (<sup>L2</sup>). Exporting to PDF is useful for providing daily, weekly, or monthly reports of the current state of your mobile device deployment.

### Intelligence

Intelligence custom reporting and analytics can provide you with deeper insights about your device fleet. Such insights include enhanced visibility on performance issues, highly effective planning tools, and faster deployment times.

Ensure that you are in a customer type organization group, then navigate to **Monitor > Intelligence**, select the **Next** button to see how Intelligence works, and opt-in to take advantage of the service.

You can opt out of Intelligence custom reporting at any time.

For more information, see the **Workspace ONE Intelligence User Guide** on docs.vmware.com.

## Admin Panel Dashboard

The Admin Panel provides an overview of module license information and deployed Workspace ONE ™ UEM components. The Admin Panel contains a summary of licenses condensed into two separate sections, Active Products and Deployed Components.

Access the **Admin Panel** by navigating to **Monitor > Admin Panel**. The Admin Panel can only be accessed from a Customer organization group. For more information, see Organization Group Type Functions.

### Active Products in the Admin Panel

The **Active Products** section confirms the license validity of features included in your deployment such as Browser, Container, Mobile Device Management, App Catalog, and more. For each feature you can see the total number of licenses, the license model, and the license type.

### Deployed Components in the Admin Panel

The **Deployed Components** section features a panel for every enabled component at the customer organization group, each reporting the connectivity status.

- VMware Enterprise Systems Connector
- Secure Email Gateway
- VMware Tunnel

You can select the refresh button ( $\bigcirc$ ) to refresh the connectivity status of the individual enabled component. You can also select the settings button ( $\gtrless$ ) to display the systems setting page that corresponds to the enabled component.

### Industry Templates for iOS

An Industry Template is a collection of mobile applications and device profiles that you can push to your devices, greatly expediting the deployment process.

You can select templates in support of industries such as healthcare and retail and you can edit these templates to fit your needs. For more information, see **Industry Templates Overview** in **VMware Workspace ONE UEM iOS Platform Documentation** on docs.vmware.com.

### App and Profile Monitor

The App and Profile Monitor provides a quick method for tracking the recent deployment of apps and profiles to your devices. The monitor displays historical data on the deployment process and the install status of the app or profile on devices.

The App and Profile Monitor tracks the status of app and profile deployments to your end-user devices. The monitor only tracks apps and profiles deployed in the past 15 days. This data allows you to see the status of your deployments and diagnose any issues. When you search for an app or profile, a card containing the deployment data is added to the App and Profile Monitor view. You can only display five cards at a time. These cards remain added until you log out. Any cards must be added again when you log in again.

The Historical section only shows the past seven days of data. It shows the number of devices reporting the Done status for deployment. The Current Deployment section shows the device deployment status. For more information on the deployment statuses, see App and Profile Monitor Statuses. If you see an Incomplete status, select the number next to the status to see a Device List View of all devices reporting the status. This feature lets you examine devices with issues so you can troubleshoot your deployment.

The App and Profile Monitor only tracks deployments started after upgrading to Workspace ONE  $\mathbb{T}$  UEM v9.2.1+. If you deployed the app or profile before upgrading, the monitor does not track any data on the deployment.

### App and Profile Monitor Statuses

The App and Profile Monitor displays the current deployment status for devices during a deployment. The status combines different app and profile installation statuses into Done, Pending, or Incomplete.

| Status     | Description                                                                                                    |
|------------|----------------------------------------------------------------------------------------------------|
| Done       | Devices report the Done status when the app or profile installs successfully.                                                                                                    |
| Pending    | Devices report the Done status when the app or profile installs successfully.  Devices report the Pending Status when an app or profile reports the following statuses.  Profiles  Pending Removal.  Unconfirmed Removal.  Confirmed Removal.  Confirmed Removal.  Confirmed Removal.  Redeeming.  Prompting.  Installing.  MDM Removal.  Install Command Ready for Device.  Awaiting Install on Device.  Prompting for Login.  Updating.  Pending Release.  Prompting for Management.  Install Command Dispatched. |
|            | Download in Progress.                                                                                                    |
| Incomplete | <ul> <li>Command Acknowledged.</li> <li>Device reports the Incomplete Status when an app or profile reports the following statuses.</li> <li>Profiles</li> <li>Pending Information.</li> <li>Apps</li> <li>User Removed.</li> <li>Install Rejected.</li> <li>Install Failed.</li> <li>License Not Available.</li> <li>Rejected.</li> <li>Management Rejected.</li> </ul>                                                                                                    |

#### Table 2-1. Descriptions of Deployment Statuses in the App and Profile Monitor

- Criteria Missing.
- Command Failed.

Download Failed.

If you see an Incomplete status, select the number next to the status to see a Device List View of all devices reporting the status. This feature lets you examine devices with issues so you can troubleshoot your deployment.

### Track a Deployment with the App and Profile Monitor

Track a deployment of an application or profile to end-user devices with the App and Profile Monitor. This monitor provides at-a-glance information on the status of your deployments.

#### Procedure

- 1 Navigate to Monitor > App and Profile Monitor.
- 2 In the search field, enter the name of the app or profile. You must select the **Enter** key on your keyboard to start the search.
- 3 Select the app or profile from the drop-down menu and select Add.

#### Results

The app or profile data displays on a card. You can only have five cards added at one time.

### **Reports and Analytics**

Workspace ONE UEM has extensive reporting and event logging capabilities that provide administrators with actionable, result-driven statistics about device fleets.

You can use these pre-defined reports or create custom reports based on specific devices, user groups, date ranges, or file preferences. Reports can be viewed by navigating to the **Reports** page at **Monitor > Reports & Analytics > Reports > List View**. Added reports are accessible from the **My Reports** tab at the top of the **Reports** page for quick access.

For more information, see the VMware Workspace ONE UEM Reports and Analytics Guide on docs.vmware.com.

# **Environment Setup**

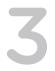

The deployment of your devices and the management of the UEM console is called the Environment. This Environment can accommodate certain settings such as the URL, admin login credentials, certificates for managing platforms, configuring Telecom, privacy and security settings, branding the console with your company colors, and more.

# **UEM Console Basics: URL and Login Credentials**

Now that you have completed Workspace ONE UEM installation, what is your URL? And what credentials do you use to log in? Find out by reviewing Log In to the UEM Console.

# Adding iOS Devices to Your Fleet

iOS devices are easy to use and enterprise-friendly making them popular among users and businesses. But before you can manage iOS devices, you must first obtain an Apple Push Notification Service (APNs) certificate. For more information, see APNs Certificates.

# Terms of Use

Communicate clearly to your end users about your expectations over device use and legal liabilities with an agreement covering terms of use (TOU). You can provide a customized version of the TOU to specific user groups and platforms and create language-specific versions of the TOU. You can also make agreement with the TOU a prerequisite to enrollment. For more information, see Terms of Use.

# **Console Branding and Restricted Actions**

Customize the look of the UEM console including, logos, color themes, and cascading style sheets (CSS). For more information, see Customize the UI with Branding.

Restricting UEM console actions creates a second layer of security by requiring the admin to enter their password again when performing certain destructive tasks. For more information, see Restrict UEM Console Actions.

This chapter includes the following topics:

Log In to the UEM Console

- APNs Certificates
- Privacy and Data Collection
- Terms of Use
- Customize the UI with Branding
- Restrict UEM Console Actions
- Other Enterprise Systems for Integration

## Log In to the UEM Console

Before you can log in to the Workspace ONE UEM console, you must have the **Environment URL** and **log in credentials**. How you obtain this information depends on your type of deployment.

- SaaS Deployment Your Account Manager provides your Environment URL and user name/ password. The URL is not customizable, and generally follows the format of awmdm.com.
- On-premises The on-premises URL is customizable and follows the format awmdm.<MyCompany</li>
   .com.

Your Account Manager provides the initial setup credentials for your environment. Administrators who create more accounts to delegate management responsibility may also create and distribute credentials for their environment. See Create an Admin Account for details.

Once your browser has successfully loaded the UEM console **Environment URL**, you can log in using the **user name** and **Password** provided by your Workspace ONE UEM Administrator.

For information about the login process itself including invalid login attempts and lockouts, see Manage Account Settings.

# **APNs Certificates**

To manage iOS devices, you must first obtain an Apple Push Notification Service (APNs) certificate. An APNs certificate allows Workspace ONE UEM to communicate securely to Apple devices and report information back to the UEM console.

Per Apple's Enterprise Developer Program, an APNs certificate is valid for one year and then must be renewed. The UEM console sends reminders through Notifications as the expiration date nears. Your current certificate is revoked when you renew from the Apple Development Portal, which prevents device management until you upload the new one. Plan to upload your certificate immediately after it is renewed. Consider using a different certificate for each environment if you use separate production and test environments.

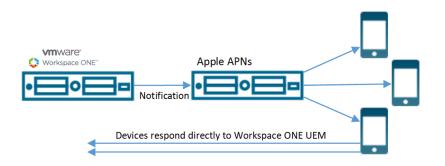

### **APNs Certificate Expiration**

The Notifications button in the header bar of the console alerts you when your APNs for MDM certificates are close to expiring. This notice allows you to act.

For more information, see UEM Console Notifications.

### **Renew an APNs Certificate**

You must occasionally renew APNs Certificates to enable and maintain secure communications between your iOS devices and Workspace ONE UEM.

You can follow the steps outlined in the Using the Getting Started Wizard or renew expired APNs certificates manually by taking the following steps.

#### Procedure

- 1 Navigate to Groups & Settings > All Settings > Devices & Users > Apple > APNs for MDM.
- 2 If the Valid To date has passed, select the Renew button and follow the on-screen instructions.
- 3 Select the link 'MDM\_APNsRequest.plist' and choose a location in which to save the PLIST file, which you must upload to Apple the next step.
- 4 There is an **instructions** link that shows you how to use the Apple Push Certificates Portal to upload a certificate request. Provided on this page is a convenient **Go To Apple** button that opens the Apple Push Certificates Portal in a new tab of your browser.
- 5 You need two items to continue:
  - a The Workspace ONE UEM Certificate Request, which is the PLIST file that you saved to your device.
  - b The Apple ID that you originally used to create the certificate, which is displayed in item 2 of the Step 1 Sign Request.
- 6 Click Next to advance to the next page where you must enter your Apple ID and upload the Appleissued Workspace ONE UEM MDM certificate (PEM file).
- 7 Select Save.

### Generate a New APNs Certificate

Before you can manage iOS devices with Workspace ONE UEM, you must first generate an APNs Certificate to enable and maintain secure communications between your iOS devices and the Workspace ONE UEM console.

You can follow the steps outlined in the Using the Getting Started Wizard or generate a new APNs certificate manually by taking the following steps.

#### Procedure

- 1 Navigate to Groups & Settings > All Settings > Devices & Users > Apple > APNs for MDM.
- 2 Select the **Generate New Certificate** button.

You are taken to Step 1 Sign Request.

- 3 Select the link 'MDM\_APNsRequest.plist' and choose a location in which to save the PLIST file, which you must upload to Apple the next step.
- 4 There is an **instructions** link that shows you how to use the Apple Push Certificates Portal to upload a certificate request. Provided on this page is a convenient **Go To Apple** button that opens the Apple Push Certificates Portal in a new tab of your browser.
- 5 You need two items to continue:
  - a The Workspace ONE UEM Certificate Request, which is the PLIST file that you saved to your device.
  - b A corporate Apple ID that should be dedicated to MDM for your company. Select the link provided ('Click here') to proceed with the creation of the Apple ID. Doing so opens a new tab in your browser.
- 6 Click Next to advance to the next page where you must enter your Apple ID and upload the Appleissued Workspace ONE UEM MDM certificate (PEM file).
- 7 Select Save.

# **Privacy and Data Collection**

It is important that you inform your end users about how their data is collected and stored when they enroll into Workspace ONE UEM. The UEM console allows you to create a customized privacy notification to inform users about what data your company collects from enrolled devices.

Work with your legal department to determine what message about the collection of data you communicate to your end users.

### **Privacy Notices for BYOD End Users**

A privacy notice informs your end users about what data you collect from their devices based on their device type, deployment type, and ownership type.

### **Privacy Notice Configuration**

Privacy notices are automatically delivered based on the organization group and device ownership of the device connecting. You may choose to display a privacy notice for each ownership type: **Employee Owned**, **Corporate - Dedicated**, **Corporate - Shared**, and **Unknown**.

### **Privacy Notice Deployment**

When you assign an ownership type to receive privacy notices, all users in the selected ownership type receive the privacy notification immediately as a Web clip. If you inserted the privacy notice lookup value PrivacyNotificationUrl in your message template, then the message includes a URL where the user can read the privacy notice.

Users receive the privacy notice automatically if:

- They enroll a new device and they are of an ownership type for which the privacy notice is enabled.
- They currently use an enrolled device and their ownership is changed post-enrollment to a type that is assigned the Web clip.

To learn how to deploy a privacy notice as part of a device activation, see Register an Individual Device.

### **Create a Privacy Notice for BYOD Users**

Inform your users about what data your company collects from their enrolled devices with a customized privacy notification. Work with your legal department to determine what message about data collection you communicate to your end users.

#### Procedure

- 1 Navigate to Groups and Settings > All Settings > Devices and Users > General > Message Templates.
- 2 Select Add to create a template. If you have already created a privacy notification template, select it from the list of available templates to use or edit it.
- 3 Complete the Add/Edit Message Template settings.

| Setting         | Description                                                                                                    |
|-----------------|----------------------------------------------------------------------------------------------------|
| Name            | Enter a name for the notification template.                                                                                           |
| Description     | Enter a description of the template you are creating.                                                                                 |
| Category        | Select Enrollment.                                                                                                    |
| Туре            | Select MDM Device Activation.                                                                                                    |
| Select Language | Select the default language for your template. Use the <b>Add</b> button to add more default languages for a multi-language delivery. |
| Default         | Assigns this template as the default message template.                                                                                |
| Message Type    | Select one or more message types: Email, SMS, or Push message.                                                                        |
|                 |                                                                                                    |

4 Create the notification content. The message types that you selected in the **Message Type** selection determine which messages appear for you to configure.

| Element                  | Description                                                                                                    |
|--------------------------|----------------------------------------------------------------------------------------------------|
| Email                    |                                                                                                    |
| Email Content Formatting | Choose whether your email notification is delivered as <b>Plain Text</b> or <b>HTML</b> .                                                                                                    |
| Subject                  | Enter the subject line for your email notification.                                                                                                    |
| Message Body             | Compose the email message to send to your users. The editing and formatting tools that appear in this text box depend on which format you chose in the <b>Email Content Formatting</b> selection. If you have enabled the Visual Privacy Notice, include the lookup value PrivacyNotificationUrl in the message body. |
| SMS                      |                                                                                                    |
| Message Body             | Compose the SMS message to send to your users. If you have enabled the Visual Privacy Notice, include the lookup value PrivacyNotificationUrl in your message body.                                                                                                    |
| Push                     |                                                                                                    |
| Message Body             | Compose the Push notification to send to your users. If you have enabled the Visual Privacy Notice, include the lookup value PrivacyNotificationUrl in your message body.                                                                                                    |

5 Select Save.

### **Privacy Settings**

Privacy settings enable you to define how device and user information are handled in the Workspace ONE UEM console. This information is useful in Bring Your Own Device (BYOD) deployments.

- Review and adjust privacy policies according to device ownership, which lets you align with data privacy laws in other countries or legally defined restrictions.
- Ensure that certain IT checks and balances are in place, preventing overload of servers and systems.

**Important** Each jurisdiction has its own regulations governing what data can be collected from end users. Research these regulations thoroughly before Configure Privacy Settings.

### **Configure Privacy Settings**

End-user privacy is a major concern for you and your users. Workspace ONE UEM provides granular control over what data is collected from users and what collected data is viewable by admins. Configure the privacy settings to serve both your users and your business needs.

#### Procedure

1 Navigate to Devices > Device Settings > Devices & Users > General > Privacy.

2 Select the appropriate setting for GPS, Telecom, Applications\*, Profiles, and Network data collection.

| Option | Description                                                                                                    |
|--------|----------------------------------------------------------------------------------------------------|
|        | <b>Collect and Display</b> – User data is collected and displayed in the UEM console.                                 |
|        | <b>Collect Do Not Display</b> – User data is collected for use in reports but is not displayed it in the UEM console. |
| 0      | <b>Do Not Collect</b> – User data is not collected and therefore it is not displayed.                                 |

\* When privacy is enabled for personal applications, the system only collects and/or displays applications that are defined within the Application Management or Compliance modules. If utilizing Product Provisioning, please ensure that collection is enabled.

3 Select the appropriate setting for the **Commands** that can be performed on devices. Consider disabling all remote commands for employee-owned devices, especially full wipe. This disablement prevents inadvertent deletion or wiping of an end user's personal content. If you disable the wipe function for select iOS ownership types, users do not see the "Erase all content and settings" permission during enrollment.

| Option | Description                                                                                                  |
|--------|----------------------------------------------------------------------------------------------------|
|        | <b>Allow</b> – The command is made on devices without permission from the user.                              |
|        | <b>Allow With User Permission</b> – The command is made on devices but only with the permission of the user. |
| 0      | <b>Prevent</b> – The command does not run on devices.                                                        |

- 4 If you are going to allow remote control, file manager, or registry manager access for Android/ Windows Rugged devices, consider using the **Allow With User Permission** option. This option requires the end user to consent to admin access on their device through a message prompt before the action is performed. If you opt to allow use of any commands, explicitly mention these commands in your terms of use agreement.
- 5 For User Information, select Display or Do Not Display in the Console for the First Name, Last Name, Phone Number, Email Accounts, and user name data.
- 6 If an option other than user name is set to Do Not Display, that data displays as "Private" wherever it appears in the UEM console. Options you set to Do Not Display are not searchable in the console. When a user name is set to Do Not Display, the user name displays as "Private" only on the Device List View and Device Details pages. All other pages in the UEM console show the user name of the enrolled user.

- 7 You can encrypt personally identifiable information, including first name, last name, email address, and telephone number. Navigate to Groups & Settings > All Settings > System > Security > Data Security from the Global or Customer-level organization group you want to configure encryption for. Enabling encryption, selecting which user data to encrypt, and selecting Save encrypts user data. Doing so limits some features in the UEM console, such as search, sort, and filter.
- 8 Select whether to **Enable** or **Disable** the **Do Not Disturb Mode** on the device. This setting lets user devices ignore MDM commands for a specified period. When Enabled, you can select a grace period or activation time in minutes, hours, or days, after which the **Do Not Disturb Mode** expires.
- 9 Select to Enable or Disable the User-Friendly Privacy Notice on the device.
- 10 When **Enabled**, you may choose **Yes** (display a privacy notice) or **No** (do not display a privacy notice) for each ownership level: **Employee Owned**, **Corporate Dedicated**, **Corporate Shared**, and **Unknown**.
- 11 Click **Save**. Privacy settings is a restricted action so you must enter your four digit console PIN to continue.

# **Privacy Best Practices**

Striking a balance between your business needs and the privacy concerns of your employees can be challenging. There are a few simple practices that can manage Privacy Settings to strike the best balance.

**Important** Every deployment is different. Tailor these settings and policies that fit your organization in the best way by consulting with your own legal, human resource, and management teams.

### **User Information for Privacy Best Practices**

In general, you display user information such as the first name, last name, phone number, and email address for both employee-owned and corporate-owned devices.

### Application Information for Privacy Best Practices

In general, it is appropriate to set the collection of application information to either **do not collect** or **collect and do not display** for employee-owned devices. This setting is important because public apps installed on a device, if viewed, can be considered personally identifiable information. For corporate-owned devices, Workspace ONE UEM records all installed applications on the device.

If Do Not Collect is selected, only personal application information is not collected. Workspace ONE UEM collects all managed applications, whether public, internal, or purchased.

### **Remote Commands for Privacy Best Practices**

Consider disabling all remote commands for employee-owned devices. However, if you allow remote actions or commands, explicitly mention these remote actions and commands in your terms of use agreement.

### Security and Privacy in Workspace ONE UEM

Workspace ONE UEM provides customized levels of device and application management to help you balance corporate security and end-user privacy in a BYOD scenario.

Each management type provides a different balance of privacy and device management. You should work with your legal team and IT teams to determine which balance is best for your BYOD users. Use the following comparison to help make the most practical choice.

|         | Minimal<br>Management                                                                                                    | Adaptive<br>Management                                                                                                    | Required<br>Management                                                                                                    |
|---------|----------------------------------------------------------------------------------------------------|----------------------------------------------------------------------------------------------------|----------------------------------------------------------------------------------------------------|
|         | <-                                                                                                    |                                                                                                    | ->                                                                                                    |
| Devices | <ul> <li>No MDM<br/>profile -<br/>devices<br/>cannot be<br/>managed by<br/>the<br/>enterprise.</li> <li>No Profiles<br/>for Wi-Fi,<br/>VPN, Native<br/>Email,<br/>restrictions,<br/>etc.</li> <li>No Device<br/>passcode<br/>complxity<br/>enforcement.</li> <li>Factory wipe<br/>and remote<br/>device lock<br/>not allowed.</li> </ul> | <ul> <li>Flexible - end<br/>users choose<br/>whether their<br/>devices are<br/>managed by<br/>Workspace<br/>Services.</li> <li>Configuration<br/>profiles for<br/>Wi-Fi, VPN,<br/>Native Email,<br/>restrictions,<br/>etc. are<br/>available<br/>after users<br/>enable<br/>Adaptive<br/>Management<br/>through<br/>Worspace<br/>Services.</li> <li>Device<br/>passcode<br/>and<br/>complexity<br/>requirement<br/>enforced.</li> <li>Factory wipe<br/>and remote<br/>device lock<br/>not allowed.</li> </ul> | <ul> <li>MDM profile -<br/>devices are<br/>fully managed<br/>by the<br/>enterprise<br/>using the<br/>Workspace<br/>ONE Intelligent<br/>Hub.</li> <li>Configuration<br/>profiles for Wi-<br/>Fi, VPN, Native<br/>Email,<br/>restrictions,<br/>etc.</li> <li>Device<br/>passcode and<br/>complexity<br/>requirement<br/>enforced.</li> <li>Factory wipe<br/>and remote<br/>device lock<br/>enabled.</li> </ul> |

Table 3-1. Privacy Versus Security

| Table 3-1. Pri | vacy Versus | Security | (continued) |
|----------------|-------------|----------|-------------|
|----------------|-------------|----------|-------------|

|              | Minimal Adaptive<br>Management Management                                                                                                    |                                                                                                    | Required<br>Management                                                                                                    |  |
|--------------|----------------------------------------------------------------------------------------------------|----------------------------------------------------------------------------------------------------|----------------------------------------------------------------------------------------------------|--|
| Applications | <ul> <li>User manage<br/>application<br/>installation<br/>and<br/>permissions</li> <li>Users<br/>must<br/>trust<br/>unknown<br/>sources<br/>(Android)<br/>or Trust<br/>Develope<br/>r (iOS) to<br/>install<br/>internal,<br/>SDK, or<br/>wrapped<br/>applicatio<br/>ns.</li> <li>Admins<br/>cannot<br/>deploy<br/>AppConfi<br/>g &amp; Per-<br/>App VPN<br/>or push<br/>applicatio<br/>ns.</li> <li>Users access<br/>VMware<br/>Email,<br/>Content, and<br/>Browsing<br/>applications<br/>through<br/>VMware<br/>Workspace<br/>ONE.</li> </ul> | <ul> <li>Users are<br/>prompted to<br/>Enable</li> <li>Workspace</li> <li>Services</li> <li>when they<br/>initially</li> <li>access an<br/>application</li> <li>where</li> <li>management</li> <li>is required.</li> <li>With</li> <li>Workspa</li> <li>ce</li> <li>Services</li> <li>enabled,<br/>all</li> <li>Required</li> <li>Manage</li> <li>ment -</li> <li>Applicati</li> <li>ons</li> <li>functional</li> <li>ity is</li> <li>enabled.</li> <li>With</li> <li>Workspa</li> <li>ce</li> <li>Services</li> <li>enabled.</li> <li>With</li> <li>Workspa</li> <li>ce</li> <li>Services</li> <li>disabled,</li> <li>all</li> <li>Minimal</li> <li>Manage</li> <li>ment -</li> <li>Applicati</li> <li>ons</li> <li>functional</li> <li>ity is</li> <li>enabled.</li> </ul> | <ul> <li>Admins push<br/>and pull public,<br/>internal, SDL,<br/>and wrapped<br/>applications to<br/>devices using<br/>MDM actions.</li> <li>Admins<br/>monitor<br/>blacklisted<br/>applications<br/>and take<br/>compliance<br/>actions od<br/>devices.</li> <li>Admins<br/>configure SSo<br/>and Per-App<br/>VPN.</li> <li>Admins<br/>manage<br/>applications<br/>with<br/>AppConfig.</li> </ul> |  |
| Privacy      | <ul> <li>User-centric<br/>privacy<br/>model</li> <li>Minimal<br/>device<br/>and user<br/>informati<br/>on</li> </ul>                                                                                                    | <ul> <li>Balanced<br/>privacy<br/>model</li> <li>Workspa<br/>ce<br/>Services<br/>profile<br/>optimizes<br/>functional</li> </ul>                                                                                                    | <ul> <li>Enterprise-<br/>centric privacy<br/>model</li> <li>Corporate<br/>data<br/>protected</li> </ul>                                                                                                    |  |

| Table   | 3-1. | Privacy | Versus | Security | (continued) |
|---------|------|---------|--------|----------|-------------|
| Table i | • •• |         | 101040 | occurry  | (continued) |

| Minimal                                                                                                    | Adaptive                                                                                                    | Required   |
|----------------------------------------------------------------------------------------------------|----------------------------------------------------------------------------------------------------|------------|
| Management                                                                                                    | Management                                                                                                    | Management |
| <ul> <li>collected<br/>in<br/>applicatio<br/>ns.</li> <li>Users<br/>configure<br/>privacy<br/>options<br/>for each<br/>applicatio<br/>n<br/>installed.</li> <li>GPS<br/>location<br/>not<br/>tracked.</li> </ul> | <ul> <li>ity and<br/>minimize<br/>s privacy<br/>infringem<br/>ent.</li> <li>Customiz<br/>ed<br/>privacy<br/>notice<br/>communi<br/>cates IT<br/>policies<br/>and<br/>collected<br/>data to<br/>end<br/>users.</li> <li>GPS<br/>location<br/>not<br/>tracked.</li> </ul> |            |

### **GPS Coordinates for Privacy Best Practices**

The collection of GPS coordinates relates to privacy concerns in a fundamental way. While it is not appropriate to collect GPS data for employee-owned devices, the following notes apply to all devices enrolled in Workspace ONE UEM.

- Only the Workspace ONE Intelligent Hub relays device GPS location data back to the UEM console.
  - Other apps that use the Workspace ONE SDK such as VMware Browser, Content Locker, Boxer, and so forth, do not report GPS data back to the UEM console.
  - GPS is typically used for lost or stolen devices. It is also used when knowing the location of a device is inherently part of the Workspace ONE UEM console function such as Geofencing.
  - When GPS data is reported, Workspace ONE UEM defines a 1-kilometer region around this location. It then reports location information whenever the device moves outside the region or whenever the user opens a Workspace ONE UEM or internal application. No new GPS data is reported unless one of these actions occurs.

### **Telecom Data for Privacy Best Practices**

It is only appropriate to collect telecom data for employee-owned devices if they are a part of a stipend where cellphone expenses are subsidized. In this case, or for corporate-owned devices, consider the following about data you can collect.

- Carrier/Country Code Carrier and Country Code are recorded and can be used for telecom tracking purposes. Telecom plans can be set up and devices can be assigned to the appropriate plan based on their carrier and country. This information can also be used to track devices by home carrier and home country or by current country and current carrier.
- Roaming Status This status can be used to track which devices are in a 'Roaming' or 'Not Roaming' state. Compliance policies can be set up to disable voice and data use while the device is roaming or you can also apply other compliance actions. Also, if the device is assigned to a telecom plan, Workspace ONE UEM can track data use while roaming. Collecting and monitoring roaming status can be helpful in preventing large carrier charges due to roaming.
- Cellular Data Use The data use in terms of total bytes sent and received. This data can be collected for each cellular device. If the device is assigned to a telecom plan, you can monitor data use based on a percentage of total data amount per billing cycle. This feature allows you to create compliance policies based on the percentage of data used and is helpful in preventing large carrier overage charges.
- Cell Use The voice minutes that can be collected for each cellular device. Similar to data, if the device is assigned to a telecom plan, you can monitor use based on a percentage of minutes per billing cycle. This method allows you to create compliance policies based on the percentage of minutes used and can be helpful in preventing large carrier overage charges.
- SMS Use The short message service (SMS) data that can be collected for each cellular device. Similar to data, if the device is assigned to a telecom plan, you can monitor SMS use based on a percentage of messages per billing cycle. This method allows you to create compliance policies based on the percentage of messages used. Monitoring SMS use is helpful in preventing large carrier overage charges.

# Terms of Use

You can enforce terms of use (TOU) on all managed devices.

Ensure that all users with managed devices agree to the policy by defining and enforce terms of use (TOU). If necessary, users must accept the TOU before proceeding with enrollment, installing apps, or accessing the UEM console. The UEM console allows you to customize fully and assign a unique TOU to each organization group and child organization group.

The TOU displays during each device enrollment. Get access to the following functions.

- Set version numbers.
- Set platforms to receive the TOU.
- Notify users by email with the TOU updates.

- Create language-specific copies of the TOU.
- Create multiple TOU agreements and assign them to organization groups based on platform or the type of ownership.
- Meet the liability requirements of specific groups by customizing TOU.

# **Create Enrollment Terms of Use**

You can create an agreement about terms of use (TOU) specific to enrollment purposes. You can also limit devices allowed for enrollment by device platform, ownership type, and enrollment type.

#### Prerequisites

You can make TOU agreements specific to an organization group. Ensure that your current active organization group is correct for the TOU you are creating.

#### Procedure

- 1 Navigate to Devices > Device Settings > Devices & Users > General > Enrollment and select the Terms of Use tab.
- 2 Select the Add New Enrollment Terms of Use button and complete the following options.

| Setting                                             | Description                                                                                                    |
|-----------------------------------------------------|----------------------------------------------------------------------------------------------------|
| Name                                                | Enter a unique name for the new TOU.                                                                                                    |
| Туре                                                | This option is pre-populated as <b>Enrollment</b> .                                                                                                    |
| Version                                             | This option is automatically tracked and populated accordingly.                                                                                                    |
| Platforms, Device Ownership, and<br>Enrollment Type | <ul> <li>If you do not want to make your TOU for any specific category of device, then keep the default selection of Any for these options.</li> <li>If you prefer to specify a platform, ownership, and enrollment, you can select one or more of these categories and define the limitations specific to your TOU.</li> <li>If you select Selected Platform option, then choose your desired platforms from the list that appears. Your TOU applies to the device platforms you select excluding all others.</li> <li>If you select Selected Ownership Types option, then you must choose your desired ownership from the list that appears. Your TOU applies to the ownership types you select, excluding all others.</li> <li>If you select Selected Enrollment Types option, then you must choose your desired enrollment from the list that appears. Your TOU applies to the your select selected Enrollment Types option, then you must choose your desired enrollment from the list that appears. Your TOU applies to the types of enrollment you select, excluding all others.</li> </ul> |
| Notification                                        | Send an email to users whenever the TOU is updated by selecting this check box.<br>The notification email is sent when you select <b>Save</b> in step 5.                                                                                                    |
| Select Language                                     | Optionally, for localization purposes, you may enter a TOU agreement for each language applicable to your needs by making a choice in the <b>Select Language</b> drop-down.                                                                                                    |

- 3 In the text box provided, enter your customized TOU. The editor provides a basic text entry tool to create a TOU or paste in an existing TOU. To paste text from an external source, right-click the text box and choose **Paste as plain text** to prevent any HTML or formatting errors.
- 4 Select Save.

#### Results

You can enforce MDM terms of use acceptance by creating a compliance policy for **MDM Terms of Use Acceptance**.

### **Create Application or Console Terms of Use**

You can create application-based terms of use (TOU) to notify end users when a specific application collects data or when it imposes restrictions.

Console TOU display when an administrator logs in to the Workspace ONE UEM console for the first time. For the UEM console, you can set TOU version numbers and create language-specific copies of the TOU. For Applications, assign the TOU when adding or editing an application using the **Terms of Use** tab.

#### Prerequisites

When users run these applications from your enterprise app catalog, they must accept the agreement to access the application. You can set TOU for app versions, make language-specific TOU, and remove apps if the TOU is not accepted.

#### Procedure

- 1 Navigate to Groups & Settings > All Settings > System > Terms of Use.
- 2 Select Add Terms of Use.
- 3 Enter a Name for the terms of use and select the Type, which can be Console or Application.
- 4 Configure settings such as a **Version** number and a **Grace Period**, depending on the **Type** you selected.
- 5 Enter your TOU in the text box provided. The editor provides a basic text entry tool to create a TOU or paste in an existing TOU. If you are pasting text from an external source, right-click the text box and choose **Paste as plain text** to prevent any HTML or formatting errors.
- 6 Select Save.

### View Terms of Use Acceptance

While compliance policies can be configured to help enforce terms of use acceptance, you can also see who has and who has not accepted the agreement. Then, if necessary, you can contact those individuals directly.

#### Procedure

1 Navigate to Groups & Settings > All Settings > System > Terms of Use.

- 2 Use the **Type** drop-down menu to filter based on the agreement type, for example, Enrollment. The **Users / Devices** column displays devices that have accepted/not accepted/been assigned the terms of use.
- 3 Select the appropriate number in the **Devices** column for the terms of use row to see device information pertaining to that agreement. Optionally, access the drop-down menu for the row and select one of the following.

| Option                 | Description                                                                              |
|------------------------|------------------------------------------------------------------------------------------|
| View Devices or Users  | Display all devices and their acceptance statuses. You can filter by organization group. |
| View Previous Versions | View previous iterations of the agreement.                                               |
| View Terms of Use      | View the terms of use agreement.                                                         |

# Track Terms of Use Acceptance with Reports

You can track user acceptance for terms of use, enabling you to take possible action.

#### Prerequisites

View details regarding specific organization groups, console acceptances, and device enrollment acceptances. View the acceptances directly in the Workspace ONE UEM console or export the report in CSV format which is viewable in Excel.

#### Procedure

- 1 Navigate to Monitor > Reports & Analytics > Reports > List View.
- 2 Search for and generate the Terms of Use Acceptance Detail report by selecting the report title.
- 3 Select the Organization Groups.
- 4 Select the Terms of Use Type.
- 5 Select the Report Format.
- 6 Select Download to save the report.

#### Results

VMware Workspace ONE UEM does not provide legally binding sample text. Your company legal team must review any text examples provided.

# Customize the UI with Branding

The Workspace ONE UEM console allows extensive customization options. These options allow you to brand aspects of your Workspace ONE UEM tools and resources according to the color scheme, logo, and overall aesthetic of your organization.

Branding can be configured in support of multi-tenancy, so different divisions of your enterprise can have their unique look and feel at their organization group level. For more information, see Organization Groups.

#### Procedure

- Select the organization group you want to brand and then navigate to Groups & Settings > All Settings > System > Branding.
- 2 Configure logo and background settings on the **Branding** tab.
- **3** Upload a Company Logo by uploading a file saved on your computer. The suggested resolution of the uploaded image is 800x300.
- 4 Upload a background for the login page by uploading a file saved on your computer. The suggested resolution of the uploaded image is 1024x768.
- 5 Upload a background for the Self-Service Portal (SSP) login page by uploading a file saved on your computer. The suggested resolution of the uploaded image is 1024x768.
- 6 Configure customizations to the Colors section in the Branding tab.
- 7 Configure the settings on the Custom CSS tab. Enter customized CSS code for advanced branding.
- 8 Select Save.

# **Restrict UEM Console Actions**

Given a scenario when the Workspace ONE UEM console is left unattended, an extra safeguard is provided against malicious actions that are potentially destructive. You can place those actions out of reach of unauthorized users.

#### Procedure

- 1 Navigate to Groups & Settings > All Settings > System > Security > Restricted Actions.
- 2 Configure the **Send Message to All** setting. Enable this setting to allow a system administrator to send a message to all devices in your deployment from the Device List View. It can also be used to send a message to a specific group.
- 3 You can require that certain UEM console actions require admins to enter a PIN. Configure the **Password Protect Actions** by enabling or disabling the following actions.

**Note** Denoted by \* below, some actions always require a PIN and as a result cannot be disabled.

| Setting                                                           | Description                                                                                                    |
|-------------------------------------------------------------------|----------------------------------------------------------------------------------------------------|
| Admin Account Delete                                              | Prevents the deletion of an admin user account in <b>Accounts &gt; Administrators &gt; List View</b> .                                                                                        |
| *Regenerate VMware<br>Enterprise Systems<br>Connector Certificate | Prevents the regeneration of the VMware Enterprise Systems Connector certificate in Groups & Settings > All Settings > System > Enterprise Integration > VMware Enterprise Systems Connector. |

| Setting                                                       | Description                                                                                                    |
|---------------------------------------------------------------|----------------------------------------------------------------------------------------------------|
| *APNs Certificate<br>Change                                   | Prevents the disabling of APNs for MDM in Groups & Settings > All Settings > Devices & Users > Apple > APNs For MDM.                                                                                                    |
| Application Delete/<br>Deactivate/Retire                      | Prevents the deletion, deactivation, or retirement of an application in <b>Apps &amp; Books &gt; Applications &gt;</b><br>List View.                                                                                                    |
| Content Delete/<br>Deactivate                                 | Prevents the deletion or deactivation of a content file in <b>Content &gt; List View</b> .                                                                                                    |
| *Data Encryption Toggle                                       | Prevents the Encryption of user information setting in Groups & Settings > All Settings > System > Security > Data Security.                                                                                                    |
| Device Delete                                                 | Prevents the deletion of a device in <b>Devices &gt; List View</b> . Admin security PIN is still required for bulk actions even when this setting is disabled.                                                                                                    |
| *Device Wipe                                                  | Prevents any attempt to perform a device wipe from the Device List View or Device Details screens.                                                                                                    |
| Enterprise Reset                                              | Prevents any attempt to perform an enterprise reset on a device from the <b>Devices Details</b> page of a Windows Rugged, Rugged Android, or QNX device.                                                                                                    |
| Enterprise Wipe                                               | Prevents any attempt to perform an enterprise wipe on a device from the <b>Devices Details</b> page of a device.                                                                                                    |
| Enterprise Wipe (Based<br>on User Group<br>Membership Toggle) | Prevents any attempt to perform an enterprise wipe on a device when it is removed from a user group.<br>This setting is an optional setting that you can configure under <b>Groups &amp; Settings &gt; All Settings &gt;</b><br><b>Devices &amp; Users &gt; General &gt; Enrollment</b> on the <b>Restrictions</b> tab. If you <b>Restrict Enrollment to</b><br><b>Configured Groups</b> on this tab, you then have the added option of performing an enterprise wipe a<br>device when it is removed from a group. For more information, see the Configure Enrollment<br><b>Restriction Settings</b> . |
| *Organization Group<br>Delete                                 | Prevents any attempt to delete the current organization group from <b>Groups &amp; Settings &gt; Groups &gt;</b><br>Organization Groups > Organization Group Details.                                                                                                    |
| Profile Delete/Deactivate                                     | Prevents any attempt to delete or deactivate a profile from <b>Devices &gt; Profiles &amp; Resources &gt;</b><br><b>Profiles</b> .                                                                                                    |
| Provisioning Product<br>Delete                                | Prevents any attempt to delete a provisioning product from <b>Devices &gt; Provisioning &gt; Products List</b><br><b>View</b> .                                                                                                    |
| Revoke Certificate                                            | Prevents any attempt to revoke a certificate from <b>Devices &gt; Certificates &gt; List View</b> .                                                                                                    |
| *Secure Channel<br>Certificate Clear                          | Protects from any attempt to clear an existing secure channel certificate from <b>Groups &amp; Settings &gt;</b><br>All Settings > System > Advanced > Secure Channel Certificate.                                                                                                    |
| User Account Delete                                           | Prevents any attempt to delete a user account from <b>Accounts &gt; Users &gt; List View</b> .                                                                                                    |
| Change in Privacy<br>Settings                                 | Prevents any attempt to alter the privacy settings in Groups & Settings > All Settings > Devices & Users > General > Privacy.                                                                                                    |
| Delete Telecom Plan                                           | Prevents the deletion of a telecom plan in <b>Telecom &gt; Plan List</b> .                                                                                                    |
| Override Job Log Level                                        | Prevents attempts to override the currently selected job log level from <b>Groups &amp; Settings &gt; Admin &gt;</b><br><b>Diagnostics &gt; Logging</b> . Overriding the Job Log Level is useful when a device or group of devices is<br>having an issue. In this case, the admin can override those device settings by forcing an elevated log<br>level to Verbose, which logs the maximum level of console activity, making it ideal for troubleshooting.                                                                                                    |
| *App Scan Vendor<br>Reset/Toggle                              | Prevents the resetting (and subsequent wiping) of your app scan integration settings. This action is performed in <b>Groups &amp; Settings &gt; All Settings &gt; Apps &gt; App Scan</b> .                                                                                                    |
|                                                               |                                                                                                    |

| Setting                         | Description                                                                                                    |
|---------------------------------|----------------------------------------------------------------------------------------------------|
| Shut Down                       | Prevents any attempt to shut down the device in <b>Devices &gt; List View &gt; Device Details</b> .                                      |
| Maximum invalid PIN<br>attempts | Defines the maximum number of invalid attempts at entering a PIN before the console locks down.<br>This setting must be between 1 and 5. |

### **Configure Required Notes for Action**

You can also require admins to enter notes using the **Require Notes** check box and explain their reasoning when performing these actions.

#### Navigate to Groups & Settings > All Settings > System > Security > Restricted Actions.

If you require that your admins enter a note before taking any of these actions, make sure that you modify the role with the **Add Note** resource (permission). For more information, see Create Administrator Role.

| Setting                   | Description                                                                                                    |
|---------------------------|----------------------------------------------------------------------------------------------------|
| Lock Device               | Require a note for any attempt to lock a device from <b>Device List View</b> or <b>Device Details</b> .                                          |
| Lock SSO                  | Require a note for any attempt to lock an SSO session from <b>Device List View</b> or <b>Device Details</b> .                                    |
| Device Wipe               | Require a note for any attempt to perform a device wipe from <b>Device List View</b> or <b>Device Details</b> .                                  |
| Enterprise Reset          | Require a note for any attempt to enterprise reset a device from the <b>Device Details</b> page of a Windows Rugged or Rugged Android device.    |
| Enterprise Wipe           | Require a note for any attempt to perform an enterprise wipe from <b>Device Details</b> .                                                        |
| Override Job Log<br>Level | Require a note before attempts to override the default job log level from <b>Groups &amp; Settings &gt; Admin &gt;</b><br>Diagnostics > Logging. |
| Reboot Device             | Require a note before a reboot attempt from <b>Devices &gt; List View &gt; Device Details</b> .                                                  |
| Shut Down                 | Require a note before a shut down attempt from <b>Devices &gt; List View &gt; Device Details</b> .                                               |
|                           |                                                                                                    |

# Other Enterprise Systems for Integration

Take advantage of advanced MDM functionality by integrating your Workspace ONE UEM environment with existing enterprise infrastructures including email management with SMTP, directory services, and content management repositories.

- Email Relay (SMTP) Provide security, visibility, and control for mobile email.
- Directory Services (LDAP/AD) Take advantage of existing corporate groups to manage users and devices.
- Microsoft Certificate Services Use existing Microsoft certificate infrastructure for a Workspace ONE UEM deployment.
- Simple Certificate Enrollment Protocol (SCEP PKI) Configure certificates for Wi-Fi, VPN, Microsoft EAS and more.
- Email Management Exchange 2010 (PowerShell) Securely connect Workspace ONE UEM to enforce policies with corporate email servers.

- BlackBerry Enterprise Server (BES) Integrate with BES for streamlined BlackBerry management.
- Third-party Certificate Services Import certificate management systems to be managed within the Console.
- Lotus Domino Web Service (HTTPS) Access Lotus Domino content and features through your AW deployment.
- Content Repositories Integrate with SharePoint, Google Drive, SkyDrive, file servers, and network shares.
- Syslog (Event log data) Export event log data to be viewed across all integrated servers and systems.
- Corporate Networks Configure Wi-Fi and VPN settings, provision device profiles with user credentials for access.
- System Information and Event Management (SIEM) Record and compile device and console data to ensure security and compliance with regulations and corporate policies.

For more information on how to integrate Workspace ONE UEM with these infrastructures, see VMware Identity Manager Documentation. See also VMware Tunnel Admin Guide, the AirWatch Logging Guide, and the AirWatch Installation Guide, each available on docs.vmware.com. You can also search for these topics on docs.vmware.com.

# **User and Admin Accounts**

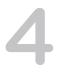

You must create and integrate user accounts for devices to enroll into Workspace ONE UEM. Likewise, administrator accounts must be created and assigned so Admins can easily manage users and devices.

The UEM console allows you to establish a complete user and admin infrastructure. It provides configuration options for authentication, enterprise integration, and ongoing maintenance.

This chapter includes the following topics:

- User Authentication Types
- Basic User Accounts
- Directory-Based User Accounts
- User Accounts List View
- Batch Import Feature
- Admin Accounts

# **User Authentication Types**

Before any devices can be enrolled, each device user must have an authentic user account recognized by Workspace ONE UEM. The type of user authentication you select depends upon the needs of your organization.

### **Basic Authentication**

This type of user authentication is independent from any corporate user account system currently available such as Novell, Lotus Domino, or Microsoft Active Directory. As such, credentials only exist within the Workspace ONE UEM architecture. For more information, see Basic User Authentication.

# **Active Directory LDAP Authentication**

Microsoft's Active Directory (AD) Lightweight Directory Access Protocol (LDAP) Authentication is the most commonly used account system. This type of user authentication harnesses and aligns with AD, making it easy for the end user since they only need their corporate login and password.

For more information, see Active Directory with LDAP Authentication and Active Directory with LDAP Authentication and VMware Enterprise Systems Connector.

# Additional Authentication Types

There are other types of authentication methods including the use of an authentication proxy, Security Assertion Markup Language (SAML), and the secure and user-friendly token-based authentication.

For more information, see Authentication Proxy, SAML 2.0 Authentication, and Token-Based Authentication.

# **Enable Security Types for Enrollment**

After you have selected the user authentication type, you must enable the authentication mode in the enrollment settings. For more information, see Enable Security Types for Enrollment.

# **Basic User Authentication**

You can use Basic Authentication to identify users in the Workspace ONE UEM architecture but this method offers no integration to existing corporate user accounts.

#### Pros

- Can be used for any deployment method.
- Requires no technical integration.
- Requires no enterprise infrastructure.

#### Cons

- Cannot be used with Auto Discovery.
- Credentials only exist in Workspace ONE UEM and do not necessarily match existing corporate credentials.
- Offers no federated security or single sign-on.
- Workspace ONE UEM stores all user name and passwords.
- Cannot be used for Workspace ONE Direct Enrollment.

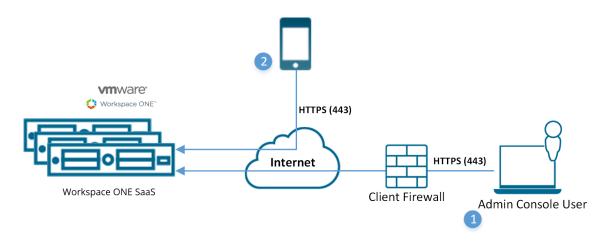

- 1 Console user logs in to Workspace ONE UEM SaaS using local account for authentication (Basic Authentication).
  - Credentials are encrypted during transport.
  - (for example, user name: jdoe@air-watch.com, password: abcd).
- 2 Device user enrolls device using local Workspace ONE UEM account (Basic Authentication) credentials.
  - Credentials are encrypted during transport.
  - (for example, user name: jdoe2, password 2557).

For more information, see Workspace ONE Direct Enrollment.

### Active Directory with LDAP Authentication

Active Directory (AD) with Lightweight Directory Access Protocol (LDAP) authentication is used to integrate user and admin accounts of Workspace ONE UEM with existing corporate accounts.

#### Pros

- End users now authenticate with existing corporate credentials.
- Secure method of integrating with LDAP / AD.
- Standard integration practice.
- Can be used for Workspace ONE Direct Enrollment.

#### Cons

Requires an AD or other LDAP server.

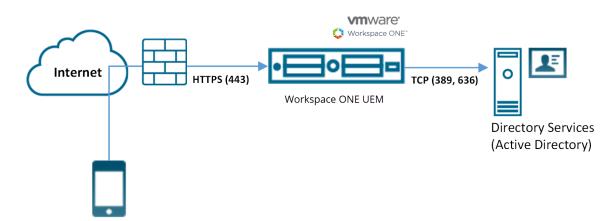

- 1 Device connects to Workspace ONE UEM to enroll device. User enters their directory services user name and password.
  - User name and password are encrypted during transport.
  - Workspace ONE UEM does not store the user's directory services password.
- 2 Workspace ONE UEM queries the client's directory services through a secure LDAP protocol over the Internet using a service account for authentication.
- 3 The user's credentials are validated against the corporate directory service.
- 4 If the user credentials are valid, the Workspace ONE UEM server allows the device to complete a device enrollment.

For more information, see Workspace ONE Direct Enrollment.

# Active Directory with LDAP Authentication and VMware Enterprise Systems Connector

The Active Directory with LDAP authentication and VMware Enterprise Systems Connector provides the same functionality as traditional AD & LDAP authentication. This model functions across the cloud for Software as a Service (SaaS) deployments.

#### Pros

- End users authenticate with existing corporate credentials.
- Requires no firewall changes, as communication is initiated from the VMware Enterprise Systems Connector within your network.
- Transmission of credentials is encrypted and secure.
- Offers secure configuration to other infrastructure such as BES, Microsoft ADCS, SCEP, and SMTP servers.
- Can be used for Workspace ONE <sup>TM</sup> Direct Enrollment.

### Cons

Requires VMware Enterprise Systems Connector to be installed behind the firewall or in a DMZ.

Requires extra configuration.

#### SaaS Deployment Model

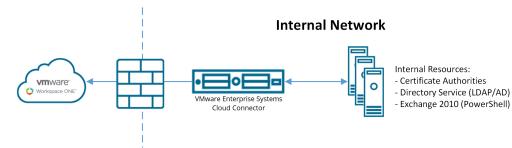

#### **On-premises Deployment Model**

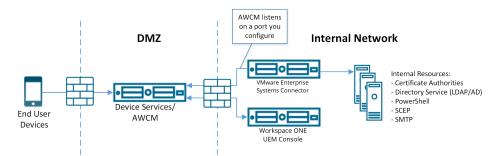

For more information, see Workspace ONE Direct Enrollment.

# **Authentication Proxy**

The authentication proxy delivers directory services integration across the cloud or across hardened internal networks. In this model, the Workspace ONE UEM server communicates with a publicly facing Web server or an Exchange ActiveSync Server. This arrangement authenticates users against the domain controller.

#### Pros

- Offers a secure method to proxy integration with AD/LDAP across the cloud.
- End users can authenticate with existing corporate credentials.
- Lightweight module that requires minimal configuration.

#### Cons

- Requires a public facing Web server or an Exchange ActiveSync server which ties into an AD/LDAP server.
- Only feasible for specific architecture layouts.
- Much less robust solution than VMware Enterprise Systems Connector.
- Cannot be used for Workspace ONE Direct Enrollment.

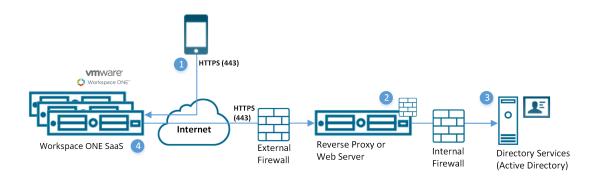

- 1 Device connects to Workspace ONE UEM to enroll device. User enters their directory services user name and password.
  - User name and password are encrypted during transport.
  - Workspace ONE UEM does not store the user's directory services password.
- 2 Workspace ONE UEM relays the user name and password to a configured Authentication Proxy endpoint that requires authentication (for example, Basic Authentication).
- 3 The user's credentials are validated against the corporate directory services.
- 4 If the user credentials are valid, the Workspace ONE UEM server allows the device to complete a device enrollment.

For more information, see Workspace ONE Direct Enrollment.

### **SAML 2.0 Authentication**

The Security Assertion Markup Language (SAML) 2.0 Authentication offers single sign-on support and federated authentication. Workspace ONE UEM never receives any corporate credentials.

If an organization has a SAML Identity Provider server, use SAML 2.0 integration.

#### Pros

- Offers single sign-on capabilities.
- Authentication with existing corporate credentials.
- Workspace ONE UEM never receives corporate credentials in plain-text.
- Can be used for Workspace ONE Direct Enrollment when paired with a SAML Directory User.

#### Cons

- Requires corporate SAML Identity Provider infrastructure.
- Cannot be used for Workspace ONE Direct Enrollment when paired with a SAML Basic User.

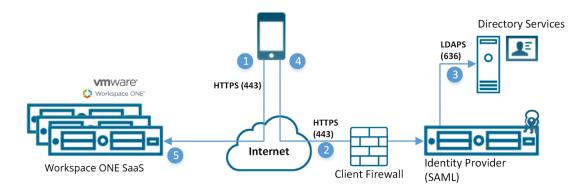

- 1 Device connects to Workspace ONE UEM for enrollment. The UEM server then redirects the device to the client specified identity provider.
- 2 Device securely connects through HTTPS to client provided identity provider and user enters credentials.
  - Credentials are encrypted during transport directly between the device and SAML endpoint.
- 3 Credentials are validated against directory services.
- 4 The identity provider returns a signed SAML response with the authenticated user name.
- 5 The device responds back to the Workspace ONE UEM server and presents the signed SAML message. The user is authenticated.

For more information, see Workspace ONE Direct Enrollment.

### **Token-Based Authentication**

The Token-based authentication offers the easiest way for a user to enroll their device. With this enrollment setting, Workspace ONE UEM generates a token, which is placed within the enrollment URL.

For **single-token authentication**, the user accesses the link from the device to complete an enrollment and the Workspace ONE UEM server references the token provided to the user.

For added security, set an expiration time (in hours) for each token. Setting an expiration minimizes the potential for another user to gain access to any information and features available to that device.

You can also decide to implement two factor authentication to take end-user identity verification a step further. With this authentication setting, the user must enter their user name and password upon accessing the enrollment link with the provided token.

#### Pros

- Minimal work for an end user to enroll and authenticate their device.
- Secure token use by setting expiration.
- User does not need credentials for single-token authentication.

#### Cons

 Requires either Simple Mail Transfer Protocol (SMTP) or Short Message Service (SMS) integration to send tokens to device.

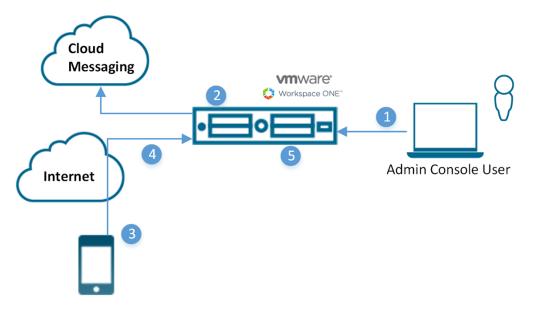

- 1 Administrator authorizes user device registration.
- 2 Single use token generated and sent to user from Workspace ONE UEM.
- 3 User receives a token and navigates to enrollment URL. User is prompted for token and optionally two-factor authentication.
- 4 Device enrollment process.
- 5 Workspace ONE UEM marks token as expired.

**Note** SMTP is included with SaaS deployments.

### **Enable Security Types for Enrollment**

Once Workspace ONE UEM is integrated with a selected user security type and before enrollment, enable each authentication mode you plan to allow.

#### Procedure

1 Navigate to Devices > Device Settings > Devices & Users > General > Enrollment in the Authentication tab.

#### Setting Description Add Email Domain This button is used for setting up the Auto-Discovery Service to register email domains to your environment. Authentication Select the allowed authentication types, which include: Mode(s) Basic - Basic user accounts (ones you create manually in the UEM console) can enroll. Directory - Directory user accounts (ones that you have imported or allowed using directory service integration) can enroll. Workspace ONE Direct Enrollment supports Directory users with or without SAML. Authentication Proxy – Allows users to enroll using Authentication Proxy user accounts. Users authenticate to a web endpoint. Enter Authentication Proxy URL, Authentication Proxy URL Backup, and Authentication Method Type (choose between HTTP Basic and Exchange ActiveSync). Source of Select the system the Intelligent Hub service uses as its source for users and authentication policies. Authentication for Workspace ONE UEM - Select this setting if you want Hub Services to use Workspace ONE UEM as Intelligent Hub the source. When you configured the Hub Configuration page for Hub Services, you entered the Hub Services tenant URL. Identity Manager - Select this setting if you want Hub Services to use VMware Identity Manager as the source When you configured the Hub Configuration page for Hub Services, you entered the VMware Identity Manager tenant URL. **Devices Enrollment** Select the preferred device enrollment mode, which includes: Mode Open Enrollment - Essentially allows anyone meeting the other enrollment criteria (authentication mode, restrictions, and so on) to enroll. Workspace ONE Direct Enrollment supports open enrollment. Registered Devices Only - Only allowed users to enroll using devices you or they have registered. Device registration is the process of adding corporate devices to the UEM console before they are enrolled. For more information on registering devices, refer to the Enrollment section of the VMware Workspace ONE UEM Mobile Device Management Guide. Workspace ONE Direct Enrollment supports allowing only registered devices to enroll but only if registration tokens are not required. Require Visible only when Registered Devices Only is selected. **Registration Token** If you restrict enrollment to registered devices only, you also have the option of requiring a registration token to be used for enrollment. This increases security by confirming that a particular user is authorized to enroll. You can send an email or SMS message with the enrollment token attached to users with Workspace ONE UEM accounts. **Require Intelligent** Select this check box to require iOS device users to download and install the Workspace ONE Intelligent Hub Enrollment for Hub before they can enroll. If disabled, Web Enrollment is available. iOS **Require Intelligent** Select this check box to require macOS device users to download and install the Workspace ONE **Hub Enrollment for** Intelligent Hub before they can enroll. If disabled, Web Enrollment is available. macOS

#### 2 Select the appropriate check boxes for the **Authentication Mode** setting.

#### 3 Select Save.

# **Basic User Accounts**

Create basic user accounts in Workspace ONE UEM for your end users if you are not integrating with a directory service. Basic user accounts are also useful for testing purposes: they can be created quickly and disposed of afterward.

For more information, see Basic vs. Directory Services Enrollment.

### Pros

- Can be used for any deployment method.
- Requires no technical integration.
- Requires no enterprise infrastructure.
- Can enroll into potentially multiple organization groups.

### Cons

- Credentials only exist in Workspace ONE UEM and do not necessarily match existing corporate credentials.
- Offers no federated security.
- Single sign on not supported.
- Workspace ONE UEM stores all user names and passwords.
- Cannot be used for Workspace ONE Direct Enrollment.

### **Create Basic User Accounts**

You can create basic user accounts for each user to authenticate and log in to the Workspace ONE UEM system. You can then send basic users a notification with instructions on activating their account including a password reset link that expires in 24 hours.

This topic details creating user accounts one at a time. To create user accounts in bulk, see Batch Import Users or Devices.

#### Procedure

- 1 Navigate to Accounts > Users > List View, select Add then Add User. The Add / Edit User page displays.
- 2 In the General tab, complete the following settings to add a basic user.

| Setting          | Description                                              |
|------------------|----------------------------------------------------------|
| Security Type    | Select <b>Basic</b> to add a basic user.                 |
| User name        | Enter a user name with which the new user is identified. |
| Password         | Enter a password that the user can use to log in.        |
| Confirm Password | Confirm the password.                                    |

| Description                                                                                                    |
|----------------------------------------------------------------------------------------------------|
| Complete the First Name, Middle Name, and Last Name of the user.                                                                                                    |
| Represent the user in the UEM console by entering a name.                                                                                                    |
| Enter or edit the user's email address.                                                                                                    |
| Enter or edit the user's email user name.                                                                                                    |
| Select the email domain from the drop-down setting.                                                                                                    |
| Enter the user's phone number including plus sign, country code, and area code. This option is required if you intend to use SMS to send notifications.                                                                                                    |
|                                                                                                    |
| Select the organization group into which the user enrolls.                                                                                                    |
| You can allow the user to enroll into more than one organization group.<br>If you Enable this option but leave <b>Additional Organization Groups</b> blank, then any child OG created<br>under the <b>Enrollment Organization Group</b> can be used as a point of enrollment.                                                         |
| This setting only appears when the option to allow the user to enroll into additional OGs is <b>Enabled</b> .<br>This setting allows you to add additional organization groups from which your basic user can enroll.                                                                                                    |
| Select the role for the user you are adding from this drop-down setting.                                                                                                    |
|                                                                                                    |
| Select the type of message you want to send to the user, <b>Email</b> , <b>SMS</b> , or <b>None</b> . Selecting SMS requires a valid entry in the <b>Phone Number</b> option.                                                                                                    |
| The basic user activates their account with this notification. For security reasons, this notification does not include the user's password. Instead, a password reset link is included in the notification. The basic user selects this link to define another password. This password reset link expires in 24 hours automatically. |
| Select the template for email or SMS messages by selecting one from this drop-down setting.<br>Optionally, select <b>Message Preview</b> to preview the template and select the <b>Configure Message</b><br><b>Template</b> to create a template.                                                                                     |
|                                                                                                    |

### 3 You can optionally select the **Advanced** tab and complete the following settings.

| Setting                | Description                                                           |
|------------------------|-----------------------------------------------------------------------|
| Advanced Info Section  |                                                                       |
| Email Password         | Enter the email password of the user you are adding.                  |
| Confirm Email Password | Confirm the email password of the user you are adding.                |
| User Principal Name    | Enter the principal name of the basic user. This setting is optional. |
| Category               | Select the User Category for the user being added.                    |
| Department             | Enter the user's department for administrative purposes.              |
| Employee ID            | Enter the user's employee ID for administrative purposes.             |
| Cost Center            | Enter the user's cost center for administrative purposes.             |
| Certificates Section   |                                                                       |

| Setting                    | Description                                                                                                    |
|----------------------------|----------------------------------------------------------------------------------------------------|
| Use S/MIME                 | Enable or Disable Secure Multipurpose Internet Mail Extensions (S/MIME).                                                                                                    |
|                            | If enabled, you must have an S/MIME-enabled profile and you must upload an S/MIME certificate by selecting <b>Upload</b> .                                                                                     |
| Separate Encryption        | Enable or Disable encryption certificate.                                                                                                    |
| Certificate                | If enabled, you must upload an encryption certificate using <b>Upload</b> . Generally, the same S/MIME certificate is used for signing and encryption, unless a different certificate is expressly being used. |
| Old Encryption Certificate | Enable or disable a legacy version encryption certificate.                                                                                                    |
|                            | If enabled, you must Upload an encryption certificate.                                                                                                    |
| Staging Section            |                                                                                                    |
| Enable Device Staging      | Enable or disable the staging of devices.                                                                                                    |
|                            | If enabled, you must select between Single User Devices and Multi User Devices. If Single User                                                                                                    |
|                            | Devices, you must select between Standard, where users themselves log in and Advanced, where                                                                                                    |
|                            | a device is enrolled on behalf of another user. See Self-Enrollment Versus Device Staging for more information.                                                                                                |

4 Select **Save** to save only the new user or select **Save and Add Device** to save the new user and proceed to the **Add Device** page.

# **Directory-Based User Accounts**

Integrating with an existing directory service enables you to pull in users automatically. It eliminates the need of having to add users manually to the Workspace ONE UEM console.

Every directory user you want to manage through Workspace ONE UEM must have a corresponding user account in the UEM console. For more information, see Basic vs. Directory Services Enrollment.

You can directly add your existing directory services users to Workspace ONE UEM using one of the following methods.

- Batch upload a file containing all your directory services users. The act of batch importing automatically creates a user account.
- Create user accounts one at a time by entering the directory user name and selecting Check User to auto-populate remaining details.
- Do not import in bulk nor manually create user accounts and instead allow all directory users to selfenroll at enrollment time.

### Pros

- End users authenticate with existing corporate credentials.
- Can automatically detect and sync changes from the directory system into Workspace ONE UEM.
- Secure method of integrating with your existing directory service.
- Standard integration practice.
- Can be used for Workspace ONE Direct Enrollment.

 SaaS deployments using the VMware Enterprise Systems Connector require no firewall changes and offers a secure configuration to other infrastructures, such as Microsoft ADCS, SCEP, and SMTP servers.

# Cons

- Requires an existing directory service infrastructure.
- SaaS deployments require additional configuration due to the VMware Enterprise Systems Connector being installed behind the firewall or in a DMZ.

# **Create a Directory-Based User Account**

You must create accounts for each user in the Workspace ONE UEM system and directory users authenticate using your existing corporate credentials.

This topic details creating user accounts one at a time. To create user accounts in bulk, see Batch Import Users or Devices.

#### Procedure

1 Navigate to Accounts > Users > List View and select Add and then Add User. The Add / Edit User page displays.

| Setting                          | Description                                                                                                    |
|----------------------------------|----------------------------------------------------------------------------------------------------|
| Security Type                    | Add an Active Directory user by choosing <b>Directory</b> as the Security Type.                                                                                                    |
| Directory Name                   | This pre-populated setting identifies the Active Directory name.                                                                                                    |
| Domain                           | Choose the domain name from the drop-down menu.                                                                                                    |
| User name                        | Enter the user's directory user name and select <b>Check User</b> . If the system finds a match, the user's information is automatically populated. The remaining settings in this section are only available after you have successfully located an active directory user with the <b>Check User</b> button.                                                                                                    |
| Full Name                        | Use <b>Edit Attributes</b> to allow any option that syncs a blank value from the directory to be edited. Edit Attributes also enables you to populate matching user's information automatically.<br>If a setting syncs an actual value from the directory, then that setting must be edited in the directory itself. The change takes effect on the next directory sync. Complete any blank option returned from the directory in <b>Full Name</b> and select <b>Edit Attributes</b> to save the addition. |
| Display Name                     | Enter the name that displays in the admin console.                                                                                                    |
| Email Address                    | Enter or edit the user's email address.                                                                                                    |
| Email user name                  | Enter or edit the user's email user name.                                                                                                    |
| Domain (email)                   | Select the email domain from the drop-down menu.                                                                                                    |
| Phone Number                     | Enter the user's phone number including plus sign, country code, and area code. If you intend to use SMS to send notifications, the phone number is required.                                                                                                    |
| Enrollment                       |                                                                                                    |
| Enrollment Organization<br>Group | Select the organization group into which the user enrolls.                                                                                                    |

2 In the **General** tab, complete the following settings to add a directory user.

| Setting                                                            | Description                                                                                                    |
|--------------------------------------------------------------------|----------------------------------------------------------------------------------------------------|
| Allow the user to enroll<br>into additional<br>Organization Groups | Choose whether or not to allow the user to enroll into more than one organization group. If you select <b>Enabled</b> , then complete the <b>Additional Organization Groups</b> .                                             |
| User Role                                                          | Select the role for the user you are adding from this drop-down menu.                                                                                                    |
| Notification                                                       |                                                                                                    |
| Message Type                                                       | Choose the type of message you may send to the user, <b>Email</b> , <b>SMS</b> , or <b>None</b> . Selecting SMS requires a valid entry in the <b>Phone Number</b> text box.                                                   |
| Message Template                                                   | Choose the template for email or SMS messages from this drop-down setting. Optionally, select the <b>Message Preview</b> to preview the template and select the <b>Configure Message Templates</b> link to create a template. |

### 3 You may optionally select the **Advanced** tab and complete the following settings.

| Setting                                         | Description                                                                                                    |
|-------------------------------------------------|----------------------------------------------------------------------------------------------------|
| Advanced Info Section                           |                                                                                                    |
| Email Password                                  | Enter the email password of the user you are adding.                                                                                                    |
| Confirm Email Password                          | Confirm the email password of the user you are adding.                                                                                                    |
| Distinguished Name                              | For directory users recognized by Workspace ONE UEM, this text box is pre-populated with the distinguished name of the user. Distinguished Name is a string representing the user name and all authorization codes associated with an Active Directory user.                   |
| Manager Distinguished<br>Name                   | Enter the distinguished name of the user's manager. This text box is optional.                                                                                                    |
| Category                                        | Choose the user category for the user being added.                                                                                                    |
| Department                                      | Enter the user's department for your company's administrative purposes.                                                                                                    |
| Employee ID                                     | Enter the user's employee ID for your company's administrative purposes.                                                                                                    |
| Cost Center                                     | Enter the user's cost center for your company's administrative purposes.                                                                                                    |
| Custom Attribute 1–5 (for Directory users only) | Enter your previously configured custom attributes, where applicable. You may define these custom attributes by navigating to Groups & Settings > All Settings > Devices & Users > Advanced > Custom Attributes.                                                               |
|                                                 | <b>Note</b> Custom attributes can be configured only at Customer organization groups.                                                                                                    |
| Certificates Section                            |                                                                                                    |
| Use S/MIME                                      | Enable or disable the use of Secure/Multipurpose Internet Mail Extensions (S/MIME). If enabled, you must have an S/MIME-enabled profile and you must upload an S/MIME certificate by selecting <b>Upload</b> .                                                                 |
| Separate Encryption<br>Certificate              | Enable or disable the use of a separate encryption certificate. If enabled, you must upload an encryption certificate using <b>Upload</b> . Generally, the same S/MIME certificate is used for signing and encryption, unless a different certificate is expressly being used. |
| Old Encryption Certificate                      | Enable or disable a legacy version encryption certificate. If enabled, you must <b>Upload</b> an encryption certificate.                                                                                                    |
|                                                 |                                                                                                    |

| Setting               | Description                                                                                 |
|-----------------------|---------------------------------------------------------------------------------------------|
| Staging Section       |                                                                                             |
| Enable Device Staging | Enable or disable the staging of devices.                                                   |
|                       | If enabled, you must choose between Single User Devices and Multi User Devices.             |
|                       | If Single User Devices, you must select between Standard, where users themselves log in and |
|                       | Advanced, where a device is enrolled on behalf of another user.                             |

4 Select **Save** to save only the new user or select **Save and Add Device** to save the new user and proceed to the **Add Device** page.

#### What to do next

For more information about adding directory users to Workspace ONE UEM, see Add Individual Directory Users One at a Time and Batch Import Directory Users. from the VMware Workspace ONE UEM Directory Services Documentation on docs.vmware.com.

# **User Accounts List View**

The **List View** page, which you can find by navigating to **Accounts > Users > List View**, provides useful tools for common user account maintenance and upkeep.

| Filters 👻                         | ADD 🗸                              |                    |                               |         | LAYOUT 🗸    | Search List            |  |
|-----------------------------------|------------------------------------|--------------------|-------------------------------|---------|-------------|------------------------|--|
| <ul> <li>Security Type</li> </ul> | General Info                       | Status             | Enrollment Organization Group | Devices | User Groups | Contact Info           |  |
| Enrollment Organization           | Clarence Bodicker                  | ٥                  | Workspace1                    | 0       | 0           | cbodicker@ocp.com      |  |
| Enrollment Status                 | Clarence Bodicker                  | Active             |                               |         |             | coordinates e ocpiconi |  |
| User Group     User Role          | Richard Jones<br>Richard Jones     | <b>O</b><br>Active | bhagyalotus1                  | 0       | 0           | djones@ocp.com         |  |
|                                   | Alex Murphy<br>Alex Murphy         | Active             | sdkbr                         | 1       | 0           | amurphy@ocp.com        |  |
|                                   | Bob Morton<br>Bob Morton           | Active             | Guru                          | 0       | 0           | rmorton@ocp.com        |  |
|                                   | Joseph Cox<br>Joseph Cox           | Active             | Anjana                        | 1       | 0           | jcox@ocp.com           |  |
| Anne Lewis                        | Anne Lewis                         | Active             | iOS Dev                       | 14      | 0           | alewis@ocp.com         |  |
|                                   | Emil Antonowsky<br>Emil Antonowsky | Active             | Sujan                         | 2       | 0           | tavenger@ocp.com       |  |
|                                   | Leon Nash<br>Leon Nash             | Active             | sdk                           | 1       | 0           | lnash@ocp.com          |  |

# **Customize List View**

You can use the User Accounts List View to create customized lists of users immediately. You can also customize the screen layout based on criteria that is most important to you. You can export this customized list for later analysis and add new users individually or in bulk.

| /ly promoted employee that                                 |
|------------------------------------------------------------|
| eparated values (CSV) file.<br>nore information, see Batch |
|                                                            |
|                                                            |
| elected columns to all                                     |
| Devices, User Groups,                                      |
|                                                            |
|                                                            |

# Interact with User Accounts

The list view also features a check box to the left of each user account. View user details by selecting the hypertext user name in the General Info column. For more information, see Accessing User Details.

The **Edit** icon enables you to make basic changes to the user account. Selecting a single check box causes three action buttons to appear, **Send Message**, **Add Device**, and **More Actions**.

| Action                     | Description                                                                                                    |
|----------------------------|----------------------------------------------------------------------------------------------------|
| Send Message.              | Provide immediate support to a single user or group of users. Send a User Activation (user template) email to a user notifying them of their enrollment credentials. |
| Add Device.                | Add a device for the selected user. Only available for single user selections.                                                                                       |
| More Actions               | Display the following options.                                                                                                    |
| Add to User Group.         | Add selected users to new or existing user group for simplified user management. For more information, see User Groups List View and Edit User Group Permissions.    |
| Remove from User<br>Group. | Remove selected users from the existing user group.                                                                                                    |

You can select multiple user accounts using the check box, which, in turn, modifies the available actions.

| Action                       | Description                                                                                                    |
|------------------------------|----------------------------------------------------------------------------------------------------|
| Change<br>Organization Group | Manually move the user to a different organization group. Update the available content, permissions, and restrictions of a user if they change positions, get a promotion, or change office locations.                                                                                                    |
| Delete                       | If a member of your organization permanently terminates employment, you can quickly and completely delete a user account. Deleting account information is the equivalent of the account never having existed in the first place. A deleted account cannot be reactivated. If a deleted account owner returns, a new account must be created for them. |
| Activate                     | Activate a previously deactivated account if a user returns to an organization or must be reinstated in the company.                                                                                                    |
| Deactivate                   | Deactivation is a security measure. Deactivate is used when a user is missing in action, their device is out-<br>of-compliance, or their device is lost or stolen. All of the information about a deactivated account is kept,<br>such as name, email address, password, enrollment organization group, and so forth.                                 |
|                              | A deactivated account simply means no one with these account credentials will be able to log in to Workspace ONE UEM console while the account is deactivated. Once the security issue is resolved (user is located, device becomes compliant, the device is recovered) then you can Activate the account.                                            |

# **Batch Import Feature**

If you have several dozen or more users to add to Workspace ONE UEM, you can batch-create users and user groups or batch-import them from your directory service.

Making a batch import means taking a supplied template in a comma-separated values format. Then filling it out with your own data and uploading the completed template.

# **Changes in External LDAP and AD User Directories**

Once your user and user group batch list is uploaded, changes to your external LDAP/AD user directories are not updated in Workspace ONE UEM. These user and user group changes must be updated manually, or uploaded as a new batch.

# **Users and Devices**

Choose from four different batch import templates: Blacklisted devices, Whitelisted devices, Simple device/user, and Advanced device/user. For more information, see Batch Import Users or Devices.

# **User Groups**

You can batch import user groups in much the same way as individual users, by completing a Workspace ONE UEM supplied template and uploading it. For more information, see Batch Import User Groups.

# **Editing Basic Users**

You can edit and move users in groups rather than one at a time by changing certain columns in the CSV file you upload as part of a batch import procedure. Such column manipulation is only applicable to two kinds of user authentication: basic user authentication and authentication proxy. For more information, see Editing Basic Users with Batch Import.

# Move Users Between Organization Groups

Batch import can also be used to move multiple users to a different organization group. For more information, see Move Users with Batch Import.

# **Batch Import Users or Devices**

To save time, you can batch import multiple users and devices into the UEM console. Users can be basic (stored on the database), directory-based (LDAP), or authentication proxy.

- 1 Navigate to Accounts > Users > Batch Status or Devices > Lifecycle > Enrollment Status > Add and select Batch Import.
- 2 Enter the basic information including a **Batch Name** and **Batch Description** in the Workspace ONE UEM console.
- 3 Select the applicable batch type from the **Batch Type** drop-down menu.
- 4 Select and download the template that best matches the kind of batch import you are making.

**Blacklisted Devices** – Import a list of known, non-compliant devices by IMEI, Serial Number, or UDID. Blacklisted devices are not allowed to enroll. If a blacklisted device attempts to enroll, it is automatically blocked.

**Whitelisted Devices** – Import pre-approved devices by IMEI, Serial Number, or UDID. Use this template to import a list of known, trusted devices. The ownership and group ID associated to this device is automatically applied during enrollment.

**User and/or Device** – Select between a **Simple** and an **Advanced** CSV template. The simple template features only the most often-used options while the advanced template features the full, unabridged compliment of import options.

Change Organization Group – Move users to a different organization group.

5 Open the CSV file. The CSV file features several columns corresponding to the options on the Add / Edit User page. When you open the CSV template, notice that sample data has been added to each column in the template. The sample data is presented to inform you what kind of data is required and what format it must be in.

**Note** A CSV file (comma-separated values) is simply a text file whose extension has been changed from "TXT" to "CSV". It stores tabular data (text and numbers) in plain text. Each line of the file is a data record. Each record consists of one or more fields, separated by commas. It can be opened and edited with any text editor. It can also be opened and edited with Microsoft Excel.

You can confirm whether or not users are part of the enrollment organization group (OG).

- a Navigate to Groups & Settings > All Settings > Devices & Users > General > Enrollment and select the Grouping tab.
- b If the **Group ID Assignment Mode** is set to **Default**, then your users are part of the enrollment OG.
- c For a directory-based enrollment, the **Security Type** for each user must be **Directory**.

- 6 Enter data for your organization's users, including device information (if applicable) and save the file.
- 7 Return to the Batch Import page and select **Choose File** to locate and upload the CSV file that you had previously downloaded and filled out.
- 8 Select Save.

# **Batch Import User Groups**

To save time, you can import multiple Lightweight Directory Access Protocol (LDAP)/Active Directory (AD) user groups into the Workspace ONE UEM console.

#### Procedure

- 1 Navigate to Accounts > User Groups > List View and select Add.
- 2 Select Batch Import.
- 3 Enter the basic information including **Batch Name** and **Batch Description** in the Workspace ONE UEM console.
- 4 Under Batch File (.csv), select the Choose File button to locate and upload the completed CSV file.
- 5 Alternately, select the link **Download template for this batch type** and save the comma-separated values (CSV) file and use it to prepare a new importation file.
  - Open the CSV file, which has several columns corresponding to the settings that display on the Add User Group page. Columns with an asterisk are required and must be entered with data. Save the file.
  - The last column heading in the CSV file template is labeled "GroupID/Manage(Edit and Delete)/ Manage(Users and Enrollment)/UG assignment/Admin Inheritance." This column heading corresponds to the settings and abides by the logic of the **Permissions** tab of the **Edit User Group** page. For details, see Edit User Group Permissions.
- 6 Select Import.
- 7 If the Batch Import does not complete successfully, view and troubleshoot errors by selecting
   Accounts > Batch Status. You can view specific batch import errors by clicking the Errors hyperlink.

# **Editing Basic Users with Batch Import**

The Batch Import feature lets you edit and move users in groups rather than one at a time. The users must exist in Workspace ONE UEM for such a procedure to work. Edit the following settings in the CSV file and use Batch Import to upload this file.

- Password (Basic only).
   Department.
  - First Name.
    - Email Password.
- Last Name.

Authorized organization groups (at and below the given Group ID only).

Email user name.

Email Address.

Middle Name.

Phone Number.

Mobile Number.

- Enrollment user category (this category is accessible to the user, otherwise, defaulted to 0).
- Enrollment user role (this role is accessible to the user, otherwise, it assumes the default role of the organization group).

Such basic user editing applies to Basic User Authentication and Authentication Proxy only.

# Move Users with Batch Import

You can use the Batch Import feature to move sets of users to a different organization group.

#### Procedure

- 1 From the Batch Import screen, enter the basic information including a Batch Name and a Batch Description in the Workspace ONE UEM console.
- 2 Choose **Change Organization Group** from the list of templates and save the CSV file somewhere accessible.
- 3 Enter the applicable **Group ID** of the user's existing organization group, **user name** to be moved, and **Target Group ID** of the user's new organization group.
- 4 Return to the Batch Import screen, select **Choose File** to locate and upload the saved CSV file and select **Open**.
- 5 Select Save.

# **Admin Accounts**

Administrator Accounts enable you to maintain Mobile Device Management (MDM) settings, push, or revoke features and content, and much more from the UEM Console.

Also, a **Temporary Admin Account** enables a remote assistance feature within the Unified Endpoint Management Console. These Temporary Admin Accounts, which have a configurable expiration, can be used to access areas normally reserved for permanent admin account-holders.

# **Create an Admin Account**

You can create as many administrator accounts, each with a unique set of permissions or roles, that you may need to manage your device fleet. For more information, see Create an Admin Account.

# **Create a Temporary Admin Account**

Because of their configurable expiration date, temporary admin accounts are ideal for recruiting help from the larger group of users for troubleshooting, testing, and training exercises. For more information, see Create a Temporary Admin Account.

# Add, Edit, and Delete Admin Accounts

As the number of administrator accounts expand, you can perform housekeeping duties to reassign permissions or roles, reset a password, or deactivate and delete admin accounts. For more information, see Managing Admin Accounts.

# **Create an Admin Account**

You can add Admin Accounts from the **Administrators List View** page, providing access to advanced features of the Workspace ONE UEM console. Each admin that maintains and supervises the console must have an individual account.

#### Procedure

- 1 Navigate to Accounts > Administrators > List View, select Add, then Add Admin. The Add/Edit Admin page displays.
- 2 Under the **Basic** tab, for the **User Type** setting, select either **Basic** or **Directory**.
  - If you select **Basic**, then fill in all required settings on the **Basic** tab, including user name, password, First Name, and Last Name.
  - You can enable Two-Factor Authentication where you select between Email and SMS as a delivery method and the token expiration time in minutes.
  - You can also select a Notification option, choosing between None, Email, and SMS. The Admin receives an auto-generated response.
  - If you select **Directory**, then enter the **Domain** and **user name** of the admin user.
- 3 Select the **Details** tab and enter additional information, if necessary.
- 4 Select the **Roles** tab and then select the **Organization Group** followed by the **Role** you want to assign to the new admin. Add new roles by using **Add Role**.
- 5 Select the API tab and choose the Authentication type.
- 6 Select the Notes tab and enter additional Notes for the admin user.
- 7 Select Save to create the admin account with the assigned role.

### **Create a Temporary Admin Account**

You can grant temporary administrative access to your environment for support, demonstrations, and other time limited use cases.

#### Procedure

1 Navigate to Accounts > Administrators > List View, select Add. Select the Add Temporary Admin option.

Alternatively, you can select the **Help** button from the header bar that appears at the top-right corner of almost every page of Workspace ONE UEM and select **Add Temporary Admin**.

2 In the **Basic** tab, select to add a temporary admin account based on **Email Address** or **user name** and complete the following settings.

| Setting                        | Description                                                                                                    |
|--------------------------------|----------------------------------------------------------------------------------------------------|
| Email Address                  | Enter the email address on which the temporary admin account is based. Available only when Email Address radio button is selected.                                     |
| User name                      | Enter the user name on which the temporary admin account is based. Available only when the user name radio button is selected.                                         |
| Password / Confirm<br>Password | Enter and confirm the password that is associated with the Email Address or user name.                                                                                 |
| Expiration Period              | Select an <b>Expiration Period</b> which defaults to 6 hours. You can also set this drop-down menu to <b>Inactive</b> to create the account now and activate it later. |
| Ticket Number                  | Optionally, you can add the Ask Ticket Number from ZenDesk as a reference marker.                                                                                      |

- 3 In the Roles tab, you can add and delete roles applicable to the temporary admin account.
  - a Add a role by selecting the **Add Role** button and then select the organization group and role for which the temporary admin account applies.
  - b Edit an existing role by selecting the edit icon (*i*) and select a different organization group and role.
  - c Delete a role by selecting the delete icon (X).
- 4 Select Save.

### Managing Admin Accounts

You can implement key management functions for ongoing maintenance and upkeep of admin accounts by navigating to **Accounts > Administrators > List View**.

Display the **Add/Edit Admin** page by selecting the hypertext link in the **user name** column. This link enables you to update current roles assigned quickly or change roles within your organization quickly to keep their privileges up-to-date. You can also alter general admin information and reset a password.

You can **Filter** the list of administrators to include all roles or limit the listing to only a specific role you want to see.

Display the action buttons applicable to that admin by selecting the radio button next to the administrator user name.

- View History Track when admins log in and out of the Workspace ONE UEM console.
- Deactivate Change the status of an admin account from active to inactive. This feature allows you
  to suspend the management functions and privileges temporarily. At the same time, this feature
  enables you to keep the defined roles of the admin account for later use.
- Activate Change the status of an admin account from inactive to active.
- Delete Remove the admin account from the UEM console. Such an action is useful for when an administrator ends employment.

Reset Password – Available to basic administrators only. Sends an email to the basic admin's email address on record. The email contains a link that expires in 48 hours. To reset the password, the basic admin must select the link, answer the password recovery question, allowing the basic admin to change their own password. For more information about Password Recovery Questions, invalid login attempts, and lockouts, see Manage Account Settings.

Directory-based administrators must reset their passwords using the active directory system.

Temporary administrators cannot reset their password. Another admin must delete then re-create the temporary admin account.

# **Role-Based Access**

You can make roles that grant specific kinds of access to the Workspace ONE UEM console. You define roles for individual users and groups based on UEM console access levels you find useful.

For example, help desk administrators within your enterprise might have limited access within the console, while the IT Manager has a greater range of permissions.

To enable role-based access control, you must first set up the administrator and user roles within the UEM console. Specific resources, also known as permissions, define these roles which enable and disable access to various features within the UEM console. Roles can also be created for end users who need access to the Self-Service Portal.

Since roles (and specifically resources or permissions) determine what users and admins can and cannot do in the UEM console, care must be taken to grant the correct resources or permissions. For example, if you require admins enter a note before a device can be enterprise wiped, the role must not only have the permissions to enterprise wipe a device but also add a note.

# **Default and Custom Roles**

Each Workspace ONE UEM installation includes default roles for both users and administrators. You can use these roles as a template to create your own customized roles that better suit the needs of your organization. For more information, see Default and Custom Roles.

# **User Roles**

Take control of what your users can and cannot do with user roles. For more information, see User Roles.

# Admin Roles

Grant your administrators as much or as little control in Workspace ONE UEM as your organization needs. For more information, see Admin Roles.

# **Compare Two Admin Roles**

You can compare the permissions of one administrator role with another for the sake of accuracy or to confirm deliberate permissions differences. For more information, see Compare Admin Roles.

This chapter includes the following topics:

- Default and Custom Roles
- User Roles
- Admin Roles

# **Default and Custom Roles**

There are several default roles already provided by Workspace ONE UEM from which you can select. These default roles are available with every upgrade and help quickly assign roles to new users. If you require further customization, you can create custom roles to tailor the user privileges and permissions further.

Unlike default roles, custom roles require manual updates with every Workspace ONE UEM upgrade.

Each type of role includes inherent advantages and disadvantages. **Default Roles** save time in configuring a brand new role from scratch, logically suit various administrative privileges, and automatically update alongside new features and settings. However, Default Roles might not be a precise fit for your organization or MDM deployment, which is why Custom Roles were created.

# **Default End-User Roles**

Roles are available by default to end users in the Unified Endpoint Management Console.

- Full Access Role Provides full permission to perform all the tasks on the Self-Service Portal.
- Basic Access Role Provides all permissions except MDM commands from the Self-Service Portal.

**Custom Roles** allow you to customize as many unique roles as you require, and to tweak large or small changes across different users and administrators. However, Custom Roles must be manually maintained over time and updated with new features.

# Edit a Default End-User Role to Create a Custom User Role

If none of the available default roles provide the proper fit for your organization, consider modifying an existing user role and creating a custom user role.

Create a custom end-user role by editing a default role that comes with the UEM console.

- 1 Ensure that you are currently in the organization group you want the new role to be associated with.
- 2 Navigate to Accounts > Users > Roles.
- 4 Edit the **Name**, **Description**, and **Initial Landing Page** text boxes as necessary. Review each of the check boxes. These options represent the various permissions, selecting and deselecting those options as necessary.

5 Select **Save** to save your changes, overwriting the prior settings of the role in favor of the new settings.

# **Default Administrator Roles**

The following roles are available by default to administrators in the Workspace ONE UEM console.

Use the Admin Role Compare tool to compare the specific permissions of two admin roles. For more information, see Compare Admin Roles.

| Role                              | Description                                                                                                    |
|-----------------------------------|----------------------------------------------------------------------------------------------------|
| System<br>Administrator           | The System Administrator role provides complete access to a Workspace ONE UEM environment. This role includes access to the Password and Security settings, Session Management, and UEM console audit information. This information is located the <b>Administration</b> tab under <b>System Configuration</b> .                                                                                                 |
|                                   | This role is limited to environment managers, for example, SaaS Operations teams for all SaaS environments hosted by VMware.                                                                                                    |
| AirWatch<br>Administrator         | The AirWatch Administrator role allows comprehensive access to the Workspace ONE UEM environment.<br>However, this access excludes the <b>Administration</b> tab under <b>System Configuration</b> , because that tab<br>manages top-level UEM console settings.                                                                                                    |
|                                   | This role is limited to VMware employees with access to environments for troubleshooting, installation, and configuration purposes.                                                                                                    |
| Console<br>Administrator          | The Console Administrator role is the default admin role for shared SaaS environments. The role features limited functionality surrounding compliance policy attributes, report authoring, and organization group selection.                                                                                                    |
| Device Manager                    | The Device Manager role grants users significant access to the UEM console. However, this role is not designed to configure most System Configurations. These configurations include Active Directory (AD)/ Lightweight Directory Access Protocol (LDAP), Simple Mail Transfer Protocol (SMTP), Agents, and so on. For these tasks, use a top-tier role like the AirWatch Administrator or System Administrator. |
| Report Viewer                     | The Report Viewer role allows viewing of the data captured through Mobile Device Management (MDM).<br>This role limits its users to generating, viewing, exporting, and subscribing to reports from the UEM console                                                                                                    |
| Content<br>Management             | The Content Management role only includes access to VMware Content Locker management. Use this role for specialized administrators responsible for uploading and managing a device content.                                                                                                    |
| Application<br>Management         | The Application Management role allows admins with this access to deploy and manage the device fleet's internal and public apps. Use this role for an application management administrator.                                                                                                    |
| Help Desk                         | The Help Desk role provides the tools necessary for most Level 1 IT Help Desk functions. The primary tool available in this role is the ability to see and respond to device info with remote actions. However, this role also contains report viewing and device searching abilities.                                                                                                    |
| App Catalog Only<br>Administrator | The App Catalog Only Admin role has much the same permissions as Application Management. Added to these permissions are abilities to add and maintain admin and user accounts, admin and user groups, device details, and tags.                                                                                                    |
| Read Only                         | The Read Only role provides access to most of the UEM console, but limits access to read-only status. Use<br>this role to audit or record the settings in a Workspace ONE UEM environment. This role is not useful for<br>system operators or administrators.                                                                                                    |
| Horizon<br>Administrator          | The Horizon Administrator role is a specially designed set of permissions for complementing a Workspace ONE UEM configuration integrated with VMware Horizon View.                                                                                                    |
|                                   |                                                                                                    |

| Role              | Description                                                                                                    |
|-------------------|----------------------------------------------------------------------------------------------------|
| NSX Administrator | The NSX Administrator role is a specially designed set of permissions intended to complement VMware NSX integrated with Workspace ONE UEM. This role offers the full complement of system and certificate management permissions, allowing administrators to bridge endpoint security with data center security. |
| Privacy Officer   | The Privacy Officer role provides read access to Monitor Overview, Device List View, View system settings, and full edit permissions for privacy settings.                                                                                                    |

# Edit a Default Admin Role to Create a Custom Admin Role

If the available default roles provide no proper fit for admin resources in your organization, consider modifying an existing default role into a custom admin role.

Create a custom administrator role by editing a default role that comes with the UEM console.

#### Procedure

- 1 Ensure that you are currently in the organization group with which you want the new role to be associated.
- 2 Navigate to Accounts > Administrators > Roles.
- 3 Determine which role from the list best fits the role you want to create. Select the check box for that role.
- 4 Select Copy from the actions menu above the listing. The Copy Role page displays.
- 5 Edit specific settings of the copy in the resulting Copy Role page. Create a unique Name and Description for the customized role.
- 6 Select Save.

### What to do next

For more information, see Create Administrator Role.

# **User Roles**

User roles allow you to enable or disable specific actions that logged-in users can perform. These actions include controlling access to a device wipe, device query, and managing personal content. You can also customize initial landing pages and restrict access to the Self-Service portal.

Creating multiple user roles is a time saving measure. You can make comprehensive configurations across different organization groups or change the user role for a specific user at any time.

### Create a New User Role

In addition to the preset Basic Access and Full Access roles, you can create customized roles. Having multiple user roles available fosters flexibility and can potentially save time when assigning roles to new users.

#### Procedure

- 1 Navigate to Accounts > Users > Roles and select Add Role. The Add/Edit Role page displays.
- 2 Enter a **Name** and **Description**, and select the **Initial Landing Page** of the SSP for users with this new role.

For existing user roles, the default Initial Landing Page is the My Devices page.

- 3 Select from a list of options the level of access and control end users of this assigned role have in the SSP.
  - Click Select None to clear all check boxes on the page.
  - Select all the check boxes on the page by selecting Select All.
- 4 Save the changes to the role. The added user role now appears in the list on the Roles page.

### What to do next

From the Roles page, you can view, edit, or delete roles.

# **Configure a Default Role**

A default role is the baseline role from which all user roles are based. Configuring a default role enables you to set the permissions and privileges users automatically receive upon enrollment.

#### Procedure

- 1 Navigate to Devices > Device Settings > Devices & Users > General > Enrollment and select the Grouping tab.
- 2 Configure a default level of access for end users in the Self-Service Portal (SSP) by selecting a Default Role. These role settings are customizable by organization group.
  - a **Full Access** Grants users with access to higher SSP functions such as install/remove profiles and apps, reset passcodes, send device messages, and write-access to content.
  - b Basic Access Grants users with a low impact access. They can register their own device, viewonly (but not install) profiles and apps, view their own account, and query and find their own device.
  - c **External Access** Users with External Access have all the abilities as basic access users but they also have read-only access to content on the SSP that is explicitly shared with them.
- 3 Select Save.

# Assign or Edit the Role of an Existing User

You can edit the role for a specific user, for example, to grant or restrict access to Workspace ONE UEM functions.

### Procedure

1 Select the appropriate organization group.

- 2 Navigate to Accounts > Users > List View.
- 3 Search for the specific user that you want to edit from the list. Once you have identified the user, select the Edit icon under the check box. The **Add/Edit User** screen displays.
- 4 In the **General** tab, scroll to the **Enrollment** section and select a **User Role** from this drop-down menu to change the role for this specific user.
- 5 Select Save.

# Admin Roles

Admin roles allow you to enable or disable permissions for every available setting and resource in the UEM Console. These settings grant or restrict console abilities for each member of your admin team, enabling you to craft a hierarchy of administrators specific to your needs.

Creating multiple admin roles is a time saving measure. Making comprehensive configurations across different organization groups means you can change the permissions for a specific administrator at any time.

# Administrator Roles List View

The administrator roles list view enables you to add, edit, compare, and maintain your library of roles for your entire admin base.

The Administrator Roles List View can be found by navigating to **Accounts > Administrators > List View**.

### Add Role

Make a new admin role from scratch by selecting the **Add Role** button. For more information, see Create Administrator Role.

### Import Role and Export Role

You can import a role exported from another environment. You can also export a role saved as an XML file to a location on your device, suitable to be imported later. Select the role you want to export and select the **Export** button. For more information, see the following topics.

- Import Admin Roles
- Export Admin Roles
- Versioning Issues When Importing and Exporting Admin Roles

### Copy Role

You can save time by making a copy of an existing role. You can also change the permissions of the copy and save it under a different name.

- 1 Select the check box next to the role you want to copy.
- 2 Select the **Copy** button. The **Copy Role** page displays.

- 3 Make your changes to the **Categories**, **Name**, and **Description**.
- 4 When finished, select **Save**.

### **View Users**

The **View Users** button enables you to see the Administrators List View, displaying a listing of all admins. Enable the check box to the left of the role name and then select the **View Users** button.

### **Delete Role**

You can delete an unused role from your library of administrator roles. You cannot delete a role that is assigned to an admin. Select an unassigned role you want to delete and select the **Delete** button.

### **Rename a Role**

If you are importing an admin role named the same as an existing admin role, you can rename the existing role first. For more information, see Rename an Admin Role.

### View the Resources of an Admin Role

You can view all the resources, or permissions, of any administrator role, including custom and default roles. This view can help you determine what an admin can, and cannot, do in the UEM console. For more information, see View the Resources of an Admin Role.

### **Edit Role**

You can edit an existing role's name, description, and specific permissions. Select the pencil icon to the left of the role name from the listing and the **Edit Role** screen displays, enabling you to make changes.

### **Compare Two Roles**

You can also compare the individual permissions settings between two roles. For more information, see Compare Admin Roles.

### **Create Administrator Role**

You can create administrator roles which define specific tasks that can be performed in Workspace ONE UEM. You then assign these roles to individual admins.

#### Procedure

1 Navigate to Accounts > Administrators > Roles and select Add Role in the UEM console.

| Name *                                    |     |          |        |                       |                            |                                                                  |         |
|-------------------------------------------|-----|----------|--------|-----------------------|----------------------------|------------------------------------------------------------------|---------|
| Description *                             |     |          |        |                       |                            |                                                                  |         |
| Categories                                | C   | onten    | t Mana | gement                |                            | Search Resources                                                 |         |
| All                                       |     | ead<br>🕑 | Edit   | Category              | Name                       | Description                                                      |         |
| <ul> <li>Accounts</li> <li>API</li> </ul> |     |          | 1      | Content<br>Management | Batch Import               | Batch import content within the all content view.                | Details |
| Apps & Books                              | •   |          |        | Content<br>Management | Categories                 | Create and edit content categories.                              | Hide    |
| Blueprints                                | 0   |          |        | 🕑 Edit                | Content Category<br>Create | Controls access to create<br>content category for devices.       |         |
| Content Management                        | •   |          |        | 🕑 Edit                | Content Category<br>Edit   | Controls access to edit content<br>category details for devices. |         |
| > Device Management                       |     |          |        | 🕑 Edit                | Content Category<br>Delete | Controls access to delete<br>content category for devices.       |         |
| Email Management<br>Equipment             |     |          |        | 🖉 Read                | Content Category<br>View   | Controls access to view content for category devices.            |         |
| > Groups                                  | 0   |          |        | 🖉 Read                | Content Category           | Gives access to Content<br>Category                              |         |
| > Hub                                     | 0   |          |        | Content<br>Management | Download Content           | Download content within the All Content view.                    | Details |
| Other                                     | e f | •        |        | Content<br>Management | Manage Content             | Add new content, and manage existing content.                    | Details |
| Peripherals                               |     |          |        | Content               |                            | Remotely install and delete                                      |         |

- 2 In the Create Role, enter the Name and Description of the role.
- 3 Make a selection from the list of **Categories**.

The **Categories** section organizes top-level categories such as **Device Management** under which are located subcategories including **Applications**, **Browser**, and **Bulk Management** among others. This category subdivision enables an easy and quick role creation process. Each subcategory setting in the right panel has a **Read** and **Edit** check box.

When you make a selection from the **Categories** section, its subcategorized contents (individual settings) populate in the right panel. Each individual setting features its own **Read** and **Edit** check box and a "select all" style **Read** and **Edit** check box in the column heading. This arrangement allows for a flexible level of control and customization while creating roles.

Use the **Search Resources** text box to narrow down the number of resources from which you can select. Resources are generally labeled the same way as they are referred to in the UEM console itself. For example, if you want to limit an admin role to editing App Logs, then enter "App Logs" in the **Search Resources** box and a listing of all resources that contain the string "App Logs" displays.

4 Select the appropriate **Read** and **Edit** check box in the corresponding resource options. You can also choose to clear any of the selected resources.

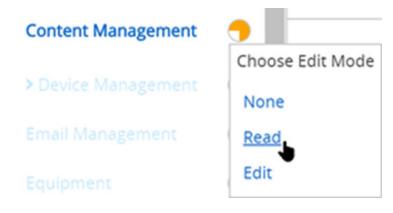

- 5 To make blanket category selections, select **None**, **Read**, or **Edit** directly from the **Categories** section without ever populating the right panel. Select the circular icon to the right of the Category label, which is a drop-down menu. Use this selection method when you are certain you want to select none, read-only, or edit capabilities for the entire category setting.
- 6 Select **Save** to finish creating the Custom Role. You can now view the added role in the list on the **Roles** page. From here, you can also edit the role details or delete the role.

### What to do next

You must update the custom role after each Workspace ONE UEM version update to account for the new permissions in the latest release.

### **Import Admin Roles**

You can import administrator roles saved from another environment as an XML file, making admin roles a portable resource, which can save time.

- 1 Navigate to Accounts > Administrators > Roles and select Import Role.
- 2 In the Import Role page, select **Browse** and locate the previously saved XML file. Select **Upload** to upload the admin role to the Category listing for validation.
- 3 Workspace ONE UEM performs a series of validation checks including an XML file check, importing role permission check, duplicate role name check, and blank name and description check.
- 4 Check the resource settings and verify their imported role specifications by selecting specific **Categories** in the left pane.

- 5 You can also edit the resources and the **Name** and **Description** of the imported role based on your needs. If you want to keep both the existing role and the imported role, then rename the existing admin role before importing the new role.
  - a If the role you are importing is named the same as an existing role in your environment, then a message displays. "A role with this name exists in this environment. Would you Like to override the existing role?"
  - b If you select No, then the existing role in your environment remains untouched and the role import is canceled.
  - c If you select Yes, then you are prompted for the security PIN, which if entered correctly, replaces the existing role with the imported role.
- 6 Select Save to apply the imported role to the new environment.

### **Export Admin Roles**

You can export administrator roles as an XML file and import those files into another environment, making admin roles a portable resource which can save time.

| Accounts > Administrators<br>Roles                |
|---------------------------------------------------|
| ADD ROLE IMPORT ROLE                              |
| COPY SUEW USERS DELETE EXPORT (i) 1 item selected |
| General Info                                      |
| CatalogSettingsRead<br>edfdf                      |

### Procedure

- 1 Navigate to Accounts > Administrators > Roles.
- 2 Select the check box next to the administrator role that you want to export. Doing so displays actions buttons above the role listing. If you select more than one admin role, the Export action is not available.
- 3 Select **Export** and save the XML file to a location on your device.

### **Rename an Admin Role**

If you are importing an admin role named the same as an existing admin role, you might find it useful to rename the existing role first. Renaming a role enables you to keep both the old and the new role in the same environment.

#### Procedure

- 1 Navigate to Accounts > Administrators > Roles and select the Edit icon () of the role you want to rename. The Edit Role page displays.
- 2 Edit the **Name** of the role and optionally, the **Description**.
- 3 Select Save.

### Versioning Issues When Importing and Exporting Admin Roles

There can be cases where an exported role is imported into an environment running an earlier version of Workspace ONE UEM. This earlier version might not have the same resources and permissions that comprise the imported role.

In these cases, Workspace ONE UEM notifies you with the following message.

There are some permissions in this environment that are not found in your imported file. Review and correct the highlighted permissions before saving.

Use the category listing page to deselect the highlighted permissions. This action allows you to save the role to the new environment.

# Read/Edit Indicator in Categories for Admin Roles

There is a visual indicator in the **Categories** section that reflects the current selection of read-only, edit, or a combination of each. This indicator reports what the setting is without requiring you to open and examine the individual subcategory settings.

The indicator features a circular icon located to the right side of the Category listing that reports the following.

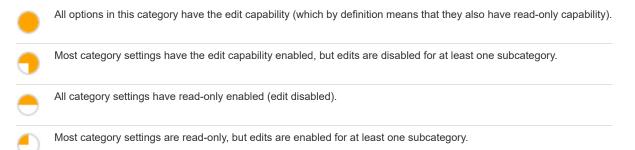

# Assign or Edit the Role of an Admin

You can assign roles to an admin which expand the capabilities of an Admin in the Workspace ONE UEM console. You can also edit existing roles, potentially limiting or expanding their capabilities.

- 1 Navigate to Accounts > Administrators > List View, locate the admin account, and select the Edit icon in the Action button cluster. The Add/Edit Admin page displays.
- 2 Select the Roles tab. Then select Add Role.

- 3 Enter the **Organization Group** and **Role** details for each role that is added.
- 4 Select Save.

### View the Resources of an Admin Role

Viewing the list of resources (or permissions) can help you make admin roles, which determine what an admin can and cannot do in the UEM console. You can use the Administrator Roles List View to review all the resources of any administrator role, including custom and default roles.

#### Prerequisites

Roles are comprised of hundreds of resources, or permissions, which serve as access (read only or edit) to a specific function within the UEM console. To view the resources of an admin role, take the following steps.

#### Procedure

- 1 Navigate to Accounts > Administrators > Roles.
- 2 Locate the admin role you would like to see the permissions for. If you have a large library of admin roles, use the **Search List** bar in the upper-right corner to narrow the listing.
- 3 Select the name of the role, which is a link, and the **View Role** screen displays containing all the permissions associated with the role.
  - Role Categories are listed in the left panel. There may be role subcategories which you can expand to view.
  - For more information about the orange-colored read/edit visual indicators seen on this screen, see Read/Edit Indicator in Categories for Admin Roles.
  - Select a specific category in the left panel and the category, name, and description of each resource displays on the right panel. The **Details** link to the far right reveals each specific readonly and edit function within the UEM console.
  - You can use the Search Resources box to locate a specific function by name. For example, if you want to make an admin role that can only add a tag to a device, enter the word "tag" in the Search Resources box and hit the enter key. Every resource that contains the string "tag" appears in the right panel. This makes it easy to locate the specific tag-related function and assign it to a role.
- 4 When finished auditing administrator roles, select **Close**.

### What to do next

You can apply these steps to making your own roles by visiting Create Administrator Role.

### Admin Roles Compare Tool

When creating an administrator role, it is often easier to modify an existing role than it is to create an admin role from scratch. The Compare Roles tool makes this process easy.

The Compare Roles Tool allows you to see only the differences between two admin roles, which makes the comparison process fairly simple. Alternately, you can compare two admin roles to confirm and verify all the known similarities, which can be equally important.

### **Compare Admin Roles**

You can compare the permissions settings of any two administrator roles for the sake of accuracy or to confirm your deliberate settings differences.

- 1 Navigate to Accounts > Administrators > Roles.
- 2 Locate any two listed roles, including roles that appear on different pages, and select those roles.
- 3 Select **Compare**. The **Compare Roles** page displays featuring a list of categories. Selecting a specific category on the left populates all the details of that category on the right.

| le 1:<br>p Catalog Only Administrator  | Role 2:<br>ComExpGrid         |                         |                                                                                        |                    |       | Shov | / All Permissi          | ons |
|----------------------------------------|-------------------------------|-------------------------|----------------------------------------------------------------------------------------|--------------------|-------|------|-------------------------|-----|
| e permissions that are different betwe | een the two roles are highlig | ghted below. Please sel | ect a category to compare the                                                          | permi              | ssion | s.   |                         |     |
| Categories                             | All                           |                         | Search                                                                                 | Resour             | ces   |      |                         |     |
| All                                    | Category                      | Name                    | Description                                                                            | <b>Rol</b><br>Read |       |      | o <b>le 2</b><br>d Edit |     |
| Accounts                               | Accounts                      | Add/Edit                | Add or edit admin accounts.                                                            |                    | -     |      | Details                 |     |
| API<br>Apps & Books                    | Accounts                      | Batch Import            | Batch import<br>administrative<br>accounts.                                            | s.                 | 1     |      | Details                 |     |
| Blueprints                             | Accounts                      | Change Password         | Change administrativ<br>passwords.                                                     | e 🗌                | 1     |      | Hide                    |     |
| Content Management Device Management   | Admin<br>Passwo               | User Change f           | Controls access to dedicated<br>unctionality to change Admin<br>Account passwords.<br> |                    | ٩     |      |                         |     |
| Email Management                       | Accounts                      | Terms of Use            | View admin account<br>Terms of Use.                                                    | 1                  |       |      | Details                 |     |
| Equipment                              | Accounts                      | View                    | View admin accounts                                                                    |                    |       |      | Details                 |     |
| Groups                                 | Admin Groups                  | Add/Edit                | Add or edit admin groups.                                                              |                    | 1     |      | Details                 |     |
| Hub<br>Other                           | Admin Groups                  | Manage                  | Perform actions on<br>admin groups, such a<br>sync or merge.                           | s 🗌                | *     |      | Details                 |     |
|                                        | Admin Groups                  | Mombors                 | View admin group                                                                       | -                  |       |      | Dotails                 |     |

- If you have fewer than two or more than two roles selected, the Compare button does not display.
- Role subcategories can be viewed in the right panel by selecting the **Details** link to the far-right side. Collapse the role subcategory by selecting the **Hide** link.

- There is an All category in the left panel that, when selected, displays all the parent categories on the Compare Roles page. When you enter a search parameter in the Search Resources bar, the right panel only displays matching category and resources (also known as permissions) listings.
- The search function is persistent. This persistence means that if you have a parameter in the Search Resources bar, selecting the All category displays only the matching categories and resources. The search function is persistent even after you select specific resources and make Read and Edit selections.
- By default, only those categories and subcategories whose settings are different are displayed. You can display all the permissions including those settings that are identical across the two selected roles by enabling the Show All Permissions check box.
- If you select two roles that have identical permissions across the board, the console displays this
  message at the top of the Compare Roles page.

"There are no differences in permissions between the two roles.".

### What to do next

You can optionally select **Export** to create an Excel-viewable CSV file (comma-separated values). This CSV file contains all settings for Role 1 and Role 2, enabling you to analyze the differences between them.

# **Assignment Groups**

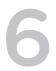

Assignment Groups is an umbrella term used to categorize certain management grouping structures within Workspace ONE UEM. Organization Groups, Smart Groups, and User Groups each have full feature sets and properties and are distinct from each other. One element they have in common is the way they can be used to assign content to user devices easily. Assignment Groups enables an administrator to manage these three grouping structures from a single location.

| Filters    |       | C | ADD | SMART GROUP                        |              |                    |             | C 🖻 s      | earch List |
|------------|-------|---|-----|------------------------------------|--------------|--------------------|-------------|------------|------------|
| Group Type |       |   |     | Groups                             | Managed By 🔻 | Group Type         | Assignments | Exclusions | Devices    |
| All        | ~     |   |     | ws1dep (Global / ws1dep)           | ws1dep       | Organization Group | 0           | 0          |            |
| Assigned   |       |   | 1   | All Corporate Dedicated Devices    | ws1data      | Smart Group        | 0           | 0          | 0          |
|            | ×     |   | 1   | All Corporate Shared Devices       | ws1data      | Smart Group        | 0           | 0          | 0          |
| •          | · · · |   | 1   | All Devices                        | ws1data      | Smart Group        | 0           | 0          | 0          |
|            |       |   | 1   | All Devices                        | ws1android   | Smart Group        | 16          | 0          | 5          |
|            |       |   | 1   | All Employee Owned Devices         | ws1android   | Smart Group        | 0           | 0          | 0          |
|            |       |   |     | ws1android (Global / ws1android)   | ws1android   | Organization Group | 0           | 0          |            |
|            |       |   | 1   | All Corporate Dedicated Devices    | ws1afw       | Smart Group        | 0           | 0          | 1          |
|            |       |   | 1   | All Corporate Shared Devices       | ws1afw       | Smart Group        | 0           | 0          | 0          |
|            |       |   | 1   | All Devices                        | ws1afw       | Smart Group        | 18          | 0          | 13         |
|            |       |   | 1   | All Employee Owned Devices         | ws1afw       | Smart Group        | 0           | 0          | 0          |
|            |       |   |     | ws1afw (Global / ws1afw)           | ws1afw       | Organization Group | 1           | 0          | 13         |
|            |       |   |     | ws11 (Global / 5day_regression / W | ws11         | Organization Group | 0           | 0          |            |
|            |       |   | 1   | All Corporate Dedicated Devices    | ws1_sva      | Smart Group        | 0           | 0          | 0          |
|            |       |   | 1   | All Corporate Shared Devices       | ws1_sva      | Smart Group        | 0           | 0          | 0          |

You can use the list view to assign multiple organization groups, smart groups, and user groups to one or more profiles, public applications, and policies.

Navigate to Groups & Settings > Groups > Assignment Groups.

# **Create Custom Group List**

Using filters and column sorting, you can make customized lists of Assignment Groups by group type, group name, and whether groups have assignments, exclusions, or neither. For more information, see Assignment Group List View.

# Assign One or More Groups

Once you have created user groups, smart groups, and organization groups, you can assign them to device profiles, public applications, and compliance policies. You can even assign multiple groups at a time. For more information, see Assign One or More Assignment Groups.

This chapter includes the following topics:

- Assignment Group List View
- Assign One or More Assignment Groups
- Exclude Groups in Profiles and Policies
- Organization Groups
- Smart Groups
- User Groups
- Admin Groups
- View Assignments

# Assignment Group List View

The Assignment Groups List View organizes three kinds of groups that have the function of assigning content to devices: organization groups, smart groups, and user groups. You can create a listing of only those groups you are interested in seeing.

Navigate to **Groups & Settings > Groups > Assignment Groups** and the Assignment Groups List View displays.

# Sort by Columns

You can sort the listing of groups by individual columns by selecting the column header.

### **Filter Groups**

You can filter groups by **Group Type** (Smart Groups, Organization Groups, and User Groups). You can also filter by how or whether they have been **Assigned** (Assignments, Exclusions, All, and None).

# Select Links in the Assignment Groups Listing

Four columns in the Assignment Groups Listing page serve a specific function and require a special mention.

- The Groups column features a link for each Smart Group. You can select this link to edit the smart group.
- If you select non-zero values in the Assignments column, the View Assignments page displays, even for assigned organization groups and user groups. This function allows you to view and confirm assignments to profiles, public applications, and compliance policies.

- If you select non-zero values in the Exclusions column, the View Assignments page displays, even for excluded organization groups and user groups. The View Assignments page allows you to view and confirm exclusions from profiles, public applications, and compliance policies.
- If you select the **Devices** column number, the Devices List View page displays. The Device List View contains the listing of all devices in the selected organization group, smart group, or user group.

For more information, see the following topics.

#### **View Assignments**

### **Device List View**

# Assign One or More Assignment Groups

You can assign groups to device profiles, public applications, and compliance policies. You can also assign multiple groups of each individual type (organization, smart, or user) in a single sitting.

To assign public applications, you can configure different app policies for different groups of users. For more information, see **Use Flexible Deployment to Assign Applications** in the **VMware Workspace ONE UEM Mobile Application Management Guide**, which can be found on docs.vmware.com.

- 1 Navigate to Groups & Settings > Groups > Assignment Groups.
- 2 Select one or more groups in the listing and select **Assign** above the column header.

| Filters | > ADD SMART GROUP                     |                                | Search List        |
|---------|---------------------------------------|--------------------------------|--------------------|
| X A     | SSIGN (1) 3 items selected            |                                |                    |
|         | Groups                                | Managed By 🔺                   | Group Type         |
|         | BATUG2                                | 237                            | User Group         |
| 1       | 4 day child (Global / lin_ins / Tunne | 4 day child                    | Organization Group |
|         | 40fd3809-b9ec-4594-a539-272911        | 237                            | Organization Group |
| 1       | All Corporate Dedicated Devices       | 237                            | Smart Group        |
| 1 1     | All Corporate Shared Devices          | 237                            | Smart Group        |
| 1       | All Devices                           | 237                            | Smart Group        |
| 1       | All Employee Owned Devices            | 237                            | Smart Group        |
| 1       | BATUG6                                | 237                            | User Group         |
| 1       | 418209ec-7bb3-4f1e-a657-e6cdda        | 418209ec-7bb3-4f1e-a657-e6cdda | Organization Group |

- 3 The Assign page displays the Organization Groups, Smart Groups, and User Groups you selected.
- 4 Assign them by initiating a search for a **Profile**, a **Public Application**, and **Compliance Policy**. You may choose up to 10 profiles, up to 10 public applications, and a single compliance policy.

You can only choose multiple entities of a single type per session. For example, you may assign multiple groups to up to 10 different profiles in a single command. However, you may not, in a single command, assign multiple groups to 10 profiles, 10 apps, **and** a compliance policy. If you have multiple entities of multiple types, you must undertake separate assignment sessions for each type (profiles, apps, and policies).

- 5 Select **Next** to display the **View Device Assignment** page which you can use to confirm the groups assignment.
- 6 Select Save & Publish to finalize the assignment.

# **Exclude Groups in Profiles and Policies**

You can exclude groups from the assignment of device profiles and compliance policies with as much ease as assigning groups to these device products.

### Prerequisites

You must have the groups defined before you initiate this task. At a minimum, you must be able to make a smart group comprised of the users you want to exclude. This task allows you to make a new smart group on the fly but if you prefer to exclude an organization group or user group, then see Create Organization Groups, Add User Groups with Directory Integration, or Add User Groups Without Directory Integration, Custom respectively.

### Procedure

- 1 While adding a device profile or compliance policy, select **Yes** next to the **Exclusions** setting to display the **Excluded Groups** option.
- 2 In the **Excluded Groups** setting, select groups that you want to exclude from the assignment of this profile or policy.
  - You can enter the first few letters of the group by name and the auto-search function shows you all the groups whose name corresponds to the string you entered.
  - You can select one or more organization groups, user groups, or smart groups.
  - You can make a new smart group by selecting the Create Smart Group button.
- 3 Select **Save and Publish** (for device profiles) or **Next** (for compliance policies) and continue the process for those tasks.

#### Results

If you select the same group in both the **Assigned Groups** and **Excluded Groups** settings, then the profile or policy fails to save.

### Example

You want a compliance policy to apply to all device users except executives.

### What to do next

Preview the affected devices by selecting View Device Assignment.

# **Organization Groups**

Think of organization groups as individual branches on a family tree, with each leaf as a device user. Workspace ONE UEM identifies each leaf and establishes its standing in the family tree using organization groups (OG). Most customers make OG trees look like their corporate hierarchy: Executives, Management, Operations, Sales, and so forth.

You can also establish OGs based on Workspace ONE UEM features and content.

You can access organization groups by navigating to **Groups & Settings > Groups > Organization Groups > List View** or through the organization group drop-down menu.

- Build groups for entities within your organization (Management, Salaried, Hourly, Sales, Retail, HR, Exec, and so on).
- Customize hierarchies with parent and child levels (for example, 'Salaried' and 'Hourly' as children under 'Management').
- Integrate with multiple internal infrastructures at the tier level.
- Delegate role-based access and management based on a multi-tenant structure.

# Characteristics

Learn about the scalable nature, multi-tenancy, and inheritance characteristics of OGs so you can create and use them to serve your device fleet.

Decide on a group structure by reviewing Considerations for Setting Up Organization Groups. You can determine the benefits of overriding vs inheriting settings made to OGs. For more information, see Override Versus Inherit Setting for Organization Groups.

# Create an OG

Quickly create organization groups that mirror your company's internal structure. For more information, see Create Organization Groups.

# **Type Functions**

Learn about the different types of organization groups, such as global, partner, customer, and container, and how they are used. For more information, see Organization Group Type Functions.

# Restrictions

There are certain restrictions placed on OGs depending upon the type of environment you are in (on premises vs SaaS). For more information, see Organization Group Restrictions.

# Settings Comparison

There are dozens of settings and options that can apply to an organization group. You can compare the settings of one OG to another in your environment to mitigate version migration issues.

Once a User Acceptance Testing (UAT) server has been made upgrade ready, use Settings Comparison to compare the UAT settings with the production settings directly. For more information, see Organization Groups Settings Comparison.

# **Characteristics of Organization Groups**

Organization groups can accommodate functional, geographic, and organization entities and enable a multi-tenancy solution.

- Scalability Flexible support for exponential growth.
- Multi-tenancy Create groups that function as independent environments.
- **Inheritance** Streamline the setup process by setting child groups to inherit parent configurations.

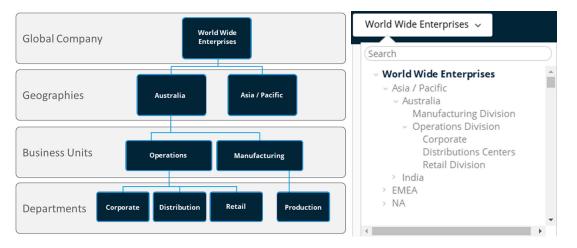

Using the example of the organization group drop-down menu, profiles, features, applications, and other MDM settings can be set at the 'World Wide Enterprises' level.

Settings are inherited down to child organization groups, such as **Asia/Pacific** and **EMEA** or even further down to grand-child **Australia > Manufacturing Division** or even great grand-child **Australia > Operations Division > Corporate**.

Settings between sibling organization groups such as **Asia/Pacific** and **EMEA** take advantage of the multi-tenant nature of OGs, by keeping these settings separate from one another. However, these two sibling OGs do inherit settings from their parent OG, **World Wide Enterprises**.

Alternatively, you can opt to override settings at a lower level and alter only the settings that you want to change or keep. These settings can be altered or carried down at any level.

### **Considerations for Setting Up Organization Groups**

Before setting up your organization group (OG) hierarchy in the Workspace ONE UEM console, first decide on the group structure. The group structure allows you to make the best use of settings, applications, and resources.

- Delegated Administration You can delegate administration of subgroups to lower-level administrators by restricting their visibility to a lower organization group.
- Retail Company
  - Corporate administrators can access and view everything in the environment.
  - LA store
- LA manager has access to the LA OG and can manage only those devices.
- NY store
- NY manager has access to the NY OG and can manage only those devices.
- System Settings Settings can be applied at different levels in the organization group tree and inherited down. They can also be overridden at any level. Settings include device enrollment options, authentication methods, privacy setting, and branding.
- Shipping Company Delivery Drivers
- Overall company establishes an enrollment against the company Active Directory server.
- Driver devices override the parent authentication and allow a token-based enrollment.
- Warehouse Scanners
  - Warehouse devices inherit the AD settings from the parent group.
- Device Use Case A profile can be assigned to one or several organization groups. Devices in those groups can then receive that profile. Refer to the Profiles section for more information. Consider configuring devices using profile, application, and content settings according to attributes such as device make, model, ownership type, or user groups before creating organization groups.
- Company Executive devices cannot install applications and have access to the Wi-Fi sales network. Executive Sales devices are allowed to install applications and have VPN access. Sales

### **Override Versus Inherit Setting for Organization Groups**

The hierarchy of the organization group (OG) structure you make determines which OGs are children and which are parents. Child OGs inherit settings from their parent OGs but you can elect to override this inheritance.

Each system settings page applies its settings according to two types of inheritance / override options regarding organization group hierarchy: 1) Current Setting and 2) Child Permission. The OG it applies settings to is the OG you are currently in.

In other words, if you are in the Employees\Warehouse OG, then changes you make to settings apply to that OG and all OGs that are children of the Warehouse OG.

For example, the **Branding** settings page, found by navigating to **Groups & Settings > All Settings >** System > Branding, controls all the custom background images, logos, and color schemes for the OG visible in the organization group drop-down.

Applying our example earlier, you can import a new background image, new logo, a different color scheme, all specific to the Employees\Warehouse OG. If you want, you can also configure the settings to apply to the Warehouse OG **only**. This option is enabled by changing the inheritance of this OG on the settings page.

### **Child Permission**

Think of the Child Permission setting as the parent OG's attitude toward the child OG. There are three different settings for Child Permission: **Inherit or Override**, **Inherit Only**, and **Override Only**.

The **Inherit or Override** setting simply means that the parent has no preference for the child's permissions. When a parent's Child Permission setting is **Inherit or Override**, the Current Setting of the child OG determines whether they override or inherit settings. Child Permissions are set to **Inherit or Override** by default.

A Child Permission setting of **Inherit Only** on the parent forces inheritance on all children. This setting means that all children have the same settings as the parent. A Child Permission setting of **Override Only** removes the inheritance effect on all child OGs, requiring you to configure settings specific to that child OG.

Child Permission settings affect only the children one level down. Such settings have no impact on grandchildren or lower OGs.

### **Current Setting**

If Child Permission is the parent's attitude toward the child, then the Current Setting of an OG is the child's attitude toward the parent. An OG's Current Setting can only be **Inherit** or **Override**.

A Current Setting of **Inherit** means that the child OG accepts all the settings of the parent OG. Select a Current Setting of **Override**, and the child rejects the parent and is on its own. The override selection means you can make new settings for the child.

You can only change an OG's Current Setting provided the parent OG's Child Permission setting is **Inherit or Override**.

Continuing the example from above, if you wanted to affect **Branding** settings to the Warehouse OG *only*, you can change the Current Setting for each child OG of Warehouse to **Override** provided the Child Permission for Warehouse is the default **Inherit or Override**. You can then configure **Branding** settings for the children of Warehouse as you see fit, either different from Warehouse or the same.

### **Changing Permission Settings**

You cannot change the Current Setting of a child if its parent's Child Permission setting does not allow it. For example, if MomandDadOG's Child Permission setting is **Override Only**, you cannot change the Current Setting of JuniorOG to **Inherit**. In short, the parent OG's Child Permission settings take precedence over the child OG's Current Setting.

When you change the Current Settings of a child from **Override** to **Inherit**, changing the Child Permission setting of its parent to **Inherit Only** locks the child OG's Child Permission setting. You are not able to change the child permission setting in this scenario. This behavior does not apply if the child OG setting is never overridden.

The work-around to this behavior is that you must change the Child Permission settings on the parent OG back to **Inherit or Override**, unlocking the Child Permission setting of the child OG.

The larger strategy is to plan ahead, configuring inheritance and override settings to the OG levels that make sense given the hierarchy structure you want.

### Inheritance, Multi-Tenancy, and Authentication

The concept of overriding settings on a per-organization group basis, when combined with organization group (OG) characteristics such as inheritance and multi-tenancy, can be further combined with authentication. This combination provides for flexible configurations.

The following organization group model illustrates this flexibility.

Administrators (admin SAML enabled) Corporate users (user SAML override) BYOD users (inherited from Corporate users OG)

In this model, **Administrators**, generally in possession of greater permissions and functionality, are positioned at the top of this OG branch. These administrators log into their OG using SAML that is specific to admins.

**Corporate users** are subservient to administrators so their OG is arranged as its child. Being users and not administrators, their SAML login setting cannot inherit the administrator setting. Therefore, the Corporate users' SAML setting is overridden.

**BYOD users** differ from Corporate users. Devices used by BYOD users belong to the users themselves and likely contain more personal information. So these device profiles might require slightly different settings. BYOD users might have a different terms of use agreement. BYOD devices might need different enterprise wipe parameters. For all these reasons and more, it might make sense for BYOD users to log into a separate OG.

And while not subservient to Corporate users in a corporate hierarchy sense, placing BYOD users as a child of Corporate users has advantages. This arrangement means that BYOD users inherit settings applicable to ALL corporate user devices simply by applying them to the Corporate users OG.

Inheritance also applies to SAML authentication settings. Since BYOD users is a child of Corporate Users, BYOD users inherit their SAML for users authentication settings.

An alternate model is to make BYOD users a sibling of Corporate users.

Administrators (admin SAML enabled)
Corporate users (user SAML override)
BYOD users (user SAML override)

Under this alternate model, the following is true.

- All device profiles meant to apply globally to ALL devices, including compliance policies, and other globally applicable device settings are applied to two organization groups instead of one. The reason for this duplication need is because inheritance from Corporate users to BYOD users is no longer a factor in this model. Corporate users and BYOD users are peers and therefore there is no inheritance.
- Another SAML override must be applied to BYOD users. This override is necessary because the system assumes it is inheriting SAML settings from its parent, Administrators. Such an assumption is a mistake because BYOD users are not administrators and do not have the same access and permissions.
- BYOD users continue to be handled separately from Corporate users. This alternate model means that they continue to enjoy their own device profile settings.

What factor determines which model is the best? Compare the number of globally applicable device settings with the number of group-specific device settings. Basically, if you want to treat all devices in generally the same way, then consider making BYOD users a child of Corporate users. If maintaining separate settings is more important, then consider making BYOD users a sibling of Corporate users.

For more information, see and Enterprise Wipe for BYOD Devices.

For a detailed example of OG inheritance involving enrollment, see Directory Service Integration and Enrollment Restrictions.

# **Create Organization Groups**

You must create an organization group (OG) for each business entity where devices are deployed. Understand that the OG you are currently in is the parent of the child OG you are about to create.

- 1 Navigate to Groups & Settings > Groups > Organization Groups > Details.
- 2 Select the Add Child Organization Group tab and complete the following settings.

| Setting  | Description                                                                                                    |
|----------|----------------------------------------------------------------------------------------------------|
| Name     | Enter a name for the child organization group (OG) to be displayed. Use alphanumeric characters only. Do not use odd characters.                                                                |
| Group ID | Enter an identifier for the OG for the end users to use during the device login. Group IDs are used during the enrollment of group devices to the appropriate OG.                               |
|          | Ensure that users sharing devices receive the <b>Group ID</b> as it might be required for the device to log in depending on your Shared Device configuration.                                   |
|          | If you are not in an on-premises environment, the Group ID identifies your organization group across the entire shared SaaS environment. For this reason, all Group IDs must be uniquely named. |
| Туре     | Select the preconfigured OG type that reflects the category for the child OG.                                                                                                    |
| Country  | Select the country where the OG is based.                                                                                                    |
| Locale   | Select the language classification for the selected country.                                                                                                    |
|          |                                                                                                    |

| Setting              | Description                                                                                               |
|----------------------|----------------------------------------------------------------------------------------------------|
| Customer<br>Industry | This setting is only available when <b>Type</b> is Customer. Select from the list of Customer Industries. |
| Time Zone            | Select the time zone for the OG's location.                                                               |

3 Select Save.

# **Organization Group Type Functions**

The type of an organization group can have an impact on what settings an admin can configure.

- Global The top-most organization group. Usually, this group is called Global and has type Global.
  - For hosted SaaS environments, you are not able to access this group.
  - On-premises customers can turn on Verbose logging at this level.
- Partner Top-level organization group for partners (third-party resellers of Workspace ONE UEM).
- Customer The top-level organization group for each customer.
  - A customer organization group cannot have any children/parent organization groups that are of the customer type.
  - Some settings can only be configured at a Customer group. These settings filter down to lower organizations. Some examples of such settings include autodiscovery email domains, Volume Purchase Program settings, Device Enrollment Program settings (before AirWatch 8.0), and personal content.
- **Container** The default organization group type.
  - All organization groups beneath a customer organization group must be of the container type.
     You can have containers between Partner and Customer groups.
- Prospect Potential customers. Similar to a customer organization group. Might have less functionality than a true customer group.

There are additional Organization Group types such as Division, Region, and the ability to define your own Organization Group type. These types do not have any special characteristics and function identically to the Container Organization Group type.

### Adding Devices at Global

The Global organization group (OG) is designed to house Customer and other types of OGs. Given the way inheritance works, if you add devices to Global and configure Global with settings intended to affect those devices, you are also affecting all the Customer OGs underneath. This undermines the benefits of multitenancy and inheritance.

For more information, see Reasons You Should Not Enroll Devices in Global.

# **Organization Group Restrictions**

If you attempt to configure an organization group (OG)-limited setting, the settings pages under **Groups** & Settings > All Settings notify you of the limitation.

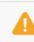

This setting can be enabled only at organization group of type "Customer".

The following restrictions apply to creating Customer-level organization groups.

- In a software-as-a-service (SaaS) environment, you cannot create nested customer OGs.
- In an on-premises environment, you can create nested customer OGs, but only if your administrator role is System Administrator.

# **Organization Groups Settings Comparison**

As an Administrator, you might find it useful to compare the settings of one organization group (OG) to another.

The following are available when you compare OG settings.

- Upload XML files containing the OG settings from different Workspace ONE UEM software versions.
- Eliminate the possibility of a difference in configuration causing problems during version migration.
- Filter the comparison results, allowing you to display only the settings you are interested in comparing.
- Search for a single setting by name with the search function.

The Organization Group Compare feature is only available for on-premises customers.

### **Compare Two Organization Groups**

You can compare the settings of one organization group to another to mitigate version migration issues.

An example of a version migration scenario is when a User Acceptance Testing (UAT) server has been upgraded, configured, and tested, you can compare the UAT settings to the production settings directly.

- 1 Navigate to Groups & Settings > All Settings > Admin > Settings Management > Settings Comparison.
- 2 Select an OG in your environment from the left drop-down menu (labeled with the numeral 1). Alternatively, upload the XML settings file by selecting the Upload button and selecting an exported OG setting XML file.
- 3 Select the comparison OG on the right drop-down menu (labeled with the numeral 2).
- 4 Display a list of all settings for both selected organization groups by selecting the **Update** button.
  - Differences between the two sets of OG settings are automatically highlighted.

- You can optionally enable the **Show Differences Only** check box. This check box displays only those settings that apply to one OG but not the other.
- Individual settings that are empty (or not specified) display in the comparison listing as 'NULL'.

# **Smart Groups**

Smart groups are customizable groups that determine which platforms, devices, and users receive an assigned application, book, compliance policy, device profile, or provision.

When you create organization groups, you typically base them on the internal corporate structure: geographical location, business unit, and department. For example, "North Sales," "South HR." Smart groups, however, offer the flexibility to deliver content and settings by device platform, model, operating system, device tag, or user group. You can even deliver content to individual users across multiple organization groups.

You can create smart groups when you upload content and define settings. However, their modular nature means you can also create them at any time, so they are available to be assigned later.

The main benefit of smart groups is their reusability. It might be intuitive to make a new assignment every time you add content or define a profile or policy. Instead, if you define assignees to smart groups only once, you can simply include those smart groups in your definition of content.

# Create and Assign a Smart Group

You can create a smart group defined by platform, ownership, user group, OS version, model, device tag, enterprise OEM, and even individual devices by friendly name.

For example, you can make a smart group containing all employee-owned iPhone Touch devices with iOS version earlier than 9.0.2. Add to this same smart group all Android devices by HTC version 2.0 with OS version 4.1 or greater. Out of this group, you can exclude devices in the user group "full time." To this highly customized pool of \*devices, you can assign 10 device profiles, 10 applications, or a compliance policy. For more information, see Create a Smart Group.

\*Some restrictions might apply due to the multiplatform nature of this customized device pool. For example, there might be apps you want to assign that do not offer an Android version.

You can assign a smart group two ways. First, from the Assignment Groups List View after the smart group has been saved. Second, from the Assignment Groups setting which is found on multiple device product creation screens. For more information, see Smart Group Assignment.

# **Exclude a Smart Group**

Smart groups are versatile. They can be used to define groups you might want to exclude from the assignment of profiles and policies.

For example, you want to assign a profile specifying network access to everyone except users working on a special sales project. Make a smart group with everyone on the project and exclude that smart group when you define the networking profile. For more information, see Exclude Groups in Profiles and Policies.

# List View

The smart group list view is used to view, edit, assign, unassign, exclude, and delete smart groups. For more information, see Smart Group List View.

# Create a Smart Group

Before you can assign a smart group to an application, book, compliance policy, device profile, video channel, or product provision, you must first create one.

### Procedure

- 1 Select the applicable **Organization Group** (OG) to which your new smart group applies and from which it can be managed. Selecting an OG is optional.
- 2 Navigate to Groups & Settings > Groups > Assignment Groups and then select Add Smart Group.
- 3 Enter a **Name** for the smart group.
- 4 Optionally, you can enable the **Device Preview** to see which devices are included in the smart group you have designed. This device preview is disabled by default to improve performance.
- 5 Configure the smart group type. Choose between Select Criteria and Select Devices or Users. Switching between Select Criteria and Select Devices or Users erases any entries and selections you might have made.

The **Select Criteria** option works best for groups with large numbers of devices (more than 500) that receive general updates. This method works best because the inherent details of these groups can reach all endpoints of your mobile fleet. In the **Select Criteria** type, select qualifying parameters to add in the smart group. If no selection is made in any setting, then that filtering is not applied toward the criteria.

| Setting                          | Description                                                                                                    |
|----------------------------------|----------------------------------------------------------------------------------------------------|
| Organization Group               | This criteria option filters devices by organization groups selected. You can select more than one OG.                                                                                                    |
| User Group                       | This criteria option filters devices by user groups selected. You can select more than one user group.                                                                                                    |
| Ownership                        | This criteria option filters devices by ownership type selected.                                                                                                    |
| Tags                             | This criteria option filters devices according to the way they are tagged. You can select more than one tag.                                                                                                    |
| Platform and<br>Operating System | This criteria option filters devices by platform and OS selected. You can select multiple combinations of each.                                                                                                    |
|                                  | While Platform is a criterion within a smart group, the platform configured in the device profile or compliance policy always takes precedence over the smart group's platform. For instance, if a device profile is created for the iOS platform, the profile is only assigned to iOS devices even if the smart group includes Android devices. |
| Model                            | This criteria option filters devices by device model. Individual models displayed are based on the selections made in <b>Platform and Operating System</b> . You can select (or exclude) from this list of models.                                                                                                    |
| Enterprise OEM<br>Version        | This criteria option filters devices by their original equipment manufacturer version. You can select more than one OEM.                                                                                                    |

| Setting    | Description                                                                                                    |
|------------|----------------------------------------------------------------------------------------------------|
| Additions  | This criteria option adds individual devices and users that are not included in the filtering criteria. You can select more than one device and more than one user.                                                      |
| Exclusions | This criteria option excludes individual devices, individual users, and user groups that are included in the filtering criteria. You can exclude more than one device, more than one user, and more than one user group. |

The **Select Devices or Users** option works best for groups with smaller numbers of devices (500 or fewer) that receive sporadic, although important, updates. This method works best because of the granular level at which you can select group members.

Use the **Select Devices or Users** type to assign content and settings to special cases outside of the general enterprise mobility criteria. Enter the device friendly name in **Devices** and user name (first name or last name) in **Users**. You must **Add** at least one device or user or you cannot save the smart group.

There is a limit to the number of rules (500) that a smart group can be programmed with. This 500 rule limit is unrelated to the 500 device threshold determining whether your smart group is **Select Criteria** or **Select Devices or Users**-based.

| Setting | Description                                                                                                    |
|---------|----------------------------------------------------------------------------------------------------|
| Devices | Add a device to this Smart Group by entering the device friendly name. You can add more than one device using this method.           |
| Users   | Add users to this smart group by entering the user name, first name, or last name. You can add more than one user using this method. |

6 Select Save when complete.

# **Smart Group Assignment**

Once you have created the smart group representing users and their devices and before it can take effect, you must assign it to at least one device product. You can assign it to an application, book, compliance policy, device profile, video channel, or product provision.

There are two methods to assign a smart group: assigning a smart group while creating the device product and assigning a smart group while managing the smart group itself.

### Assign Smart Group While Creating Device Product

You can assign a smart group when you add or create an application, book, compliance policy, device profile, video channel, or product provision.

- 1 Complete the **Assigned Groups** drop-down menu.
- 2 Select a smart group from the drop-down menu. Smart groups available are managed only within the organization group (OG) to which the resource is being added, or to a child OG below it.

- 3 If no smart group matches the desired assignment criteria, then select the **Create a Smart Group** option. You can assign more than one smart group per application, book, compliance policy, device profile, video channel, or product provision.
- 4 Select Save to include the assignment.

### What to do next

Review the devices impacted by this assignment with View Device Assignment.

### Assign Smart Group While Managing the Smart Group

You can also assign a smart group during the process of managing the smart group itself.

### Procedure

- 1 View the entire list of smart groups by navigating to **Groups & Settings > Groups > Assignment Groups**.
- 2 Select one or more smart groups you want to assign and select Assign. The Assign page displays. Select the Groups link at the top of the Assign page to display the Groups page. On this page, the organization groups that manage the smart groups are displayed. Return to the Assign page by selecting the Close button.
- 3 On the **Assign** page, use the search box to view the list of eligible products and assign it to the selected smart groups.
- 4 Select **Next** to display the **View Device Assignment** page and confirm the assignment status.
- 5 Select Save & Publish.

### What to do next

Review the devices impacted by this assignment with View Device Assignment.

# Smart Group List View

Manage your smart groups by editing, assigning, unassigning, excluding, and deleting them with the Workspace ONE UEM console.

View the entire list of smart groups by navigating to **Groups & Settings > Groups > Assignment Groups**. Admins can only see groups which they can manage based on their permissions settings.

| Filters    | ✓ ● | C C Search List                  |                                 |                       |             |             |            |         |
|------------|-----|----------------------------------|---------------------------------|-----------------------|-------------|-------------|------------|---------|
| iroup Type | 5   | ASSIGN DELETE () 1 item selected |                                 |                       |             |             |            |         |
| ssigned    |     |                                  |                                 |                       |             |             |            |         |
|            |     |                                  | Groups                          | Managed By            | Group Type  | Assignments | Exclusions | Devices |
|            |     |                                  |                                 |                       |             |             |            |         |
|            |     | 1                                | addednow                        | Global                | Smart Group | 0           | 0          | 0       |
|            |     | 1                                | AFW Demo User                   | Bhavesh Kumar         | Smart Group | 3           | 1          | 0       |
|            |     | 1                                | all                             | 5day_regression       | Smart Group | 2           | 0          | 106     |
|            |     | 1                                | all                             | mattknox              | Smart Group | 5           | 0          | 0       |
|            |     | 1                                | ALL                             | Escalation Management | Smart Group | 1           | 0          | 0       |
|            |     | 1                                | All Android                     | JimLeKnox             | Smart Group | 4           | 0          | 0       |
|            |     | 1                                | all anr                         | anr                   | Smart Group | 0           | 0          | 0       |
|            |     | 1                                | all anr1                        | anr                   | Smart Group | 0           | 0          | 0       |
|            |     | 1                                | All ChromeOS                    | Global                | Smart Group | 1           | 0          | 5       |
|            |     | 1                                | All Corporate Dedicated Devices | govi                  | Smart Group | 0           | 0          | 0       |

The columns **Groups**, **Assignments**, **Exclusions**, and **Devices** each feature links which you can select to view detailed information.

- Selecting links in the Assignments or Exclusions columns display the View Smart Group Assignments screen.
- Selecting a link in the Devices column displays the Devices > List View showing only those devices included in the smart group.
- You can Filter your collection of groups by Group Type (Smart, Organization, User, or all) or by
   Assigned status. Assigned status shows whether the group is assigned, is excluded, both, or neither.
- You can Assign a smart group directly from the listing.

### Edit a Smart Group

You can edit an established smart group. Any edits that you apply to a smart group affects all policies and profiles to which that smart group is assigned.

- 1 Navigate to Groups & Settings > Groups > Assignment Groups.
- 2 Select the **Edit** icon (✓) located to the left of the listed smart group that you want to edit. You can also select the smart group name in the **Group** column. The **Edit Smart Group** page displays with its existing settings.
- 3 In the Edit Smart Group page, alter Criteria or Devices and Users (depending upon which type the smart group was saved with) and then select Next.
- 4 In the **View Assignments** page, you can review which profiles, apps, books, provisions, and policies can be added or removed from the devices as a result.
- 5 Select **Publish** to save your smart group edits. All profiles, apps, books, provisions, and policies tied to this smart group update their device assignments based on this edit.

### Results

The **Console Event** logger tracks changes made to smart groups, including the author of changes, devices added, and devices removed.

### Example

Here is a example of a typical need to edit a smart group. Assume a smart group for executives is assigned to a compliance policy, device profile, and two internal apps. If you want to exclude some of the executives, then simply edit the smart group by specifying **Exclusions**. This action removes not only the two internal apps but also the compliance policy and device profile from those excluded devices.

### Delete a Smart Group

When you have no further use for a smart group, you can delete it.

You can only delete one smart group at a time. Selecting more than one smart group causes the **Delete** button to be unavailable.

### Prerequisites

The smart group cannot be assigned to any device product. If a smart group is assigned, you are not permitted to delete it. See Unassign a Smart Group.

### Procedure

- 1 Navigate to **Groups & Settings > Groups > Assignment Groups** and locate the smart group you want to delete from the listing.
- 2 Select the check box to the left of the smart group you want to delete.
- 3 Select **Delete** from the actions menu that displays.

### Results

The unassigned smart group has been removed.

### **Unassign a Smart Group**

You can unassign a smart group from an application, book, channel, policy, profile, or product. This action removes the associated content from all devices in the smart group.

- 1 To unassign smart groups from applications, books, compliance policies, device profiles, or product provisions. Follow the navigation paths shown.
  - Applications Navigate to Apps & Books > Applications > List View and select the Public, or Internal tab.
  - Books Navigate to Apps & Books > Books > List View and select the Public, Internal, or Web tab.
  - Channels Navigate to Content > Video > Channels.

- Compliance Policy Navigate to Devices > Compliance Policies > List View.
- Device Profile Navigate to Devices > Profiles & Resources > Profiles.
- **Product Provision** Navigate to **Devices > Provisioning > Products > List View**.
- 2 Locate the content or setting from the listing and select the **Edit** icon *I* from the actions menu.
- 3 Select the **Assignment** tab or locate the **Assigned Smart Groups** text box.
- 4 Select Delete (X) next to the smart group that you want to unassign. This action does not delete the smart group. It simply removes the smart group assignment from the saved setting.
- 5 Follow the required steps to **Save** your changes.

### Research Smart Group Events Using Console Event Logger

You can track the changes to smart groups, and when they were made and by whom, by using the **Console Event** logger. Such tracking can be useful when troubleshooting devices.

### Procedure

- 1 Navigate to Monitor > Reports & Analytics > Events > Console Events.
- 2 Select Smart Groups from the Module drop-down filter at the top of the Console Event listing.
- 3 Apply more filters as you might require including Date Range, Severity, and Category.
- 4 Where applicable, select the hypertext link in the **Event Data** column which contains extra detail that can assist your research efforts.

# **User Groups**

You can group sets of users into user groups which, like organization groups, act as filters for assigning profiles and applications. When configuring your MDM environment, align user groups with security groups and business roles within your organization.

You can assign profiles, compliance policies, content, and applications to users and devices with user groups. You can add your existing directory service groups into Workspace ONE UEM or create user groups from scratch.

As an alternative to user groups, you can also manage content by assigning devices according to a preconfigured range of network IP address or custom attributes. For more information, see Chapter 9 Device Assignments.

# User Groups with and Without Directory Integration

Create user groups in Workspace ONE UEM by harnessing your existing active directory user group information, saving time and effort. Alternately, you can create user groups outside your existing active directory structure giving you the freedom to make specialized groups of users at any time. For more information, see User Groups Without Directory Integration, Custom and User Groups with Directory Integration.

For more information about adding user groups in bulk, see Batch Import User Groups.

# **User Group Permissions**

Control which user group administrators can change the permission settings for user groups. For example, the ability to edit and delete user groups and whether to allow a device to enroll in the organization group. For more information, see Edit User Group Permissions.

# Access User Details from User Groups List View

User details can be accessed from any listing that displays the user name including the various List Views and User Group List View. For more information, see Accessing User Details and User Groups List View.

# User Groups Without Directory Integration, Custom

Creating a user group outside of your existing Active Directory structure allows you to create specialized groups of users at any time. Customize user groups according to your deployment by specifically designing access to features and content.

For instance, you can create a temporary user group for a specific project requiring specialized apps, device profiles, and compliance policies.

For more information about adding user groups in bulk, see Batch Import User Groups.

### Add User Groups Without Directory Integration, Custom

You can establish a custom user group outside of your corporate structure, which might be preferred depending upon the kind of user group you need. Custom user groups can only be added at a customer level organization group.

### Procedure

- 1 Navigate to Accounts > User Groups > List View and select Add and then Add User Group.
- 2 Change the user group **Type** option to **Custom**.
- 3 Enter the **Group Name** and **Description** used to identify the user group in the Workspace ONE UEM console.
- 4 Confirm the organization group that manages the user group and select **Save**.
- 5 You can then add users to this new user group by navigating to **Accounts > Users > List View**.

Add multiple users by selecting check boxes to the far-left of each listed **user name**. Next, select the **Management** button above the column headings and select **Add to User Group**.

# User Groups with Directory Integration

An alternative to custom user groups without active directory integration is through user group integration that applies your existing active directory structure, providing many benefits.

Once you import existing directory service user groups as Workspace ONE UEM user groups, you can perform the following.

- User Management Reference your existing directory service groups (such as security groups or distribution lists) and align user management in Workspace ONE UEM with the existing organizational systems.
- Profiles and Policies Assign profiles, applications, and policies across a Workspace ONE UEM deployment to groups of users.
- Integrated Updates Automatically update user group assignments based on group membership changes.
- Management Permissions Set management permissions to allow only approved administrators to change policy and profile assignments for certain user groups.
- Enrollment Allow users to enroll with existing credentials and automatically assign an organization group.

The administrator must designate an existing organization group as the primary root location from which the administrator manages devices and users. Directory services must be enabled at this root organization group.

You can add your existing directory service groups into Workspace ONE UEM. While integration does not immediately create user accounts for each of your directory service accounts, it ensures that Workspace ONE UEM recognizes them as user groups. You can use this group to restrict who can enroll.

For more information about adding directory user groups in bulk, see Batch Import User Groups.

### Add User Groups with Directory Integration

Making user groups with directory integration fosters an aligned approach to device management: device enrollment plus subsequent updates, administrative overview, and user management are each in lockstep with your existing directory service structure.

### Prerequisites

Ensure that the user group **Type** is **Directory**.

### Procedure

### 1 Navigate to Accounts > User Groups > List View, select Add then Add User Group.

| Setting                          | Description                                                                                                    |  |  |  |
|----------------------------------|----------------------------------------------------------------------------------------------------|--|--|--|
| Туре                             | Select the type of User Group.                                                                                                    |  |  |  |
|                                  | <ul> <li>Directory – Create a user group that is aligned with your existing active directory structure.</li> </ul>                                                                                                    |  |  |  |
|                                  | Custom – Create a user group outside of your organization's existing Active Directory structure. This user group type grants access to features and content for basic and directory users to customize user groups according to your deployment. Custom user groups can only be added at a customer level organization group.                                                                                           |  |  |  |
| External Type                    | Select the external type of group you are adding.                                                                                                    |  |  |  |
|                                  | <ul> <li>Group – Refers to the group object class on which your user group is based. Customize this class by navigating to Groups &amp; Settings &gt; All Settings &gt; System &gt; Enterprise Integration &gt; Directory Services &gt; Group.</li> </ul>                                                                                                    |  |  |  |
|                                  | <ul> <li>Organizational Unit – Refers to the organizational unit object class on which your user group is based. Customize this class by navigating to Groups &amp; Settings &gt; All Settings &gt; System &gt; Enterprise Integration &gt; Directory Services &gt; Group.</li> </ul>                                                                                                    |  |  |  |
|                                  | <ul> <li>Custom Query – You can also create a user group containing users you locate by running a custom<br/>query. Selecting this external type replaces the Search Text function but displays the Custom Query<br/>section.</li> </ul>                                                                                                    |  |  |  |
| Search Text                      | Identify the name of a user group in your directory by entering the search criteria and selecting <b>Search</b> to search for it. If a directory group contains your search text, a list of group names displays.                                                                                                    |  |  |  |
|                                  | This option is unavailable when <b>External Type</b> is set to <b>Custom Query</b> .                                                                                                    |  |  |  |
| Directory Name                   | Read-only setting displaying the address of your directory services server.                                                                                                    |  |  |  |
| Domain and Group<br>Base DN      | This information automatically populates based on the directory services server information you enter<br>the <b>Directory Services</b> page ( <b>Groups &amp; Settings &gt; System &gt; Enterprise Integration &gt; Directory</b><br><b>Services</b> ).<br>Select the <b>Fetch DN</b> plus sign (+) next to the <b>Group Base DN</b> setting, which displays a list of distinguname elements from which you can select. |  |  |  |
| Custom Object<br>Class           | Identifies the object class under which your query runs. The default object class is 'person' but you can supply a custom object class to identify your users with a greater success and accuracy. This option is available only when <b>Custom Query</b> is selected as <b>External Type</b> .                                                                                                    |  |  |  |
| Group Name                       | Select a <b>Group Name</b> from your <b>Search Text</b> results list. Selecting a group name automatically alters value in the Distinguished Name setting.<br>This option is available only after you have completed a successful search with the <b>Search Text</b> setting                                                                                                    |  |  |  |
| Distinguished Name               | This read-only setting displays the full distinguished name of the group you are creating.<br>This option is available only when <b>Group</b> or <b>Organizational Unit</b> is selected as <b>External Type</b> .                                                                                                    |  |  |  |
| Custom Base DN                   | Identifies the base distinguished name which serves as the starting point of your query. The default base distinguished name is 'AirWatch' and 'sso'. However, if you want to run the query with a different starting point, you can supply a custom base distinguished name.<br>This option is available only when <b>Custom Query</b> is selected as <b>External Type</b> .                                           |  |  |  |
| Organization Group<br>Assignment | This optional setting enables you to assign the user group you are creating to a specific organization group<br>This option is available only when <b>Group</b> or <b>Organizational Unit</b> is selected as <b>External Type</b> .                                                                                                    |  |  |  |
|                                  |                                                                                                    |  |  |  |

| Setting                                            | Description                                                                                                    |
|----------------------------------------------------|----------------------------------------------------------------------------------------------------|
| User Group Settings                                | Select between Apply default settings and Use Custom settings for this user group. See the Custom Settings section for additional setting descriptions. You can configure this option from the permission settings after the group is created.<br>This option is available only when Group or Organizational Unit is selected as External Type. |
| Custom Query                                       |                                                                                                    |
| Query                                              | This setting displays the currently loaded query that runs when you select the <b>Test Query</b> button and when you select the <b>Continue</b> button. Changes you make to the <b>Custom Logic</b> setting or the <b>Custom Object Class</b> setting are reflected here.                                                                       |
| Custom Logic                                       | Add your custom query logic here, such as user name or admin name. For example, "cn=jsmith". You can include as much or as little of the distinguished name as you like. The <b>Test Query</b> button allows you to see if the syntax of your query is correct before selecting the <b>Continue</b> button.                                     |
| Custom Settings                                    |                                                                                                    |
| Management<br>Permissions                          | You can allow or disallow all administrators to manage the user group you are creating.                                                                                                    |
| Default Role                                       | Select a default role for the user group from the drop-down menu.                                                                                                    |
| Default Enrollment<br>Policy                       | Select a default enrollment policy from the drop-down menu.                                                                                                    |
| Auto Sync with<br>Directory                        | This option enables the directory sync, which detects user membership from the directory server and stores it in a temporary table. Administrators approve changes to the console unless the Auto Merge option is selected.                                                                                                    |
|                                                    | If you want to prevent user groups from automatically syncing during a scheduled sync, this setting must be disabled.                                                                                                    |
| Auto Merge<br>Changes                              | Enable this option to apply sync changes automatically from the database without administrative approval.                                                                                                    |
| Maximum Allowable<br>Changes                       | Use this setting to set a threshold for the number of automatic user group sync changes that are allowed to occur before approval must be given.                                                                                                    |
|                                                    | Changes more than the threshold are in need of admin approval and a notification is sent to this effect. For more information, see the VMware AirWatch Mobile Device Management Guide.                                                                                                    |
|                                                    | This option is available only when <b>Auto Merge Changes</b> is enabled.                                                                                                    |
| Add Group<br>Members<br>Automatically              | Enable this setting to add users to the user group automatically.<br>If you want to prevent user groups from automatically syncing during a scheduled sync, this setting must be<br>disabled.                                                                                                    |
| Send Email to User<br>when Adding<br>Missing Users | You can send an email to users while adding missing users. Adding missing users means combining the temporary user group table with the Active Directory table.                                                                                                    |
| Message Template                                   | Select a message template to be used for the email notification during the addition of missing users to the user group.                                                                                                    |
|                                                    | This option is available only when Send Email to User when Adding Missing Users is enabled.                                                                                                    |

For more information on Distinguished Name, search for Microsoft's TechNet article entitled "Object Naming" at https://technet.microsoft.com/.

2 Select Save.

# Edit User Group Permissions

Fine-tuning user group permissions allows you to reconsider who inside your organization can edit certain groups. For example, if your organization has a user group for company executives, you might not want lower-level administrators to have management permissions for that user group.

Use the **Permissions** page to control who can manage certain user groups and who can assign profiles, compliance policies, and applications to user groups. Important logic restrictions are highlighted in red.

#### Procedure

- 1 Navigate to Accounts > User Groups > List View.
- 2 Select the Edit icon of an existing user group row.
- 3 Select the **Permissions** tab, then select **Add**.
- 4 Select the Organization Group you want to define permissions for.
- 5 Select the **Permissions** you want to enable.
  - Manage Group (Edit/Delete) Activate the ability to edit and delete user groups.
  - Manage Users Within Group and Allow Enrollment Manage users within the user group and to allow a device enrollment in the organization group. This setting can only be enabled when Manage Group (Edit/Delete) is also enabled. If Manage Group (Edit/Delete) is disabled, then this setting is also disabled.
  - Use Group For Assignment Use the group to assign security policies and enterprise resources to devices. This setting can only be changed if Manage Group (Edit/Delete) is disabled.
     If Manage Group (Edit/Delete) is enabled, then this setting becomes locked and uneditable.
- 6 Select the **Scope** of these permissions, that is, which groups of administrators are allowed to manage or use this user group. Only **one** of the following options may be active.
  - Administrator Only The permissions affect only those administrators at the parent organization group.
  - All Administrators at or below this Organization Group The permissions affect the administrators in the organization group and all administrators in all child organization groups underneath.
- 7 Select Save.

## **Accessing User Details**

Once your users and user groups are in place, you can view all user information regarding user details, associated devices, and interactions.

Access user information from any location in the Workspace ONE UEM console where the user name is displayed, including each of the following pages in the console.

- User Group Members (Accounts > User Groups > Details View > More > View Users)
- Users List View (Accounts > Users > List View)

Administrators List View (Accounts > Administrators > List View).

The User Details page is a single-page view.

- All associated user groups.
- All Devices associated with the user over time and a link to all enrolled devices.
- All devices a user has checked-out in a Shared Device Environment and a link to complete check-in/ check-out device history.
- All device- and user-specific event logs.
- All assigned, accepted, and declined Terms of Use.

#### **Encrypt Personal Details**

You can encrypt personally identifiable information including first name, last name, email address, and phone number.

#### Procedure

- 1 Navigate to Groups & Settings > All Settings > System > Security > Data Security from the Global or Customer-level organization group for which you want to configure encryption.
- 2 Enable the **Encrypt User Information** setting, then select individual user data settings to activate encryption. Doing so disables the search, sort, and filter functionality.
- 3 Click **Save** to encrypt user data so it is not accessible in the database. Doing so limits some features in the Workspace ONE UEM console, such as search, sort, and filter.

## **User Groups List View**

The User Groups List View page features useful tools for common user group maintenance and upkeep, including viewing, merging, deleting user groups, and adding missing users.

Navigate to Accounts > User Groups > List View.

You can use the User Groups List View to create lists of user groups immediately, based on criteria that is most important to you. You can also add new user groups individually or in bulk.

| Action                          | Description                                                                                                    |  |
|---------------------------------|----------------------------------------------------------------------------------------------------|--|
| Filters                         | Display only the desired user groups by using the following filters.                                                                                                    |  |
|                                 | User Group Type.                                                                                                    |  |
|                                 | Sync Status.                                                                                                    |  |
|                                 | Merge Status.                                                                                                    |  |
| Add                             |                                                                                                    |  |
| Add User Group.                 | Perform a one-off addition of either a Directory-Based User Group or a Custom User Group.                                                                                    |  |
| Batch Import                    | port Import new user groups in bulk by using a comma-separated values (CSV) file. You can organize multiple user groups at a time by entering a unique name and description. |  |
| Sorting and<br>Resizing Columns | Columns in the List View that are sortable are Group Name, Last Sync On, Users, and Merge Status.<br>Columns that can be resized are Group Name and Last Sync On.            |  |

| Action       | Description                                                                                                    |
|--------------|----------------------------------------------------------------------------------------------------|
| Details View | View basic user group information in the Details View by selecting the link in the <b>Group Name</b> column. This information includes group name, group type, external type, manager, and number of users. Details View also includes a link to the group mapping settings in <b>All Settings &gt; Devices &amp; Users &gt; General &gt;</b><br><b>Enrollment</b> in the <b>Grouping</b> tab. |
| Export ( 🔼 ) | Save a comma-separated values (CSV) file of the entire unfiltered or filtered List View that can be viewed and analyzed in Excel.                                                                                                    |

The **User Groups List View** also features a selection check box and **Edit** icon to the left of the user. Selecting the **Edit** icon () enables you to make basic changes to the user group. You can make bulk actions on user groups by selecting one or more groups which reveals the action buttons for the listing.

You can select more than one user group by selecting as many check boxes as you like. Doing so modifies the available action buttons and also makes the available actions apply to multiple groups and their respective users.

| Action            | Description                                                                                                    |
|-------------------|----------------------------------------------------------------------------------------------------|
| Sync              | Copy recently added user group users to the temporary table, manually, ahead of the scheduled, automated Active Directory sync by Workspace ONE UEM.                            |
| View Users        | Displays the <b>User Group Members</b> screen, enabling you to review the user names of all the members in the selected user group.                                             |
| More Actions      |                                                                                                    |
| View and Merge    | View, Add, and Remove users recently added to the temporary user group table. User group users that appear in this table await the automated Workspace ONE UEM user group sync. |
| Add Missing Users | Combine the temporary user group table with the Active Directory table, making the addition of these new users in the user group official.                                      |
| Delete            | Delete a user group.                                                                                                    |
|                   |                                                                                                    |

#### Add Users to User Groups

You can add users to user groups as the need arises.

When you have a new user to add to one or more user groups, follow these steps.

#### Procedure

- 1 Navigate to Accounts > Users > List View.
- 2 Select one or more users in the listing by inserting a check mark in the check box to the left.
- 3 Select the More Actions button and then select Add To User Group. The Add Selected Users Into Custom User Group page displays.
- 4 You can add users to an Existing User Group or create a New User Group.
- 5 Select the **Group Name**.
- 6 Select Save.

- 7 Navigate to Accounts > User Groups > List View.
  - a The Active Directory (AD) synchronization (which is an automated, scheduled process) copies these pending user group users to a temporary table. Then these user group users are reviewed, added, or removed.
  - b If you do not want to wait for the automated AD sync, you can synchronize manually. Start a manual synchronization by selecting the user group to which you added users, then select the **Sync** button.
- 8 You can optionally select **More > View and Merge** to perform maintenance tasks such as review, add, and remove pending user group users.
- 9 Combine the temporary table of pending user group users with the Active Directory user group users by selecting More > Add Missing Users.

# Admin Groups

Admin groups enable you to assemble subsets of administrator accounts for assigning roles and permissions beyond the permissions that come from having an admin account.

Admin groups can be used to assign roles and permissions granting access to the console that is specific to a special project. You can add your existing directory service administrators into admin groups or create admin groups from scratch using custom queries.

For example, if you have a new business directive, you might need to assign special admin access to a group of training facilitators. You might create an admin group, run a custom query for training facilitators, and assign a role that is specific to the new business effort. For more information, see Admin Accounts.

## Add Admin Groups from Admin Groups List View

Create an admin group of your own by navigating to the Admin Groups List View (Accounts > Administrators > Admin Groups) and selecting the Add Admin Group button. You can view and edit admin group settings with the Admin Group List View. For more information, see Admin Groups List View and Add Admin Groups.

## Admin Groups List View

The Admin Groups List View page features useful tools for common user group maintenance and upkeep. Such upkeep includes adding, viewing, merging, and deleting user groups and missing users.

View this page by navigating to **Accounts > Administrators > Admin Groups**.

Display the **Edit Admin Group** page by selecting the hypertext name in the **Group Name** column of the list view. Use this page to change the name of the admin group. You can also add and remove roles that are applicable to group members. For more information, see Admin Roles.

Display the **Admin Group Members** listing by selecting the hypertext link number in the **Admin** column. This listing shows you the names of all the administrators in the admin group. Access the following actions and maintenance functions by selecting the radio button next to the group name.

| Action                                                                                                    | Description                                                                                                    |  |
|----------------------------------------------------------------------------------------------------|----------------------------------------------------------------------------------------------------|--|
| Sync                                                                                                    | Copy recently added admin group users to the temporary table, manually, ahead of the scheduled, automated Active Directory sync by Workspace ONE UEM.                                       |  |
| More Actions                                                                                                    |                                                                                                    |  |
| View and Merge                                                                                                    | View, Add, and Remove users recently added to the temporary admin group table. Admin group administrators that appear in this table await the automated Workspace ONE UEM admin group sync. |  |
| Delete                                                                                                    | Delete an admin group.                                                                                                    |  |
| Top, Up, Down,You can edit the ranking of each admin group as it appears in the listing. Moving the groups in theBottomuseful for when you have more admin groups than a single page can display. |                                                                                                    |  |
| Add Missing Users.                                                                                                    | Combine the temporary admin group table with the Active Directory table, making the addition of these new admins in the group official.                                                     |  |

## Add Admin Groups

You can add admin groups to assign additional roles and permissions to your admins for special projects by taking the following steps.

#### Procedure

1 Navigate to Accounts > Administrators > Admin Groups and select Add. Complete the applicable settings.

| Setting                     | Description                                                                                                    |  |
|-----------------------------|----------------------------------------------------------------------------------------------------|--|
| External Type               | Select the external type of admin group you are adding.                                                                                                    |  |
|                             | <ul> <li>Group – Refers to the group object class on which your admin group is based. Customize this class by navigating to Groups &amp; Settings &gt; All Settings &gt; System &gt; Enterprise Integration &gt; Directory Services &gt; Group.</li> </ul>                                    |  |
|                             | <ul> <li>Organizational Unit – Refers to the organizational unit object class on which your admin group is based. Customize this object class by navigating to Groups &amp; Settings &gt; All Settings &gt; System &gt; Enterprise Integration &gt; Directory Services &gt; Group.</li> </ul> |  |
|                             | <ul> <li>Custom Query – You can also create an admin group containing administrators you locate by running a custom query. Selecting this external type replaces the Search Text function but displays the Custom Query section.</li> </ul>                                                   |  |
| Directory Name              | Read-only setting displaying the address of your directory services server.                                                                                                    |  |
| Domain and Group<br>Base DN | This information automatically populates based on the directory services server information you enter on the <b>Directory Services</b> page (Accounts > User Groups > Settings > Directory Services).                                                                                         |  |
|                             | Select the <b>Fetch DN</b> plus sign (+) next to the <b>Group Base DN</b> setting, which displays a list of Base Domain Names from which you can select.                                                                                                    |  |
| Search Text                 | Enter the search criteria to identify the name of an admin group in your directory and select <b>Search</b> to search for it. If a directory group contains your search text, a list of group names displays.                                                                                 |  |
|                             | Also, you can apply default roles to the admin group you are creating. After a successful search is run, select the <b>Roles</b> tab and then select the <b>Add</b> button to add a new role. Or edit an existing role by changing the <b>Organization Group</b> and <b>Role</b> selection.   |  |
|                             | This setting is available only when Group or Organizational Unit is selected as the External Type.                                                                                                    |  |
|                             |                                                                                                    |  |

| Setting                               | Description                                                                                                    |  |
|---------------------------------------|----------------------------------------------------------------------------------------------------|--|
| Custom Object<br>Class                | Identifies the object class under which your query runs. The default object class is 'person' but you can supply a custom object class to identify your admins with greater accuracy.                                                                                                    |  |
|                                       | This setting is available only when <b>Custom Query</b> is selected as <b>External Type</b> .                                                                                                    |  |
| Custom Base DN                        | <ul> <li>Identifies the base distinguished name which serves as the starting point of your query. The default is 'airwatch' and 'sso' but you can supply a custom base distinguished name if you want to run the query fir a different starting point.</li> <li>This setting is available only when Custom Query is selected as External Type.</li> </ul> |  |
| Group Name                            | Select a Group Name from your Search Text results list. Selecting a group name automatically alters the                                                                                                    |  |
| -                                     | value in the Distinguished Name setting.<br>This setting is available only after you have completed a successful search with the <b>Search Text</b> setting.                                                                                                    |  |
| Distinguished                         | Read-only setting that displays the full distinguished name of the admin group you are creating.                                                                                                    |  |
| Name                                  | This setting is available only after you have completed a successful search with the <b>Search Text</b> setting.                                                                                                    |  |
| Rank                                  | Read-only setting that displays the rank of the admin group once it is created. You can change an admin group's rank by navigating to <b>Groups &amp; Settings &gt; Groups &gt; Admin Groups</b> and moving its relative                                                                                                    |  |
|                                       | position using the More action button 💌 to the right of the admin group listing.                                                                                                    |  |
| Auto Sync                             | This option enables the directory sync, which detects user membership from the directory server and stores it in a temporary table. An administrator approves all changes to the console unless the <b>Auto Merge</b> option is enabled.                                                                                                    |  |
| Auto Merge                            | Enable this option to apply sync changes automatically from the database without administrative approval.                                                                                                    |  |
| Maximum<br>Allowable Changes          | Use this setting to set a threshold for the number of automatic admin group sync changes that are allowed to occur before approval must be given.                                                                                                    |  |
|                                       | This option is available only when <b>Auto Merge</b> is enabled.                                                                                                    |  |
| Add Group<br>Members<br>Automatically | Enable this option to add administrators automatically to the admin group.                                                                                                    |  |
| Time Zone                             | Enter the time zone associated with the admin group. This required setting impacts when the scheduled, automated Active Directory sync runs.                                                                                                    |  |
| Locale                                | Select the localization setting (language) associated with the admin group. This setting is required.                                                                                                    |  |
| Initial Landing<br>Page               | Enter the initial landing page for administrators in the admin group. The default setting for this required setting is the Device Dashboard but you can set it to any page of your choice.                                                                                                    |  |
| Custom Query                          |                                                                                                    |  |
| Query                                 | This setting displays the currently loaded query that runs when you select the <b>Test Query</b> button and when you select the <b>Continue</b> button. Changes you make to the <b>Custom Logic</b> option or the <b>Custom Object Class</b> setting are reflected here.                                                                                  |  |
| Custom Logic                          | Add your custom query logic here, such as an admin name. For example, "cn=jsmith". You can include as much or as little of the distinguished name as you like. The <b>Test Query</b> button allows you to see if the syntax of your query results in a successful search before selecting the <b>Continue</b> button.                                     |  |
|                                       |                                                                                                    |  |

For more information on Distinguished Name, search for Microsoft's TechNet article entitled "Object Naming" at https://technet.microsoft.com/.

#### 2 Select Save.

# View Assignments

As a convenience, you can confirm the profiles, apps, books, channels, and compliance policies that are included in (and excluded from) the assigned group.

#### Procedure

- 1 Navigate to the group listing in **Groups & Settings > Groups > Assignment Groups** and locate a group that has been assigned to at least one entity.
- 2 In the **Assignments** column, select the hyperlinked number to open the **View Assignments** page. This page displays only those categories that contain **Assignments** or **Exclusions** in the group.

#### What to do next

Above the header row in the **View Assignments** screen, you can use the **Refresh** button, the **Export** button, and the **Search List** text box to help you locate and confirm that the specific profile, app, book, channel, and compliance policy has been assigned.

# **Device Enrollment**

Enrolling a device is required before the device can be managed by the Workspace ONE UEM console. There are multiple enrollment paths, each path with options.

# **Enrolling Devices at Global**

The Global organization group (OG) is designed to house Customer and other types of OGs. Given the way inheritance works, if you add devices to Global and configure Global with settings intended to affect those devices, you are also affecting all the Customer OGs underneath. This undermines the benefits of multitenancy and inheritance.

For more information, see Reasons You Should Not Enroll Devices in Global.

This chapter includes the following topics:

- Enroll a Device with Workspace ONE Intelligent Hub
- Additional Enrollment Workflows
- Workspace ONE Direct Enrollment
- Basic vs. Directory Services Enrollment
- Bring Your Own Device (BYOD) Enrollment
- Self-Enrollment Versus Device Staging
- Device Registration
- Configure Enrollment Options
- Blacklisting and Whitelisting Device Registration
- Additional Enrollment Restrictions
- Autodiscovery Enrollment

# **Enroll a Device with Workspace ONE Intelligent Hub**

Enrolling a device with the Workspace ONE Intelligent Hub is the main option for Android, iOS, and Windows devices.

#### Procedure

1 Navigate to AWAgent.com from the native browser on the device that you are enrolling.

Workspace ONE UEM auto-detects if the Workspace ONE Intelligent Hub is already installed and redirects to the appropriate mobile app store to download the Workspace ONE Intelligent Hub if needed.

Downloading the Workspace ONE Intelligent Hub from public application stores requires either an Apple ID or a Google Account.

2 Run the Workspace ONE Intelligent Hub upon the completion of the download or return to your browser session.

**Important** To ensure a successful installation and running of the Workspace ONE Intelligent Hub on your Android device, it must have a minimum of 60 MB of space available. CPU and Run Time Memory are allocated per app on the Android platform. If an app uses more than allocated, Android devices optimize themselves by killing the app.

3 Enter your email address. Workspace ONE UEM checks if your address has been previously added to the environment. In which case, you are already configured as an end user and your organization group is already assigned.

If Workspace ONE UEM cannot identify you as an end user based on your email address, you are prompted to enter your **Environment URL**, **Group ID**, and **Credentials**. If your environment URL and Group ID are needed, your Workspace ONE UEM Administrator can provide it.

4 Finalize the enrollment by following all remaining prompts.

# **Additional Enrollment Workflows**

In some unique cases, the enrollment process must be adjusted for specific organizations and deployments. For each of the additional enrollment options, end users need the credentials detailed in the Required Information section of this guide.

- Multi-Domain Environments Enrollment login in single and multi-domain environments is supported provided they are made in the following format. domain\username.
- Kiosk Mode and Kiosk Designer Windows desktop end users can configure their desktop devices in kiosk mode. Users can also use the kiosk designer in the Workspace ONE UEM console to create a multi-app kiosk.
- Notification-Prompt Enrollment The end user receives a notification (email and SMS) with the Enrollment URL, and enters their Group ID and login credentials. When the end user accepts the Terms of Use (TOU), the device automatically enrolls and outfits with all MDM features and content. This acceptance includes selected apps and features from the Workspace ONE UEM server.

- Single-Click Enrollment In this workflow, which applies to web-based enrollments, an administrator sends a Workspace ONE UEM-generated token to the user with an enrollment link URL. The user merely selects the provided link to authenticate and enroll the device, making it the easiest and fastest enrollment process for the end user. This method can also be secured by setting expiration times.
  - Web Enrollment There is an optional welcome screen that an administrator can invoke for Web enrollments by appending "/enroll/welcome" to the active environment. For example, by supplying the URL https://<custenvironment > /enroll/welcome to users participating in Web Enrollment, they see a Welcome to Workspace ONE UEM screen. This screen includes options to enroll with an Email Address or Group ID. The Web Enrollment option is applicable for Workspace ONE UEM version 8.0 and above.
- Dual-Factor Authentication In this workflow, an administrator sends the same enrollment token generated by Workspace ONE UEM, but the user must also enter their login credentials. This method is just as easy to run as the Single-Click Enrollment but adds one additional level of security. The additional security measure is requiring the user to enter their unique credentials.
- End-User Registration The user logs in to the Self-Service Portal (SSP) and registers their own device. Once registration is complete, the system sends an email to the end user that includes the enrollment URL and login credentials. This workflow assumes that administrators have not already performed device registration for a corporate device fleet. It also assumes that you require corporate devices to be registered so administrators can track enrollment status. Also, end-user registration means that corporate devices can be used together with user-purchased devices.
- Single-User Device Staging The administrator enrolls devices on behalf of an end user. This method is useful for administrators who set up multiple devices for an entire team or single members of a team. Such a method saves the end users the time and effort of enrolling their own devices. The admin can also configure and enroll a device and mail it directly to a user who is off-site.
- Multi-User Device Staging The administrator enrolls devices that are used by multiple users. Each
  device is enrolled and provisioned with a specific set of features that users access only after they log
  in with unique credentials.

For more information, see the following topics.

Enable Registration Tokens and Create a Default Message.

End-User Device Registration.

Device Registration.

Stage a Single-User Device.

Stage a Multi-User Device.

# Workspace ONE Direct Enrollment

Direct Enrollment using VMware Workspace ONE <sup>™</sup> represents the smoothest way to get started with devices that are corporate-owned and personally enabled (COPE).

The COPE model offers businesses a way to strike a balance between the consumerization of devices and the security and control that IT needs. As an administrator, you can configure an optional prompt, restrict by device type, limit by user group, and defer the installation of apps to the user.

## Supported Enrollment Options in Workspace ONE

Most of the existing enrollment options are supported in Direct Enrollment with Workspace ONE. Of the options not yet supported, most are due to be added in a future Workspace ONE UEM release.

For more information, see Workspace ONE Direct Enrollment Supported Options.

## **Enable Direct Enrollment in Workspace ONE**

Since the Direct Enrollment with Workspace ONE option is disabled on every organization group by default, you must actively enable it. Parent inheritance and child override options apply for maximum tenancy solutions.

For more information, see Enable Direct Enrollment for Workspace ONE.

## **Enroll Your Device with Workspace ONE Direct Enrollment**

With Workspace ONE Direct Enrollment enabled, logging into the enrollment organization group using a qualifying device with the Workspace ONE app means that you are immediately enrolled.

For more information, see Enroll Your Device with Workspace ONE Direct Enrollment.

## Workspace ONE Direct Enrollment Supported Options

The Workspace ONE Direct Enrollment feature works with many of the existing enrollment options and platforms available before the feature's development.

Direct enrollment with Workspace ONE <sup>™</sup> supports the following platforms and enrollment options.

## **Supported Platforms**

- iOS.
- Android Legacy.
- Android Enterprise.

Navigate to **Groups & Settings > All Settings > Devices & Users > General > Enrollment**, select each applicable tab, and make your selections based on compatibility with Workspace ONE Direct Enrollment.

#### Authentication

The following authentication options are compatible with Workspace ONE Direct Enrollment.

- Directory Users.
- SAML plus Active Directory Users are supported "on-the-fly". SAML without LDAP users is supported so long as the user record pre-exists in Workspace ONE UEM at the time of initial login.

Basic Users, Staging Users, SAML without Directory Users, and Authentication Proxy users are not currently supported.

- Open Enrollment.
- Workspace ONE does not audit the Require Workspace ONE Intelligent Hub for iOS or macOS settings, which are used to block web enrollment on their respective platforms.

#### Terms of Use

All terms of use options are compatible with Workspace ONE Direct Enrollment.

#### Grouping

All grouping options are compatible with Workspace ONE Direct Enrollment.

#### Restrictions

The following restrictions options are compatible with Workspace ONE Direct Enrollment.

- Known Users and Configured Groups.
- Maximum Enrolled Device Limit.
- Policy settings are partially supported.
  - Allowed Ownership Types Workspace ONE only prompts for employee-owned and Corporate Dedicated. If you do not want either, disable optional prompt and use the default ownership type.
  - Allowed Enrollment Types are not supported.
- Device Platform, Device Model, and OS Restrictions are supported.
- User Group Restrictions.

#### **Optional Prompts**

The following optional prompts options are compatible with Workspace ONE Direct Enrollment.

- Prompt for Device Ownership.
- Prompt for Asset Number (supported only when Prompt for Device Ownership is enabled).
- All other optional prompts are not supported.

#### Customization

The following customization options are compatible with Workspace ONE Direct Enrollment.

- Use specific Message Template for each Platform.
- Post-Enrollment Landing URL (iOS only).
- MDM Profile Message (iOS only).
- Use Custom MDM Applications.
- Enrollment Support Email and Enrollment Support Phone are not supported.

## Staging

Device staging through Workspace ONE Direct Enrollment is not supported. If you must stage a device, whether for single or multiple users, you must enroll the device using Workspace ONE Intelligent Hub instead of Workspace ONE Direct Enrollment.

## **Enable Direct Enrollment for Workspace ONE**

You can enable Workspace ONE <sup>™</sup> Direct Enrollment on the organization group (OG) of your preference. Once enabled, all qualified devices logging in for the first time to Workspace ONE UEM are directly enrolled. Unqualified devices that fall outside the criteria you define are enrolled in an unmanaged or container state.

Direct Enrollment is disabled by default. To enable Workspace ONE Direct Enrollment, take the following steps.

#### Procedure

- 1 Switch to the organization group for which you want to enable Direct Enrollment for Workspace ONE.
- 2 Navigate to Groups & Settings > All Settings > Devices & Users > General > Enrollment and select the Restrictions tab.
- 3 If necessary, select to Override the parent OG's settings.
- 4 Scroll down to the **Management Requirements for Workspace ONE** and select your configuration options.

| Setting                          | Description                                                                                                    |  |
|----------------------------------|----------------------------------------------------------------------------------------------------|--|
| Require MDM for<br>Workspace ONE | Prompt qualified devices and users to be enrolled immediately upon login to Workspace ONE.<br>Devices outside the defined criteria are allowed to enroll in an unmanaged state and can come under<br>management later (Adaptive Management). |  |
| Assigned User<br>Group           | This setting specifies the user group you want to include in the direct enrollment process. You can also select <b>All Users</b> which are the default selection when you enable <b>Require MDM for Workspace ONE</b> .                      |  |
| iOS                              | Enable this setting to include iOS devices. Disabled makes iOS devices not eligible for direct enrollment, though they can still enroll into Workspace ONE UEM in an unmanaged state.                                                        |  |
| Android Legacy                   | Enable this option to include legacy Android devices. Disabled makes legacy Android devices not eligible for direct enrollment, though they can still enroll into Workspace ONE UEM in an unmanaged state.                                   |  |
| Android Enterprise               | Enable this setting to include Android Enterprise devices. Disabled makes Android Enterprise devices not eligible for direct enrollment, though they can still enroll into Workspace ONE UEM in an unmanaged state.                          |  |

#### 5 Select Save.

#### Results

Only supported options configured on the other enrollment tabs apply to your saved direct enrollment configuration.

#### What to do next

Once Workspace ONE Direct Enrollment has been enabled, the next step is to Enroll Your Device with Workspace ONE Direct Enrollment. For more information about Direct Enrollment for Workspace ONE Options and Enrollment Options in general, see Workspace ONE Direct Enrollment Supported Options and Configure Enrollment Options.

## **Enroll Your Device with Workspace ONE Direct Enrollment**

With Workspace ONE <sup>™</sup> Direct Enrollment enabled, logging into the enrollment organization group using a qualifying device and user with the Workspace ONE app means that you are immediately enrolled.

Your users are also given the chance to install apps immediately which your company finds useful. Alternately, they can skip this step in favor of app installation later. To enroll a device with Workspace ONE Direct Enrollment, the end user takes the following steps.

#### Procedure

- 1 Download, install, and run the Workspace ONE app from the platform-specific app store or repository.
- 2 Enter the server URL or email address.
- 3 Enter your directory services user name and password.
- 4 Select affirmative steps specific to your platform to install or enable Workspace Services.
  - a **iOS** allow the server to open Settings, enter your device passcode, install an unsigned device profile, and open a screen in Workspace.
  - b **Android Legacy** Install Workspace ONE Intelligent Hub, allow it to make and manage phone calls, select ownership for your device with an option to enter the device asset number, activate the device admin application, then sign into Workspace ONE.
  - c **Android Enterprise** Accept (or decline) the terms of use agreement, set up the work profile, and create the Workspace ONE passcode.
- 5 When Workspace ONE finishes the install routine, you can **Continue to install apps**.
- 6 You can install individual apps selected from a list, Install all, or Skip this step entirely.

# **Basic vs. Directory Services Enrollment**

If you have a directory services infrastructure such as Active Directory (AD), Lotus Domino, and Novell e-Directory, you can apply existing users and groups in Workspace ONE UEM. If you do not have an existing directory services infrastructure or you choose not to integrate with it, you must perform Basic Enrollment. Basic enrollment means manually creating user accounts in the UEM console.

**Note** While Workspace ONE UEM supports a mix of both Basic and Directory-based users, you typically use one or the other for the initial enrollment of users and devices.

# **Pros and Cons**

|                                    | Pros                                                                                                    | Cons                                                                                                    |  |
|------------------------------------|----------------------------------------------------------------------------------------------------|----------------------------------------------------------------------------------------------------|--|
| Basic<br>Enrollment                | <ul> <li>Can be used for any deployment method.</li> <li>Requires no technical integration.</li> <li>Requires no enterprise infrastructure.</li> <li>Can enroll into potentially multiple organization groups.</li> </ul>                                                                                                    | <ul> <li>Credentials only exist in Workspace ONE<br/>UEM and do not necessarily match existing<br/>corporate credentials.</li> <li>Offers no federated security.</li> <li>Single sign on not supported.</li> <li>Workspace ONE UEM stores all user names<br/>and passwords.</li> <li>Cannot be used for Workspace ONE Direct<br/>Enrollment.</li> </ul> |  |
| Directory<br>Service<br>Enrollment | <ul> <li>End users authenticate with existing corporate credentials.</li> <li>Can automatically detect and sync changes from the directory system into Workspace ONE UEM.</li> <li>Secure method of integrating with your existing directory service.</li> <li>Standard integration practice.</li> <li>Can be used for Workspace ONE Direct Enrollment.</li> <li>SaaS deployments using the VMware Enterprise Systems Connector require no firewall changes and offers a secure configuration to other infrastructures, such as Microsoft ADCS, SCEP, and SMTP servers.</li> </ul> | <ul> <li>Requires an existing directory service<br/>infrastructure.</li> <li>SaaS deployments require additional<br/>configuration due to the VMware Enterprise<br/>Systems Connector being installed behind the<br/>firewall or in a DMZ.</li> </ul>                                                                                                   |  |

## **Directory Service Integration and Enrollment Restrictions**

When directory service integration is configured on Workspace ONE UEM, directory service accounts inherit enrollment settings from the organization group (OG) from which the directory service is configured. Basic accounts, however, abide by local settings including overrides.

Customer (DS-integrated with enrollment restriction)
Sales01 (enrollment restriction override)

For example, assume the option **Enterprise Wipe devices of users that are removed from configured groups** is enabled on the Customer OG.

Given this scenario, **directory** enrollment users in Sales01 who leave a configured group see their devices wiped despite the enrollment restriction override configured in that OG. This is true even if those accounts have devices enrolled on a different OG because enrollment settings are user-centric, not device centric.

However, in this same scenario, devices belonging to **basic** enrollment users of Sales01 OG who leave a configured group are not wiped. This is because basic enrollment users in Sales01 are not a part of the directory service-integrated OG and therefore recognize and abide by the overridden enrollment restriction.

# **Enrollment Considerations, Basic Versus Directory**

When considering end-user enrollment, in addition to the existing pros and cons of Basic versus Directory users, there are other questions to consider.

For the pros & cons of basic users vs directory users, see Basic vs. Directory Services Enrollment.

#### Consideration #1: Who Can Enroll?

In answering this question, consider the following.

Is the intent of your MDM deployment to manage devices for all your organization's users at or below the base DN \* you configured? If so, the easiest way to achieve this arrangement is to allow all users to enroll by ensuring the Restrict Enrollment check boxes are deselected.

You can allow all users to enroll during the initial deployment rollout and then afterward, restrict the enrollment to prevent unknown users from enrolling. As your organization adds new employees or members to existing user groups, these changes are synced and merged.

Are there certain users or groups who are not to be included in MDM? If so, you must either add users one at a time or batch import a CSV (comma-separated value) file of only eligible users.

If you want to restrict certain users and groups, see Configure Enrollment Restriction Settings.

#### Consideration #2: Where Will Users Be Assigned?

Another consideration to make when integrating your Workspace ONE UEM environment with directory services is how you assign directory users to organization groups during an enrollment. In answering this question, consider the following.

- Have you created an organization group structure that logically maps to your directory service groups? You must complete this task before you can edit user group assignments.
- If your users are enrolling their own devices, the option to select a Group ID from a list is simple.
   Human error is a factor in this simplicity and can lead to incorrect group assignments.

You can automatically select a Group ID based on a user group or allow users to select a Group ID from a list. These **Group ID Assignment Mode** options are available by navigating to **Devices > Device Settings > Devices & Users > General > Enrollment** and selecting the **Grouping** tab.

If you want to configure Group ID options, see Configure Enrollment Options on Grouping Tab.

\* The base DN, or distinguished name, is the point from which a server searches for users. A distinguished name is a name that uniquely identifies an entry in the directory. Every entry in the directory has a DN.

## **Enabling Basic Enrollment**

Basic Enrollment refers to the process of manually creating user accounts and user groups for each of your organization's users. If your organization is not integrating Workspace ONE UEM with a directory service, basic enrollment is how you create user accounts.

If you have a few basic accounts to create, then create them one at a time as described in Create Basic User Accounts.

For basic enrollments involving larger end-user numbers, you can save time by filling out and uploading CSV (comma-separated values) template files. These files contain all user information through the batch import feature. For more information, see Batch Import Users or Devices.

# Bring Your Own Device (BYOD) Enrollment

A major challenge in managing users' personal devices is recognizing and distinguishing between employee-owned and corporate-owned devices and then limiting enrollment to only approved devices.

Workspace ONE UEM enables you to configure many options that customize the end-user experience of enrolling a personal device. Before you begin, you must consider how you plan to identify employee-owned devices in your deployment and whether to enforce enrollment restrictions for employee-owned devices.

# **Enrollment Considerations, BYOD**

Assuming you are allowing employees to enroll their personal devices in your Workspace ONE UEM environment, there are many considerations you must make before you proceed.

# Consideration #1: Will BYOD Users Enroll with VMware Workspace ONE or the Workspace ONE Intelligent Hub?

VMware Workspace ONE is a secure enterprise platform that delivers and manages any app on any device. It begins with self-service, single-sign on access to cloud, mobile, and Windows apps and includes powerfully integrated email, calendar, file, and collaboration tools.

With Workspace ONE, users do not need to enroll their personal devices to get access to services. The Workspace ONE app itself can be downloaded from the Apple App Store, Google Play, or Microsoft Store and installed. A user then logs in and gains access to applications based on the established policies. The Workspace ONE app configures an MDM management profile during its installation that enrolls the device automatically.

Workspace ONE Intelligent Hub represents the legacy enrollment option for mobile devices. For details, see Enroll a Device with Workspace ONE Intelligent Hub.

## Consideration #2: How Will You Specify Ownership Type?

Every device enrolled into Workspace ONE UEM has an assigned device ownership type: Corporate Dedicated, Corporate Shared, or Employee Owned. Employees' personal devices are categorized as an Employee Owned type and subject to the specific privacy settings and restrictions you configure for that type.

In answering the question of specifying an ownership type, consider the following.

Do you have access to a master list of corporate devices that you can bulk upload into the UEM console? If so, you might consider uploading this list and setting the default ownership type to Employee Owned.

Have you considered the legal implications of allowing users to select an ownership type from a list? For example, if a user enrolls a personal device but incorrectly selects corporate owned as the ownership type. What are the ramifications when that user violates a policy and has their personal device fully wiped?

For your BYOD program, you can configure Workspace ONE UEM to apply a default ownership type during enrollment or allow users to select the appropriate ownership type themselves.

# Consideration #3: Will You Apply Additional Enrollment Restrictions for Employee-Owned Devices?

When answering this question, consider the following.

- Does your MDM deployment only support certain device platforms? If so, you can specify these
  platforms and only allow devices running on them to enroll.
- Are you limiting the number of personal devices an employee is allowed to enroll? If so, you can specify the maximum number of devices a user is allowed to enroll.

You can set up additional enrollment restrictions to further control who can enroll and which device types are allowed. For example, you can opt to support only those Android devices that feature built-in enterprise management functionality. After your organization evaluates and determines which kinds of employee-owned devices they want to use in your work environment, you can configure these settings.

For more information, see Additional Enrollment Restrictions.

## Identify Corporate Devices and Specify Default Device Ownership

Preparing a list of devices can be useful if you have a mix of corporate-owned devices and employeeowned devices which employees enroll themselves. As enrollment commences, devices you identified as Corporate-Owned have their ownership type configured automatically based on what you selected. Then you can configure all employee-owned devices – which are not in the list – to enroll with an ownership type as Employee-Owned.

The following procedure explains how to import a list of pre-approved corporate devices. You can apply the Corporate-Owned ownership type after enrollment automatically, even if you have a restriction that automatically applies the Employee-Owned ownership type.

Restrictions for an open enrollment, by contrast, explicitly allow or block the enrollment for devices matching parameters you identify including platform, model, and operating system.

1 Navigate to **Devices > Lifecycle > Enrollment Status** and select **Add**, then **Batch Import** which displays the **Batch Import** screen.

Alternatively, you can select **Add** then **Whitelisted Devices** to enter up to 30 whitelisted devices at a time by IMEI, UDID, or Serial Number. You can also select either Corporate Owned or Corporate Shared as the **Ownership Type**.

2 Enter a Batch Name and Batch Description, then select Add Whitelisted Device as the Batch Type.

- 3 Select the link entitled, "Download template with an example for whitelisted devices" and save this comma-separated values (CSV) template to a location you have access to. Edit this CSV file with Excel to add all the devices you want to whitelist, then save the file.
- 4 Select Choose File and select your saved CSV file.
- 5 Select **Import** to import this device information to your whitelist.

Now, set the **Default Device Ownership** type to Employee Owned for all open enrollment.

- 1 Navigate to Devices > Devices Settings > Devices & Users > General > Enrollment and select the Grouping tab.
- 2 Select Employee Owned as the Default Device Ownership.
- 3 Select the **Default Role** assigned to the user, which determines the level of access the user has to the Self-Service Portal (SSP).
- 4 Select the **Default Action** for **Inactive Users**, which determines what to do if the user is marked as inactive.
- 5 Select Save.

## Prompt Users to Identify Ownership Type

If your deployment has organization groups with multiple ownership types, you can prompt users to identify their ownership type during enrollment. Careful consideration should be used before allowing users to choose their own ownership type.

You can always update the ownership type on individual devices later but it is safer and more secure to make a list of corporate devices. Then enroll the corporate-owned devices separately and later, set the default ownership type to Employee Owned.

#### Prerequisites

While simple, this approach assumes that every user correctly selects the appropriate ownership type applicable to their device. If a personal device user selects the Corporate-Owned type in error, their device is now subject to policies and profiles that normally do not apply to personal devices. This erroneous selection can have serious legal implications regarding user privacy.

#### Procedure

- 1 Navigate to Devices > Device Settings > Devices & Users > General > Enrollment and select the Optional Prompt tab.
- 2 Select **Prompt for Device Ownership Type**. During enrollment, users are prompted to select their ownership type.
- 3 Select Save.

# **Enterprise Wipe for BYOD Devices**

An essential aspect of your BYOD deployment is removing corporate content when an employee leaves, or when a device is lost or stolen. Workspace ONE UEM allows you to perform an Enterprise Wipe on devices to remove all corporate content and access, but leave personal files and settings untouched.

Workspace ONE UEM lets you decide how an Enterprise Wipe applies to public and purchased VPP applications that sit in a gray area between corporate and employee-owned devices. An Enterprise Wipe also unenrolls the device from Workspace ONE UEM and strips it of all content enabled through MDM. This content includes email accounts, VPN settings, Wi-Fi profiles, secure content, and enterprise applications.

If you used Apple Volume Purchase Plan redemption codes for devices running iOS 6 and earlier, you cannot reclaim any redeemed licenses for that application. When installed, the application is associated to the user App Store account. This association cannot be undone. However, you can redeem license codes used for iOS 7 and later.

# Self-Enrollment Versus Device Staging

Workspace ONE UEM supports two methods for enrolling corporate devices. You can let users enroll their own devices or administrators can enroll devices on users' behalf in a process called **device staging**.

In device staging, an administrator enrolls devices before assigning them and distributing them to end users. This method is useful for administrators who must set up devices shared by multiple users across an organization.

Also, device staging works well for newly provisioned devices, since it happens before an employee receives the device. If your end users already have corporate devices, then allowing them to self-enroll makes the most sense. Letting users enroll their own devices is also beneficial when the total number of devices makes it impractical for administrators to perform device staging.

Device staging can be performed for Android, Windows Phone, iOS, and macOS devices.

Note Windows Phone currently only supports single user device staging.

Device staging through Workspace ONE Direct Enrollment is not supported. If you must stage a device, whether for single or multiple users, you must enroll the device using Workspace ONE Intelligent Hub instead of Workspace ONE Direct Enrollment.

For more information, see Workspace ONE Direct Enrollment.

## **Enrollment Considerations, Self-Enrollment**

If you want to save time by allowing your end users to self enroll, consider the following questions.

## Consideration #1: Device Ownership

 Do your end users already have assigned corporate devices? In this case, it may not be practical to collect each device and have it staged and instead have users enroll themselves.  Are your end users sharing devices or do they have their own dedicated devices? If end users are not sharing devices, then you can make it the responsibility of that device's single owner to enroll themself.

#### **Consideration #2: Auto Discovery**

Are you associating your organization's email domain with your Workspace ONE UEM environment? This process, known as an **auto discovery**, means that end users need only enter email address and credentials. The enrollment URL and Group ID are automatically entered.

See also Configure Autodiscovery Enrollment from a Child Organization Group and Configure Autodiscovery Enrollment from a Parent Organization Group.

#### Consideration #3: Workspace ONE Direct Enrollment

Workspace ONE Direct Enrollment is a feature that fits well with self-enrollment. Once enabled, all qualified devices that log into the enrollment organization group are immediately enrolled. And once fully installed, the end user can agree to install apps selected by the company or to opt out of installing apps.

For more information, see Workspace ONE Direct Enrollment.

## Self-Enrollment Process

Self-enrollment can require that end users know their appropriate Group ID and login credentials. If you have integrated with directory services, these credentials are the same as the user's directory service credentials.

You can also associate your organization's email domain with your Workspace ONE UEM environment in a process known as auto discovery. With auto discovery enabled, devices of supported platforms prompt end users to enter their email address. These devices automatically complete enrollment if their email domain (the text after @) matches – without the need to enter a Group ID or enrollment URL. For more information, see Autodiscovery Enrollment.

- 1 End users navigate to AWAgent.com, which automatically detects whether the Workspace ONE Intelligent Hub is installed. If it is not, the Website redirects to the appropriate mobile app store.
- 2 AirWatch Container users download the AirWatch Container app from the app store.
- 3 After launching the Workspace ONE Intelligent Hub or Container app, users enter their credentials in addition to either an email address or URL/Group ID and proceed with enrollment.

# **Enrollment Considerations, Device Staging**

Administrators can enroll devices on behalf of users in a process called **device staging**. Staging devices serves to streamline the process of registration and to enroll iOS devices shared by multiple users. You can also stage devices to provision an entire device fleet quickly with Apple Configurator.

## Consideration #1: Use of Device Staging

Unless you are using Apple Configurator, administrators must stage devices one-by-one. For large deployments, consider the time and staffing this effort requires.

Whereas administrators can stage new devices easily, employees already using corporate-owned devices must ship devices in or collect them on-site to have devices staged.

If you have thousands of devices to pre-enroll, device staging can take time. Therefore it works best when you have a new batch of devices being provisioned, since you can gain access to the devices before employees receive them.

Device staging can be performed for Android, Windows Phone, and iOS devices in following ways.

- Single User (Standard) Used when you are staging a device which any user can enroll.
- Single User (Advanced) Used when you are staging and enrolling a device for a particular user.
- Multi User Used when you are staging a device to be shared among multiple users.

Note Windows Phone currently only supports single user device staging.

# Consideration #2: Are You Participating in Apple's Device Enrollment Program?

To maximize the benefits of Apple devices enrolled in Mobile Device Management (MDM), Apple has introduced the Device Enrollment Program (DEP). With DEP, you can perform the following.

- Install a non-removable MDM profile on a device, preventing end users from deleting it.
- Provision devices in Supervised mode (iOS only). Devices in Supervised mode can access additional security and configuration settings.
- Enforce an enrollment for all end users.
- Meet your organization's needs by customizing and streamline the enrollment process.
- Prevent iCloud back up by disabling users from signing in with their Apple ID when generating a DEP profile.
- Force OS updates for all end users.

#### Consideration #3: Use of Apple Configurator

Apple Configurator enables IT administrators to deploy and manage Apple iOS devices effectively. Organizations such as retail stores, classrooms, and hospitals find it especially useful to pre-enroll devices for multiple end users to share.

Using Configurator to enroll pre-registered devices meant for a single user is supported by adding serial number/IMEI information to a user's registered device in the Console. A major benefit of Apple Configurator is that you can use a USB hub or iOS device cart to provision multiple devices in minutes.

#### Consideration #4: Use of Workspace ONE Direct Enrollment

Device staging through Workspace ONE Direct Enrollment is not supported. If you must stage a device, whether for single or multiple users, you must enroll the device using Workspace ONE Intelligent Hub instead of Workspace ONE Direct Enrollment.

For more information, see Workspace ONE Direct Enrollment.

## Consideration #5: Single User Staging or Registration?

If you are considering staging devices for a single user, registration might be preferred. The difference between staging for a single user and registering a device is subtle but important.

**Registration** – When you register a device, you do so for an individual, named user. This procedure means that the device expects the first user who logs in to be the same user to whom it was registered. If another user attempts to log in to a registered device, security purposes dictate that the device is locked out and cannot be enrolled.

**Single User Staging** – When you stage a device, you do so for any user qualified to enroll in Workspace ONE UEM. In theory, you might hand a staged device to any qualified user, and that user might successfully log in to the device and enroll in Workspace ONE UEM.

The staging workflow allows you to prepare the device and then start the Workspace ONE Intelligent Hub, where any qualified enrollment user can log in. Workspace ONE UEM then performs a one-time reassignment to associate the device to that user.

## Supervised Mode

Administrators have the option of enabling Supervised Mode for devices enrolled through Apple Configurator, which enables additional enhanced security features. However, this mode does introduce several limitations on the device.

## Benefits

Once a device is supervised and enrolled in Workspace ONE UEM, the administrator has the following enhanced features available for configuration when compared to normal devices.

- Elevated Restrictions over MDM
  - Prevent User from Removing Applications. Removing applications can also be restricted locally on the device using restrictions under System Configuration.
  - Prevent AirDrop.
  - Prevent users from modifying iCloud and Mail account settings which prevents account modification.
  - Disable iMessage.
  - Set iBookstore Content rating restrictions.
  - Disable Game Center and iBookstore.

#### Enhanced Security

- Prevent end users from visiting websites with adult content in Safari.
- Restrict which devices can connect to specified AirPlay destinations, such as Apple TVs.
- Prevent the installation of certificates or unmanaged configuration profiles.
- Force all device network traffic through a global HTTP proxy.

- Kiosk Mode
  - Lock down devices to one app with single app mode and disable the home button.
- Customize Wallpaper and Text on Device
- Enable or Clear Activation Lock

### Limitations

- USB Access to supervised devices is restricted to the supervising Mac.
- Cannot copy data to and from the device using iTunes unless the Apple Configurator identity certificate is installed on the device.
  - Media such as photos and videos cannot be copied from the device to a PC or Mac. To transfer this type of data, use the VMware Content Locker to sync the content with the user's Personal Documents section. Alternatively, a file sharing application can be used to transfer the data over WLAN/WWAN to a server.
- Supervised mode prevents access to device-side logs using the iPhone Configuration Utility (IPCU).
  - This mode makes it harder to troubleshoot any application or device issues. The reason for this difficulty is the logs from the device can only be obtained if the device is connected to the supervising Mac. To remediate some of the challenges, use the Workspace ONE SDK to send logs and logistics from the applications to the UEM console.
- Devices cannot be reset with factory settings easily.
  - Once a device is factory reset, it must be brought back to the supervising Mac to restore it back to supervised mode. This procedure may be problematic if the Mac is not near the device.

In deciding whether or not to enable Supervised Mode, consider the following. While it enables additional features that enhance security on the device, the USB limitations must be considered.

The proximity of the device to the supervising Mac plays an important role in the decisions. Since the USB limitation prevents access to device-side logs, a device experiencing issues must be shipped back to a depot and restaged to restore functionality.

Deciding on supervision in advance is important because the process to supervise or "unsupervise" requires the shipping of the device to an IT location or depot.

## Stage a Single-User Device

Single-User Device Staging on the Workspace ONE UEM console allows a single administrator to outfit devices for other users on their behalf, which can be useful for IT administrators provisioning a fleet of devices.

Device staging through Workspace ONE Direct Enrollment is not supported. If you must stage a device, whether for single or multiple users, you must enroll the device using Workspace ONE Intelligent Hub instead of Workspace ONE Direct Enrollment.

**Important** LDAP binding is required when staging devices. To create this payload, see Binding a Device to the Directory Service in this guide.

- 1 Navigate to **Accounts > Users > List View** and select **Edit** for the user account for which you want to enable device staging.
- 2 In the Add / Edit User page, select the Advanced tab.
  - a Scroll down to the **Staging** section.
  - b Select Enable Device Staging.
  - c Select the staging settings that apply to this staging user.
- 3 **Single User Devices** stages devices for a single user. Toggle the type of single user device staging mode to either **Standard** or **Advanced**. Standard staging requires an end user to enter login information after staging, while Advanced means that the staging user can enroll the device on behalf of another user.
- 4 Ensure that **Multi User Devices** is set to **Disabled**.
- 5 Enroll the device using one of the two following methods.
  - Enroll using the Workspace ONE Intelligent Hub by entering a server URL and Group ID.
  - Open the device's Internet browser, navigate to the enrollment URL, and enter the proper Group ID.
- 6 Enter your staging user's credentials during enrollment. If necessary, specify that you are staging for **Single User Devices**. You will only have to do this if multi-user device staging is also enabled for the staging user.
- 7 Complete enrollment for either Advanced or Standard staging.
  - If you are performing Advanced staging, you are prompted to enter the user name of the end-user device owner who is going to use the device. Proceed with enrollment by installing the Mobile Device Management (MDM) profile and accepting all prompts and messages.
  - If you are performing Standard staging, then when the end user completes the enrollment, they
    are prompted to enter their own credentials in the login window.

The device is now staged and ready for use by the new user.

## Stage a Multi-User Device

Multi-user device/shared device staging allows an IT administrator to provision devices intended to be used by more than one user. Multi-User staging allows the device to change its assigned user dynamically as the different network users log into that device.

Device staging through Workspace ONE Direct Enrollment is not supported. If you must stage a device, whether for single or multiple users, you must enroll the device using Workspace ONE Intelligent Hub instead of Workspace ONE Direct Enrollment.

- 1 Navigate to **Accounts > Users > List View** and select **Edit** for the user account for which you want to enable device staging.
- 2 In the Add / Edit User page, select the Advanced tab.
  - a Scroll down to the **Staging** section.
  - b Select Enable Device Staging.
  - c Select the staging settings that apply to this staging user.
- 3 **Single User Devices** stages devices for a single user. Toggle the type of single user device staging mode to either **Standard** or **Advanced**. Standard staging requires an end user to enter login information after staging, while Advanced means that the staging user can enroll the device on behalf of another user.
- 4 Ensure that **Multi User Devices** is set to **Enabled**.
- 5 Enroll the device using one of the two following methods.
  - Enroll using the Workspace ONE Intelligent Hub by entering a server URL and Group ID.
  - Open the device's Internet browser, navigate to the enrollment URL, and enter the proper Group ID.
- 6 Enter your staging user's credentials during enrollment. If necessary, specify that you are staging for Single User Devices. You only have to do this if multi-user device staging is also enabled for the staging user.
- 7 Complete enrollment for either Advanced or Standard staging.
  - If you are performing Advanced staging, you are prompted to enter the user name of the end-user device owner who is going to use the device. Proceed with enrollment by installing the Mobile Device Management (MDM) profile and accepting all prompts and messages.
  - If you are performing Standard staging, then when the end user completes the enrollment, they are prompted to enter their own credentials in the login window.

The device is now staged and ready for use by the new users.

# **Device Registration**

Registering corporate devices before they are enrolled is optional and the main benefit of this option is to restrict the enrollment to registered devices only.

Another benefit is tracking enrollment statuses, which let you know which of your users have enrolled and which have yet to enroll. You can then notify those users who have not yet enrolled.

Workspace ONE UEM can successfully register devices even when device identifiers are missing during the data entry phase, by users or administrators.

A third advantage to registering devices before enrollment is security. A registered device expects the user logging in for the first time to be the same individual it was registered to. If a different user attempts to log in to a registered device, the device is locked out and unable to enroll.

## **Enrollment Considerations, Registration**

If you want to proceed with registering devices before enrollment, consider the following.

#### Who Will Register Devices?

An important consideration when registering devices is deciding who performs the actual device registration.

- What is the total number of devices in your deployment? In large deployments of thousands of devices, you can add this information to a CSV (comma-separated values) file. You then upload this file before devices are provisioned. You can also pass on the act of device registration onto the end user.
- Do you support a BYOD program where employees can use their personal devices? If you opt to
  restrict enrollment to only registered devices, you must give employees instructions on how to register
  their devices.

#### **End-User Device Registration Through the SSP**

You can direct end users to register their own devices before enrolling into Workspace ONE UEM if you are supporting BYOD. You can also require users with corporate owned devices to register if you want to track enrollment or use registration tokens. In either case, you must notify your end users of the process they need to follow.

The following instructions assume that the end user has Workspace ONE UEM credentials, either from their existing directory service credentials or from a previously activated User Account. If you opted for enrolling with directory services without manually adding users, you will not have any user accounts already created.

In this case, if you want end users to register devices, you must send an email or intranet notification to each user group outside of Workspace ONE UEM with the registration instructions.

If you enabled registration tokens for enrollment authentication, they are sent to the user using the selected message type.

## **Restricting Enrollment to Registered Devices Only**

At this point, regardless of whether administrators or end users have registered devices, you can restrict enrollment to only registered devices. To do this, navigate to **Devices > Device Settings > Devices & Users > General > Enrollment** and select **Registered Devices Only**.

Devices Enrollment Mode 🛛 Open Enrollment 🔍 Registered Devices Only

## **Tracking Enrollment Status**

Once devices are registered, you can track enrollment statuses by navigating to the **Device Dashboard** page and selecting the **Enrollment** chart, which lets you filter based on enrollment status. You can also access the Monitor, which lists devices recently enrolled.

- Register Individual Devices Enter important device and asset information such as friendly name for easy recognition in the UEM console, model, operating system, serial number, Unique Device Identifier (UDID), and asset number. This process can also be the final step when adding a single user by selecting Save and Add Device rather than Save.
- Register Multiple Devices Similar to adding users in bulk, this process streamlines the device registration process when adding multiple devices at a time. It can be included with the Bulk User Account Creation process.
- End User Device Registration You can direct end users to register their own devices before enrolling into Workspace ONE UEM if you are supporting BYOD in your deployment. This arrangement is compatible with requiring devices to be registered before users can enroll.

For more information, see Enable Registration Tokens and Create a Default Message.

## **User Group Synchronization During Enrollment**

If you intend to organize your application assignments, device profile assignments, compliance policy assignments, or user mappings around user groups, then consider keeping the User Group Sync setting enabled which is its default setting. This setting causes Workspace ONE to make a real-time call to the authentication server each time a device record is created.

For more information, see the **User Group Sync** section in Configure Enrollment Options on Grouping Tab.

## **Register an Individual Device**

While the Batch Import option makes registering hundreds or even dozens of devices convenient, when you have a small number of devices to register, you can register devices individually.

To register an individual device, take the following steps.

1 Select the **Add** button, which can be found in the top-right quadrant of almost any screen in the Workspace ONE UEM console. When selected, the button displays a drop-down menu with multiple options.

| Add                  |
|----------------------|
| Admin                |
| Device               |
| User                 |
| Compliance Policy    |
| Content              |
| Profile              |
| Internal Application |
| Public Application   |

### 2 Select **Device**. The **Add Device** page displays.

3 Complete the options according to your needs, starting with the **User** tab.

| Setting                                     | Description                                                                                                    |
|---------------------------------------------|----------------------------------------------------------------------------------------------------|
| User Section                                |                                                                                                    |
| Search Text                                 | Search for the user by entering a search parameter and select the <b>Search User</b> button.<br>On a successful search, select the user account for whom you are registering the device.<br>Several pre-populated text boxes display including Security Type, User Name, Password,<br>and Email Address. You can edit these text boxes by displaying advanced user details. |
| Device Section                              |                                                                                                    |
| Expected Friendly Name                      | Enter the Friendly Name of the device. This text box accepts <b>Lookup Values</b> which you car insert by selecting the plus sign. For details, see Lookup Values.                                                                                                    |
| Organization Group                          | Select the Organization Group to which the device belongs.                                                                                                    |
| Ownership                                   | Select the ownership level of the device.                                                                                                    |
| Platform                                    | Select the platform of the device.                                                                                                    |
| Show advanced device<br>information options | Display advanced device information settings.                                                                                                    |
| Model                                       | Select the device model. This drop-down menu option depends upon the <b>Platform</b> selection.                                                                                                    |
| OS                                          | Select the device operating system. This drop-down menu option depends upon the <b>Platform</b> selection.                                                                                                    |
| UDID*                                       | Enter the device unique device identifier.                                                                                                    |
| Serial Number* § ‡                          | Enter the serial number of the device.                                                                                                    |
| IMEI* §                                     | Enter the device international mobile station equipment identity number.                                                                                                    |
| SIM*                                        | Enter the subscriber identity module for the device.                                                                                                    |
| Asset Number*                               | Enter the device asset number.                                                                                                    |
| Messaging Section                           |                                                                                                    |

| Setting                | Description                                                                                                    |
|------------------------|----------------------------------------------------------------------------------------------------|
| Message Type           | The type of notification sent to the user once the device is added. Select from <b>None</b> , <b>Email</b> , or <b>SMS</b> .                      |
|                        | The Email option requires a valid email address. You must also select an Email Message<br>Template.                                               |
|                        | The SMS option requires a phone number including country code and area code. SMS charges may apply. You must also select an SMS Message Template. |
| Email Address          | Required for the Email Message Type.                                                                                                    |
| Email Message Template | Required for the Email Message Type. Select a template from the drop-down menu. View the Email message with the <b>Message Preview</b> button.    |
| Phone Number           | Required for the SMS Message Type.                                                                                                    |
| SMS Message Template   | Required for the SMS Message Type. Select a template from the drop-down listing. View the SMS message with the <b>Message Preview</b> button.     |
|                        |                                                                                                    |

\* Among these denoted settings, at least one is required to register a device.

§ To register a Windows Phone device, you must enter either the IMEI or serial number of the device.

‡ To register a Windows Desktop device, you must enter the serial number of the device.

#### 4 Complete the **Custom Attributes** tab (optional).

| Description                                                                                                    |  |
|----------------------------------------------------------------------------------------------------|--|
| Add a custom <b>Attribute</b> and its corresponding <b>Application</b> and <b>Value</b> by selecting this button.<br>In order to use the custom attribute feature while adding a device, you must have a custom attribute already created.<br>Accomplish this by visiting <b>Chapter 16 Custom Attributes</b> . |  |
| Select the application that gathers the attribute.                                                                                                    |  |
| Select the custom attribute from the drop-down menu.                                                                                                    |  |
| Select the value of the custom attribute from the drop-down menu.                                                                                                    |  |
|                                                                                                    |  |

#### 5 Complete the **Tags** tab (optional).

| Setting | Description                                              |
|---------|----------------------------------------------------------|
| Add     | Add a <b>Tag</b> to the device.                          |
| Тад     | Select the Tag from the drop-down menu of existing Tags. |

#### 6 Select **Save** to complete the device registration process.

The device is now registered to the selected Workspace ONE UEM user account specified in step 3. Deliver this device to this user so they can log in and complete the enrollment process. If another user attempts to log into this device before the registered user, the device is locked out and unable to enroll.

## **Missing Device Identifiers During Registration**

If no device identifier is specified during registration (such as UDID, IMEI, and Serial Number), Workspace ONE UEM uses these attributes to match an enrolled device to its registration record automatically. When inadequate registration information is provided, the following ranking allows Workspace ONE UEM to register devices successfully.

- 1 User to whom the device is registered.
- 2 Platform (if specified).
- 3 Model (if specified).
- 4 Ownership type (if specified).
- 5 Date of the oldest-matching registration record.

## **Register Multiple Devices**

While Individual Device Registration works best when you have just a few devices you want to add, if you have hundreds or even dozens of devices to register, the Batch Import process is the way to go.

To register multiple devices, take the following steps.

- 1 Navigate to Accounts > Users > List View or Devices > Lifecycle > Enrollment Status.
  - a Select Add and then Batch Import to display the Batch Import screen.
- 2 Complete each of the required options. **Batch Name**, **Batch Description**, and **Batch Type**.
- 3 Within the **Batch File (.csv)** option is a list of task-based templates you can use to load users and their devices in bulk.
- 4 Select the appropriate download template and save the comma-separated values (CSV) file to somewhere accessible.
- 5 Locate the saved CSV file, open it with Excel, and enter all the relevant information for each of the devices that you want to import. Each template is pre-populated with sample entries demonstrating the type of information (and its format) intended to be placed in each column. Fields in the CSV file denoted with an asterisk (\*) are required.
- 6 Save the completed template as a CSV file. In the UEM console, select the **Choose File** button from the **Batch Import** screen, navigate to the path where you saved the completed CSV file and select it.
- 7 Select **Save** to complete registration for all listed users and corresponding devices.

## **End-User Device Registration**

Directing end users to register their own devices might be preferable if you are unsure of the device details during setup. Alternately, if you have a bring-your-own-device (BYOD) deployment in effect, such a directive might be prudent.

If you are supporting BYOD in your deployment, then direct end users to register their own devices before enrolling into Workspace ONE UEM. You can take this step and still require devices to be registered before users enroll. If you want to track enrollment or use registration tokens, then require users with corporate owned devices to register. In either case, you must notify your end users of the process.

The following instructions assume that the end user has Workspace ONE UEM credentials, either from their existing directory service credentials or from a previously activated User Account. If you opted to enroll with directory services without manually adding users, you must not have any user accounts already created.

If you want end users to register devices, you must send an email or notification to each user group outside of Workspace ONE UEM with registration instructions.

If you enabled registration tokens for enrollment authentication, the token is sent to the user in the selected message.

Send an email or intranet notification to users outside of Workspace ONE UEM with the registration instructions. Ensure that enrollment authentication is enabled for Active Directory or Authentication Proxy by navigating to Devices > Device Settings > Devices & Users > General > Enrollment > Authentication.

Verify that the setting **Deny Unknown Users** is deselected by navigating to **Devices > Device Settings > Devices & Users > General > Enrollment > Restrictions**.

Create user accounts that allow all end users to register their devices, and then send user account
activation messages to each user containing the registration instructions.

Both options require you to provide basic information to end users.

- Where to Register End users can register by navigating to the Self-Service Portal URL. This URL follows the structure of https://<AirWatchEnvironment > /MyDevice where <AirWatchEnvironment > is the enrollment URL. For more information, see Direct Users to Self-Register.
- How to Authenticate into the Self-Service Portal End users need the Group ID, user name, and password to log in to the Self-Service Portal (SSP).

## **Direct Users to Self-Register**

Once the end user receives the registration message, they can register their own devices to save time.

Include these instructions in the registration message you send to end-users, and they will be given what they need to register their own devices.

- 1 Navigate to the Self-Service Portal (SSP) URL: https://<AirWatchEnvironment > /MyDevice, where <AirWatchEnvironment> is the enrollment URL for your environment.
- 2 Log in by entering the **Group ID** and credentials (either an email address or user name and password). These credentials can match the directory service credentials for directory users.
- 3 Select Add Device to open the Register Device form.
- 4 Enter the device information by completing the required text boxes in the **Register Device** form.
- 5 Select **Save** to submit and register the device.

# **Tracking Device Enrollment Status**

Occasionally, you might need to troubleshoot device registration, or track the stage of the overall enrollment process. End users might accidentally delete the message containing registration instructions, or they might not redeem an authentication within the allotted expiration time.

Manage enrollment status by accessing the Enrollment Status page at **Devices > Lifecycle > Enrollment Status**. Track the enrollment status of devices by sorting the **Enrollment Status** column in the listing or by filtering the list view by **Enrollment Status**.

Using the Enrollment Status page, you can produce a custom list of registered (but unenrolled) devices, select all devices in this custom list, and resend the enrollment instructions. If enough time elapses and a device fails to enroll, you can opt to reset (or even revoke) their registration token.

For more information, see Enrollment Status.

## Enable Registration Tokens and Create a Default Message

If you restrict an enrollment to registered devices only, you also have the option of requiring a registration token. This option increases security by confirming that a particular user is authorized to enroll.

You can also send an email or SMS message with the enrollment token attached to users with Workspace ONE ™ UEM accounts.

1 Enable a token-based enrollment by selecting the appropriate organization group. Navigate to Devices > Device Settings > Devices & Users > General > Enrollment and ensure that the Authentication tab is selected.Scroll down past the Getting Started section and select Registered Devices Only as the Devices Enrollment Mode. A toggle labeled Require Registration Token appears. Enabling this option restricts enrollment to only token-registered devices.

| Authentication Mode(s)            | 🕑 Basic 🗹 Dire                    | ectory 📃 Authe   | ntication Proxy |  |
|-----------------------------------|-----------------------------------|------------------|-----------------|--|
| Devices Enrollment Mode *         | Open Enrollm                      | nent 🖲 Registere | ed Devices Only |  |
| Require Registration Token        | ENABLED                           | DISABLED         |                 |  |
| Registration Token Type *         | <ul> <li>Single-Factor</li> </ul> | ◯ Two-Factor     |                 |  |
| Registration Token Length $\star$ | Token Length* 6                   |                  |                 |  |
| Token Expiration Time (hours) *   | 24                                |                  |                 |  |

#### 2 Select a **Registration Token Type**.

- Single-Factor The token is all that is required to enroll.
- **Two-Factor** A token and login with user credentials are required to enroll.

- 3 Set the **Registration Token Length**. This required setting denotes how complex the Registration Token is and must contain a value between 6–20 alphanumeric characters in length.
- 4 Set the **Token Expiration Time** (in hours). This required setting is the amount of time an end user has to select a link and enroll. Once it expires, you must send another link.

#### Generate a Token with the UEM Console

- 1 Navigate to **Accounts > Users > List View** and select **Edit User** for a user. (This process also works with creating users.) The Add / Edit User page displays.
- 2 Scroll down and select a **Message Type:Email** for directory users and **SMS** for basic user accounts.
- 3 Select a Message Template. You can use the default template or create a template by selecting the link underneath that opens the Message Template page in a new tab. Next, select Save and Add Device. The Add Device screen displays.
- 4 Review **General** information about the device and confirming information about the **Message** itself. Once finished, select **Save** to send the token to the user using the selected message type.

Note The token is not accessible through the UEM console for security.

#### Generate a Token with the Self-Service Portal (SSP)

- 1 Log in to the Self-Service Portal. If you are using single sign-on or smartcards for authentication, you can log in from a device or a computer. Directory users can log in using their directory service credentials.
- 2 Select Add Device.
- 3 Enter the device information (friendly name and platform) and any other details by completing the settings in the **Register Device** form. Ensure that the email address and phone number are present and accurate as they might not automatically populate.
- 4 Select **Save** to send the enrollment token to the user using the selected message type.

Note The token is not shown on this page and only appears in the message that is sent.

As a security feature, the following changes have been made for accounts that have enrolled with a token.

- Email Address and Phone Number on both the Add Device screen and Account screen have been made read-only.
- The View Enrollment Message action has been removed.

#### Perform Enrollment with a Registration Token

- 1 Open the SMS or email message on the device and select the link that contains the enrollment token. If an enrollment page prompts for a Group ID or token, enter the token directly.
- 2 Enter a user name or password if two-factor authentication is used.

3 Continue with your enrollment as usual. Once complete, the device is associated with the user for which the token was created.

Once the MDM profile is installed on the device, the token is considered "used" and cannot be used to enroll other devices. If the enrollment was not completed, the token can still be used on another device. If the token expires based on the time limit you entered, you must generate another enrollment token.

# **Configure Enrollment Options**

Customize your enrollment workflow by incorporating advanced options available in the Workspace ONE UEM console. Access more enrollment options by navigating to **Devices > Devices Settings > Devices & Users > General > Enrollment**.

#### **Getting Started**

| Setting                               | Description                                                                                                    |  |  |
|---------------------------------------|----------------------------------------------------------------------------------------------------|--|--|
| Add Email Domain                      | This button is used for setting up the Auto-Discovery Service to register email domains to your environment.                                                                                                    |  |  |
| Authentication                        | Select the allowed authentication types, which include:                                                                                                    |  |  |
| Mode(s)                               | <ul> <li>Basic – Basic user accounts (ones you create manually in the UEM console) can enroll.</li> </ul>                                                                                                    |  |  |
|                                       | <ul> <li>Directory – Directory user accounts (ones that you have imported or allowed using directory service<br/>integration) can enroll. Workspace ONE Direct Enrollment supports Directory users with or without<br/>SAML.</li> </ul>                                                                                                    |  |  |
|                                       | <ul> <li>Authentication Proxy – Allows users to enroll using Authentication Proxy user accounts. Users<br/>authenticate to a web endpoint.</li> </ul>                                                                                                    |  |  |
|                                       | <ul> <li>Enter Authentication Proxy URL, Authentication Proxy URL Backup, and Authentication</li> <li>Method Type (choose between HTTP Basic and Exchange ActiveSync).</li> </ul>                                                                                                    |  |  |
| Source of                             | Select the system the Intelligent Hub service uses as its source for users and authentication policies.                                                                                                    |  |  |
| Authentication for<br>Intelligent Hub | <ul> <li>Workspace ONE UEM - Select this setting if you want Hub Services to use Workspace ONE UEM as<br/>the source.</li> </ul>                                                                                                    |  |  |
|                                       | When you configured the <b>Hub Configuration</b> page for Hub Services, you entered the Hub Services tenant URL.                                                                                                    |  |  |
|                                       | <ul> <li>Identity Manager - Select this setting if you want Hub Services to use VMware Identity Manager as the<br/>source.</li> </ul>                                                                                                    |  |  |
|                                       | When you configured the <b>Hub Configuration</b> page for Hub Services, you entered the VMware Identity<br>Manager tenant URL.                                                                                                    |  |  |
| Devices Enrollment                    | Select the preferred device enrollment mode, which includes:                                                                                                    |  |  |
| Mode                                  | <ul> <li>Open Enrollment – Essentially allows anyone meeting the other enrollment criteria (authentication<br/>mode, restrictions, and so on) to enroll. Workspace ONE Direct Enrollment supports open enrollment.</li> </ul>                                                                                                    |  |  |
|                                       | Registered Devices Only – Only allowed users to enroll using devices you or they have registered.<br>Device registration is the process of adding corporate devices to the UEM console before they are<br>enrolled. For more information on registering devices, refer to the Enrollment section of the VMware<br>Workspace ONE UEM Mobile Device Management Guide. Workspace ONE Direct Enrollment<br>supports allowing only registered devices to enroll but only if registration tokens are not required. |  |  |

| Setting                                            | Description                                                                                                    |
|----------------------------------------------------|----------------------------------------------------------------------------------------------------|
| Require                                            | Visible only when Registered Devices Only is selected.                                                                                                    |
| Registration Token                                 | If you restrict enrollment to registered devices only, you also have the option of requiring a registration token to be used for enrollment. This increases security by confirming that a particular user is authorized to enroll. You can send an email or SMS message with the enrollment token attached to users with Workspace ONE UEM accounts. |
| Require Intelligent<br>Hub Enrollment for<br>iOS   | Select this check box to require iOS device users to download and install the Workspace ONE Intelligent<br>Hub before they can enroll. If disabled, Web Enrollment is available.                                                                                                    |
| Require Intelligent<br>Hub Enrollment for<br>macOS | Select this check box to require macOS device users to download and install the Workspace ONE Intelligent Hub before they can enroll. If disabled, Web Enrollment is available.                                                                                                    |
|                                                    |                                                                                                    |

In addition to the Authentication and Terms of Use tabs, you may optionally complete the following enrollment tabs.

- 1 Configure Enrollment Options on Grouping Tab.
- 2 Configure Enrollment Restriction Settings.
- 3 Configure Enrollment Options on Optional Prompt Tab.
- 4 Configure Enrollment Options on Customization Tab.

## **Configure Enrollment Options on Terms of Use**

The Terms of Use tab allows you to add and review terms of use as it pertains to enrollment. The Terms of Use tab can be found by navigating to **Devices > Device Settings > Devices & Users > General > Enrollment**.

| Setting                                       | Description                                                                                                    |
|-----------------------------------------------|----------------------------------------------------------------------------------------------------|
| Require Enrollment Terms of Use<br>Acceptance | Enable this setting to require the acceptance of a terms of use agreement at enrollment time.                                         |
| Add New Enrollment Terms of Use               | Select to initiate the addition of a terms of use agreement for enrollment purposes. For details, see Create Enrollment Terms of Use. |

**Important** If you enable **Require Enrollment Terms of Use Acceptance**, you must create a Terms of Use or Windows Desktop devices may fail to enroll.

## **Configure Enrollment Options on Grouping Tab**

The Grouping tab allows you to view and specify basic information regarding organization groups and Group IDs for end users. Enable **Group ID Assignment Mode** to select how the Workspace ONE UEM environment assigns Group IDs to users.

The Grouping tab can be found by navigating to **Devices > Device Settings > Devices & Users > General > Enrollment**.

| Setting                                   | Description                                                                                                    |
|-------------------------------------------|----------------------------------------------------------------------------------------------------|
| Setting<br>Group ID<br>Assignment<br>Mode | <ul> <li>Description</li> <li>Workspace ONE Direct Enrollment supports all assignment modes.</li> <li>Default - Select this option if users are provided with Group IDs for enrollment. The Group ID used determines what organization group the user is assigned to.</li> <li>Prompt User to Select Group ID - Enable this option to allow directory service users to select a Group ID from a list upon enrollment. The Group ID Assignment section lists available organization groups and their associated Group IDs. This listing does not require you to perform group assignment mapping, but does mean users have the potential to select an incorrect Group ID.</li> <li>Automatically Select Based on User Group - This option only applies if you are integrating with user groups. Enable this option to ensure that users are automatically assigned to organization groups based on their directory service group assignments.</li> <li>The Group Assignment Settings section lists all the organization group/user group associations and set the rank of precedence each group has.</li> <li>For example, you have three groups, Executive, Sales, and Global, which are ranked in order of job role. Everyone is a member of Global, so if you were to rank that user group first, it puts all your users into a single organization group.</li> <li>Instead, if you rank Executives first, you ensure the small number of people belonging to that group are placed in an organization group. Then rank Sales second, and you ensure that all Sales employees are placed in an organization group.</li> </ul> |

| Table | 7-1. | Default |  |
|-------|------|---------|--|
|-------|------|---------|--|

| Setting                              | Description                                                                                                    |
|--------------------------------------|----------------------------------------------------------------------------------------------------|
| Default Device<br>Ownership          | Select the default Device Ownership of devices enrollment into the current organization group.<br>Workspace ONE Direct Enrollment supports setting a default device ownership.                                 |
| Default Role                         | Select the default roles assigned to users at the current organization group, which can affect access to the Self-Service Portal.                                                                              |
|                                      | 1 Full Access - Grants users with access to higher SSP functions such as install/remove profiles and<br>apps, reset passcodes, send device messages, and write-access to content.                              |
|                                      | 2 <b>Basic Access</b> - Grants users with a low impact access. They can register their own device, view-only (but not install) profiles and apps, view their own account, and query and find their own device. |
|                                      | 3 <b>External Access</b> - Users with External Access have all the abilities as basic access users but they also have read-only access to content on the SSP that is explicitly shared with them.              |
|                                      | Workspace ONE Direct Enrollment supports setting a default role.                                                                                                    |
| Default Action for<br>Inactive Users | Select the default action that impacts Active Directory users if their devices become inactive.<br>Workspace ONE Direct Enrollment supports setting a default action for inactive users.                       |

#### Table 7-2. User Group Sync

| Setting                                            | Description                                                                                                    |
|----------------------------------------------------|----------------------------------------------------------------------------------------------------|
| Sync User Groups in Real<br>Time for Workspace ONE | Workspace ONE can sync user groups for a given user as they register with the UEM console.<br>Enabled by default, this feature is most effective when user groups are being used with great<br>frequency for app assignment, profile assignment, policy assignment, or user mapping.<br>This feature is CPU-intensive so unless your use case is similar to the above, disable this setting for<br>improved performance and to prevent latency issues while launching the Workspace ONE<br>application. |

#### Table 7-3. User Role Mapping

| Setting                                    | Description                                                                                                    |
|--------------------------------------------|----------------------------------------------------------------------------------------------------|
| Enable Directory<br>Group-Based<br>Mapping | Select this box to enable ranked assignments that link a directory user group to a specific Workspace<br>ONE UEM role. Users belonging to a particular group are assigned the associated roles. If they belong to<br>more than one group, they take the highest ranked pairing. |
|                                            | You can edit the order in which role-infused user groups are ranked by selecting the <b>Edit assignment</b> button.                                                                                                    |
|                                            | Workspace ONE Direct Enrollment supports directory group-based mapping.                                                                                                    |

#### **Configure Enrollment Options on Optional Prompt Tab**

On the **Optional Prompt** tab, you can decide to request extra device information, or present optional messages regarding enrollment and MDM information to the user.

The Optional Prompt tab can be found by navigating to **Devices > Device Settings > Devices & Users > General > Enrollment**.

| Setting                                | Description                                                                                                    |
|----------------------------------------|----------------------------------------------------------------------------------------------------|
| Prompt for Device<br>Ownership Type    | You can prompt the end user to select their device ownership type. Otherwise, configure a default device ownership type for the current organization group.<br>Workspace ONE Direct Enrollment supports prompting for device ownership type.                                                                                                    |
| Display Welcome<br>Message             | You can display a welcome message for your users early in the device enrollment process. You can configure both the header and the body of this welcome message by navigating to <b>System &gt; Localization &gt; Localization Editor</b> . Next, select the labels 'EnrollmentWelcomeMessageHeader' and 'EnrollmentWelcomeMessageBody' respectively.                                                                                |
| Display MDM<br>Installation<br>Message | You can display a message for your users during the device enrollment process. You can configure both the header and the body of this MDM installation message by navigating to <b>System &gt; Localization &gt;</b><br><b>Localization Editor</b> . Next, select the labels 'EnrollmentMdmInstallationMessageHeader' and 'EnrollmentMdmInstallationMessageBody' respectively.                                                       |
|                                        | If you opt to customize your own header and body messages using the Localization Editor, you must opt to 'Override' in the <b>Current Setting</b> option. Doing so ensures that your customizations are used instead of the default messages.                                                                                                    |
|                                        | In addition to making one-off localization changes, you can also make localization changes in bulk by uploading an edited comma-separated values (CSV) file. Download this localization template CSV file by navigating to <b>System &gt; Localization &gt; Localization Editor</b> and select the <b>Modify</b> button. Edit the file per your preferences to affect bulk localization changes and upload it using the same screen. |

| Setting                                                           | Description                                                                                                    |
|-------------------------------------------------------------------|----------------------------------------------------------------------------------------------------|
| Enable<br>Enrollment Email<br>Prompt                              | You can prompt the user to enter their email credentials during enrollment.<br>The Enrollment Email Prompt requests the email address from the end user to populate that option in the user<br>record automatically. This data is beneficial to organizations deploying email to devices using the<br>{EmailAddress} lookup value. |
| Enable Device<br>Asset Number<br>Prompt                           | You can prompt the user to enter the device asset number during enrollment.<br>Workspace ONE Direct Enrollment supports enrollment email prompts but only when <b>Prompt for Device</b><br><b>Ownership Type</b> is enabled and only for Corporate Owned devices.                                                                  |
| Display<br>Enrollment<br>Transition<br>Messages<br>(Android Only) | You can display or hide enrollment messages on Android devices.                                                                                                    |
| Enable TLS<br>Mutual Auth for<br>Windows                          | You can force Windows Phone and Windows Devices to use endpoints secured by TLS Mutual Authentication which requires an extra setup and configuration. Contact Support for assistance.                                                                                                    |

#### Create a Custom Enrollment Message

You can customize messages related to enrollment of a device and any future Mobile Device Management (MDM) prompts sent to a device.

While strictly optional, customized messages are often preferred over the default messages. It reduces confusion among your users because it shows a specific organization name in notifications rather than an environment URL or simply "Workspace ONE UEM.".

- 1 Navigate to **Devices > Device Settings > General > Enrollment** and select the **Customization** tab.
- 2 Select **Use specific Message Template for each Platform** and select a device activation message template from the drop-down for each platform. See Create Enrollment Message Templates.
- 3 For iOS devices, optionally configure the following:
  - Enter a post-enrollment landing URL for iOS devices.
  - Enter an MDM Profile message for iOS devices, which is the message displayed in the install prompt for the MDM profile upon enrollment.
- 4 Select Save.

#### **Create Enrollment Message Templates**

You can create your own library of message templates customized by platform to cover the variety of enrollment scenarios you might encounter.

- 1 Navigate to **Devices > Device Settings > General > Message Templates** and select **Add**.
- 2 Set the Category drop-down menu to match the category of your template. Options include Administrator, Application, Compliance, Content, Device Lifecycle, Enrollment, and Terms of Use.

- 3 Set the **Type** that best corresponds to the subcategory. The **Type** drop-down menu's options depend upon the **Category** setting.
- 4 Set the **Select Language** drop-down menu. You can add languages by selecting the **Add** button.
- 5 Select the **Default** check box if you want the template to be the default template for the selected **Category**.
- 6 Select the **Message Type** for the template. The options are **Email**, **SMS**, and **Push** notification.
- 7 Compose your message by entering text to the Message Body text box. You have two methods with which to compose the Email message template: Plain Text and HTML. The Plain Text option features only a monospaced serif font (Courier) with no formatting options. The HTML option enables a Rich Text editing environment including fonts, formatting, heading levels, bullets, indentation, paragraph justification, subscript, superscript, image, and hyperlink capability. The HTML environment supports basic HTML coding using the Show Source button which you can use to toggle between the Rich Text and source views.
- 8 Save your template by selecting the **Save** button.

#### **Configure Lifecycle Notifications**

Lifecycle Notifications enable you to deliver customized messages after specific events during the lifecycle of a device, including enrollment and unenrollment.

This optional setting can be configured by navigating to **Devices > Lifecycle > Settings > Notifications** and entering the following options for the following sections.

- Device Unenrolled Send an email notification when a device unenrolls.
- Device Enrolled Successfully Send an email notification when a device enrolls successfully.
- Device Blocked by Enrollment Restriction Send an email notification if an enrollment restriction blocks a device. You can configure this behavior by navigating to Groups & Settings > All Settings
   > Devices & Users > General > Enrollment and selecting the Restrictions tab.

| Setting           | Description                                                                                                    |
|-------------------|----------------------------------------------------------------------------------------------------|
| Send Email<br>To. | <ul> <li>None - Send no confirmation email upon a successful device block, enrollment, or unenrollment.</li> <li>User - Send a confirmation email to the device user informing them of the successful device block, enrollment, or unenrollment.</li> <li>CC - Send the same confirmation email to a single email address or multiple, comma-separated email addresses.</li> <li>Message Template- Select the desired message template from the drop-down listing. You can add a new message template or edit an existing template by selecting the "Click here" hyperlink that takes you to the Devices &amp; Users &gt; General &gt; Message Templates settings page.</li> <li>Administrator - Send a confirmation email to the Workspace ONE UEM administrator informing them of the successful device block, enrollment, or unenrollment.</li> </ul> |
|                   |                                                                                                    |
|                   | addresses.                                                                                                    |

# **Configure Enrollment Options on Customization Tab**

You can provide an extra level of end-user support, including email and phone number, by configuring the **Customization** tab. Such a support level is valuable when users are unable to enroll their device for any reason.

The Customization tab can be found by navigating to **Devices > Device Settings > Devices & Users > General > Enrollment**.

| Setting                                            | Description                                                                                                    |
|----------------------------------------------------|----------------------------------------------------------------------------------------------------|
| Use specific Message<br>Template for each Platform | If enabled, you can select a unique message template for each platform.<br>The provided link displays the Message Template page, allowing you to begin creating templates<br>immediately.<br>Workspace ONE ™ Direct Enrollment supports platform-specific message templates.                   |
| Enrollment Support Email                           | Enter the support email address.                                                                                                    |
| Enrollment Support Phone                           | Enter the support phone number.                                                                                                    |
| Post-Enrollment Landing<br>URL (iOS only)          | You can provide a post-enrollment landing URL that the end user is brought to upon a successful enrollment. This URL can be a company resource, such as a company website or login screen leading to more resources.<br>Workspace ONE Direct Enrollment supports post-enrollment landing URLs. |
| MDM Profile Message (iOS<br>only)                  | For iOS devices only, this text box is for a message that appears during enrollment. You can specify a message with a maximum of 255 characters.<br>Workspace ONE Direct Enrollment supports iOS-only MDM profile messages.                                                                    |
| Use Custom MDM<br>Applications                     | Displays a link which opens the App Groups Listing page. This link is labeled <b>Application</b><br><b>Groups</b> .<br>Workspace ONE Direct Enrollment supports custom MDM apps.                                                                                                    |

# **Blacklisting and Whitelisting Device Registration**

A blacklist is an explicit listing of devices or apps that are not allowed. A whitelist is a listing of devices or apps that are only allowed. Apply this concept to registration and you can control which devices are allowed to enroll in Workspace ONE UEM powered by AirWatch.

For example, in a deployment of only corporate-owned devices, you can create a whitelist of approved iOS devices. You can base this list of devices by International Mobile Equipment Identity (IMEI), Serial Number, or Unique Device Identifier (UDID). This way, enrollment is restricted to only those devices you have identified and enrollment by employee personal devices can be prohibited.

In addition, if a device is lost or stolen, you can add its IMEI, Serial Number, or UDID information to a list of blacklisted devices. Blacklisting a device unenrolls the device, removes all MDM profiles, and prevents enrollment until you remove the blacklist.

A user's registration record is updated with the device information after enrollment. When the device is unenrolled, any other user trying to enroll the same device is blocked from enrollment until the registration record for the previous user is deleted.

**Note** Current Microsoft functionality dictates that you cannot blacklist Windows Phone devices by IMEI or UDID.

## Add a Blacklisted or Whitelisted Device

You can add a blacklisted (device restricted from enrollment) or whitelisted (device cleared for enrollment) based on various device attributes.

- 1 Navigate to Devices > Lifecycle > Enrollment Status and select Add.
- 2 Select **Blacklisted Devices** or **Whitelisted Devices** from the **Add** drop-down menu and complete the settings.

| Setting                            | Description                                                                                                    |
|------------------------------------|----------------------------------------------------------------------------------------------------|
| Blacklisted/Whitelisted<br>Devices | Enter the list of whitelisted or blacklisted devices (by the Device Attribute selection), up to 30 at a time.                                                             |
| Device Attribute                   | Select the corresponding device attribute type. Select IMEI, Serial Number, or UDID.                                                                                      |
| Organization Group                 | Confirm to which Organization Group the devices are blacklisted or whitelisted.                                                                                           |
| Ownership                          | You can allow devices only with the selected ownership type.<br>This option is only available while Whitelisting devices.                                                 |
| Additional Information             | Allows you to select a platform to apply your whitelist or blacklist.                                                                                                    |
| Platform                           | You can blacklist or whitelist all devices belonging to an entire platform.<br>This option is only available when the <b>Additional Information</b> check box is enabled. |

3 Select Save to confirm the settings.

# **Additional Enrollment Restrictions**

Applying additional enrollment restrictions is applicable to any deployment, regardless of directory services integration, BYOD support, device registration, or other configurations. You can set up additional enrollment restrictions to control who can enroll and which device types are allowed.

You can also determine the maximum number of enrolled devices per organization group. Once you configure enrollment restrictions, you can even save those restrictions as a policy.

#### **Enrollment Considerations, Additional Restrictions**

Enrollment restrictions let you fine-tune the enrollment parameters you want to apply to your deployment. When deciding which enrollment restrictions you might use, consider the following.

# Consideration #1: Will You Restrict Specific Platforms, OS Versions, or Maximum Number of Allowed Devices?

- Do you want to support only those devices that feature built-in enterprise management such as Samsung SAFE/Knox, HTC Sense, LG Enterprise, and Motorola devices? If so, you can require that Android devices have a supported enterprise version as an enrollment restriction.
- Do you want to limit the maximum devices that a user is allowed to enroll? If so, you can set this
  amount, including distinguishing between corporate owned and employee owned devices.
- Are there certain platforms you do not support in your deployment? If so, you can create a list of blocked device platforms that prevent them from enrolling.

Your organization must evaluate the number and kinds of devices your employees own. They must also determine which ones they want to use in your work environment. After this work is complete, you can save these enrollment restrictions as a policy.

# Consideration #2: Will You Restrict Enrollment to a Set List of Corporate Devices?

Additional registration options provide control of the devices that end users are allowed to enroll. Useful to accommodate BYOD deployments, you can prevent the enrollment of blacklisted devices or restrict the enrollment to only whitelisted devices. You can whitelist devices by type, platform, or specific device IDs and serial numbers. For more information, see Add a Blacklisted or Whitelisted Device.

#### Consideration #3: Will You Restrict the Number of Enrolled Devices Per Organization Group?

You can apply a limit on the number of enrolled devices to an organization group (OG). Imposing such a limit helps you manage your deployment by preventing you from exceeding the number of valid enrollments. For more information, see Enrolled Device Limit Per Organization Group.

# **Configure Enrollment Restriction Settings**

When integrating Workspace ONE UEM with directory services, you can determine which users can enroll devices into your corporate deployment.

You can restrict enrollment to only known users or to configured groups. Known users are users that exist in the UEM console. Configured groups are users associated to directory service groups if you opt to integrate with user groups. You can also limit the number of devices enrolled per organization group and save restrictions as a reusable policy.

These options are available by navigating to **Groups & Settings > All Settings > Devices & Users > General > Enrollment** and selecting the **Restrictions** tab. The Restrictions tab allows you to customize enrollment restriction policies by organization group and user group roles.

- Create and assign existing enrollment Restrictions policies using the Policy Settings.
- Assign the policy to a user group under the Group Assignment Settings area.
- Blacklist or whitelist devices by platform, operating system, UDID, IMEI, and so on.

| Setting                           | Description                                                                                                    |
|-----------------------------------|----------------------------------------------------------------------------------------------------|
| User Access                       | Workspace ONE Direct Enrollment supports all user access control options.                                                                                                    |
| Control                           | <b>Restrict Enrollment to Known Users</b> – Enable to restrict enrollment only to users that exist in the UEM console. This restriction applies to directory users you manually added to the UEM console one by one or through batch import. It can also be used to lock down enrollment after an initial deployment that allowed anyone to enroll. This option enables you to be selective about who can enroll.                                                  |
|                                   | You can allow all directory users who do not have accounts in the UEM console to enroll into Workspace ONE UEM by disabling this option. User accounts are automatically created during enrollment.                                                                                                    |
|                                   | <b>Restrict Enrollment to Configured Groups</b> – Enable to restrict enrollment and only allow users belonging to All Groups or Selected Groups (if you have integrated with user groups) to enroll devices. Do not select this option if you have not integrated with your directory services user groups.                                                                                                    |
|                                   | You can create Workspace ONE UEM user accounts during enrollment by disabling the option to allow all directory users to enroll. Select <b>Enterprise Wipe devices of users that are removed from configured groups</b> to automatically enterprise wipe devices. If <b>All Groups</b> is selected, devices not belonging to any user group are removed. If <b>Selected Groups</b> is selected, then devices not belonging to a particular user group are removed. |
|                                   | One option for integrating with user groups is to create an "MDM Approved" directory service group and<br>import it to Workspace ONE UEM. After this import step, you can add existing directory service user groups<br>to the "MDM Approved" group as they become eligible for Workspace ONE UEM.                                                                                                    |
| Set limit for<br>maximum enrolled | Enable and <b>Enter Device Limit</b> to limit the number of devices allowed to enroll in the current organization group (OG).                                                                                                    |
| devices at this OG<br>and below   | Workspace ONE Direct Enrollment supports this option.                                                                                                    |

**Note** Restrictions do not apply for iOS devices enrolled through Apple's Device Enrollment Program (DEP), because the required device information is only received after the device has been enrolled.

#### **Enrolled Device Limit Per Organization Group**

You can apply a limit on the number of enrolled devices to an organization group (OG). Imposing such a limit helps you manage your deployment by preventing you from exceeding the number of valid enrollments.

This device limit can be placed on any type of OG (global, customer, partner). Once a limit is set at one OG, you are unable to set another limit anywhere in the same OG branch. You can set another enrolled device limit but only if you are setting it in a separate OG branch.

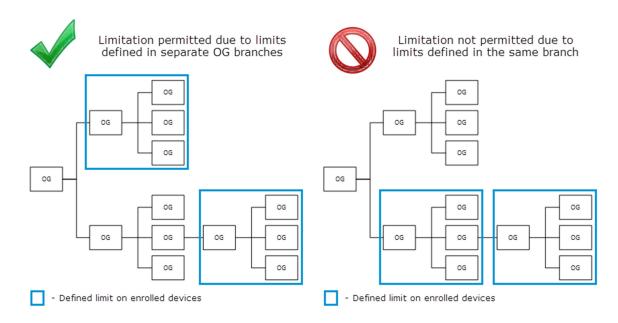

#### Limit the Number of Enrolled Devices Per Organization Group

Limiting the number of enrolled devices per organization group can be an effective way of managing the number of licenses in a per-device licensing environment.

To define an enrolled device limit on your current OG, take the following steps.

- 1 Navigate to Groups & Settings > All Settings > Devices & Users > General > Enrollment and select the Restrictions tab.
- 2 Enable the limit under **Set a limit for maximum enrolled devices at this Organization Group and below**.

If this option is unavailable, check the parent OG (higher than the current OG) or a child OG (lower than the current OG). It is likely that an existing limit has already been defined above or below your current OG.

#### **Create an Enrollment Restriction Policy**

Your organization must evaluate the number and kinds of devices your employees own. They must also determine which devices to use in your work environment. After this work is complete, you can save these enrollment restrictions as a policy.

- 1 Navigate to Devices > Device Settings > Devices & Users > General > Enrollment.
- 2 Select the **Restrictions** tab and then select **Add Policy** located in the **Policy Settings** section.
- 3 In the Add/Edit Enrollment Restriction Policy screen, add an enrollment restriction policy.

| Setting                               | Description                                                                                                    |
|---------------------------------------|----------------------------------------------------------------------------------------------------|
| Enrollment Restriction<br>Policy Name | Enter a name for your enrollment restriction policy.                                                                          |
| OrganizationGroup                     | Select an organization group from the drop-down menu. This is the OG to which your new enrollment restriction policy applies. |

| Setting                           | Description                                                                                                    |
|-----------------------------------|----------------------------------------------------------------------------------------------------|
| Policy Type                       | Select the type of enrollment restriction policy, which can be either <b>Organization Group Default</b> to apply to the selected organization group, or <b>User Group Policy</b> for specific User Groups through Group Assignment Settings on the <b>Restrictions</b> tab.                                                                                                    |
| AllowedOwnership<br>Types         | Select whether to permit or prevent <b>Corporate - Dedicated</b> , <b>Corporate - Shared</b> , and <b>Employee</b><br><b>Owned</b> devices.<br>Workspace ONE Direct Enrollment only supports the ownership types Corporate Dedicated and<br>Employee Owned.                                                                                                    |
| AllowedEnrollment<br>Types        | Select whether to permit or prevent the enrollment of devices using <b>MDM</b> (Workspace ONE Intelligen Hub) and AirWatch <b>Container</b> (for iOS/Android) apps.                                                                                                    |
| Device Limit per User             | <ul> <li>Select Unlimited to allow users to enroll as many devices as they want. Workspace ONE Direct Enrollment supports setting a device limit per user.</li> <li>Deselect this box to enter values for the Device Limit Per User section, to define the maximum number of devices per ownership type.</li> <li>Maximum Devices Per User</li> <li>Corporate Max Devices</li> <li>Shared Max Devices</li> </ul>                                                                                                    |
|                                   | Employee Owned Max Devices                                                                                                    |
| Allowed DeviceTypes               | Select the Limit enrollment to specific platforms, models or operating systems check box to add<br>additional device-specific restrictions.<br>This option is supported by Workspace ONE Direct Enrollment.<br>Note Current Microsoft functionality dictates that you cannot blacklist Windows Phone devices by<br>IMEI or UDID.                                                                                                    |
| Device Level<br>Restrictions Mode | <ul> <li>This option is only available if Limit enrollment to specific platforms, models or operating systems is selected in the Allowed Device Types option.</li> <li>Determine the kind of device limitations you should have.</li> <li>Only allow listed device types (Whitelist) – Select this option to explicitly allow only devices matching the parameters you enter and to block everything else.</li> <li>Block listed device types (Blacklist) – Select this option to explicitly block devices matching the parameters you enter and to allow everything else.</li> <li>For either device-level restrictions mode, select Add Device Restriction to choose a Platform, Model, Manufacturer (specific to Android devices), or Operating System. You may also add a Device Limit per defined device sbased on their IMEI, Serial Number or UDID by navigating to Devices &gt; Lifecycle &gt; Enrollment Status and selecting Add. This is an effective way to block a single device and prevent it from re-enrolling without affecting other users' devices. Preventing re-enrollment is also available as an option when performing an Enterprise Wipe.</li> <li>This option is supported by Workspace ONE Direct Enrollment.</li> </ul> |

4 Select **Save** to save your changes and navigate back to the **Devices & Users / General / Enrollment** screen.

#### **Reasons You Should Not Enroll Devices in Global**

There are several reasons enrolling devices directly to the top-level organization group (OG), commonly known as Global, is not a good idea. These reasons are multitenancy, inheritance, and functionality.

#### Multitenancy

You can make as many child organization groups as you need and you configure each one independently from the others. Settings you apply to a child OG do not impact other siblings.

#### Inheritance

Changes made to a parent level OG apply to the children. Conversely, changes made to a child level OG do not apply to the parent or siblings.

#### Functionality

There are settings and functionality that are only configurable to Customer type organization groups. These include wipe protection, telecom, and personal content. Devices added directly to the top-level Global OG are excluded from these settings and functionality.

The Global organization group (OG) is designed to house Customer and other types of OGs. Given the way inheritance works, if you add devices to Global and configure Global with settings intended to affect those devices, you are also affecting all the Customer OGs underneath. This undermines the benefits of multitenancy and inheritance.

# Autodiscovery Enrollment

Workspace ONE UEM makes the enrollment process simple, using an autodiscovery system to enroll devices to environments and organization groups (OG) using user email addresses. Autodiscovery can also be used to allow end users to authenticate into the Self-Service Portal (SSP) using their email address.

**Note** To enable an autodiscovery for on-premises environments, ensure that your environment can communicate with the Workspace ONE UEM Autodiscovery servers.

#### **Registration for Autodiscovery Enrollment**

The server checks for an email domain uniqueness, only allowing a domain to be registered at one organization group in one environment. Because of this server check, register your domain at your highest-level organization group.

Autodiscovery is configured automatically for new Software as a Service (SaaS) customers.

# Configure Autodiscovery Enrollment from a Parent Organization Group

Autodiscovery Enrollment simplifies the enrollment process enrolling devices to intended environments and organization groups (OG) using end-user email addresses.

Configure an autodiscovery enrollment from a parent OG by taking the following steps.

#### Procedure

- 1 Navigate to Groups & Settings > All Settings > Admin > Cloud Services and enable the Auto Discovery setting. Enter your login email address in Auto Discovery AirWatch ID and select Set Identity.
  - a id="GUID-6A1C422E-C056-4FE5-AEEA-11BB94CD9B4F">If necessary, navigate to https:// my.workspaceone.com/set-discovery-password to set the password for Auto Discovery service.
     Once you have registered and selected **Set Identity**, the **HMAC Token** auto-populates. Click **Test Connection** to ensure that the connection is functional.
- 2 Enable the **Auto Discovery Certificate Pinning** option to upload your own certificate and pin it to the auto discovery function. You can review the validity dates and other information for existing certificates, and also can **Replace** and **Clear** these existing certificates.
- 3 Select Add a certificate and the settings Name and Certificate display. Enter the name of the certificate you want to upload, select the Upload button, and select the cert on your device.
- 4 Select **Save** to complete an autodiscovery setup.

#### What to do next

Instruct end users who enroll themselves to select the email address option for authentication, instead of entering an environment URL and Group ID. When users enroll devices with an email address, they enroll into the same group listed in the **Enrollment Organization Group** of the associated user account.

#### Configure Autodiscovery Enrollment from a Child Organization Group

You can configure Autodiscovery Enrollment from a child organization group below the enrollment organization group. To enable an autodiscovery enrollment in this way, you must require users to select a Group ID during enrollment.

Force users to select a Group ID during enrollments.

#### Procedure

- 1 Navigate to **Devices > Device Settings > General > Enrollment** and select the **Grouping** tab.
- 2 Select Prompt User to Select Group ID.
- 3 Select Save.

# **Shared Devices**

Shared Device/Multi-User Device functionality ensures that security and authentication are in place for every unique end user. And if applicable, shared devices allow only specific end users to access sensitive information.

Issuing a device to every employee in certain organizations can be expensive. Workspace ONE UEM lets you share a mobile device among end users in two ways: using a single fixed configuration for all end users, or using a unique configuration setting for individual end users.

When administering shared devices, you must first provision the devices with applicable settings and restrictions before deploying them to end users. Once deployed, Workspace ONE UEM uses a simple login or log-out process for shared devices in which end users simply enter their directory services or dedicated credentials to log in. The end-user role determines their level of access to corporate resources such as content, features, and applications. This role ensures the automatic configuration of features and resources that are available after the user logs in.

The login or log-out functions are self-contained within the Workspace ONE Intelligent Hub. Selfcontainment ensures that the enrollment status is never affected, and that the device is managed whether it is in use or not.

#### Shared Devices Capabilities

There are basic capabilities surrounding the functionality and security of devices that are shared across multiple users. These capabilities offer compelling reasons to consider shared devices as a cost-effective solution to making the most of enterprise mobility.

#### Functionality

- Personalize each end-user experience without losing corporate settings.
- Logging in a device configures it with corporate access and specific settings, applications, and content based on the end-user role and organization group (OG).
- Allow for a log in/log out process that is self-contained in the Workspace ONE Intelligent Hub.
- After the end user logs out of the device, the configuration settings of that session are wiped. The device is then ready for login by another end user.

#### Security

- Provision devices with the shared device settings before providing devices to end users.
- Log in and log out devices without affecting an enrollment in Workspace ONE UEM.

- Authenticate end users during a login with directory services or dedicated Workspace ONE UEM credentials.
- Manage devices even when a device is not logged in.

#### **Platforms that Support Shared Devices**

The following devices support shared device/multi-user device functionality.

- Android 4.3+,
- iOS devices with Workspace ONE Intelligent Hub v4.2+,
- MacOS devices with Workspace ONE Intelligent Hub v2.1+.

This chapter includes the following topics:

- Define the Shared Device Hierarchy
- Configure Shared Devices
- Log In and Log Out of Shared Android Devices
- Log In and Log Out of Shared iOS Devices
- Log In and log out of Shared macOS Devices
- Check In a Shared Device From the UEM Console
- Enabling Directory Service-Based Enrollment

# **Define the Shared Device Hierarchy**

Create the hierarchy of subgroups under a single organization group based on your company needs.

When you first log in to Workspace ONE UEM, you see a single organization group (OG) that has been created for you using the name of your organization. This group serves as your top-level OG. Below this top-level group you can create subgroups to build out your company hierarchical structure.

- 1 Navigate to **Groups & Settings > Groups > Organization Groups > Organization Group Details**. Here, you can see an OG representing your company.
- 2 Ensure the **Organization Group Details** displayed are accurate, and then use the available settings to make modifications, if necessary. If you make changes, select **Save**.
- 3 Select Add Child Organization Group.

#### 4 Enter the following information for the first OG underneath the top-level OG.

| Setting              | Description                                                                                                    |
|----------------------|----------------------------------------------------------------------------------------------------|
| Name                 | Enter a name for the child organization group (OG) to be displayed. Use alphanumeric characters only. Do not use odd characters.                                                                   |
| Group ID             | Enter an identifier for the OG for the end users to use during the device login. Group IDs are used during the enrollment of group devices to the appropriate OG.                                  |
|                      | Ensure that users sharing devices receive the <b>Group ID</b> as it might be required for the device to log in depending on your Shared Device configuration.                                      |
|                      | If you are not in an on-premises environment, the Group ID identifies your organization group across the entire<br>shared SaaS environment. For this reason, all Group IDs must be uniquely named. |
| Туре                 | Select the preconfigured OG type that reflects the category for the child OG.                                                                                                    |
| Country              | Select the country where the OG is based.                                                                                                    |
| Locale               | Select the language classification for the selected country.                                                                                                    |
| Customer<br>Industry | This setting is only available when <b>Type</b> is Customer. Select from the list of Customer Industries.                                                                                          |
| Time Zone            | Select the time zone for the OG's location.                                                                                                    |
|                      |                                                                                                    |

#### 5 Select Save.

# **Configure Shared Devices**

Similar to single-user device staging, multi-user staging (a "shared device") allows an IT administrator to provision devices to be used by more than one user.

| Setting                  | Description                                                                                                    |
|--------------------------|----------------------------------------------------------------------------------------------------|
| Group<br>Assignment Mode | <ul> <li>Configure devices in one of three ways:</li> <li>Select Prompt User for Organization Group to have the end user enter a Group ID for an organization group upon login.</li> </ul>                                                                                                    |
|                          | <ul> <li>With this method, you have the flexibility to provide access to the settings, applications, and content of the organization group entered. Using this approach, an end user is not restricted to accessing only the settings, applications, and content for the organization group to which they are enrolled.</li> <li>Select Fixed Organization Group to limit your managed devices to settings and content applicable to a single organization group.</li> </ul> |
|                          | <ul> <li>Each end user who logs in to a device has access to the same settings, applications, and content. This method can be beneficial in a retail use case where employees use shared devices for similar purposes such as checking inventory.</li> <li>Select User Group Organization Group to enable features based on both user groups and organization</li> </ul>                                                                                                    |
|                          | groups across your hierarchy.                                                                                                    |
|                          | When an end user logs in to a device, they have access to specific settings, applications, and content based on their assigned role within the hierarchy. For example, an end user is a member of the 'Sales' user group, and that user group is mapped to the 'Standard Access' organization group. When that end user logs in to the device, the device is configured with the settings, applications, and content available to the 'Standard Access' organization group.  |
|                          | You can map user groups to organization groups on the UEM console. Navigate to <b>Groups &amp; Settings &gt;</b><br>All Settings > Devices & Users > General > Enrollment. Select the Grouping tab and fill in the<br>required details.                                                                                                    |
| Always Prompt            | Prompts the end users to accept your Terms of Use agreement before they log in to a device.                                                                                                    |

for Terms of Use

#### 2 Complete the **Security** section, as applicable.

| Setting                                                | Description                                                                                                    |
|--------------------------------------------------------|----------------------------------------------------------------------------------------------------|
| Require Shared Device<br>Passcode.                     | Require users to create a Shared Device passcode in the Self-Service Portal to check out devices. This passcode is different from a Single Sign On passcode or a device-level passcode. |
| Require Special Characters.                            | Require special characters in the shared device passcode, which includes characters such as @, %, &, and so forth.                                                                      |
| Shared Device Passcode<br>Minimum Length               | Set the minimum character length of the shared passcode.                                                                                                    |
| Shared Device Passcode<br>Expiration Time (days)       | Set the length of time (in days) the shared passcode expires.                                                                                                    |
| Keep Shared device Passcode<br>for minimum time (days) | Set the minimum amount of time (in days) the shared device passcode must be changed.                                                                                                    |
| Passcode History                                       | Set the number of passcodes that are remembered by the system, providing a more secure environment by preventing the user from reusing old passcodes.                                   |
| Auto Log out Enabled                                   | Configure an automatic log out after a specific time period.                                                                                                    |
|                                                        |                                                                                                    |

| Setting                                           | Description                                                                                                    |
|---------------------------------------------------|----------------------------------------------------------------------------------------------------|
| Auto Log out After                                | Set the length of time that must elapse before the <b>Auto Log out</b> function activates in <b>Minutes</b> , <b>Hours</b> , or <b>Days</b> .                |
| Enable Single App Mode.                           | Select this check box to configure Single App Mode, which locks the device into a single application when an end user logs in to the device.                 |
|                                                   | To check out an iOS device in Single App Mode, end users log in using their credentials. When the device is checked in again, it returns to Single App Mode. |
|                                                   | Enabling Single App Mode also disables the Home button on the device.                                                                                        |
|                                                   | Note Single App Mode applies only to Supervised iOS devices.                                                                                                 |
| Clear Device Passcode on<br>Logout (Android Only) | This setting controls whether the current device passcode is cleared when the user logs out (checks in) a multi-user shared device.                          |
| Clear App Data on Logout<br>(Android Only)        | Clear the app data when the user logs out of a shared device (checks it in).                                                                                 |
| Reinstall Apps on Logout                          |                                                                                                    |
|                                                   |                                                                                                    |

# Log In and Log Out of Shared Android Devices

To use shared device functionality on Android devices, enroll the device using the Workspace ONE Intelligent Hub and set the Android Launcher application as the default home screen. The Launcher application is automatically downloaded during enrollment.

Once the application is installed and set as the default home screen, the device is in a checked-in state. While in this state, the end user is unable to navigate away from this page and the device prompts the user to check out. To remove the profile and make the entire device accessible again, perform an Enterprise Wipe on the staging user device from the Workspace ONE UEM console.

#### Log In to an Android Device

- 1 From the Launcher log in page, users must enter their Group ID, user name, and password. If **Prompt User for Organization Group** is enabled on the console, then end users are required to enter a **Group ID** to log in.
- 2 Select Login and accept the terms of use, if applicable. The device is configured.

Once logged in, user profiles are pushed down based on the smart group and user group associations.

#### Log Out of an Android Device

- 1 Select the **Settings** button.
- 2 Select log out.

# Log In and Log Out of Shared iOS Devices

You can log in to and out of an iOS device that is shared across multiple users.

Log Out of an iOS Device

1 Tap Log out under the Shared Device section.

**Note** When the shared device is logged out, both the device passcode and Single Sign On passcode are cleared without any warning or notification. The device in this state allows the next user to configure another passcode.

### Log In and log out of Shared macOS Devices

Multiple users can log in to and out of a macOS shared device, activating the automatic push of device profiles.

**Log In to a macOS Device** - Using assigned Network credentials, log in to a macOS device that has been staged and you receive the profiles assigned to your account in Workspace ONE UEM.

**Log out of a macOS Device** - The standard macOS log-out procedure also logs the device out of your assigned Workspace ONE UEM user profile.

## Check In a Shared Device From the UEM Console

You can check in a device straight from the Workspace ONE UEM console, bypassing the need for the end user to check in the device using the installed Workspace ONE Intelligent Hub

When you check in a device using the UEM console, you effectively reset the enrollment to the multi staging user with the prescribed organization group, profiles, apps, and so on. On the device side, the Workspace ONE Intelligent Hub is restarted and the check-out screen displays.

#### Restrictions

This feature applies currently to iOS devices only. Devices that enrolled using a method other than the Workspace ONE Intelligent Hub (for example, Direct Enrollment, Workspace ONE, or Container) are not supported. Checking in devices in bulk from the console is not supported.

#### Task

Check-in an iOS device from the console by taking the following steps.

- 1 Navigate to **Devices > List View** and locate the shared iOS device you want to check in.
- 2 Select the **Friendly Name** of the device to display **Device Details**.
- 3 Select the **More Actions** button in the upper-right corner of the screen.
- 4 Under the **Management** section, select **Check In Device**.

# **Enabling Directory Service-Based Enrollment**

Directory service enrollment refers to the process of integrating Workspace ONE UEM with your organization's directory service infrastructure. Integrating your directory service in this manner means you can import users automatically and, optionally, user groups such as security groups and distribution lists.

When integrating with a directory service such as Active Directory (AD), you have options for how you import users.

- Allow all directory users to enroll You can allow all your directory service users to enroll. Also, you can set up your environment to auto discover users based on their email. Then create a Workspace ONE UEM user account for them when they perform an enrollment.
- Add users one by one After integrating with a directory service, you can add users individually in the same manner as creating basic Workspace ONE UEM user accounts. The only difference is you must enter their user name and select Check User to auto populate remaining information from your directory service.
- Batch upload a CSV file Using this option, you can import a list of directory services accounts in a CSV (comma-separated values) template file. This file has specific columns, some of which cannot be left blank.
- Integrate with user groups (Optional) With this method, you can use your existing user group memberships to assign profiles, apps, compliance policies, and so on.

**Note** For information about how to integrate your Workspace ONE UEM environment with your directory service, refer to the **VMware AirWatch Directory Services Guide**. If you are considering integrating Workspace ONE UEM with a SAML provider, refer to the **VMware AirWatch SAML Integration Guide**, both available on docs.vmware.com.

# **Device Assignments**

Device Assignments enable you to move devices across organization groups (OG) and user names based on the network Internet protocol (IP) address range or custom attributes. It is an alternative to organizing the content (for example, profiles, apps, policies, and products) by user groups.

Instead of admins manually moving devices between OGs, you can direct the console to move devices automatically when it connects to Wi-Fi that you define. You can also move devices based on custom attribute rules that you define.

A typical use case for device assignments is a user who regularly changes roles and requires specialized profiles and applications for each role.

You must choose between implementing **User Groups** and **Device Assignments** to move devices since Workspace ONE UEM does not support both functions on the same device.

This chapter includes the following topics:

- Enable Device Assignments
- Define Device Assignment Rule or Network Range

# **Enable Device Assignments**

Before you can move devices across organization groups (OG) and user names based on an Internet protocol (IP) or custom attribute, you must enable device assignments. Device assignments can only be configured at a child organization group.

1 Navigate to Groups & Settings > All Settings > Devices & Users > General > Advanced and select Override or Inherit for the Current Setting according to your needs.

| Devices & Users > General |                                                                    |                                                   |                                        |
|---------------------------|--------------------------------------------------------------------|---------------------------------------------------|----------------------------------------|
| Current Setting           | <ul> <li>Inherit          <ul> <li>Override</li> </ul> </li> </ul> |                                                   |                                        |
| Device Assignment Rules   | ENABLED DISABLED                                                   |                                                   |                                        |
|                           | Choose a device assignm                                            | ent rule type and at least one device ownership o | ption.                                 |
|                           | Type *                                                             | ORGANIZATION GROUP BY IP RANGE                    | ORGANIZATION GROUP BY CUSTOM ATTRIBUTE |
|                           |                                                                    | USER NAME BY IP RANGE                             |                                        |
|                           | Device Ownership *                                                 | Corporate - Dedicated                             |                                        |
|                           |                                                                    | Corporate - Shared                                |                                        |
|                           |                                                                    | Employee Owned                                    |                                        |
|                           |                                                                    | Undefined                                         |                                        |
|                           | Click here to create a net                                         | work range                                        |                                        |

- 2 Select Enabled in the Device Assignment Rules setting.
- 3 Choose the management **Type**.
  - Organization Group By IP Range Moves the device to a specified OG when the device leaves one Wi-Fi network range and enters another. This move triggers the automatic push of profiles, apps, policies, and products.
  - Organization Group By Custom Attribute Moves the device to an organization group based on custom attributes.

Custom attributes enable administrators to extract specific values from a managed device and return it to the Workspace ONE UEM console. You can also assign the attribute value to devices for use in product provisioning or device lookup values.

- When Organization Group By Custom Attribute is enabled, a link appears entitled Click Here To Create Custom Attribute Based Assignment Rule. When selected, this link opens another tab in your browser. This tab displays the Custom Attribute Assignment Rules page, enabling you to create your own attribute assignment rules. For more information, see Assign Organization Groups Using Custom Attributes.
- User name By IP Range When a device exits one network and enters another, the device changes user names instead of moving to another OG. This user name change triggers the same push of profiles, apps, policies, and products as an OG change does. This option is for customers with a limited ability to create organization groups, providing an alternate way to take advantage of the device assignment feature.

Important If you want to change the assignment Type on an existing assignment configuration, you must delete all existing defined ranges. Remove IP Range assignments by navigating to Groups & Settings > Groups > Organization Groups > Network Ranges. Remove custom attribute assignments by navigating to Devices > Provisioning > Custom Attributes > Custom Attribute Assignment Rules.

- 4 Choose the **Device Ownership** options. Only devices with the selected ownership types are assigned.
  - Corporate Dedicated

- Corporate Shared
- Employee Owned
- Undefined
- 5 You can add a network range by selecting the link, Click here to create a network range. When selected, the Network Ranges page is displayed. You can alternatively visit this page by navigating to Groups & Settings > Groups > Organization Groups > Network Ranges. The Network Ranges settings selection is only visible if Device Assignments has been enabled for the Organization Group you are in when you visit this location. For more information, see Define Device Assignment Rule or Network Range.
- 6 Select **Save** once all the options are set.

# Define Device Assignment Rule or Network Range

When your device connects to Wi-Fi, the device authenticates and automatically installs profiles, apps, policies, and product provisions specific to the OG that you select.

You can also define rules based on custom attributes. When a device enrolls with an assigned attribute, the rule assigns the device to the configured organization group. The device can also be assigned in the case where the device receives a product provision containing a qualifying custom attribute.

Device assignments can only be configured at a child organization group.

1 Navigate to Groups & Settings > Groups > Organization Groups > Network Ranges.

The Network Ranges option is not visible until you enable device assignments. So if you cannot find 'Network Ranges' in the Organization Groups navigation path, see Enable Device Assignments.

- 2 To add a single Internet protocol (IP) address range, select **Add Network Range**. In the **Add/Edit Network Range** page, complete the following settings and then select **Save**.
  - Start IP Address Enter the top end of the network range.
  - End IP Address Enter the bottom end of the network range.
  - Organization Group Name Enter the OG name to which devices move when the network range is entered. This setting is only visible if the network assignment Type is 'Organization Group By IP Range.'
  - User name Enter the user name to whom devices register when the network range is entered.
     This setting is only visible if the network assignment Type is 'User name by IP Range.'
  - **Description** Optionally, add a helpful description of the network range.
  - Overlapping network ranges results in the message, "Save Failed, Network Range exists."
- 3 If you have several network ranges to add, you can optionally select **Batch Import** to save time. On the Batch Import page, select the **Download template for this batch type** link to view and download the bulk import template.

Complete this template, import it using the **Batch Import** page, and select **Save**.

| Batch Import        |                                                                                                    | ×      |
|---------------------|----------------------------------------------------------------------------------------------------|--------|
| Batch Name *        |                                                                                                    |        |
| Batch Description * |                                                                                                    |        |
| Batch Type          | Network Ranges                                                                                                    |        |
| Batch File (.csv)   | Choose File No file chosen                                                                                                    |        |
|                     | The Network Range Import feature can be used to load Network<br>Range(5) into the system in bulk. The Network Ranges should be<br>associated with a Organization Group.<br>Note: The file must be saved in .csv format.<br>For reference, click Download Template.<br>Download template for this batch type |        |
|                     | SAVE                                                                                                    | CANCEL |

# **Device Profiles**

# 10

Device Profiles are the primary means by which you can manage devices. They represent the settings that, when combined with compliance policies, help you enforce corporate rules and procedures.

Create profiles for each platform type then configure a payload, which consists of the individual settings you configure for each platform type.

The process for creating a profile consists of first specifying the **General** settings followed by the **Payload** settings.

- The General settings determine how the profile is deployed and who receives it.
- The Payload for the profile is the actual restriction itself and other settings as applied to the device when the profile is installed.

This chapter includes the following topics:

- Profile Processing
- Add General Profile Settings
- Device Profiles List View
- Device Profile Editing
- Compliance Profiles
- Geofence Areas
- Time Schedules
- View Device Assignment

## **Profile Processing**

Device profiles provide a standardized foundation for device management. Together with compliance policies, device profiles are the mechanism by which device management becomes such a valuable tool.

The processing and publishing of device profiles represents a significant server strain and must be governed to relieve this strain. The Workspace ONE UEM console uses a batching logic for the most processor-intensive types of device profiles. This batching logic can be adjusted by navigating to **Groups & Settings > All Settings > Installation > Performance Tuning**.

# Add General Profile Settings

The following profile settings and options apply to most platforms and can be used as a general reference. However, some platforms can offer different selections. These steps and settings apply to any profile.

- 1 Navigate to **Devices > Profiles & Resources > Profiles > ADD**. You can select from among the following options to add a profile.
  - Add Profile Perform a one-off addition of a new device profile.
  - Upload Profile Upload a signed profile on your device.
  - Batch Import Import new device profiles in bulk by using a comma-separated values (CSV) file. Enter a unique name and description to group and organize multiple profiles at a time.
- 2 Select Add Profile.
- 3 Select the appropriate platform for the profile you want to deploy. Depending on the platform, the payload settings vary.

| Setting            | Description                                                                                                    |
|--------------------|----------------------------------------------------------------------------------------------------|
| Name               | Name of the profile to be displayed in the Workspace ONE UEM console.                                                                                                    |
| Version            | Read-only text box that reports the current version of the profile as determined by the Add Version.                                                                                                    |
| Description        | A brief description of the profile that indicates its purpose.                                                                                                    |
| Deployment         | <ul> <li>Determines if the profile is automatically removed upon unenrollment (does not apply to Android profiles).</li> <li>Managed – The profile is removed.</li> <li>Manual – The profile remains installed until removed by the end user.</li> </ul>                                                                                                    |
| Assignment<br>Type | <ul> <li>Determines how the profile is deployed to devices.</li> <li>Auto – The profile is deployed to all devices.</li> <li>Optional – An end user can optionally install the profile from the Self-Service Portal (SSP), or it can be deployed to individual devices at the administrator's discretion.</li> <li>End users can also install profiles representing Web applications, using a Web Clip or a Bookmark payload And if you configure the payload to show in the App Catalog, then you can install it from the App Catalog.</li> <li>Interactive – (Does not apply to iOS or Android). This profile is of a unique type that end users install with the Self Service Portal. When installed, these special types of profiles interact with external systems to generate data meant to be sent to the device. This option is only available if enabled in Groups &amp; Settings &gt; All Settings &gt; Devices &amp; Users &gt; Advanced &gt; Profile Options.</li> <li>Compliance – The profile is applied to the device by the Compliance Engine when the user fails to take corrective action toward making their device compliant. For more information, see Compliance Profiles.</li> </ul> |
| Allow Removal      | <ul> <li>Always – The end user can manually remove the profile at any time.</li> <li>With Authorization – The end user can remove the profile with the authorization of the administrator. Selecting this option adds an account Password text box.</li> <li>Never – The end user cannot remove the profile from the device.</li> </ul>                                                                                                    |
| Managed By         | The organization group with administrative access to the profile.                                                                                                    |

4 Complete the **General** tab by completing the following settings.

| Setting                              | Description                                                                                                    |  |  |  |  |
|--------------------------------------|----------------------------------------------------------------------------------------------------|--|--|--|--|
| Assigned<br>Groups                   | Refers to the group to which you want the device profile added. Includes an option to create a new smart group which can be configured with specs for minimum OS, device models, ownership categories, organization groups and more. For more information, see Chapter 6 Assignment Groups.                                                      |  |  |  |  |
|                                      | While Platform is a criterion within a smart group, the platform configured in the device profile or compliance policy always takes precedence over the smart group's platform. For instance, if a device profile is created for the iOS platform, the profile is only assigned to iOS devices even if the smart group includes Android devices. |  |  |  |  |
| Exclusions                           | If <b>Yes</b> is selected, a new text box <b>Excluded Groups</b> displays. This text box enables you to select those groups you want to exclude from the assignment of the device profile. See Exclude Groups in Profiles and Policies for details.                                                                                              |  |  |  |  |
| View Device<br>Assignment            | After you make an <b>Assigned Group</b> selection, you can preview a list of all assigned devices, taking the smart group assignments and exclusions into account.                                                                                                    |  |  |  |  |
| Additional<br>Assignment<br>Criteria | <ul> <li>These check boxes enable additional restrictions for the profile.</li> <li>Install only on devices inside selected areas. – Enter an address anywhere in the world and a radius in kilometers or miles to make a 'perimeter of profile installation'. For more information, see Geofence Areas.</li> </ul>                              |  |  |  |  |
|                                      | <ul> <li>Enable Scheduling and install only during selected time periods – Specify a configured time schedule<br/>in which devices receive the profile only within that time-frame. Selecting this option adds a required text<br/>box Assigned Schedules. For more information, please see Time Schedules.</li> </ul>                           |  |  |  |  |
| Removal Date                         | The date when the profile is removed from the device. Must be a future date formatted as MM/DD/YYYY.                                                                                                    |  |  |  |  |

- 5 Configure a **Payload** for the device platform. For step-by-step instructions on configuring a specific **Payload** for a particular platform, refer to the applicable **Platform Guide**, available on docs.vmware.com.
- 6 Select Save & Publish.

# **Device Profiles List View**

After you create and assign profiles, you need a way to manage these settings one at a time and remotely from a single source. The **Devices > Profiles & Resources > Profiles** provides a centralized way to organize and target profiles.

You can create tailor-made lists of device profiles based on the criteria you specify by using **Filters**, **Layout**, and **Column Sorting**. You can also export these lists to a CSV file suitable for viewing with Excel and see the status of the device profile.

| Setting  | Description                                                                                                    |  |  |  |  |  |
|----------|----------------------------------------------------------------------------------------------------|--|--|--|--|--|
| Filters  | View only the desired profiles by using the following filters.                                                                                                    |  |  |  |  |  |
|          | <ul> <li>Status – Filter devices to view Active, Inactive, and All devices.</li> </ul>                                                                                                    |  |  |  |  |  |
|          | <ul> <li>Platform – Filter devices by 13 types of platforms or all platforms.</li> </ul>                                                                                                    |  |  |  |  |  |
|          | <ul> <li>Smart Group – Filter devices by selecting a smart group from the drop-down menu.</li> </ul>                                                                                                    |  |  |  |  |  |
| Layout   | Enables you to customize the column layout of the listing.                                                                                                    |  |  |  |  |  |
|          | <ul> <li>Summary – View the List View with the default columns and view settings.</li> </ul>                                                                                                    |  |  |  |  |  |
|          | • <b>Custom</b> – Select only the columns in the <b>List View</b> you want to see. You can also apply selected columns to all administrators at or below the current organization group.                                     |  |  |  |  |  |
| Export 🔀 | Save a CSV file (comma-separated values) of the entire <b>List View</b> that can be viewed and analyzed in Excel. If you have a filter applied to the <b>List View</b> , the exported listing reflects the filtered results. |  |  |  |  |  |

| Setting                 | Description                                                                                                    |  |  |  |  |  |  |  |
|-------------------------|----------------------------------------------------------------------------------------------------|--|--|--|--|--|--|--|
| Column<br>Sorting       | Select the column heading to toggle the sorting of the list.                                                                                                    |  |  |  |  |  |  |  |
| Profile<br>Details      | In both the <b>Summary</b> and <b>Custom</b> views, the <b>Profile Details</b> column, each profile features an icon representing the payload type.                                                                                                    |  |  |  |  |  |  |  |
|                         | Single payload types feature a unique icon for that individual payload type.                                                                                                    |  |  |  |  |  |  |  |
|                         | – Profiles featuring multiple payloads of the same type feature a number badge in the upper-right corner of the icon.                                                                                                    |  |  |  |  |  |  |  |
|                         | Profiles featuring multiple payloads of differing types feature a generic icon with a number badge.                                                                                                    |  |  |  |  |  |  |  |
| Installed<br>Status     | This column shows the status of a profile installation by displaying three icon indicators, each with a hypertext number link. Selecting this link displays the <b>View Devices</b> page, which is a listing of affected devices in the selected category. |  |  |  |  |  |  |  |
|                         | <ul> <li>Installed (</li></ul>                                                                                                    |  |  |  |  |  |  |  |
|                         | <ul> <li>Not Installed (         - This indicator displays the number of devices to which the profile is assigned but not installed.     </li> </ul>                                                                                                    |  |  |  |  |  |  |  |
|                         | <ul> <li>Assigned (<sup>1</sup>) – This indicator displays the total number of assigned profiles whether they are installed or not.</li> </ul>                                                                                                    |  |  |  |  |  |  |  |
| Radio                   | The List View features a selection radio button and Edit icon, each to the left of the profile. Selecting the Edit icon                                                                                                    |  |  |  |  |  |  |  |
| button and<br>Edit Icon | () enables you to make basic changes to the profile configuration. Selecting a single radio button causes the Devices button, the XML button, and More Actions button to appear above the listing.                                                         |  |  |  |  |  |  |  |
|                         | Devices – View devices that are available for that profile and whether the profile is installed and if not, see the reason why. Survey which devices are in your fleet and manually push profiles if necessary.                                            |  |  |  |  |  |  |  |
|                         | XML – Display the XML code that Workspace ONE UEM generates after profile creation. View and save<br>the XML code to reuse or alter outside of the Console.                                                                                                |  |  |  |  |  |  |  |
|                         | More Actions                                                                                                    |  |  |  |  |  |  |  |
|                         | <ul> <li>Copy – Make a copy of an existing profile and tweak the configuration of the copy to get started with device profiles.</li> </ul>                                                                                                    |  |  |  |  |  |  |  |
|                         | <ul> <li>Activate/Deactivate – Toggle between making a device profile active and inactive.</li> </ul>                                                                                                    |  |  |  |  |  |  |  |

Delete – Maintain your roster of profiles by removing unnecessary profiles.

#### **Device Profile Hover-Over Pop-Up**

Each device profile in the **Profile Details** column features a tool tip icon in the upper-right corner. When this icon is tapped (mobile touch device) or hovered-over with a mouse pointer (PC or Mac), it displays a hover-over pop-up.

This pop-up contains profile information such as **Profile Name**, the **Platform**, and the included payload **Type**.

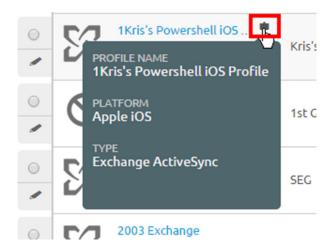

A similar tooltip icon is found in the **Assigned Groups** column in the **Profiles List** view, featuring hoverover pop-ups displaying **Assigned Smart Groups** and **Deployment Type**.

#### **Confirm Device Profile Installation**

During those infrequent cases in which profiles do not install on targeted devices, the **View Devices** screen enables you to see the specific reason why.

Navigate to **Devices > Profiles & Resources > Profiles** and select the number links to the right of the **Installed Status** column to open the **View Devices** screen.

| View Dev       | vices - 3rd_Party_VPN              |       |                 |                           |                            |                                   | ×        |
|----------------|------------------------------------|-------|-----------------|---------------------------|----------------------------|-----------------------------------|----------|
| Last Update:   | : Friday, March 9, 2018 2:50 PM    |       |                 |                           |                            | Installed × Search List           | ¢ ± %    |
| Status         | Friendly Name                      | C/E/S | User            | Platform/OS/Model         | Organization Group         | Updated                           |          |
| Installed      | 192.168.191.3Android Android 5.1.1 |       | ws1supportdev\s | Android / 5.1.1 / Android | Android Garnet Integration | Monday, February 26, 2018 2:02 AM | ± × <> ▼ |
| Installed      | sakshis Android Android 8.0.0 4REJ |       | ws1supportdev\s | Android / 8.0.0 / Android | afwchild                   | Monday, February 5, 2018 10:42 AM | ± × <> ▼ |
| Items 1-2 of 2 |                                    |       |                 |                           |                            | Page Size: 50                     | ~        |

You can also produce a comma-separated value (CSV) file of the entire View Devices page by selecting

the **Export** icon ( <sup>1</sup>). Excel can be used to read and analyze the CSV file.

You can also customize which columns in the View Devices page you want to be visible by selecting the

Available Columns icon ( 🚧 ).

#### **View Devices Command Status Column**

iOS devices feature a **Command Status** column on the **View Devices** screen which includes useful installation statuses as they relate to the selected iOS device.

The following statuses appear in the Command Status column.

- Error Displays as a link that, when selected, shows the specific error code applicable to the device.
- Held Displays when the device is included in a certificate batch process that is underway.
- Not Applicable Displays when the profile assignment does not impact the device but is nonetheless part of the smart group or deployment. For example, when the profile type is unmanaged.

- Not Now Displays when the device is locked or otherwise occupied.
- **Pending** Displays when the installation is queued and is on schedule to be completed.
- Success Displays when the profile is successfully installed.

#### **Device Profiles Read-Only View**

Device Profiles created in and managed by one organization group (OG) are in a read-only state when accessed by a logged-in administrator with lower-level privileges. The profile window reflects this read-only state by adding a special comment, "this profile is being managed at a higher organization group and cannot be edited.".

This read-only limitation applies to smart group assignments as well. When a profile is created at a parent OG and is assigned to a smart group, a child OG admin can see but not edit it.

Such behavior maintains a hierarchy-based security and fosters communication among admins.

# **Device Profile Editing**

Using the Workspace ONE UEM console, you can edit a device profile that has already been installed to devices in your fleet. There are two types of changes you can make to any device profile.

- General General profile settings serve to manage the profile distribution: how the profile is assigned, by which organization group it is managed, to/from which smart group it is assigned/ excluded.
- Payload Payload profile settings affect the device itself: passcode requirement, device restrictions such as camera use or screen capture, Wi-Fi configurations, VPN among others.

Since the operation of the device itself is not impacted, **General** changes can usually be made without republishing the profile. Saving such changes results in the profile only being pushed to devices that were not already assigned to the profile.

**Payload** changes, however, must always be republished to all devices, new and existing, since the operation of the device itself is affected.

#### **Edit General Device Profile Settings**

General profile settings include changes that manage its distribution only. This distribution includes how the profile is assigned, by which organization group (OG) it is managed, and to/from which assignment group it is assigned/excluded.

1 Navigate to **Devices > Profiles & Resources > Profiles** and select the **Edit** icon () from the actions menu of the profile you want to edit.

The only profiles that are editable are those profiles that an organization group (or a child organization group underneath) manages.

2 Make any changes you like in the **General** category.

3 After completing **General** changes, you may select **Save & Publish** to apply the profile to any new devices you may have added or removed. Devices already assigned with the profile do receive the republished profile again. The **View Device Assignment** screen appears, confirming the list of currently assigned devices.

For more information, see the following topics.

#### Add General Profile Settings

View Device Assignment

#### **Edit Payload Device Profile Settings**

Payload profile settings include changes that affect the device itself: passcode requirement, device restrictions such as camera use or screen capture, Wi-Fi configurations, VPN among others.

The **Add Version** button enables you to create an increment version of the profile where settings in the **Payload** can be modified.

1 Enable **Payload** editing that impacts the operation of the device by selecting the **Add Version** button.

Selecting the **Add Version** button and saving your changes means republishing the device profile to all devices to which it is assigned. This republishing includes devices that already have the profile. For step-by-step instructions on configuring a specific **Payload**, refer to the applicable **Platform Guide**, available on docs.vmware.com.

2 After completing **Payload** changes, select **Save & Publish** to apply the profile to all assigned devices. The **View Device Assignment** screen appears, enabling you to confirm the list of currently assigned devices.

## **Compliance Profiles**

To understand Compliance Profiles, you must have a full understanding of device profiles and compliance policies. Device profiles serve as the foundation for device management and security while compliance policies act as a security gate protecting corporate content.

Device profiles grant you control over a wide range of device settings. These settings include passcode complexity, Geofencing, time schedules, device hardware functionality, Wi-Fi, VPN, Email, Certificates, and many more.

The compliance engine monitors rules, enforces actions, and applies escalations (all of which you define). Compliance profiles, however, seek to provide the compliance engine with all the options and settings ordinarily available only to device profiles. For more information, see Chapter 12 Compliance Policies.

For example, you can make a special device profile that is identical to your normal device profile, only with more restrictive settings. You can then apply this special device profile in the Actions tab when you define your compliance policy. With such an arrangement, if the user fails to make their device compliant, you can apply the more restrictive compliance profile.

## Add a Compliance Profile

You can add a compliance profile, which is a hybrid of a compliance policy and a defice profile, joining the best of these two features together. Adding a compliance profile is a two part process: 1) make a device profile and 2) assign it as an 'action' in a compliance policy.

Compliance profiles are created and saved in the same manner as Auto and Optional device profiles.

- 1 Navigate to Devices > Profiles & Resources > Profiles, then select Add, then Add Profile, then select a platform.
- 2 Select a Name for your compliance profile that you can recognize later.
- 3 In the **General** profile tab, select 'Compliance' in the **Assignment Type** drop-down setting.
- 4 Complete the remaining General and Payload settings.
- 5 When finished, select **Save & Publish**.

For step-by-step instructions on completing a device profile, see Add General Profile Settings

Next, you must select this profile in your compliance policy.

- 1 Navigate to Devices > Compliance Policies > List View and select Add, then select a platform.
- 2 Define the **Rules** and select **Next**.
- 3 In the Actions tab, make the following selections.
  - Set the first drop-down menu to 'Profile'.
  - Set the second drop-down menu to 'Install Compliance Profile'.
  - Set the third drop-down menu to the device profile you named in step 2.
- 4 Select Next and proceed configuring the remaining settings including Assignment and Summary tabs.
- 5 Save the compliance policy by selecting **Finish** or **Finish and Activate**.

For step-by-step instructions on completing a compliance policy, see Add a Compliance Policy.

#### **Geofence** Areas

Workspace ONE UEM enables you to define your profile with a Geofencing Area. A geofence area limits the use of the device to specific areas including corporate offices, school buildings, and retail department stores. You can think of a geofence area as a virtual perimeter for a real-world geographic area.

For example, a geofence area with a 1-mile radius can apply to your office, while a much larger geofence area can apply approximately to an entire state. Once you have defined a geofence area you can apply it to profiles, SDK applications, and Workspace ONE UEM apps such as the VMware Content Locker, and more.

- Enabling a Geofence Area is a two-step process.
  - a Add Geofencing Area.

#### b Apply a Geofence to a Profile.

- Geofencing is available for Android and iOS devices.
- Remember that while Geofencing is combined with another payload to enable security profiles based on location, consider having only one payload per profile.

For more information about how Workspace ONE UEM tracks GPS location, see the following VMware Knowledge Base article: https://support.workspaceone.com/articles/115001663108.

#### **Geofencing Support on iOS Devices**

Geofencing for apps only works on iOS devices that have **Location Services** running. In order for location services to function, the device must be connected to either a cellular network or a Wi-Fi hotspot. Otherwise, the device must have integrated GPS capabilities.

For Wi-Fi only devices, GPS data is reported when the device is on, unlocked, and the Workspace ONE Intelligent Hub is open and being used. For cellular devices, GPS data is reported when the device changes cell towers. VMware Browser and Content Locker reports GPS data (using Workspace ONE Intelligent Hub) when the end user opens and uses them.

Devices in an "airplane mode" result in location services (and therefore Geofencing) being deactivated.

| Device             | Wi-Fi        | Cellular Network | Built-In GPS |
|--------------------|--------------|------------------|--------------|
| iPhone             | $\checkmark$ | 1                | $\checkmark$ |
| iPad Wi-Fi + 3G/4G | 1            | $\checkmark$     | $\checkmark$ |
| iPad Wi-Fi         | 1            |                  |              |
| iPod Touch         | 1            |                  |              |

The following requirements must all be met for the GPS location to be updated.

- The device must have the Workspace ONE Intelligent Hub running.
- Privacy settings must allow GPS location data to be collected (Groups & Settings > All Settings > Devices & Users > General > Privacy).
- The settings for Workspace ONE Intelligent Hub for Apple iOS must enable "Collect Location Data" (Groups & Settings > All Settings > Devices & Users > Apple > Apple iOS > Hub Settings).

Set the Workspace ONE Intelligent Hub SDK settings to the Default SDK settings instead of "None".

#### Add Geofencing Area

You must define a Geofencing area before you can apply one to a device.

- Access the Area settings page by navigating to Devices > Profiles & Resources > Profile Settings
   > Areas. Select Add followed by Geofencing Area.
- 2 Enter an **Address** and the **Radius** of the geofence in kilometers or miles. Also, you can double-click any area on the map to set the central location.

3 Select **Click to Search** to view on a map roughly where you want to apply the geofence.

**Note** Integration with Bing maps requires that "insecure content" is loaded on this page. If a location search does not load as expected, you might need to allow "Show all Content" for your browser.

4 Enter the Area Name (how it appears in the Workspace ONE UEM console) and select Save.

Next, you must Apply a Geofence to a Profile.

#### Apply a Geofence to a Profile

Once you have added a Geofencing area, you can apply it to a profile and combine it with other payloads to create more robust profiles.

For example, you can define geofence areas around each of your offices. Then add a Restrictions payload that disallows access to the Game Center, multiplayer gaming, YouTube content, and other settings. Once activated, employees of the organization group to whom the profile is applied no longer have access to these functions while in the office.

- 1 Navigate to **Devices > Profiles & Resources > Profiles > ADD** and select a platform.
- 2 Select Install only on devices inside selected areas on the General tab. An Assigned Geofence Areas box displays. If no Geofence Area has been defined, the menu directs you back to the Geofence Area creation menu.
- 3 Enter one or multiple Geofencing areas to this profile.
- 4 Configure a payload such as Passcode, Restrictions, or Wi-Fi that you want to apply only while devices are inside the selected Geofencing areas.
- 5 Select Save & Publish.

If a user manually disables location services on their iOS device, Workspace ONE UEM can no longer collect location updates. Workspace ONE UEM considers the device to be in the location where services were disabled.

#### iBeacons

iBeacon is a bluetooth-based proximity sensing protocol developed by Apple. As such, it is exclusive to certain Apple products.

iBeacon is specific to iOS and is used to manage location awareness. For more information, please see the **VMware AirWatch iOS Platform Guide**, available on docs.vmware.com.

# **Time Schedules**

Time Schedules enable you to control when each device profile is active. The profile dictates how restrictive or permissive the device usability is. The time schedule simply puts the profile installation on a schedule.

Enabling a Time Schedule is a two-step process.

- 1 Define a Time Schedule.
- 2 Apply a Time Schedule to a Profile.

#### Define a Time Schedule

You must define a time schedule before applying it to a device profile.

- 1 Navigate to **Devices > Profiles & Resources > Profiles Settings > Time Schedules**.
- 2 Select Add Schedule above the Schedule Name column.
- 3 Select Add Schedule located under the Day of the Week column, then complete the following settings.

| Setting         | Description                                                                                                    |
|-----------------|----------------------------------------------------------------------------------------------------|
| Schedule Name   | Enter the name of the time schedule that appears in the listing.                                                                                                  |
| Time Zone       | Select the time zone of the organization group under which the device is managed.                                                                                 |
| Day of the Week | Apply a scheduled profile installation by choosing a day of the week.                                                                                             |
| All Day         | Make the profile install at midnight on the selected <b>Day of the Week</b> . Selecting this check box removes the <b>Start Time</b> and <b>End Time</b> columns. |
| Start Time      | Select the time of day you want the profile to be installed.                                                                                                    |
| End Time        | Select the time of day you want the profile to be uninstalled.                                                                                                    |
| Actions         | Remove the day's schedule by clicking the X.                                                                                                    |
|                 |                                                                                                    |

4 Select Save.

#### Apply a Time Schedule to a New Profile

Once you have defined a time schedule, you can apply it to a new profile and combine it with other payloads to create more robust profiles. For instance, you can define time schedules for normal work hours and add a Restrictions payload that denies access to YouTube, multiplayer gaming, and other apps.

Once activated, the organization group users to whom the profile was applied no longer have access to these functions during the specified times.

- 1 Navigate to **Devices > Profiles & Resources > Profiles > ADD** and select your platform.
- 2 Select Enable Scheduling and install only during selected time periods on the General tab.
- 3 In the **Assigned Schedules** box, enter one or more Time Schedules to this profile.
- 4 Configure a payload, such as Passcode, Restrictions, or Wi-Fi that you want to apply only while devices are inside the time frames.
- 5 Select Save & Publish.

### Apply a Time Schedule to an Existing Profile

You can apply a previously defined time schedule to an existing profile, causing that profile to adhere to the time restrictions you design.

Apply a time schedule to an existing profile by taking the following steps.

- 1 Navigate to Devices > Profiles & Resources > Profiles and select the profile from the listing for editing. Select the pencil icon () or click the profile name.
- 2 In the **General** tab of the profile page, enable the setting **Enable Scheduling and install only during selected time periods**.
- 3 In the **Assigned Schedule** setting that appears, select from the drop-down menu the previously saved time schedule.
- 4 Select Save & Publish.

#### **Delete a Time Schedule**

Keep your collection clear of unused time schedules by deleting them. You cannot delete a time schedule that is assigned to a profile. Unassign the schedule from the profile before deleting.

|     | Schedule Name | - |
|-----|---------------|---|
| •   | 12 - 1        |   |
| chs | 4 - 5PM       |   |

- 1 Select the radio button next to the time schedule you want to delete.
- 2 Select the **Delete** button.

# View Device Assignment

Selecting the **Save & Publish** button upon configuring a device profile displays the **View Device Assignment** page and serves as a preview of affected (or unaffected) devices.

Depending upon which kind of change you make to the device profile, the **Assignment Status** column reflects various states.

- Added The profile is added and published to the device.
- **Removed** The profile is removed from the device.
- Unchanged Indicates that the profile is not scheduled to be republished to the device.
- **Updated** Indicates that the profile is republished to a device that already has the profile assigned.

Select Publish to finalize the changes and, if necessary, republish any required profile.

# Resources

# 11

Resources simplify the provisioning of Wi-Fi, VPN, and Exchange payloads for Workspace ONE UEM deployments that support multiple device platforms, such as iOS, Android, and Windows.

Create a resource for any of these payloads and define the general settings each device platform receives. You can then optionally configure platform-specific settings that apply only to those devices.

Resources are defined, managed, and deployed separately from device profiles. Deploy resources alongside device profiles to provide deep and broad device management for all supported platforms in your deployment.

You do not have to use resources to deploy Wi-Fi, VPN, or Exchange settings. If you choose, you can still create separate device profiles for these payloads for each platform. Consider deploying resources when you expect the Wi-Fi, VPN, or Exchange settings to be identical or similar across platforms. Then, create additional device profiles as usual to manage functionality further for each platform.

# All Your Resources

The Resources List View enables you to add, filter (active, inactive, or all), view, edit, and delete resources. For more information, see Resources List View.

# Add a Resource

Adding a resource you can apply across multiple devices means first deciding in advance what kind of resource you need, Exchange (Email), VPN, or Wi-Fi. For more information, see the following topics.

- Add an Exchange Resource.
- Add a Wi-Fi Resource.
- Add a VPN Resource.

This chapter includes the following topics:

- Resources List View
- Add an Exchange Resource
- Add a Wi-Fi Resource
- Add a VPN Resource

## **Resources List View**

Use the Resources List View to add and manage your collection of device resources which includes viewing, deleting, and editing individual resource configurations.

#### Add a Resource

You can add a resource to provision your multi-platform device fleet with the same Exchange, wi-fi, and VPN settings.

Navigate to **Devices > Profiles & Resources > Resources** and select **Add Resource**. You must select from the following options to add a resource.

- Exchange Configure email settings so you can keep in touch with your Exchange email server.
- Wi-Fi Configure Wi-Fi connectivity settings so you can maintain network connectivity.
- VPN Configure virtual private network settings so you can maintain a secure connection.

Each resource requires three distinct configuration steps. Create a device resource by specifying the **Resource Details**, the applicable **Platforms**, and the **Assignment** of the resource to devices.

- The Resource Details contain the resource name, description, server dependencies, and other critical settings that determine how the resource operates.
- The **Platforms** define on which devices the resource runs.
- The Assignment determines how the resource is deployed, including organization groups, user groups, and smart groups.

#### Manage Resources

Once you have amassed a collection of resources, you can manage them by navigating to **Devices > Profiles & Resources > Resources** and Filter, View, Edit, and Delete resources.

- Filter the Resource List View to show Active, Inactive, or All resources.
- View the different platforms which your resource includes by selecting the hyperlink numeral in the Platforms column.
  - Open Advanced Settings for the resource by selecting the hyperlink platform name.
  - Open the **View Devices** page by selecting the hyperlink numerals in the **Installed/Assigned** column of the Platforms page. This page displays the list of devices assigned to the resource.
  - View and Export the XML code and upload a certificate by clicking the View hyperlink in the XML column of the Platforms page.
- Edit a resource by selecting the name link of the resource which displays the Resource Details section of the Edit Resource page.
  - Edit the resource details by clicking the edit pencil () to the left of the resource listing. You may proceed making edits to the other sections of the Edit Resource page by selecting the Next button.

- Edit the assignment of the resource by selecting the radio button to the left of the Resource listing and then clicking the Edit Assignment button.
- Delete a resource by selecting the radio button to the left of the resource listing and clicking the
   Delete button. Deleting a resource sets the resource to inactive until it is removed from all devices.

## Add an Exchange Resource

You can add a resource dedicated to providing devices with the means to send and receive secure email communications.

For an overview, see Chapter 11 Resources.

1 Navigate to Devices > Profiles & Resources > Resources and select Add Resource followed by Exchange and complete the following settings.

| Setting                   | Description                                                                                                    |
|---------------------------|----------------------------------------------------------------------------------------------------|
| Resource Details          |                                                                                                    |
| Resource Name             | Name of the profile to be displayed in the Workspace ONE UEM console.                                                                                                    |
| Description               | A brief description of the profile that indicates its purpose.                                                                                                    |
| Connection Info           |                                                                                                    |
| Mail Client               | Select the email client you want to use with the resource.                                                                                                    |
| Exchange Host             | Enter the Exchange Host for the email account to be included in the resource.                                                                                              |
| Use SSL                   | Enable a secure socket layer for this mail client.                                                                                                    |
| Advanced                  |                                                                                                    |
| Domain*                   | Enter a lookup value for the email domain.                                                                                                    |
| User name*                | Enter a lookup value for the email user name.                                                                                                    |
| Email Address*            | Enter a lookup value for the email address.                                                                                                    |
| Password                  | Enter the password for the email account. Enable the <b>Show Characters</b> check box to display the unredacted password.                                                  |
| Identity Certificate      | Upload and attach a certificate authority to the email account by selecting the <b>Add A Certificate</b> button.                                                           |
| Past Days of Mail to Sync | Select the length of email history you want to synchronize. Choose from <b>3 Days</b> , <b>1 Week</b> , <b>2 Weeks</b> , <b>1</b><br><b>Month</b> , and <b>Unlimited</b> . |
| Sync Calendar             | Choose to synchronize your device calender with the exchange calendar. This setting is enabled by default on iOS and macOS devices.                                        |
| Sync Contacts             | Choose to synchronize your device contacts with the exchange contacts. This setting is enabled by default on iOS and macOS devices.                                        |
|                           |                                                                                                    |

\* For details, see Lookup Values.

- 2 Click **Next** to proceed to the **Platforms** selection. Choose among the following supported platforms, opting for either the default settings or **Advanced Settings**.
  - Configure Advanced Settings for iOS Exchange.

- Configure Advanced Settings for macOS Exchange.
- Configure Advanced Settings for Android Exchange.
- Configure Advanced Settings for Windows Phone Exchange.
- Configure Advanced Settings for Windows Desktop Exchange.
- 3 Click **Next** to proceed to the **Assignment** section.
- 4 Assign the resource to devices by completing the following settings.

| Setting                   | Description                                                                                                    |
|---------------------------|----------------------------------------------------------------------------------------------------|
| Assignment Type           | Determines how the resource is deployed to devices.                                                                                                    |
|                           | <ul> <li>Auto – The resource is deployed to all devices automatically.</li> </ul>                                                                                                    |
|                           | <ul> <li>Optional – An end user can optionally install the resource from the Self-Service Portal (SSP), or it can<br/>be deployed to individual devices at the discretion of the administrator.</li> </ul>                             |
| Managed By                | The organization group with administrative access to the resource.                                                                                                    |
| Assigned Groups           | Refers to the group to which you want the device resource added. Includes an option to create a new smart group which can be configured with specs for minimum OS, device models, ownership categories, organization groups and more.  |
| Exclusions                | If <b>Yes</b> is selected, a new text box <b>Excluded Groups</b> displays which enables you to select those groups you want to exclude from the assignment of this resource.                                                           |
| View Device<br>Assignment | After you have made a selection in the <b>Assigned Group</b> text box, you may select this button to preview a list of all devices to which this resource is assigned, taking the smart group assignments and exclusions into account. |
|                           |                                                                                                    |

#### **Configure Advanced Settings for iOS Exchange**

Advanced Exchange settings for iOS consist of S/MIME and Security configuration options, providing user-specific, certificate-based encryption of email.

| Setting                          | Description                                                                                                    |
|----------------------------------|----------------------------------------------------------------------------------------------------|
| Use S/MIME.                      | Use Secure Multipurpose Internet Mail Extensions, a public key encryption and signing standard.                                                                                            |
| S/MIME Certificate               | Only available when <b>Use S/MIME</b> is enabled. Add a signing certificate to emails by selecting <b>Add A Certificate</b> .                                                              |
| S/MIME Encryption Certificate    | Only available when <b>Use S/MIME</b> is enabled. Add a certificate that encrypts and digitally signs email by selecting <b>Add A Certificate</b> .                                        |
| Enable Per-Message Switch.       | Only available when <b>Use S/MIME</b> is enabled. Allow end users to choose which individual email messages to sign and encrypt using the native iOS mail client (iOS 8+ supervised only). |
| Settings and Security            |                                                                                                    |
| Prevent moving messages.         | Prevent moving mail from an Exchange mailbox to another mailbox on the device.                                                                                                    |
| Prevent use in third-party apps. | Prevent other apps from using the Exchange mailbox to send messages.                                                                                                    |
| Prevent Recent Address syncing.  | Prevent suggestions for contacts when sending mail in Exchange.                                                                                                    |
| Prevent Mail Drop.               | Prevent Apple's Mail Drop feature from being used.                                                                                                    |

#### Configure Advanced Settings for macOS Exchange

Enable your macOS devices to retrieve exchange email by configuring advanced settings.

| Setting                                | Description                                                                                                    |
|----------------------------------------|----------------------------------------------------------------------------------------------------|
| Internal Exchange Host                 | The name of the secure server for EAS use. This option and following appear when <b>Native Mail Client</b> is selected. |
| Port                                   | Enter the number of the port assigned for communication with the Internal Exchange Host.                                |
| Internal Server Path                   | The location of the secure server for EAS use.                                                                          |
| Use SSL For Internal Exchange<br>Host. | Communicate with the Internal Exchange Host by enabling the Secure Socket Layer (SSL).                                  |
| External Exchange Host.                | The name of the external server for EAS use.                                                                            |
| Port                                   | Enter the number of the port assigned for communication with the External Exchange Host.                                |
| External Server Path                   | The location of the external server for EAS use.                                                                        |
| Use SSL For External Exchange<br>Host. | Communicate with the External Exchange Host by enabling the Secure Socket Layer (SSL).                                  |

#### **Configure Advanced Settings for Android Exchange**

| Setting                               | Description                                                                                                    |
|---------------------------------------|----------------------------------------------------------------------------------------------------|
| Settings                              |                                                                                                    |
| Past Days of Calendar to<br>Sync      | Synchronize a selected number of past days on the device calendar.                                             |
| Allow Sync Tasks                      | Allow tasks to sync with device.                                                                               |
| Maximum Email Truncation<br>Size (KB) | Specify the size (in kilobytes) beyond which email messages are truncated when they are synced to the devices. |
| Email Signature                       | Enter the email signature to be displayed on outgoing emails.                                                  |
| Ignore SSL Errors                     | Allow devices to ignore SSL errors for Agent processes.                                                        |
| Restrictions                          |                                                                                                    |
| Allow Attachments                     | Allow attachments with email.                                                                                  |
| Maximum Attachment Size               | Specify the maximum attachment size in MB.                                                                     |
| Allow Email Forwarding                | Allow the forwarding of email.                                                                                 |
| Allow HTML Format                     | Specify whether email synchronized to the device can be in HTML format.                                        |
|                                       | If this setting is disabled, all email is converted to text.                                                   |
| Disable screenshots                   | Disallow screenshot to be taken on the device.                                                                 |
| Sync Interval                         | Enter the number of minutes between syncs.                                                                     |
| Peak Days for Sync Schedule           |                                                                                                    |

Advanced Exchange settings for Android consist of historical syncing, restrictions, sync scheduling, and S/MIME. Configure these options to deliver email to your Android devices.

| Setting         | Description                                                                                           |
|-----------------|----------------------------------------------------------------------------------------------------|
|                 | Schedule the peak weekdays for syncing and the Start Time and End Time on selected days.              |
|                 | Set the frequency of Sync Schedule Peak and Sync Schedule Off Peak.                                   |
|                 | <ul> <li>Selecting Automatic syncs email whenever updates occur.</li> </ul>                           |
|                 | <ul> <li>Selecting Manual only syncs email when selected.</li> </ul>                                  |
|                 | <ul> <li>Selecting a time value syncs the email on a set schedule.</li> </ul>                         |
|                 | Enable Use SSL, Use TLS, and Default Account.                                                         |
| S/MIME Settings |                                                                                                    |
|                 | Select Use S/MIME From here you can select an S/MIME certificate you associate as a User              |
|                 | Certificate on the Credentials payload.                                                               |
|                 | <ul> <li>S/MIME Certificate – Select the certificate to be used.</li> </ul>                           |
|                 | <ul> <li>Require Encrypted S/MIME Messages – Require encryption of S/MIME messages.</li> </ul>        |
|                 | <ul> <li>Require Signed S/MIME Messages – Require all S/MIME messages be digitally signed.</li> </ul> |
|                 | Provide a Migration Host if you are using S/MIME certificates for encryption.                         |
|                 |                                                                                                    |

#### Configure Advanced Settings for Windows Phone Exchange

Advanced Exchange settings for Windows Phone consist of sync scheduling and data protection settings. Configure these settings to deliver exchange email to your devices securely.

| Settings                 | Descriptions                                                                                                    |
|--------------------------|----------------------------------------------------------------------------------------------------|
| Settings                 |                                                                                                    |
| Next Sync Interval (Min) | Enter the number of minutes between syncs.                                                                                                    |
| Diagnostic Logging       | Select the type of diagnostic logging you want to gather.                                                                                                    |
| Content Type             |                                                                                                    |
| Require Data Protection  | Protect data when a device is pin locked.                                                                                                    |
| Under Lock               | When the device is configured to use a pin lock, the protected data is encrypted using a separate enterprise key. If someone gains access to the device pin lock, your organization's email and data is protected by a separate key. |
| Protected Domains        | Available only when <b>Require Data Protection Under Lock</b> is enabled. Enter the lookup values of the exchange domains that you want to protect. For details, see Lookup Values.                                                  |
| Allow Email Sync         | Allow the syncing of email. Disabling this setting removes access to email through Exchange Active Sync.                                                                                                    |

#### Configure Advanced Settings for Windows Desktop Exchange

Advanced Exchange settings for Windows Desktop consist of sync scheduling and data protection settings. Configure these settings to deliver exchange email to your devices securely.

| Settings                 | Descriptions                                                                 |
|--------------------------|------------------------------------------------------------------------------|
| Settings                 |                                                                              |
| Next Sync Interval (Min) | Select the frequency, in minutes, that the device syncs with the EAS server. |
| Diagnostic Logging       | Log information for troubleshooting purposes.                                |

| Settings         | Descriptions                         |
|------------------|--------------------------------------|
| Content Type     |                                      |
| Allow Email Sync | Allow the syncing of email messages. |

## Add a Wi-Fi Resource

You can add a resource dedicated to providing devices with the means to connect to a wireless network, allowing them to send and receive data securely.

1 Navigate to Devices > Profiles & Resources > Resources and select Add Resource followed by Wi-Fi and complete the following settings.

| Setting                | Description                                                                                                    |
|------------------------|----------------------------------------------------------------------------------------------------|
| Resource Details       |                                                                                                    |
| Resource Name          | Name of the profile to be displayed in the Workspace ONE UEM console.                                                                       |
| Description            | A brief description of the profile that indicates its purpose.                                                                              |
| Connection Info        |                                                                                                    |
| Service Set Identifier | Enter an identifier that is associated with the name (SSID) of the desired Wi-Fi network.                                                   |
| Hidden Network         | Enable if the network is not open to broadcast.                                                                                             |
| Auto-Join              | Setting that directs the device to join the network automatically.                                                                          |
| Encryption             | Use the drop-down menu to specify if data transmitted using the Wi-Fi connection is encrypted. Displays based on the <b>Security Type</b> . |
| Password               | Enter the password for the email account. Enable the <b>Show Characters</b> check box to display the unredacted password.                   |
|                        |                                                                                                    |

- 2 Click **Next** to proceed to the **Platforms** selection. Choose among the following supported platforms, opting for either the default settings or **Advanced Settings**.
  - Configure Advanced Settings for Wi-Fi Proxy.
  - Configure Advanced Settings for macOS Wi-Fi.
  - Configure Advanced Settings for Android Wi-Fi.
  - Configure Advanced Settings for Windows Wi-Fi.
- 3 Click Next to proceed to the Assignment section.
- 4 Assign the resource to devices by completing the following settings.

| Setting         | Description                                                                                                    |
|-----------------|----------------------------------------------------------------------------------------------------|
| Assignment Type | <ul> <li>Determines how the resource is deployed to devices.</li> <li>Auto – The resource is deployed to all devices automatically.</li> <li>Optional – An end user can optionally install the resource from the Self-Service Portal (SSP), or it can</li> </ul> |
| Managed By      | be deployed to individual devices at the discretion of the administrator.<br>The organization group with administrative access to the resource.                                                                                                    |

| Setting                   | Description                                                                                                    |
|---------------------------|----------------------------------------------------------------------------------------------------|
| Assigned Groups           | Refers to the group to which you want the device resource added. Includes an option to create a new smart group which can be configured with specs for minimum OS, device models, ownership categories, organization groups and more.  |
| Exclusions                | If <b>Yes</b> is selected, a new text box <b>Excluded Groups</b> displays which enables you to select those groups you want to exclude from the assignment of this resource.                                                           |
| View Device<br>Assignment | After you have made a selection in the <b>Assigned Group</b> text box, you may select this button to preview a list of all devices to which this resource is assigned, taking the smart group assignments and exclusions into account. |

#### Configure Advanced Settings for Wi-Fi Proxy

Configure advanced Wi-Fi settings to connect devices to Workspace ONE UEM using a proxy.

| Setting                                         | Description                                                                                                    |
|-------------------------------------------------|----------------------------------------------------------------------------------------------------|
| Ргоху Туре                                      | Choose between None, Manual, and Auto.                                                                                                    |
| Proxy URL                                       | Available only when <b>Proxy Type</b> is <b>Auto</b> . Enter the URL of the Wi-Fi proxy that the device uses to connect.                                                 |
| Allow a direct connection if PAC is unreachable | Available only when <b>Proxy Type</b> is <b>Auto</b> . Enable if you want to allow the device to connect during times when the proxy auto config file is not accessible. |
| Proxy Server                                    | Available only when <b>Proxy Type</b> is <b>Manual</b> . Enter the name of the proxy server to which your devices connect.                                               |
| Proxy Server Port                               | Available only when <b>Proxy Type</b> is <b>Manual</b> . Include the port number of the proxy server through which the device connects to the proxy server.              |
| Proxy user name                                 | Available only when <b>Proxy Type</b> is <b>Manual</b> . Enter a user name recognized by the proxy server.                                                               |
| Proxy Password                                  | Available only when <b>Proxy Type</b> is <b>Manual</b> . Enter the password that corresponds to the user name entered.                                                   |

#### Configure Advanced Settings for macOS Wi-Fi

Configure advanced Wi-Fi settings to connect your devices to Workspace ONE UEM using a proxy.

| Setting                                               | Description                                                                                                    |
|-------------------------------------------------------|----------------------------------------------------------------------------------------------------|
| Profile                                               | Choose the target of the proxy settings configuration.                                                                                                    |
|                                                       | <b>Device</b> – Limit the proxy settings to the specific macOS device                                                                                                    |
|                                                       | <b>User</b> – Apply the proxy settings to the user of the macOS device.                                                                                                  |
|                                                       | Apply proxy settings to both targets by inserting a check in both boxes.                                                                                                 |
| Proxy                                                 |                                                                                                    |
| Proxy Type                                            | Choose between None, Manual, and Auto.                                                                                                    |
| Proxy URL                                             | Available only when <b>Proxy Type</b> is <b>Auto</b> . Enter the URL of the Wi-Fi proxy that the device uses to connect.                                                 |
| Allow a direct<br>connection if PAC is<br>unreachable | Available only when <b>Proxy Type</b> is <b>Auto</b> . Enable if you want to allow the device to connect during times when the proxy auto config file is not accessible. |

| Setting           | Description                                                                                                    |
|-------------------|----------------------------------------------------------------------------------------------------|
| Proxy Server      | Available only when <b>Proxy Type</b> is <b>Manual</b> . Enter the name of the proxy server to which your devices connect.                                  |
| Proxy Server Port | Available only when <b>Proxy Type</b> is <b>Manual</b> . Include the port number of the proxy server through which the device connects to the proxy server. |
| Proxy user name   | Available only when <b>Proxy Type</b> is <b>Manual</b> . Enter a user name recognized by the proxy server.                                                  |
| Proxy Password    | Available only when <b>Proxy Type</b> is <b>Manual</b> . Enter the password that corresponds to the user name entered.                                      |

#### **Configure Advanced Settings for Android Wi-Fi**

Advanced Wi-Fi settings for Android consist of Fusion and Proxy settings. These settings allow you to specify wireless configurations for radio frequencies, spectral masks, and proxy server settings.

| Setting                             | Description                                                                                                    |
|-------------------------------------|----------------------------------------------------------------------------------------------------|
| Fusion                              |                                                                                                    |
| Include Fusion Settings             | Display the main settings for the Fusion feature.                                                                                  |
| Set Fusion 802.11d / Enable 802.11d | Use an 802.11d wireless specification for operation in additional regulatory domains.                                              |
| Set Country Code / Country Code     | Set the Country Code for use in the 802.11d specifications.                                                                        |
| Set RF Band                         | Display all the Radio Frequency specification options including 2.4 GHz and 5-GHz channel masking.                                 |
| Set 2.4 GHz / Enable 2.4 GHz        | Use the 2.4-GHz wireless frequency.                                                                                                |
| 2.4 GHz Channel Mask                | Reduce adjacent channel interference by applying a channel or spectral mask around the 2.4-GHz frequency.                          |
| Set 5 GHz / Enable 5 GHz            | Use the 5-GHz wireless frequency.                                                                                                  |
| 5 GHz Channel Mask                  | Reduce adjacent channel interference by applying a channel or spectral mask around the 5-GHz frequency.                            |
| Proxy                               |                                                                                                    |
| Enable Manual Proxy                 | Display the proxy server settings.                                                                                                 |
| Proxy Server                        | Enter the proxy domain name.                                                                                                    |
| Proxy Server Port                   | Enter the port number to be used by the proxy server.                                                                              |
| Exclusion List                      | Enter hostnames that are not routed through the proxy. Use an asterisk as a wildcard for the domain. For example, *.air-watch.com. |

#### **Configure Advanced Settings for Windows Wi-Fi**

Configure advanced Wi-Fi settings to connect your Windows devices (desktop and phone) to Workspace ONE UEM using a proxy.

| Setting | Description                                                                                                    |
|---------|----------------------------------------------------------------------------------------------------|
| Proxy   | Enable the use of a proxy to connect your Windows devices to Workspace ONE UEM.                                                                 |
| URL     | Available only when <b>Proxy</b> is enabled. Enter the URL of the Wi-Fi proxy that the device uses to connect.                                  |
| Port    | Available only when <b>Proxy</b> is enabled. Include the port number of the proxy server through which the device connects to the proxy server. |

## Add a VPN Resource

You can add a resource dedicated to providing a virtual private network (VPN). A VPN enables users to send and receive data across public networks as though they were connected directly to a private network.

1 Navigate to Devices > Profiles & Resources > Resources and select Add Resource followed by VPN and complete the following settings.

| Setting          | Description                                                           |
|------------------|-----------------------------------------------------------------------|
| Resource Details |                                                                       |
| Resource Name    | Name of the profile to be displayed in the Workspace ONE UEM console. |
| Description      | A brief description of the profile that indicates its purpose.        |
| Connection Info  |                                                                       |
| Connection Type  | Select the type of secure connection from the drop-down listing.      |
| Server           | Enter the server URL.                                                 |

- 2 Click **Next** to proceed to the **Platforms** selection. Choose among the following supported platforms, opting for either the default settings or **Advanced Settings**.
  - Configure Advanced Settings for iOS VPN
  - Configure Advanced Settings for Android VPN
  - Configure Advanced Settings for Windows Phone VPN
- 3 Click **Next** to proceed to the **Assignment** section.
- 4 Assign the resource to devices by completing the following settings.

| Setting         | Description                                                                                                    |
|-----------------|----------------------------------------------------------------------------------------------------|
| Assignment Type | Determines how the resource is deployed to devices.                                                                                                    |
|                 | <ul> <li>Auto – The resource is deployed to all devices automatically.</li> </ul>                                                                                                    |
|                 | <ul> <li>Optional – An end user can optionally install the resource from the Self-Service Portal (SSP), or it can<br/>be deployed to individual devices at the discretion of the administrator.</li> </ul>                            |
| Managed By      | The organization group with administrative access to the resource.                                                                                                    |
| Assigned Groups | Refers to the group to which you want the device resource added. Includes an option to create a new smart group which can be configured with specs for minimum OS, device models, ownership categories, organization groups and more. |

| Setting                   | Description                                                                                                    |
|---------------------------|----------------------------------------------------------------------------------------------------|
| Exclusions                | If <b>Yes</b> is selected, a new text box <b>Excluded Groups</b> displays which enables you to select those groups you want to exclude from the assignment of this resource.                                                           |
| View Device<br>Assignment | After you have made a selection in the <b>Assigned Group</b> text box, you may select this button to preview a list of all devices to which this resource is assigned, taking the smart group assignments and exclusions into account. |

#### **Configure Advanced Settings for iOS VPN**

Advanced VPN settings for iOS consist of connection and authentication settings, proxy, and vendor configurations. Enable these settings as necessary to configure VPN for iOS.

| Enter the name of the VPN account. Allow the VPN to auto-disconnect after a specific amount of time. Support for this value depends on the VPN provider. Select to force all traffic through the specified network. Select to enable and configure Per App VPN rules.        |
|----------------------------------------------------------------------------------------------------|
| Allow the VPN to auto-disconnect after a specific amount of time. Support for this value depends on the VPN provider.<br>Select to force all traffic through the specified network.                                                                                          |
| the VPN provider. Select to force all traffic through the specified network.                                                                                                    |
|                                                                                                    |
| Select to enable and configure Per App VPN rules.                                                                                                    |
|                                                                                                    |
| Select to allow the VPN to connect automatically to Safari Domains. This option appears when the <b>Per App VPN Rules</b> check box is selected.                                                                                                    |
| Select the type of Per-App VPN provider. Determine how to tunnel traffic, either through an application layer or IP layer by selecting between AppProxy and PacketTunnel. This option appears when the <b>Per App VPN Rules</b> check box is selected.                       |
| Enter each domain to which you want the Per-App VPN to connect automatically. These domains are internal sites that trigger an automatic VPN connection. This option appears when the <b>Per App VPN Rules</b> check box is selected.                                        |
|                                                                                                    |
| Authenticate end users by either uploading a Certificate or by requiring a Password for VPN access.                                                                                                    |
| Enter the Workspace ONE UEM group name.                                                                                                    |
| Available only when <b>User Authentication</b> is set to Password. Enter the password for the Workspace ONE UEM Group Name.                                                                                                    |
| This setting is only available when <b>User Authentication</b> is set to Certificate. Select <b>Add A</b><br><b>Certificate</b> to either name and upload a certificate file or select an existing certificate authority using a certificate template.                       |
| This setting is only available when <b>User Authentication</b> is set to Certificate. Enable VPN On Demand to use certificates to establish VPN connections automatically.                                                                                                   |
| This setting is only available when <b>User Authentication</b> is set to Certificate. Enable the option to activate a VPN connection when end users access any of the specified domains.                                                                                     |
| This setting is only available when <b>User Authentication</b> is set to Certificate. Enter a domain or hostname that, when accessed by an end user, triggers the activation of a VPN connection.                                                                            |
| This setting is only available when <b>User Authentication</b> is set to Certificate. Select the domain-<br>specific on-demand action that takes place when end users activate a VPN connection. Select among<br>Always Establish, Never Establish, and Establish if Needed. |
|                                                                                                    |

| Settings                        | Description                                                                                                    |
|---------------------------------|----------------------------------------------------------------------------------------------------|
| Proxy                           |                                                                                                    |
| Proxy                           | Select among None, Manual, and Auto.                                                                                                    |
| Proxy Server Auto<br>Config URL | Available only when <b>Proxy</b> is <b>Auto</b> . Enter the URL of the Wi-Fi proxy that the device uses to connect.                                    |
| Server                          | Available only when <b>Proxy</b> is <b>Manual</b> . Enter the name of the proxy server to which your devices connect.                                  |
| Port                            | Available only when <b>Proxy</b> is <b>Manual</b> . Include the port number of the proxy server through which the device connects to the proxy server. |
| User name                       | Available only when <b>Proxy</b> is <b>Manual</b> . Enter a user name recognized by the proxy server.                                                  |
| Password                        | Available only when <b>Proxy</b> is <b>Manual</b> . Enter the password that corresponds to the user name entered.                                      |
| Vendor Configurations           |                                                                                                    |
| Vendor Keys                     | Create custom keys using the vendor config dictionary.                                                                                                 |
| Кеу                             | Enter the specific key provided by the vendor.                                                                                                    |
| Value                           | Enter the VPN value for each key.                                                                                                    |

### **Configure Advanced Settings for Android VPN**

Advanced VPN settings for Android consist of authentication and VPN on demand, which you must configure to establish VPN for Android devices.

| Setting                  | Description                                                                                                    |
|--------------------------|----------------------------------------------------------------------------------------------------|
| Authentication           |                                                                                                    |
| Identify Certificate.    | Enter the certificate credentials used to authenticate the connection by selecting Add a Certificate.                                                                                                    |
| Credential Source        | Select the source of the credentials. Select between Upload, Defined Certificate Authority, and User Certificate.                                                                                                    |
| Credential Name          | Available when Credential Source is set to Upload. Enter the name of the uploaded credential.                                                                                                    |
| Certificate              | Available when <b>Credential Source</b> is set to Upload. Click Upload to select a certificate file from your device.                                                                                                    |
| Certificate Authority    | Available when <b>Credential Source</b> is set to Defined Certificate Authority. Select the certificate authority from a drop-down listing.                                                                                                    |
| Certificate Template     | Available when <b>Credential Source</b> is set to Defined Certificate Authority. This setting auto-populates based on your selection in the Certificate Authority setting.                                                                        |
| S/MIME                   | Available when <b>Credential Source</b> is set to User Certificate. Select between the user-centric S/MIME Signing certificate or S/MIME Encryption certificate.                                                                                  |
| Enable VPN On Demand     |                                                                                                    |
| Enable VPN On<br>Demand. | Enable VPN On Demand to use certificates to establish VPN connections automatically.<br>Enable VPN by entering the name of the app and selecting the plus sign to the left of the magnifying glass icon. You can enter more than one application. |

#### **Configure Advanced Settings for Windows Phone VPN**

Configure device VPN settings to access corporate infrastructure remotely and securely. You can also limit traffic through the VPN by configuring Per-app VPN connections. Then set the VPN to connect automatically whenever the specified application is launched.

| Settings                         | Descriptions                                                                                                    |
|----------------------------------|----------------------------------------------------------------------------------------------------|
| Connection Info                  |                                                                                                    |
| Advanced<br>Connection Settings  | Configure advanced routing rules for device VPN connections.                                                                                                    |
| Routing Addresses                | Select <b>Add</b> to enter the IP Addresses and Subnet Prefix Size for the VPN connection. You can add additional routing addresses as needed.<br>Available when <b>Advanced Connection Settings</b> is enabled.                                                                           |
| DNS Routing Rules                | Select Add to enter the Domain Name on which the VPN server is hosted. Enter the Domain Name, DNS Servers, and Web Proxy Servers for each specific domain.<br>Available when Advanced Connection Settings is enabled.                                                                      |
| Routing Policy                   | Allow traffic to use the local network connection by selecting <b>Allow Direct Access to External</b><br><b>Resources</b> . Conversely, select <b>Force All Traffic Through VPN</b> to send all traffic through the VPN.<br>Available when <b>Advanced Connection Settings</b> is enabled. |
| Proxy                            | Select <b>Auto Detect</b> to detect any proxy servers used by the VPN automatically. Select <b>Manual</b> to configure the proxy server. Available when <b>Advanced Connection Settings</b> is enabled.                                                                                    |
| Proxy Auto Config<br>URL         | Enter the URL for the proxy auto config. Available only when <b>Proxy</b> is set to Auto Detect.                                                                                                    |
| Server                           | Enter the URL for the proxy server configuration settings.<br>Displays when <b>Proxy</b> is set to Manual                                                                                                    |
| Port                             | Enter the port number used to access the proxy server.<br>Displays when <b>Proxy</b> is set to Manual.                                                                                                    |
| Bypass proxy for<br>local        | Bypass the proxy server when the device detects it is on the local network.                                                                                                    |
| Authentication                   |                                                                                                    |
| Authentication Type              | <ul> <li>Select the authentication protocol for the VPN.</li> <li>EAP – Allows for various authentication methods.</li> <li>Machine Certificate – Detects a client certificate in the device certificate store to use for authentication.</li> </ul>                                       |
| Protocols                        | <ul> <li>Select the type of EAP authentication.</li> <li>EAP-TLS – Smart Card or client certificate authentication.</li> <li>EAP-MSCHAPv2 – User name and Password.</li> </ul>                                                                                                    |
| Credential Type                  | Select <b>Use Certificate</b> to use a client certificate. Select <b>Use Smart Card</b> to use a Smart Card to authenticate.<br>Displays when the <b>Protocols</b> option is set to <b>EAP-TLS</b> .                                                                                       |
| Simple Certificate<br>Selection  | Simplify the list of certificates from which the user selects. The most recently issued certificate is presented and the entity for which the certificate was issued groups the certificates. Displays when the <b>Protocols</b> option is set to <b>EAP-TLS</b> .                         |
| Use Windows login<br>Credentials | Use the same credentials as the Windows device.<br>Displays when the <b>Protocols</b> option is set to <b>EAP-MSCHAPv2</b> .                                                                                                    |

| Settings                     | Descriptions                                                                                                    |
|------------------------------|----------------------------------------------------------------------------------------------------|
| VPN Traffic Rules            |                                                                                                    |
| App Identifier               | Specify the App to which the traffic rules apply by entering the application package family name. <ul> <li>Package Family Name, for example: WorkspaceONE.MDMAgent_htcwkw4rx2gx4</li> </ul>                                                                                                    |
| VPN On Demand                | Automatically connect using VPN when the application is launched.                                                                                                    |
| Routing Policy               | <ul> <li>Select the routing policy for the app.</li> <li>Allow Direct Access to External Resources allows for both VPN traffic and traffic through the local network connection.</li> <li>Force All Traffic Through VPN forces all traffic through the VPN.</li> </ul>                                                                                                    |
| VPN Traffic Filters          | <ul> <li>Add traffic filters for specific Legacy and Modern applications.</li> <li>Select Add New Filter to add Filter Types and Filter Values for the routing rules. Only traffic from the specified app that matches these rules can be sent through the VPN.</li> <li>IP Protocol – Numeric value 0–255 representing the IP protocol to allow. For example, TCP = 6 and UDP = 17.</li> <li>IP Address – A list of comma-separated values specifying remote IP address ranges to allow.</li> <li>Ports – A list of comma-separated values specifying remote port ranges to allow. For example, 100–120, 200, 300–320. Ports are only valid when the protocol is set to TCP or UDP.</li> <li>LocalPorts – A list of comma-separated values specifying local port ranges through which traffic is allowed.</li> <li>LocalAddress – A list of comma-separated values specifying local IP addresses through which traffic is allowed.</li> </ul> |
| Device Wide VPN<br>Rules     | Select <b>Add</b> to add traffic rules for the entire device.<br>Select <b>Add</b> to add <b>Filter Types</b> and <b>Filter Values</b> for the routing rules. Only traffic that matches these<br>rules can be sent through the VPN.                                                                                                    |
| Policies                     |                                                                                                    |
| Remember<br>Credentials      | Remember the end user's login credentials.                                                                                                    |
| Always On                    | Force the VPN connection on, which activates the VPN connection when the network connection disconnects and reconnects.                                                                                                    |
| VPN Lockdown                 | Force the VPN on, disable any network access if the VPN is not connected, and prevent a connection or modification to other VPN profiles.                                                                                                    |
| Trusted Network              | Enter trusted network addresses separated by commas. The VPN does not connect when a trusted network connection is detected.                                                                                                    |
| Split Tunnel                 | Allow end users to use a split tunnel VPN.<br>This text box applies to Windows Phone 8.1 devices only.                                                                                                    |
| Bypass for Local             | Bypass the VPN connection for local intranet traffic. For example, you do not use the VPN connection if you are also connected to your work network connection at the office. This text box applies to Windows Phone 8.1 devices only.                                                                                                    |
| Trusted Network<br>Detection | Use Trusted Network Detection when connecting to the VPN.<br>This text box applies to Windows Phone 8.1 devices only.                                                                                                    |
| Connection Type              | Select the connection type you want to allow.<br>Always ON leaves the VPN connection running always.<br>This text box applies to Windows Phone 8.1 devices only.                                                                                                    |

| Settings                   | Descriptions                                                                                                    |
|----------------------------|----------------------------------------------------------------------------------------------------|
| Idle Disconnection<br>Time | Set the maximum amount of time that can pass without connectivity requests before automatically disconnecting the VPN. |
|                            | This text box applies to Windows Phone 8.1 devices only.                                                               |
| VPN On Demand              |                                                                                                    |
| Allows Apps                | Select Add to define apps to have all their traffic secured over the VPN.                                              |
|                            | You can add as many apps as you like.                                                                                  |
| Allowed Networks           | Select Add to define networks.                                                                                         |
|                            | All traffic over configured networks is secured over the VPN.                                                          |
|                            | You can add as many networks as you like.                                                                              |
| Excluded Apps              | Select Add to define excluded apps.                                                                                    |
|                            | All traffic to these apps is NOT secured over the VPN.                                                                 |
|                            | You can add as many excluded apps as you like.                                                                         |
| Excluded Networks          | Select Add to define excluded networks.                                                                                |
|                            | All traffic over excluded networks is NOT secured over the VPN.                                                        |
|                            | You can add as many excluded networks as you like.                                                                     |
| DNS Suffix Search          | Select Add to define the DNS Suffix Search List.                                                                       |
| List                       | DNS suffixes are appended to shortened URLs for DNS resolution and connectivity.                                       |
|                            | You can add as many DNS suffixes as you like.                                                                          |
|                            | •                                                                                                    |

## **Compliance Policies**

# 12

The compliance engine is an automated tool by Workspace ONE UEM that ensures all devices abide by your policies. These policies can include basic security settings such as requiring a passcode and having a minimum device lock period. For certain platforms, you can also decide to set and enforce certain precautions. These precautions include setting password strength, blacklisting certain apps, and requiring device check-in intervals to ensure that devices are safe and in-contact with Workspace ONE UEM.

Once devices are determined to be out of compliance, the compliance engine warns users to address compliance errors to prevent disciplinary action on the device. For example, the compliance engine can trigger a message to notify the user that their device is out of compliance.

In addition, devices not in compliance cannot have device profiles assigned to it and cannot have apps installed on the device. If corrections are not made in the amount of time specified, the device loses access to certain content and functions that you define. The available compliance policies and actions vary by platform.

You can automate escalations when corrections are not made, for example, locking down the device and notifying the user to contact you to unlock the device. These escalation steps, disciplinary actions, grace periods, and messages are all customizable with the Unified Endpoint Management Console.

There are two methods by which compliance is measured.

Real Time Compliance (RTC)

Unscheduled samples received from the device are used to determine whether or not the device is compliant. The samples are requested on demand by the admin.

Engine Compliance

The compliance engine, a software algorithm that receives and measures scheduled samples, primarily determines the compliance of a device. The time intervals for the running of the scheduler are defined in the console by the admin.

Enforcing mobile security policies involves this procedure:

1 Choose your platform.

Determine on which platform you want to enforce compliance. After you select a platform, you are never shown an option that does not apply to that platform.

2 Build your policies.

Customize your policy to cover everything from an application list, compromised status, encryption, manufacturer, model and OS version, passcode and roaming.

3 Define escalation.

Configure time-based actions in hours or days and take a tiered approach to those actions.

4 Specify actions.

Send SMS, email, or push notifications to the user device or send an email only to an Administrator. Request device check-in, remove or block specific profiles, install compliance profiles, remove, or block apps and perform an enterprise wipe.

5 Configure assignments.

Assign your compliance policy by organization group or smart group then confirm the assignment by device.

## **All Your Compliance Policies**

View a listing of all active and inactive compliance policies and their configurations. For more information, see Compliance Policies List View.

## **Platform-Specific Policy Rules and Actions**

View which policy rules and actions can be applied to the platforms of your choosing, since not all options apply to all platforms. For more information, see Compliance Policy Rules by Platform and Compliance Policies Actions by Platform.

## Add a New Policy

Add a compliance policy fast and easy by selecting the platform, define the rules, actions to be taken, and how the device is assigned. For more information, see Add a Compliance Policy.

## **Confirm the Health of Windows Devices**

Windows devices enable you to configure and scan the health of the device at startup to ensure that your corporate resources are secure. For more information, see Compromised Device Detection with Health Attestation.

This chapter includes the following topics:

- Compliance Policies List View
- Compliance Policy Rules by Platform
- Add a Compliance Policy

## **Compliance Policies List View**

The Compliance Policies List View enables you to see all the active and inactive compliance policies and their configurations. Devices are placed in a **Pending** compliance status during an initial enrollment. Creating, saving, and assigning a policy to an enrolled device causes the device compliance status to either be **Compliant** or **NonCompliant**.

Similarly, changes to **Smart Group** assignments only cause a device compliance policy to be **Pending** when the device is new to the smart group. Devices already assigned to the smart group cannot see their compliance status change simply because the smart group expands (or contracts) its assignment.

| Setting                                             | Description                                                                                                    |
|-----------------------------------------------------|----------------------------------------------------------------------------------------------------|
| Status                                              | Filter the listing between All, Active and Inactive statuses.                                                                                                    |
| Actions Menu                                        | View and edit individual policies, view devices to which the policy has been assigned, and delete policies you no longer want to keep.                                                                                                    |
| Compliant /<br>NonCompliant / Pending /<br>Assigned | The digits in this column feature hypertext links that, when selected, display the <b>View Devices</b> page for the specific status on the selected compliance policy.<br>The <b>Assigned</b> status is the sum of <b>Compliant</b> , <b>NonCompliant</b> , and <b>Pending</b> devices.<br>For more information, see View Devices Page. |

View the Compliance Policy List view by navigating to **Devices > Compliance Policies > List View**.

#### **View Devices Page**

The **View Devices** page is used to view compliance details for each device that is assigned to the selected policy. It is displayed when you select one of the hyperlink text digits in the Compliance Policy List View column titled **Compliant / NonCompliant / Pending / Assigned**.

Filter the listing among these four statuses by selecting from the **Status** drop-down menu. The **Assigned** status is the sum of **Compliant**, **Non-Compliant**, and **Pending** statuses.

| View Devic     | ces - Security Patch V       | ersior | 1                                 |                    |                       | Status Assigned       | • Search List | ×<br>ٹ ک |
|----------------|------------------------------|--------|-----------------------------------|--------------------|-----------------------|-----------------------|---------------|----------|
| Status         | Friendly Name                | C/E/S  | Platform/OS/Model                 | Organization Group | Last Compliance Check | Next Compliance Check | Actions Taken |          |
| Pending        | g Android Android 8.0.0 AY5X | с      | Android / Android 8.0.0 / Android | laforge            |                       | 3/7/2018 8:15 AM      |               |          |
| Pending        | g Android Android 9.0.0 0237 | С      | Android / Android 9.0.0 / Android | laforge            |                       | 3/2/2018 5:40 AM      |               |          |
| Compliant      | gaurav Android Android 8.1.0 | с      | Android / Android 8.1.0 / Android | laforge            | 2/14/2018 3:24 AM     | Next Sample           |               |          |
| Items 1-3 of 3 |                              |        |                                   |                    |                       |                       | Page Size: 50 | ~        |

There are three listed device statuses in the Status column.

- Compliant The assigned compliance policy has determined that the device is compliant.
- Non-Compliant The assigned compliance policy has determined that the device is non-compliant.
- **Pending** The compliance policy is scheduled to be assigned to the newly enrolled device.

You can also confirm the C/E/S (ownership) of the device, the Platform/OS/Model, Organization Group, Last Compliance Check, Next Compliance Check, and Actions Taken. The Actions Taken column lists the actions that have been taken to address non-compliant devices.

You may also choose to reevaluate the compliance for a specific device. Engage the compliance engine

and re-report compliance status on the device by selecting **Re-Evaluate Compliance** (E).

## **Compliance Policy Rules by Platform**

Not all compliance policy rules apply to all platforms. The **Add a Compliance Policy** page is platformbased so you see only the compliance policy rules and actions that apply to your device.

Use the following table to determine which rules are available to deploy to your devices.

| Compliance Android Apple Apple Chrome Windows Windows Windows Win                                                                                                    |                     | Android<br>and |   |   |   |     |   |              |              |                    |
|----------------------------------------------------------------------------------------------------|---------------------|----------------|---|---|---|-----|---|--------------|--------------|--------------------|
| Antivirus Status       /       /       /         Cell Data Usage       /       /       /         Cell Message       /       /       /       /         Cell Voice Usage       /       /       /       /         Cell Voice Usage       /       /       /       /         Compliance       /       /       /       /       /         Attribute       /       /       /       /       /       /         Compromised       /       /       /       /       /       /       /         Device Last Seen       /       /       /       /       /       /       /       /         Encryption       /       /       /       /       /       /       /       /         Free Disk Space       /       /       /       /       /       /       /       /       /       /       /         Interactive       /       /       /       /       /       /       /       /       /       /       /       /       /       /       /       /       /       /       /       /       /       /       /                                                                                                    |                     | Android        |   |   |   | QNX |   |              |              | Windows<br>Desktop |
| Cell Data Usage       /       /         Cell Message       /       /       /         Cell Voice Usage       /       /       /         Cell Voice Usage       /       /       /         Compromised       /       /       /       /         Compromised       /       /       /       /       /         Device Last Seen       /       /       /       /       /       /         Bevice Last Seen       /       /       /       /       /       /       /         Bevice Last Seen       /       /       /       /       /       /       /       /         Firewall Status       /       /       /       /       /       /       /       /       /       /       /         Firewall Status       /       /       /       /       /       /       /       /       /       /       /       /       /       /       /       /       /       /       /       /       /       /       /       /       /       /       /       /       /       /       /       /       /       /       /       /                                                                                                    | Application List    | 1              | 1 | 1 |   |     |   |              |              |                    |
| Cell Message       /         Usage       /         Cell Voice Usage       /         Compliance       /         Attribute       /         Comprised       /         Status       /         Device Last Seen       /       /       /       /         Manufacturer       /       /       /       /       /       /         Encryption       /       /       /       /       /       /       /         Free Disk Space       /       /       /       /       /       /       /       /         Interactive       /       /       /       /       /       /       /       /       /       /         MDM Terms of Use Acceptance       /       /       /       /       /       /       /       /       /       /       /       /       /       /       /       /       /       /       /       /       /       /       /       /       /       /       /       /       /       /       /       /       /       /       /       /       /       /       /       /       /       /                                                                                                    | Antivirus Status    |                |   |   |   |     |   |              |              | 1                  |
| Usage       /         Cell Voice Usage       /         Compliance       /         Attribute       /         Compromised       /         Status       /         Device Last Seen       /         /       /       /       /         Device Last Seen       /       /       /       /       /         Encryption       /       /       /       /       /       /         Free Disk Space       /       /       /       /       /       /         Interactive Certificate Profile Space       /       /       /       /       /       /         Scan       /       /       /       /       /       /       /       /         Model       /       /       /       /       /       /       /       /         Scane       /       /       /       /       /       /       /       /         Scane       /       /       /       /       /       /       /       /         Scane       /       /       /       /       /       /       /       /       /       / <td>Cell Data Usage</td> <td>1</td> <td>1</td> <td></td> <td></td> <td></td> <td></td> <td></td> <td></td> <td></td>                                                                                                    | Cell Data Usage     | 1              | 1 |   |   |     |   |              |              |                    |
| Compliance       /       /       /       /       /       /       /       /       /       /       /       /       /       /       /       /       /       /       /       /       /       /       /       /       /       /       /       /       /       /       /       /       /       /       /       /       /       /       /       /       /       /       /       /       /       /       /       /       /       /       /       /       /       /       /       /       /       /       /       /       /       /       /       /       /       /       /       /       /       /       /       /       /       /       /       /       /       /       /       /       /       /       /       /       /       /       /       /       /       /       /       /       /       /       /       /       /       /       /       /       /       /       /       /       /       /       /       /       /       /       /       /       /       /       /       /       /                                                                                                    | -                   | 1              |   |   |   |     |   |              |              |                    |
| Attribute       Compromised       I       I                                                                                                    | Cell Voice Usage    | 1              |   |   |   |     |   |              |              |                    |
| Status         Device Last Seen       /       /       /       /       /       /       /       /       /       /       /       /       /       /       /       /       /       /       /       /       /       /       /       /       /       /       /       /       /       /       /       /       /       /       /       /       /       /       /       /       /       /       /       /       /       /       /       /       /       /       /       /       /       /       /       /       /       /       /       /       /       /       /       /       /       /       /       /       /       /       /       /       /       /       /       /       /       /       /       /       /       /       /       /       /       /       /       /       /       /       /       /       /       /       /       /       /       /       /       /       /       /       /       /       /       /       /       /       /       /       /       /       /       /       / <td></td> <td></td> <td></td> <td></td> <td></td> <td></td> <td></td> <td></td> <td></td> <td>1</td>                                                                                                    |                     |                |   |   |   |     |   |              |              | 1                  |
| Device<br>Manufacturer✓Encryption✓✓✓✓✓✓✓Firewall Status✓✓✓✓✓✓✓Free Disk Space✓✓✓✓✓✓✓iBeacon Area✓✓✓✓✓✓✓Interactive<br>Certificate Profile<br>Expiry✓✓✓✓✓✓Last Compromised<br>Scan✓✓✓✓✓✓✓✓✓MDM Terms of<br>Use Acceptance✓✓✓✓✓✓✓✓✓✓✓✓✓✓✓✓✓✓✓✓✓✓✓✓✓✓✓✓✓✓✓✓✓✓✓✓✓✓✓✓✓✓✓✓✓✓✓✓✓✓✓✓✓✓✓✓✓✓✓✓✓✓✓✓✓✓✓✓✓✓✓✓✓✓✓✓✓✓✓✓✓✓✓✓✓✓✓✓✓✓✓✓✓✓✓✓✓✓✓✓✓✓✓✓✓✓✓✓✓✓✓✓✓✓✓✓✓✓✓✓✓✓✓✓✓✓✓✓ <t< td=""><td></td><td>1</td><td>1</td><td></td><td></td><td></td><td></td><td></td><td></td><td>1</td></t<>                                                                                                    |                     | 1              | 1 |   |   |     |   |              |              | 1                  |
| Manufacturer         Encryption       ✓       ✓       ✓       ✓       ✓       ✓       ✓       ✓       ✓       ✓       ✓       ✓       ✓       ✓       ✓       ✓       ✓       ✓       ✓       ✓       ✓       ✓       ✓       ✓       ✓       ✓       ✓       ✓       ✓       ✓       ✓       ✓       ✓       ✓       ✓       ✓       ✓       ✓       ✓       ✓       ✓       ✓       ✓       ✓       ✓       ✓       ✓       ✓       ✓       ✓       ✓       ✓       ✓       ✓       ✓       ✓       ✓       ✓       ✓       ✓       ✓       ✓       ✓       ✓       ✓       ✓       ✓       ✓       ✓       ✓       ✓       ✓       ✓       ✓       ✓       ✓       ✓       ✓       ✓       ✓       ✓       ✓       ✓       ✓       ✓       ✓       ✓       ✓       ✓       ✓       ✓       ✓       ✓       ✓       ✓       ✓       ✓       ✓       ✓       ✓       ✓       ✓       ✓       ✓       ✓       ✓       ✓       ✓       ✓       ✓       ✓       ✓       ✓       ✓       ✓ <td>Device Last Seen</td> <td>1</td> <td>1</td> <td>1</td> <td>1</td> <td>1</td> <td>1</td> <td><math>\checkmark</math></td> <td><math>\checkmark</math></td> <td><math>\checkmark</math></td>                                                                                                    | Device Last Seen    | 1              | 1 | 1 | 1 | 1   | 1 | $\checkmark$ | $\checkmark$ | $\checkmark$       |
| Firewall Status ✓   Free Disk Space ✓   IBeacon Area ✓   Interactive ✓   ✓ ✓   Interactive ✓   ✓ ✓   Certificate Profile ✓   Expiry ✓   Last Compromised ✓   ✓ ✓   MDM Terms of ✓   ✓ ✓   Model ✓   ✓ ✓   OS Version ✓   ✓ ✓   ✓ ✓   ✓ ✓   ✓ ✓   ✓ ✓   ✓ ✓   ✓ ✓   ✓ ✓   ✓ ✓   ✓ ✓   ✓ ✓   ✓ ✓   ✓ ✓   ✓ ✓   ✓ ✓   ✓ ✓   ✓ ✓   ✓ ✓   ✓ ✓   ✓ ✓   ✓ ✓   ✓ ✓   ✓ ✓   ✓ ✓   ✓ ✓   ✓ ✓   ✓ ✓   ✓ ✓   ✓ ✓   ✓ ✓   ✓ ✓   ✓ ✓   ✓ ✓   ✓ ✓   ✓ ✓   ✓ ✓   ✓ ✓   ✓ ✓   ✓ ✓   ✓ ✓   ✓ ✓   ✓ ✓                                                                                                    |                     | 1              |   |   |   |     |   |              |              |                    |
| Free Disk Space ✓   iBeacon Area ✓   Interactive Certificate Profile Expiry ✓   Last Compromised Scan ✓   MDM Terms of Use Acceptance ✓   Model ✓   ✓ ✓   OS Version ✓   ✓ ✓   Passcode ✓                                                                                                    | Encryption          | 1              | 1 | 1 |   |     |   | $\checkmark$ | $\checkmark$ | $\checkmark$       |
| iBeacon Area✓Interactive<br>Certificate Profile<br>Expiry✓Last Compromised<br>Scan✓✓✓MDM Terms of<br>Use Acceptance✓✓✓Model✓✓✓✓✓ØS Version✓✓✓✓✓Passcode✓                                                                                                    | Firewall Status     |                |   | 1 |   |     |   |              |              | $\checkmark$       |
| Interactive<br>Certificate Profile<br>ExpiryImage: Certificate Profile<br>ExpiryImage: Certificate Profile<br>ExpiryLast Compromised<br>ScanImage: Certificate Profile<br>ScanImage: Certificate Profile<br>ScanMDM Terms of<br>Use AcceptanceImage: Certificate Profile<br>Image: Certificate Profile<br>ScanImage: Certificate Profile<br>ScanMDM Terms of<br>Use AcceptanceImage: Certificate Profile<br>Image: Certificate Profile<br>ScanImage: Certificate Profile<br>ScanMDM Terms of<br>Use AcceptanceImage: Certificate Profile<br>Image: Certificate Profile<br>Ima                                                                                                    | Free Disk Space     |                | 1 |   |   |     |   |              |              |                    |
| Certificate Profile         Expiry         Last Compromised       ✓         Scan         MDM Terms of<br>Use Acceptance       ✓       ✓       ✓       ✓       ✓       ✓       ✓       ✓       ✓       ✓       ✓       ✓       ✓       ✓       ✓       ✓       ✓       ✓       ✓       ✓       ✓       ✓       ✓       ✓       ✓       ✓       ✓       ✓       ✓       ✓       ✓       ✓       ✓       ✓       ✓       ✓       ✓       ✓       ✓       ✓       ✓       ✓       ✓       ✓       ✓       ✓       ✓       ✓       ✓       ✓       ✓       ✓       ✓       ✓       ✓       ✓       ✓       ✓       ✓       ✓       ✓       ✓       ✓       ✓       ✓       ✓       ✓       ✓       ✓       ✓       ✓       ✓       ✓       ✓       ✓       ✓       ✓       ✓       ✓       ✓       ✓       ✓       ✓       ✓       ✓       ✓       ✓       ✓       ✓       ✓       ✓       ✓       ✓       ✓       ✓       ✓       ✓       ✓       ✓       ✓       ✓       ✓       ✓       ✓       ✓<                                                                                                    | iBeacon Area        |                | 1 |   |   |     |   |              |              |                    |
| Scan         MDM Terms of<br>Use Acceptance       Image: Comparison of the state of the state of t | Certificate Profile | 1              | ✓ |   |   |     |   |              |              |                    |
| Use Acceptance         Model       Image: Acceptance         OS Version       Image: Image: Image: Acceptance         Passcode       Image: Image:                                                                          |                     | 1              | 1 |   |   |     |   |              |              |                    |
| OS Version     Image: V     Image: V     Image: V       Passcode     Image: V     Image: V     Image: V                                                                                                    |                     | 1              | 1 | 1 |   |     | 1 | 1            | 1            | $\checkmark$       |
| Passcode 🗸 🏑                                                                                                    | Model               | 1              | 1 | 1 |   |     |   |              | $\checkmark$ |                    |
|                                                                                                    | OS Version          | 1              | 1 | 1 | 1 |     |   | $\checkmark$ | $\checkmark$ | $\checkmark$       |
| Roaming *                                                                                                    | Passcode            | 1              | 1 |   |   |     |   | 1            | 1            | 1                  |
|                                                                                                    | Roaming *           | 1              | 1 |   |   |     |   |              |              | 1                  |

| Compliance<br>Policy                  | Android<br>and<br>Android<br>Legacy | Apple<br>iOS | Apple<br>macOS | Chrome<br>OS | QNX | Windows<br>Rugged | Windows<br>7 | Windows<br>Phone | Windows<br>Desktop |
|---------------------------------------|-------------------------------------|--------------|----------------|--------------|-----|-------------------|--------------|------------------|--------------------|
| Roaming Cell Data<br>Usage *          | 1                                   | 1            |                |              |     |                   |              |                  |                    |
| Security Patch<br>Version             | 1                                   |              |                |              |     |                   |              |                  |                    |
| SIM Card Change *                     | 1                                   | 1            |                |              |     |                   |              | 1                |                    |
| Windows<br>Automatic Update<br>Status |                                     |              |                |              |     |                   |              |                  | \$                 |
| Windows Copy<br>Genuine Validation    |                                     |              |                |              |     |                   | $\checkmark$ |                  |                    |

#### **Compliance Policy Rules Descriptions**

| Setting                        | Description                                                                                                    |
|--------------------------------|----------------------------------------------------------------------------------------------------|
| Application List               | Detect specific blacklisted apps that are installed on a device, or detect all apps that are not whitelisted. You can prohibit certain apps (such as social media apps) and vendor-blacklisted apps, or permit only the apps you specify. You can also specify a minimum version number for an app.                          |
| Antivirus Status               | Detect whether or not an antivirus app is running. The compliance policy engine checks the Action Center on the device for an antivirus solution. If your third-party solution does not display in the action center, it reports as not monitored.                                                                           |
| Cell Data/Message/Voice<br>Use | Detect when end-user devices exceed a particular threshold of their assigned telecom plan. For this policy to take effect Telecom must be configured.                                                                                                    |
| Compliance Attribute***        | Compare attribute keys in the device against third-party endpoint security, which returns a Boolean value representing device compliance.                                                                                                    |
| Compromised Status             | Detect if the device is compromised. Prohibit the use of jailbroken or rooted devices that are enrolled with Workspace ONE UEM.                                                                                                    |
|                                | Jailbroken and rooted devices strip away integral security settings and can introduce malware in your network and provide access to your enterprise resources. Monitoring for compromised device status is especially important in BYOD environments where employees have various versions of devices and operating systems. |
| Device Last Seen               | Detect if the device fails to check in within an allotted time window.                                                                                                    |
| Device Manufacturer            | Detect the device manufacturer allowing you to identify certain Android devices. You can specifically prohibit certain manufacturers or permit only the manufacturers you specify.                                                                                                    |
| Encryption                     | Detect whether or not encryption is enabled on the device.                                                                                                    |

Compliance policy rules enable you to construct a solid foundation for your policy as the component parts of a policy. The actions, escalations, and assignments that follow are all built upon these rules.

| Setting                                   | Description                                                                                                    |
|-------------------------------------------|----------------------------------------------------------------------------------------------------|
| Firewall Status                           | Detect whether or not a firewall app is running. The compliance policy engine checks the Action Center on the device for a firewall solution. If your third-party solution does not display in the action center, it reports as not monitored.           |
| Free Disk Space                           | Detect the available storage space on the device.                                                                                                    |
| iBeacon Area                              | Detect whether your iOS device is within the area of an iBeacon Group.                                                                                                    |
| Interactive Certificate<br>Profile Expiry | Detect when an installed profile on the device expires within the specified length of time.                                                                                                    |
| Last Compromised Scan                     | Detect if the device has not reported its compromised status within the specified schedule.                                                                                                    |
| MDM Terms of Use<br>Acceptance            | Detect if the end user has not accepted the current MDM Terms of Use within a specified length of time.                                                                                                    |
| Model                                     | Detect the device model. You can specifically prohibit certain models or permit only the models you specify.                                                                                                    |
| OS Version                                | Detect the device OS version. You can prohibit certain OS versions or permit only the operating systems and versions you specify.                                                                                                    |
| Passcode                                  | Detect whether a passcode is present on the device.                                                                                                    |
| Roaming*                                  | Detect if the device is roaming.                                                                                                    |
| Roaming Cell Data Use*                    | Detect roaming cell data use against a static amount of data measured in MB or GB.                                                                                                    |
| Security Patch Version**                  | Detect the date of the Android device's most recent security patch from Google.                                                                                                    |
| SIM Card Change*                          | Detect if the SIM card has been replaced.                                                                                                    |
| Windows Automatic<br>Update Status        | Detect whether Windows Automatic Update has been activated. The compliance policy engine checks the Action Center on the device for an Update solution. If your third-party solution does not display in the action center, it reports as not monitored. |
| Windows Copy Genuine<br>Validation        | Detect whether the copy of Windows currently running on the device is genuine.                                                                                                    |
|                                           |                                                                                                    |

\* Only available for Telecom Advanced Users.

\*\* Only available for Android version 6.0 and later.

\*\*\* Only available for Windows Desktop devices.

#### **Compliance Policies Actions by Platform**

The supported actions by platform, enforced by compliance policies, are as follows.

| Compliance<br>Policy Action | Android<br>and<br>Android<br>Legacy | Apple<br>iOS | Apple<br>macOS | Chrome<br>OS | QNX | Windows<br>Rugged | Windows<br>7 | Windows<br>Phone | Windows<br>Desktop |
|-----------------------------|-------------------------------------|--------------|----------------|--------------|-----|-------------------|--------------|------------------|--------------------|
| Application                 |                                     |              |                |              |     |                   |              |                  |                    |
| Block/Remove<br>Managed App | 1                                   | 1            | 1              |              |     |                   |              |                  |                    |
| Block/Remove All<br>Apps    | 1                                   | 1            | 1              |              |     |                   |              |                  |                    |

| Compliance<br>Policy Action             | Android<br>and<br>Android<br>Legacy | Apple<br>iOS       | Apple<br>macOS | Chrome<br>OS | QNX | Windows<br>Rugged | Windows<br>7 | Windows<br>Phone | Windows<br>Desktop |
|-----------------------------------------|-------------------------------------|--------------------|----------------|--------------|-----|-------------------|--------------|------------------|--------------------|
| Command                                 |                                     |                    |                |              |     |                   |              |                  |                    |
| Change Roaming<br>Settings.             |                                     | ✓ (iOS<br>5+)      |                |              |     |                   |              |                  |                    |
| Enterprise Wipe                         | 1                                   | 1                  | 1              |              | 1   |                   | 1            | 1                | 1                  |
| Enterprise Reset                        | 1                                   |                    |                |              |     | 1                 |              |                  |                    |
| OS Updates                              |                                     | ✓<br>(DEP<br>only) |                |              |     |                   |              |                  |                    |
| Request Device<br>Check-In              |                                     | 1                  |                |              |     |                   |              | 1                | 1                  |
| Revoke Azure<br>Tokens*.                | $\checkmark$                        | 1                  |                |              |     |                   |              |                  |                    |
| Email                                   |                                     |                    |                |              |     |                   |              |                  |                    |
| Block Email                             | 1                                   | 1                  |                |              |     |                   |              |                  |                    |
| Notify                                  |                                     |                    |                |              |     |                   |              |                  |                    |
| Send Email to<br>User**.                | 1                                   | 1                  | 1              | 1            |     | 1                 | 1            | 1                | 1                  |
| Send SMS to Device.                     | 1                                   | 1                  |                |              |     |                   |              | 1                | 1                  |
| Send Push<br>Notification to<br>Device. | 1                                   | 1                  | 1              | \$           |     |                   | 1            | 1                | 1                  |
| Send Email to<br>Administrator.         | $\checkmark$                        | 1                  | 1              |              | 1   | 1                 | $\checkmark$ | $\checkmark$     | 1                  |
| Profile                                 |                                     |                    |                |              |     |                   |              |                  |                    |
| Install Compliance<br>Profiles          | $\checkmark$                        | 1                  | $\checkmark$   |              |     |                   |              | $\checkmark$     | 1                  |
| Block/Remove<br>Profile                 | $\checkmark$                        | 1                  | 1              |              |     |                   |              | $\checkmark$     | 1                  |
| Block/Remove<br>Profile Type            | 1                                   | 1                  | 1              |              |     |                   |              |                  |                    |
| Block/Remove All<br>Profiles            | 1                                   | 1                  | 1              |              |     |                   |              | 1                | 1                  |

\* Requires 'Use Azure AD For Identity Services' enablement in **Settings > System > Enterprise Integration > Directory Services > Advanced**. Affects all devices for a given user, disabling any app that relies upon the Azure token.

\*\* Includes option to CC the user's manager.

## Add a Compliance Policy

Adding a compliance policy is a process comprising of four segments: Rules, Actions, Assignment, and Summary. Not all features and options presented in this guide are available for all platforms. The Workspace ONE UEM console bases all available options on the initial platform choice, so the console never presents an option that your device cannot use.

**Note** Windows Rugged compliance is only supported on Motorola devices (Enterprise Reset action enforces compliance).

Configure the compliance engine with profiles and automated escalations by completing the Compliance Policy tabs.

- 1 Navigate to **Devices > Compliance Policies > List View** and select **Add**.
- 2 Select a platform from the Add Compliance Policy page on which to base your compliance policy.
- 3 Detect conditions by configuring the **Rules** tab by first matching **Any** or **All** of the rules.
  - Add Rule Select to add additional rules and parameters. For more information, see Compliance Policy Rules by Platform and Compliance Policy Rules Descriptions.
  - Previous and Next Select to go back to the previous step or advance to the next step, Actions, respectively.
- 4 Define the consequences of noncompliance within of your policy by completing the **Actions** tab. Available actions are platform-dependent. For more information, see Compliance Policies Actions by Platform.
- 5 Specify **Actions** and **Escalations** that occur. An **Escalation** is simply an automatic action taken when the prior **Action** does not cause the user to take corrective steps to make their device compliant.

| Setting                        | Description                                                                                                    |  |  |  |  |  |  |
|--------------------------------|----------------------------------------------------------------------------------------------------|--|--|--|--|--|--|
| Actions and Escalations        |                                                                                                    |  |  |  |  |  |  |
| Mark as Not<br>Compliant check | Enables you to perform actions on a device without marking it as non-compliant. The compliance engine accomplishes this task by observing the following rules.                                                 |  |  |  |  |  |  |
| box                            | The Mark as Not Compliant check box is enabled (checked) by default for each newly added Action.                                                                                                    |  |  |  |  |  |  |
|                                | If one action has the Mark as Not Compliant option enabled (checked), then all subsequent actions and<br>escalations are also marked as not compliant (checked). These subsequent check boxes cannot be edited |  |  |  |  |  |  |
|                                | If an action has the Mark as Not Compliant option disabled (not checked), then the next action/escalation has the option enabled by default (checked). This check box can be edited.                           |  |  |  |  |  |  |
|                                | If an action/escalation has the Mark as Not Compliant option disabled and the device does not pass the compliance rule, the device is officially 'compliant'. The prescribed action is then run.               |  |  |  |  |  |  |
|                                | A device's status remains 'compliant' unless it encounters an action/escalation with the Mark as Not<br>Compliant check box enabled. Only then is the device considered non-compliant.                         |  |  |  |  |  |  |
| Application                    | Block or remove a managed application.                                                                                                    |  |  |  |  |  |  |
|                                | You can enforce application compliance by establishing a whitelist, blacklist, or required list of applications.                                                                                               |  |  |  |  |  |  |

Select the options and types of actions to perform.

| Setting                       | Description                                                                                                    |
|-------------------------------|----------------------------------------------------------------------------------------------------|
| Command                       | Initiate a device check-in or run an enterprise wipe.                                                                                                    |
| Email                         | Block the user from email.                                                                                                    |
|                               | If you are using Mobile Email Management together with the Email compliance engine, then the 'Block Email' action applies. Access this option by navigating to <b>Email &gt; Compliance Policies &gt; Email Policies</b> . This action lets you use Device Compliance policies such as blacklisted apps with any Email compliance engine policies you configure. With this Action selected, email compliance is triggered with a single device policy update if the device falls out of compliance.                                                                                                    |
| Notify                        | Notify someone about the compliance violation.                                                                                                    |
|                               | You have the following options to send a notification.                                                                                                    |
|                               | Send Email to User.                                                                                                    |
|                               | Send SMS to Device.                                                                                                    |
|                               | Send Push Notification to Device.                                                                                                    |
|                               | Send Email to Administrator.                                                                                                    |
|                               | Multiple emails can be inserted into the accompanying <b>CC</b> text box provided they are separated by commas.<br>You can also CC the user's manager by inserting a lookup value; click the plus sign next to the CC text box<br>and choose {UsersManager} from the drop-down menu. For details, see Lookup Values.                                                                                                    |
|                               | For all Notify actions, you have the option of using a message template. Use this option by deselecting the <b>Default Template</b> check box, which displays a drop-down menu enabling you to select a message template.                                                                                                    |
|                               | There is also a link that, when selected, displays the <b>Message Template</b> page in a new window. This page enables you to create your own message template.                                                                                                    |
| Profile                       | Install, Remove, or Block a specific Device Profile, Device Profile type, or Compliance Profile.                                                                                                    |
|                               | Compliance profiles are created and saved in the same manner as Auto and Optional device profiles. Navigate to <b>Devices &gt; Profiles &amp; Resources &gt; Profiles</b> , then select <b>Add</b> , then <b>Add Profile</b> . Select a platform, and in the <b>General</b> profile tab, select 'Compliance' in the <b>Assignment Type</b> drop-down setting. Compliance profiles are applied in the <b>Actions</b> tab of the <b>Add a Compliance Policy</b> page to be used when an end user violates a compliance policy. Select <b>Install Compliance Profile</b> from the drop-down and then select the previously saved compliance profile. |
| Escalations Only              |                                                                                                    |
| Add Escalation                | Creates an escalation. When adding escalations, it is a best practice to increase the security of actions with each additional escalation.                                                                                                    |
| After time<br>Interval        | You can delay the escalation by minutes, hours, or days.                                                                                                    |
| Perform the following actions | <b>Repeat</b> – Enable this check box to repeat the escalation a selected number of times before the next scheduled action begins.                                                                                                    |

For macOS, you can only perform the following actions:

| Device Wipe.                      |   | Send Email to Administrator. |
|-----------------------------------|---|------------------------------|
| Enterprise Wipe.                  |   | Block/Remove Profile.        |
| Send Email to User.               | • | Block/Remove Profile Type.   |
| Send Push Notification to Device. |   | Block/Remove All Profiles.   |

6 Determine which devices are subjected to (and excluded from) the compliance policy by completing the **Assignment** and **Summary** tabs of the Add Compliance Policy page.

| Setting                          | Description                                                                                                    |
|----------------------------------|----------------------------------------------------------------------------------------------------|
| Managed By                       | Select the organization group by which this compliance policy is managed.                                                                                                    |
| Assigned Groups                  | Assign to this policy one or more groups. For more information, see Chapter 6 Assignment Groups.                                                                                          |
| Exclusions                       | If you want to exclude groups, select <b>Yes</b> . Next, select from the available listing of groups in the <b>Excluded Groups</b> text box. See Exclude Groups in Profiles and Policies. |
| View Device Assignment<br>button | See a listing of devices affected by this compliance policy assignment.                                                                                                    |

You can then name, finalize, and activate the policy with the Summary tab.

While Platform is a criterion within a smart group, the platform configured in the device profile or compliance policy always takes precedence over the smart group's platform. For instance, if a device profile is created for the iOS platform, the profile is only assigned to iOS devices even if the smart group includes Android devices.

- 7 After you determine the Assignment of this policy, select **Next**. The **Summary** tab displays.
  - Provide a Name and a useful Description of the compliance policy.
  - Select one of the following:
    - Finish Save your compliance policy without activating it to the assigned devices.
    - Finish and Activate Save and apply the policy to all affected devices.

#### **View Device Assignment**

Select **View Device Assignment** on the **Assignment** tab while configuring a compliance policy to display the **View Device Assignment** page. This page confirms affected (or unaffected) devices.

|                   |                         |        | Assignment Status All       | *            | Filter Grid 🖒      |
|-------------------|-------------------------|--------|-----------------------------|--------------|--------------------|
| Assignment Status | Friendly Name           | User   | Platform/OS/Model           | Phone Number | Organization Group |
| Unchanged         | gaurav Android Android  | gaurav | Android / Android 8.1.0 / A |              | laforge            |
| Unchanged         | g Android Android 8.0.0 | g      | Android / Android 8.0.0 / A |              | laforge            |
| Unchanged         | g Android Android 9.0.0 | g      | Android / Android 8.1.0 / A |              | laforge            |

The Assignment Status column displays the following entries for the devices that appear in the listing.

- Added The compliance policy has been added to the listed device.
- Removed The compliance policy has been removed from the device.
- Unchanged The device remains unaffected by the changes made to the compliance policy.

Select Publish to finalize the changes and, if necessary, republish any compliance policy.

## **Device Tags**

# 13

Device tags allow you to identify a specific device without requiring a device profile, smart group, or compliance policy and without creating a note.

For example, if a device has a defective battery or a broken screen, you can use tags to identify these devices from the Workspace ONE UEM console. Another use is to identify hardware variants in a more visible way rather than relying on the model number or description to tell devices apart.

For instance, two PCs can have the same model number, but their CPUs might be slightly different, or the amount of memory might have been customized. Tagging enhanced hardware enables easy identification of these devices.

#### **Tags and Smart Groups**

The tag feature is integrated with smart groups, meaning tags can be used to define a smart group.

For instance, if you have tagged all the devices in your fleet with cosmetic damage then you can make a smart group out of these devices. You can then exclude this smart group from the pool of devices you temporarily assign to site visitors.

Another example is tagging low-performing devices. Creating a smart group of these tagged devices and excluding them from being used in mission-critical assignments.

## Filtering by Tags

You can filter devices by the way they are tagged by navigating to **Devices > List View**, open the **Filters** and select **Advanced**, then **Tags**. For more information, see Filter Devices by Tag.

## Create a Tag

You can create as many device tags as you need. Understand that creating a device tag and the act of tagging a device are two separate things. For more information, see Create a New Tag.

## Tag a Device

You can add one or more tags to a single device or you can add one or more tags to multiple devices. For more information, see Add Tags.

## Manage Tags

You can edit existing tags, remove tags from devices, and delete unused tags. For more information, see Manage Tags.

This chapter includes the following topics:

- Filter Devices by Tag
- Create a New Tag
- Add Tags
- Manage Tags

## Filter Devices by Tag

You can use the filter feature in the Device List View to show only devices with specific tags.

- 1 Navigate to Devices > List View, select Filters to display the Filters column s to the left of the device list.
- 2 Select Advanced from the list of Filter Categories and select Tags.
- 3 Click anywhere in the Search text box and select from the list of device tags that display. Devices with deselected tags are filtered out of the resulting list. The **Device List View** immediately refreshes itself when the first tag is selected.

#### Create a New Tag

You can create tags to help identify a device in a more visible way than by friendly naming, device profiles, smart groups, or compliance policies. Create a tag in the Device List View.

- 1 Navigate to **Devices > List View**.
- 2 Select a device using the check box to the left of the device listing.

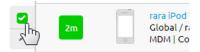

- 3 Select More and select Add Tag from the drop-down menu. The Tag Assignment page appears.
- 4 Select NEW TAG.
- 5 Enter the Name of the new tag and select a Color.
- 6 Select Add to save the tag.

Alternatively, you can create a tag by navigating to Groups & Settings.

- 1 Navigate to Groups & Settings > All Settings > Devices & Users > Advanced > Tags.
- 2 Select the **Organization Group** to which you want the tag to belong and then select **Add**.

- 3 In the Add Tag page, enter the **Name** of the tag.
- 4 Select the **Type** of tag you want to add. **General** or **Device**.
- 5 Select Save.

## Add Tags

You can add tags to a device to identify it without using notes, profiles, policies, or giving the device a special friendly name.

#### Add Tags to a Single Device

For when you have to make a quick one-off adjustment of a device's tags, you can add one or more tags to a single device easily.

- 1 Navigate to **Devices > List View** and select the device you want to tag. You can select a single device in either of the two ways to display the **Send** and **More Actions** buttons.
  - Display the Details View by selecting the device from the listing.
  - Select the check box next to the device.
- 2 Select the **More Actions** button and then select **Add Tag**. The **Tag Assignment** screen displays with a listing of tags available to apply to your selected device.
- 3 Select each of the tags you want to assign to the device. You can select more than one tag.
- 4 Select **Save** to apply one or more tags to the device.

#### Add Tags to Multiple Devices

You can add a tag (or multiple tags) to one or more devices. Adding multiple tags to multiple devices saves time.

- 1 Navigate to **Devices > List View**.
- 2 Select the check box of each device you want to tag.
- 3 Select More Actions and then select Add Tag. The Tag Assignment page displays with a listing of tags available to apply to your selected devices.
- 4 Select the tags you want to assign to all the selected devices. You can select more than one tag.
- 5 Select **Save** to apply one or more tags to the devices.

Are you looking for granting permissions as part of an admin role that includes (or excludes) the ability to add a tag to a device? See View the Resources of an Admin Role.

## Manage Tags

Once you accrue several device tags, you can edit existing tags, remove tags from devices, and delete unused tags.

### Edit a Tag

You can edit an existing tag for when you want to rename a tag or change its type.

- 1 Navigate to **Groups & Settings > All Settings > Devices & Users > Advanced > Tags** and select the **edit** button ✓ or the name of the tag which you want to edit. Only the tags that are part of a child organization group and the organization group currently selected are editable.
- 2 Make your changes to the **Name** and **Type** settings per your preferences.
- 3 Select Save.

#### Remove a Tag

If an assigned tag no longer applies to the device, you can remove a tag from (or untag) a device.

- 1 Navigate to the device **Details View**.
- 2 Select the **Summary** tab and scroll to the bottom of the **Device Info** page, where you can find all the tags currently assigned to the device.
- 3 Select X next to each tag you want to remove.

**Important** Removing a tag from a device (or 'untagging' a device) is not the same thing as deleting a tag.

#### Delete a Tag

If a tag is not assigned to any device and it no longer serves a purpose, you can delete it.

- 1 Navigate to Groups & Settings > All Settings > Devices & Users > Advanced > Tags.
- 2 Select **X** next to the tag you want to delete.

## **Managing Devices**

# 14

Manage devices in your fleet and perform functions on a particular set of devices using many different screens in the Workspace ONE UEM console.

You can examine the data flow with the **Monitor** and take a closer look at your fleet with **Device Dashboard**. You can group devices together and create customized lists with the **Device List View**.

You can also generate **Reports** and use **Tags** to easily identify devices. You can even set up the **Self-Service Portal (SSP)** to enable end users to manage their own devices and reduce the strain on Help Desk personnel.

## Selecting a Home Page

Although you can select any page in Workspace ONE UEM to be your home page, the Monitor is a popular choice. The Monitor contains a bird's-eye view of popular information about your device fleet. This information includes enrollment status, platform breakdown, enrollment history, compliance, profiles, app information, and more. For details, see UEM Console Monitor Overview.

## **Summarized Device Details**

The Device Dashboard provides a look at summarized device details. These details include security overview, ownership breakdown, a breakdown of the last time your devices have checked in, and operating system versions. For more information, see Device Dashboard.

## All Your Devices in a Single View

The Device List View lets you make customized lists of devices using filters and sorting, and then enables you to perform actions on that list. These actions include sending email, text message, or push notifications, requesting an enterprise wipe, adding a device tag, change ownership level, and many other actions. For more information, see Device List View.

## Single Device Deep Dive

View all the details of a single device including user info, installed profiles, policies, certificates, and apps. You can audit all the environment information such as organization group, assigned smart groups, and location data. For details, see Device Details.

## Wipe Protection

Workspace ONE UEM can notify you when the number of enterprise-wiped devices exceeds a threshold that you define. For more information, see Wipe Protection.

## **Device Assignments**

Rather than manually move devices to other user groups for managing device content, you can move those devices (and by extension, profiles, apps, and policies) automatically. This device movement is based on an Internet protocol (IP) address or custom attribute. For more information, see Chapter 9 Device Assignments.

This chapter includes the following topics:

- Device Dashboard
- Device List View
- Device Details
- Device Actions by Platform
- Enrollment Status
- Wipe Protection
- Lookup Values

## **Device Dashboard**

As devices are enrolled, you can manage them from the Workspace ONE UEM Device Dashboard.

The **Device Dashboard** provides a high-level view of your entire fleet and allows you to act on individual devices quickly.

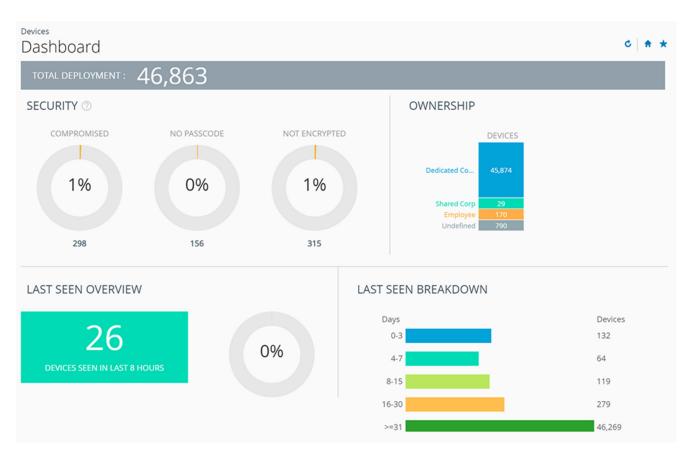

You can view graphical representations of relevant device information for your fleet, such as device ownership type, compliance statistics, and platform and OS breakdowns. You can access each set of devices in the presented categories by selecting any of the available data views from the **Device Dashboard**.

From the **List View**, you can take administrative action: send messages, lock devices, delete devices, and change groups associated with the device.

- Security View the top causes of security issues in your device fleet. Selecting any of the doughnut charts displays a filtered **Device List** view comprised of devices affected by the selected security issue. If supported by the platform, you can configure a compliance policy to act on these devices.
  - Compromised The number and percentage of compromised devices (jailbroken or rooted) in your deployment.
  - No Passcode The number and percentage of devices without a passcode configured for security.
  - No Encryption The number and percentage of devices that are not encrypted for security. This
    reported figure excludes Android SD Card encryption. Only those Android devices lacking disc
    encryption are reported in the donut graph.

**Ownership** – View the total number of devices in each ownership category. Selecting any of the bar graph segments displays a filtered **Device List** view comprised of devices affected by the selected ownership type.

- Last Seen Overview/Breakdown View the number and percentage of devices that have recently communicated with the Workspace ONE UEM MDM server. For example, if several devices have not been seen in over 30 days, select the corresponding bar graph to display only those devices. You can then select all these filtered devices and send them a message requesting that they check in.
- Platforms View the total number of devices in each device platform category. Selecting any of the graphs displays a filtered **Device List** view comprised of devices under the selected platform.
- Enrollment View the total number of devices in each enrollment category. Selecting any of the graphs displays a filtered Device List view comprised of devices with the selected enrollment status.
- Operating System Breakdown View devices in your fleet based on operating system. There are separate charts for Apple iOS, Android, Windows Phone, and Windows Rugged. Selecting any of the graphs displays a filtered Device List view comprised of devices running the selected OS version.

## **Device List View**

Use the UEM console's Device List View to see a full listing of all devices in the currently selected organization group.

For information about a specific device, see the Device Details.

The Last Seen column displays an indicator showing the number of minutes elapsed since the device has checked-in. The indicator is red or green, depending on the number of minutes defined in Device Inactivity Timeout (min). This indicator can be set by navigating to Groups & Settings > All Settings > Devices & Users > General > Advanced.

Select a device in the General Info column at any time to open the details page for that device.

Sort by columns and configure information filters to review device activity based on specific information. For example, sort by the **Compliance Status** column to view only devices that are currently out-of-compliance and target only those devices. Search all devices for a friendly name or user name to isolate one device or user.

#### **Customize Device List View Layout**

Display the full listing of visible columns in the **Device List** view by selecting the **Layout** button and select the **Custom** option. This view enables you to display or hide Device List columns per your preferences.

There is also an option to apply your customized column view to all administrators at or below the current organization group (OG). For instance, you can hide 'Asset Number' from the **Device List** views of the current OG and of all the OGs underneath.

Once all your customizations are complete, select the **Accept** button to save your column preferences and apply this new column view. You can return to the **Layout** button settings at any time to tweak your column display preferences.

#### Search in Device List View

You can search for a single device for quick access to its information and take remote action on the device.

To run a search, navigate to **Devices > List View**, select the **Search List** bar and enter a user name, device friendly name, or other device-identifying element. This action initiates a search across all devices, using your search parameter, within the current organization group and all child groups.

#### Hover-Over Pop-Up in Device List View

Each device in the **General Info** column features a tool tip icon in the shape of a folder located in the upper-right corner next to the device friendly name. When this icon is tapped (mobile touch device) or hovered-over with a mouse pointer (PC or Mac), it displays a Hover-Over pop-up. This pop-up screen contains information such as **Friendly Name**, **Organization Group**, **Group ID**, **Management**, and **Ownership**.

Similar tool tip icons are found in the **Enrollment** and **Compliance Status** columns in the Device List view. These tool tip icons feature Hover-Over Pop-Ups displaying **Enrollment Date** and **Compliance Violations** respectively.

#### **Filtering Devices in List View**

You can apply filters to view only the devices you are interested in. Select the **Filter** button to enable one or more of the following filters to view only those devices that fit the categories you select.

| Setting           | Description                                                                                                    |
|-------------------|----------------------------------------------------------------------------------------------------|
| Management        | Display devices that have <b>App Level</b> management or devices managed by <b>Catalog</b> , <b>Container</b> , or <b>MDM</b> .<br>Display devices managed by an <b>Unknown</b> method, are <b>Offline</b> , or <b>All</b> management methods. |
| Ownership         | Display devices that have the ownership levels <b>Corporate - Dedicated</b> , <b>Corporate - Shared</b> , <b>Employee</b><br><b>Owned</b> , or <b>Unassigned</b> . You can filter one or more ownership level at a time.                       |
| Smart Groups      | Display devices that are part of the Smart Group that you choose. Click the <b>Search</b> text box and select from the list of Smart Groups that appear. Scroll down to view the alphabetical listing of Smart Groups.                         |
| User Groups       | Display devices that are part of the User Groups that you choose. Click the <b>Search</b> text box and select from the list of User Groups that appear. Scroll down to view the alphabetical listing of User Groups.                           |
| Device Type       |                                                                                                    |
| Platform          | Select from among the full listing of device platforms. You can filter more than one platform at a time.                                                                                                    |
| OS Version        | You must select at least one platform before you can select an OS version. When you select multiple platforms, a list of OS versions displays grouped by each selected platform.                                                               |
| Security          |                                                                                                    |
| Compromised       | Select from among Compromised, Not Compromised, Unknown, or All of the above.                                                                                                    |
|                   | A compromised device is a device that has been 'jailbroken' (for iOS devices) or 'rooted' (for Android devices).                                                                                                    |
| Encryption        | Select from among Encrypted, Not Encrypted, Unknown, or All of the above.                                                                                                    |
| Passcode          | Select from among Passcode, No Passcode, Unknown, or All passcode options.                                                                                                    |
| Status            |                                                                                                    |
| Enrollment Status | Select from among Enrolled, Enterprise Wipe Pending, Device Wipe Pending, Unenrolled, or All of the above.                                                                                                    |

| Setting            | Description                                                                                                    |
|--------------------|----------------------------------------------------------------------------------------------------|
| Last Seen          | Display devices based upon how long ago they checked in. Use the minimum and maximum text boxes in the <b>Last Seen (days)</b> option to display devices last seen within a range of days. Entered numbers are inclusive: an entry of 1 displays all devices last seen more than 1 day but less than 2 days ago. An entry of 2 displays all devices last seen more than 3 days ago, and so on. An entry of zero displays devices last seen more than 0 days but less than 1 day (24 hours) ago. |
|                    | To display devices last seen more than (or equal to) the maximum entered number of days, leave the minimum text box blank.                                                                                                    |
|                    | To display devices last seen less than (or equal to) the minimum entered number of days, leave the maximum text box blank.                                                                                                    |
| Compliance         | Select from among <b>Compliant</b> , <b>Non-Compliant</b> , <b>Pending Compliance Check</b> , <b>Not Available</b> , <b>Unknown</b> , or <b>All</b> of the above.                                                                                                    |
| Enrollment History | Select enrollment dates from among Past Day, Past Week, Past Month, or All enrollment dates.                                                                                                    |
| Advanced           |                                                                                                    |
| MAC Address        | Filter by the media access control address of a device.                                                                                                    |
| IP Range           | Filter devices by their currently-assigned internet protocol address. Enter IP addresses in the <b>IP Range Start</b> and <b>IP Range End</b> text boxes to display devices that fall within that range.                                                                                                    |
|                    | The current IP address can be one of many associated IP addresses of a device, most of which can be found on the Network tab of Device Details. Since a device can report multiple and different IP addresses, the IP address used in the filter may not always match the IP address shown on the Device List View grid.                                                                                                    |
| Tags               | View devices by their assigned tags for which you can search and select from a drop-down menu.                                                                                                    |
| Tunnel             | Select between showing all devices, showing devices connected to the tunnel, and devices not connected to the tunnel.                                                                                                    |
| Content Compliance | Select between showing all devices, showing only those devices missing required docs, and only those devices lacking the latest version of required content.                                                                                                    |
| Lost Mode          | View all devices or only devices with Lost Mode enabled. Applicable to iOS devices only.                                                                                                    |
|                    |                                                                                                    |

After selecting multiple filters, you can glance at the circled number badge to the right of the **Filters** button to see exactly how many filters are applied to produce the listing.

You can clear all selected filters and return to the full device listing by selecting the 'X' next to the **Filter** button.

### Add a Device from List View

You can add or register a device including user assignment, custom attributes, and tagging.

To add a device from **Devices > List View** or **Devices > Lifecycle > Enrollment Status**, take the following steps.

1 Select the **Add Device** button. The **Add Device** page displays. Complete the following in the **User** tab.

| Setting                                 | Description                                                                                                    |
|-----------------------------------------|----------------------------------------------------------------------------------------------------|
| User                                    |                                                                                                    |
| Search Text                             | Each device must be assigned to a user. Search for a user with this text box by entering search parameters and select the <b>Search User</b> button. You can select a user from among the search results or select the link <b>Create New User</b> . |
| Create New User                         |                                                                                                    |
| Security Type                           | Select between <b>Basic</b> and <b>Directory</b> users. For more information, see <b>Basic User Authentication</b> and Active Directory with LDAP Authentication.                                                                                    |
| User name                               | Enter the user name by which your user is identified in your Workspace ONE UEM environment.                                                                                                    |
| Password, Confirm<br>Password           | Enter and confirm the password that corresponds to the user name.                                                                                                    |
| Email Address                           | Enter the email address for the user account.                                                                                                    |
| Enrollment Organization<br>Group        | The organization group (OG) that serves as the enrollment OG for the device enrollment.                                                                                                    |
| Show advanced user details              | Display all the advanced user details, including comprehensive information covering user name, user phone number, and manager name. Also included are optional identification settings such as department, employee ID, and cost center.             |
|                                         | Select the default <b>User Role</b> for the user you are adding which determines which permissions the user has while using a connected device. For more information, see User Roles.                                                                |
| Device                                  |                                                                                                    |
| Expected Friendly Name                  | Enter the name of the device that appears in the device list view. You can also incorporate lookup values. For details, see Lookup Values.                                                                                                    |
| Organization Group                      | Select the organization group from the drop-down menu with which the device is to be associated                                                                                                    |
| Ownership                               | Select the device ownership from the drop-down menu. Select between None, Corporate - Dedicated, Corporate - Shared, and Employee-Owned.                                                                                                    |
| Platform                                | Select the platform of the device from the drop-down menu.                                                                                                    |
| Show advanced deviceinformation options | Display all the advanced device information settings.                                                                                                    |
| Advanced Device Information S           | Settings                                                                                                    |
| Model                                   | Select the device model from the drop-down listing. The contents of this drop-down menu depend<br>upon the selection made in the <b>Platform</b> drop-down menu.                                                                                     |
| OS                                      | Select the device's operating system from the drop-down listing. The contents of this drop-down menu depend upon the selection made in the <b>Platform</b> drop-down menu.                                                                           |
| UDID                                    | Enter the device's Unique Device Identifier.                                                                                                    |
| Serial Number                           | Enter the device's serial number.                                                                                                    |
| IMEI                                    | Enter the device's 15-digit International Mobile Station Equipment Identity.                                                                                                    |
| SIM                                     | Enter the device's SIM card specifications.                                                                                                    |
|                                         |                                                                                                    |

| Setting                | Description                                                                                                    |  |  |
|------------------------|----------------------------------------------------------------------------------------------------|--|--|
| Asset Number           | Enter the asset number for the device. This number is created internally from within your organization and this setting is provided to hold this data point.                |  |  |
| Messaging              |                                                                                                    |  |  |
| Message Type           | Select the type of message you want to send ( <b>None</b> , <b>SMS</b> , or <b>Email</b> ) to the device upon a successful enrollment to the Workspace ONE UEM environment. |  |  |
| Email Address          | Enter the email address to which you want the enrollment message sent.<br>This text box is only available when Email is selected as the <b>Message Type</b> .               |  |  |
| Email Message Template | Select the email template from the drop-down menu. There is a link you can use to open the Message Template page where you can create an email message template.            |  |  |
| Phone Number           | Enter the phone number to which you want the SMS text message sent.<br>This text box is only available when SMS is selected as the <b>Message Type</b> .                    |  |  |
| SMS Message Template   | Select the SMS template from the drop-down menu. There is a link you can use to open the Message Template page where you can create an SMS message template.                |  |  |

- 2 Optionally assign **Custom Attributes** to the device. Select the **Add** button and supply an **Attribute** and its **Value**.
- 3 Optionally assign **Tags** to the device. Select the **Add** button and select a tag from the drop-down menu for each tag you want to assign.
- 4 Select Save.

#### **Unenrolled Devices**

Unenrolled devices can be viewed in the Workspace ONE UEM console provided they were registered or held an enrolled status in the past. You can also get access to troubleshooting logs made before a device's unenrollment from the UEM console.

#### **Unenrolled Status**

An unenrolled device is a device in one of three possible scenarios.

- 1 The device is new to Workspace ONE UEM and is not registered, not enrolled, and therefore not managed. A device in this scenario cannot be seen in the UEM console.
- 2 The new device has begun the Workspace ONE enrollment process and is registered with the UEM console but not yet fully enrolled. This scenario normally occurs during a wave of new enrollments where devices are registered as a way of restricting enrollment. The mechanism that allows registered devices to enroll is a device whitelist. A device in this state can be seen by the UEM console with the status 'unenrolled'. Given that a registered device is traditionally a part of the enrollment process, a device does not remain in this scenario for long.
- 3 The device was fully enrolled in the Workspace ONE UEM console at one time but it was deleted from the UEM console. This action removes it from all device management functions and features. In this scenario, the device is still registered with the UEM console and remains on the whitelist. The device can also be seen by the UEM console with the status 'unenrolled' and therefore can be reenrolled easily. A device can remain in this scenario indefinitely.

You can retain up to approximately 150,000 devices on this whitelist. Contact support if your needs exceed this amount.

You can remove the registration record of any whitelisted device at any time, which makes the device unseen and unknown by the UEM console (scenario 1 preceding). A device in this scenario can be enrolled at a future date.

Alternately, you can remove the device from the whitelist and add the device to a blacklist, preventing future enrollment and effectively banning the device from your fleet.

#### Troubleshooting Logs Made Before Unenrollment

You can access Troubleshooting/Commands logs made before the device was unenrolled. These logs can be useful to get a full picture of the device's history. Take the following steps to view the Troubleshooting/Commands logs.

- 1 Navigate to **Devices > List View**.
- 2 Select a device you know to have been unenrolled in the past. You can optionally Filter the list view to show only devices with a Status of Unenrolled. When you select a device, the Details View displays.
- 3 Select the **More** tab drop-down, then select **Troubleshooting**, followed by the **Commands** tab.

If you do not intend to re-enroll a previously unenrolled device to the same customer organization group again, consider deleting the device record permanently so the device history is clear upon re-enrollment. Contact Workspace ONE Support to make this arrangement.

#### **Bulk Actions in Device List View**

Once you filter a subset of devices, you can perform bulk actions to multiple devices by selecting devices and then selecting from the action button cluster.

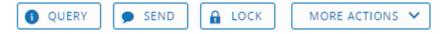

For more information, see Selecting Devices in Device List View.

Bulk actions are only available in the Device List View if they are enabled in the system settings (**Groups** & Settings > All Settings > System > Security > Restricted Actions). Password Protect Actions require a PIN to perform.

With devices selected in the **List View**, the number of devices selected is displayed next to the action buttons. This number includes filtered devices that are selected as well.

#### **Bulk Management Limit in Device List View**

You can set a maximum number of devices that can receive a bulk action command to ensure smooth operations when managing a large device fleet.

Change these limits by navigating to Groups & Settings > All Settings > Devices & Users > Advanced > Bulk Management.

When a bulk management limit is in place and multiple devices are selected, a link appears next to the 'number of items selected' message which reads: **Some actions disabled due to bulk limits**.

#### Queued Bulk Action Warning in Device List View

Bulk actions take time to process. When you initiate a new bulk action while the Workspace ONE ™ UEM console is processing an existing bulk action, a warning message displays.

Your previous bulk actions requested are still being processed. This request is run once the previous actions are complete. Do you want to continue with the current request?

Select Yes to add the new bulk action to the queue. Select No to cancel the new bulk action.

#### Selecting Devices in Device List View

You can select individual devices on a page by ticking individual check boxes to the left of each device. You can also select a block of devices across multiple pages. You can even select all devices in your entire fleet, which might trigger the restricted actions warning.

#### Selecting a Block of Devices

You can select a contiguous block of devices, even across multiple pages, by selecting the device check box at the beginning of the block. Next, hold down the shift key, then select the device check box at the end of the block. This action is similar to the block-selection in the Windows and Mac environments and it allows you to apply bulk actions to those selected devices.

#### **Selecting All Devices**

The Global check box, located to the left of the **Last Seen** column header, can be used to select or deselect all devices in the listing. If your **List View** contains a filtered listing of devices, the Global check box can be used to select or deselect all filtered devices.

When the Global check box features a green minus sign ( $\Box$ ), it means at least one but not all devices are selected. Select this icon again and it changes to a check mark sign ( $\Box$ ), indicating that all devices in the listing (either filtered or unfiltered) have been selected. Select it a third time and it changes again to an empty check box ( $\Box$ ), indicating that no devices in the listing are currently selected.

#### **Restricted Action Warning on All Devices Selected**

When you initiate an action with all devices in your fleet selected, a warning message is displayed.

You are attempting to act on [number of selected] devices. This action may not apply to all devices. Certain limitations of this action include enrollment status, management type, device platform, model, or OS.

This warning is an acknowledgment of the diverse nature of a large device fleet featuring a multitude of different manufacturers, operating systems, and capabilities. It is unrelated to the **Bulk Management Limit** and any warnings it might generate. If you have a **Bulk Management Limit** in place, then this **Restricted Action Warning** message does not display.

# **Device Details**

Use the Device Details page to track detailed information for a single device and to access user and device management actions quickly.

Access Device Details by selecting a device friendly name from one of the available Dashboards, or by using the available search tools in the Workspace ONE UEM console.

The main page features several major sections.

- Notification Badges Displays the Compromised State, Compliance Violations, Enrollment Date, time Last Seen for the selected device, and GPS/Location Service Availability (for Android devices only).
- Security Displays security settings such as which management software is being used, passcode status, and data protections.
- User Info Displays basic user information including full name and email.
- Device Info Displays device details such as organization group, location, smart groups, serial number, UDID, asset number, power status including battery health (for Zebra Android devices only), storage capacity, physical memory, and warranty information.
- Profiles Displays all profiles such as installed (active), assigned (inactive), and unmanaged (sideloaded).
- Apps Displays all installed apps, both automatic apps and on-demand apps.
- Content Displays content marked as 'Required' by the administrator in the Workspace ONE UEM Managed Repository as well as in the admin repository.
- Certifications Displays all installed certificates, including certifications near their expiration date.
- Admin Applications Displays the installed Workspace ONE Intelligent Hub information including version number.
- Zebra Battery Information (for Zebra Android devices only) Displays detailed battery information including battery health, manufacture date, serial number, and part number.

## **Device Details Dashboard**

The dashboard displays basic device information such as the device type, device model, OS version number, ownership type, device action button cluster, and Recent List indicator.

| Devices > List View                                       |       |      |      | < 6 / 50 ><br>Recent List |
|-----------------------------------------------------------|-------|------|------|---------------------------|
| Andy's Android 7.1.1 6FTP                                 | QUERY | SEND | LOCK | MORE ACTIONS 🗸            |
| google Nexus 6   7.1.1   Ownership: Corporate - Dedicated |       |      |      |                           |

Selecting the arrow buttons in the **Recent List** indicator changes the selected device based on its position in the filtered **List View**.

#### **Device Details Action Button Cluster**

| <b>QUERY</b> | SEND | 🔒 LOCK | REBOOT DEVICE | U SHUT DOWN | MORE ACTIONS 🗸 |
|--------------|------|--------|---------------|-------------|----------------|
|--------------|------|--------|---------------|-------------|----------------|

Perform common device actions with the action button cluster including Query, Send [Message], Lock, and other actions accessed through the **More Actions** button.

Available Device Actions vary by platform, device manufacturer and model, and enrollment status, and the specific configuration of your Workspace ONE UEM console. See Device Actions by Platform for a full listing of remote actions an admin can invoke using the Console.

#### **Device Details Menu Tabs**

You can use the **Menu Tabs** to access specific device information, which varies depending on the selected device platform.

| Menu Tab   | Description                                                                                                    |  |  |  |  |  |  |  |
|------------|----------------------------------------------------------------------------------------------------|--|--|--|--|--|--|--|
| Summary    | View general statistics such as enrollment status, compliance, last seen, GPS availability, platform/model/OS, organization group, serial number, power status, storage capacity, physical memory, and virtual memory.                                                                                                    |  |  |  |  |  |  |  |
| Compliance | <ul> <li>Display the status, policy name, date of the previous and forthcoming compliance check and the actions already taken on the device. The <b>Compliance</b> tab includes advanced troubleshooting and convenience features.</li> <li>Non-Compliant devices, and devices in pending compliance status, have troubleshooting functions available.</li> <li>You can reevaluate compliance on a per-device basis ( ) or get detailed information about the compliance status on the device ( ).</li> <li>Users with Read-Only privileges can view the specific compliance policy directly from the <b>Compliance</b> tab while Administrators can make edits to the compliance policy.</li> </ul> |  |  |  |  |  |  |  |
| Profiles   | View all profiles currently assigned, installed, and unmanaged on a device.                                                                                                    |  |  |  |  |  |  |  |
| Apps       | View all apps currently assigned and installed on the device.<br>The <b>App Compliance</b> column identifies SDK-built applications that are non-compliant with SDK App Complian<br>settings. Find these settings in <b>Groups &amp; Settings &gt; All Settings &gt; Settings and Policies &gt; SDK App</b><br><b>Compliance</b> .                                                                                                    |  |  |  |  |  |  |  |
| Content    | View the status, type, name, version, priority, deployment, last update, date, time of views, and content on the device marked 'Required' by the administrator in the Workspace ONE UEM Managed Repository. This tab also provides a toolbar for administrative action (install or delete).                                                                                                    |  |  |  |  |  |  |  |
| Location   | View current location or location history of a device. Select the <b>Period</b> or length of time you are looking back in <b>Search</b> of location data points. The Custom Period enables you to select a range of dates and times in 5-minute increments. You can also review latitude and longitude coordinates of these data points by moving the pointer over location markers on the map.                                                                                                    |  |  |  |  |  |  |  |
|            | Enable the collection of location data by navigating to <b>Groups &amp; Settings &gt; All Settings &gt; Devices &amp; Users</b> and selecting the platform-specific <b>Hub Settings</b> page. For more information about location data as it relates to privacy, see GPS Coordinates for Privacy Best Practices.                                                                                                    |  |  |  |  |  |  |  |
|            | Edit the number of location data points collected and the minimum distance between locations by navigating to<br>Groups & Settings > All Settings > Installation > Maps.                                                                                                    |  |  |  |  |  |  |  |
| User       | Access details about the user of a device and the status of the other devices enrolled to this user.                                                                                                    |  |  |  |  |  |  |  |

| Menu Tab   | Description                                                                                                    |
|------------|----------------------------------------------------------------------------------------------------|
| More       | These additional menu tabs vary based on the device platform.                                                                                                    |
|            | <ul> <li>Network – View current network information (Cellular, Wi-Fi, Bluetooth, IMEI) of a device.</li> </ul>                                                                                                    |
|            | <ul> <li>Security – View current security status of a device based on security settings.</li> </ul>                                                                                                    |
|            | <ul> <li>Telecom – View amounts of calls, data, and messages sent and received.</li> </ul>                                                                                                    |
|            | Notes – View and add notes regarding the device. For example, note the shipping status or if the device is in repair and out of commission.                                                                                                    |
|            | <ul> <li>Certificates – Identify device certificates by name and issuant. This tab also provides certificate expiration dates.</li> </ul>                                                                                                    |
|            | <ul> <li>Products – View complete history and status of all product packages provisioned to the device and any provisioning errors. You can also Force Reprocess (redeploy) a product.</li> </ul>                                                                                                    |
|            | <ul> <li>Terms of Use – View a list of End-User License Agreements (EULAs) which have been accepted during<br/>enrollment.</li> </ul>                                                                                                    |
| More,cont. | <ul> <li>Alerts – View all alerts associated with the device.</li> </ul>                                                                                                    |
|            | Shared Device Log – View the history of the shared device including past check-ins and check-outs and status                                                                                                    |
|            | Status History – View history of device in relation to enrollment status.                                                                                                    |
|            | Targeted Logging – View the logs for the Console, Catalog, Device Services, Device Management, and Self Service Portal. You must enable Targeted Logging in settings and a link is provided for this purpose. You must then select the Create New Log button and select a length of time the log is collected. |
|            | <ul> <li>Troubleshooting – View Event Log and Commands logging information. This page features export and search functions, enabling you to perform targets searches and analysis.</li> </ul>                                                                                                    |
|            | <ul> <li>Event Log – View detailed debug information and server check-ins, including a Filter by Event Group</li> <li>Type, Date Range, Severity, Module, and Category.</li> </ul>                                                                                                    |
|            | In the <b>Event Log</b> listing, the <b>Event Data</b> column may display hypertext links that open a separate screen with even more detail surrounding the specific event. This information enables you to perform advanced troubleshooting such as determining why a profile fails to install.               |
|            | <ul> <li>Commands – View detailed listing of pending, queued, and completed commands sent to the device.</li> <li>Includes a Filter enabling you to filter commands by Category, Status, and specific Command.</li> </ul>                                                                                      |
|            | <ul> <li>Attachments – Use this storage space on the server for screenshots, documents, and links for troubleshooting and other purposes without taking up space on the device itself.</li> </ul>                                                                                                    |

# **Device Actions by Platform**

As a Workspace ONE UEM administrator, you can run commands remotely to individual (or bulk) devices in your fleet and different platforms offer different actions. Each of these platform-specific device actions and definitions represents remote commands an admin can invoke from the UEM console.

| Action                                      | Android | Apple<br>iOS | Apple<br>macOS | Apple<br>TV | Chrome<br>OS | QNX          | Windows<br>Rugged | Win<br>7     | Windows<br>Phone | Windows<br>Desktop |
|---------------------------------------------|---------|--------------|----------------|-------------|--------------|--------------|-------------------|--------------|------------------|--------------------|
| Add Tag                                     | 1       | 1            | 1              | 1           | $\checkmark$ | $\checkmark$ | 1                 | $\checkmark$ | 1                | 1                  |
| Workspace ONE<br>Intelligent Hub<br>(Query) | 1       | 1            |                |             |              |              |                   | ✓ (*)        |                  |                    |
| App Remote<br>View                          | 1       | 1            |                |             |              |              | 1                 |              |                  |                    |

For more information, see Device Action Descriptions.

|                                             |         |              |                |             |              |              |                   | _        |                  |                    |
|---------------------------------------------|---------|--------------|----------------|-------------|--------------|--------------|-------------------|----------|------------------|--------------------|
| Action                                      | Android | Apple<br>iOS | Apple<br>macOS | Apple<br>TV | Chrome<br>OS | QNX          | Windows<br>Rugged | Win<br>7 | Windows<br>Phone | Windows<br>Desktop |
| Apps (Query)                                |         | $\checkmark$ | 1              |             |              |              | 1                 | ✓ (*)    | 1                | 1                  |
| Books (Query)                               |         | $\checkmark$ |                |             |              |              |                   |          |                  |                    |
| Cancel Log<br>Request                       | 1       |              |                |             |              |              |                   |          |                  |                    |
| Certificates<br>(Query)                     |         | 1            | 1              | 1           |              |              | 1                 | ✓ (*)    | 1                | 1                  |
| Change Device<br>Passcode                   | 1       |              |                |             |              |              |                   |          | 1                | 1                  |
| Change<br>Organization<br>Group             | ✓       | 1            | 1              | 1           | 1            | $\checkmark$ | 1                 | ✓        | 1                | 1                  |
| Change<br>Ownership                         | 1       | 1            | 1              | 1           | 1            | 1            | 1                 | 1        |                  | 5                  |
| Clear Activation<br>Lock                    |         | 1            |                |             |              |              |                   |          |                  |                    |
| Clear Passcode<br>(Device)                  | 1       | 1            |                |             |              |              | 1                 |          | 1                |                    |
| Clear Passcode<br>(Container)               | 1       |              |                |             |              |              |                   |          |                  |                    |
| Clear Passcode<br>(Restrictions<br>Setting) |         | 1            |                |             |              |              |                   |          |                  |                    |
| Delete Device                               | 1       | 1            | $\checkmark$   | 1           | $\checkmark$ | $\checkmark$ | 1                 | 1        | 1                | 1                  |
| Device<br>Information<br>(Query)            | ✓       | 1            | 1              | ✓           | 1            |              | ✓                 | ✓ (*)    | ✓                | 1                  |
| Device Wipe                                 | 1       | 1            | 1              | 1           |              |              | 1                 |          | 1                | 1                  |
| Edit Device                                 | 1       | 1            | 1              | 1           | 1            | $\checkmark$ | 1                 | 1        | 1                | 1                  |
| Enable/Disable<br>Lost Mode                 |         | 1            |                |             |              |              |                   |          |                  |                    |
| Enroll                                      | 1       | $\checkmark$ | 1              | 1           |              |              |                   |          | 1                | 1                  |
| Enterprise Reset                            | 1       |              |                |             |              |              | $\checkmark$      |          |                  |                    |
| Enterprise Wipe                             | 1       | $\checkmark$ | 1              | 1           | 1            | $\checkmark$ | 1                 | 1        | 1                | 1                  |
| File Manager                                | 1       |              |                |             |              |              | 1                 |          |                  |                    |
| Find Device                                 | 1       | 1            |                |             |              |              |                   |          | 1                |                    |
| iOS Update                                  |         | 1            |                |             |              |              |                   |          |                  |                    |
| Location                                    | 1       | 1            | 1              |             | ✓            |              | ✓                 |          |                  | 1                  |
| Lock Device                                 | 1       | $\checkmark$ | 1              |             |              |              |                   | 1        | 1                | 1                  |
| Lock SSO                                    | 1       | 1            |                |             |              |              |                   |          |                  |                    |
|                                             |         |              |                |             |              |              |                   |          |                  |                    |

| Action                                      | Android | Apple<br>iOS | Apple<br>macOS | Apple<br>TV | Chrome<br>OS | QNX | Windows<br>Rugged | Win<br>7 | Windows<br>Phone | Windows<br>Desktop |
|---------------------------------------------|---------|--------------|----------------|-------------|--------------|-----|-------------------|----------|------------------|--------------------|
| Managed<br>Settings                         |         | 1            | ✓              |             |              |     |                   |          |                  |                    |
| Mark Do Not<br>Disturb                      | 1       | 1            |                |             |              |     |                   |          |                  |                    |
| Override Job<br>Log Level                   | 1       |              |                |             |              |     |                   |          |                  |                    |
| Profiles (Query)                            |         | 1            | 1              | 1           | $\checkmark$ |     |                   | ✓ (*)    |                  |                    |
| Provision Now                               |         |              |                |             |              | 1   | $\checkmark$      |          |                  |                    |
| Query All                                   | 1       | 1            | $\checkmark$   | 1           | 1            |     | $\checkmark$      | 1        | 1                | 1                  |
| Reboot Device                               | 1       |              |                |             |              |     |                   |          |                  |                    |
| Registry<br>Manager                         |         |              |                |             |              |     | 1                 |          |                  |                    |
| Remote Control                              | 1       |              |                |             | 1            |     | ✓                 |          |                  |                    |
| Remote<br>Management                        | ✓       |              | 1              |             |              | 1   | 1                 | 1        |                  | $\checkmark$       |
| Remote View                                 |         | 1            |                |             |              |     |                   |          |                  |                    |
| Rename Device                               |         |              |                |             |              |     |                   |          | 1                |                    |
| Request Debug<br>Log                        | 1       |              |                |             |              |     |                   |          |                  |                    |
| Request Device<br>Check-In                  |         | 1            |                | 1           | 1            |     | 1                 |          |                  |                    |
| Request Device<br>Location                  |         | 1            |                |             |              |     |                   |          |                  |                    |
| Restart<br>Workspace ONE<br>Intelligent Hub |         |              |                |             |              |     | ✓                 |          |                  |                    |
| Security (Query)                            |         | 1            | ✓              | 1           |              |     |                   | ✓ (*)    | 1                | 1                  |
| Send Message                                | 1       | 1            | ✓              |             | 1            | 1   | 1                 | 1        | 1                | 1                  |
| Start AirPlay                               |         | 1            | ✓              |             |              |     |                   |          |                  |                    |
| Start AWCM                                  | 1       |              |                |             |              |     | 1                 |          |                  |                    |
| Stop AWCM                                   | 1       |              |                |             |              |     | 1                 |          |                  |                    |
| Sync Device                                 | 1       | 1            |                | 1           |              |     |                   |          |                  |                    |
| Task Manager                                |         |              |                |             |              |     | ✓                 |          |                  |                    |
| View Manifest                               |         |              |                |             |              |     | ✓                 |          |                  |                    |
| Warm Boot                                   |         |              |                |             |              | 1   | 1                 |          |                  |                    |

(\*) This Windows 7 action is satisfied by running a Query All command, which returns all the same information as if each Query command were run separately.

## **Device Action Descriptions**

View a detailed description of each action that can be run on a device, remotely from the console.

- Add Tag Assign a customizable tag to a device, which can be used to identify a special device in your fleet.
- Workspace ONE Intelligent Hub Query Send a query command to the Workspace ONE Intelligent Hub on the device to ensure it has been installed and is functioning normally.
- App Remote View Take a series of screenshots of an installed application and send them to the Remote View screen in the UEM console. You may choose the number of screenshots and the length of the gap, in seconds, between the screenshots.

Android and iOS devices require VMware Content Locker to be installed on the device to execute **App Remote View**.

- Apps (Query) Send an MDM query command to the device to return a list of installed apps.
- Books (Query) Send a query command to the device to return a list of installed books.
- Certificates (Query) Send an MDM query command to the device to return a list of installed certificates.
- Change Device Passcode Replace any existing device passcode used to access the selected device with a new passcode.
- Change Organization Group Change the device's home organization group to another preexisting OG. Includes an option to select a static or dynamic OG.
- Change Ownership Change the Ownership setting for a device, where applicable. Choices include Corporate-Dedicated, Corporate-Shared, Employee Owned and Undefined.
- Clear Activation Lock Clear the Activation Lock on an iOS device. With the Activation Lock enabled, the user requires an Apple ID and password prior to taking the following actions: disabling Find My iPhone, factory wipe, and reactivate to use the device.
- Clear Passcode (Container) Clear the container-specific passcode. To be used in situations where the user has forgotten their device's container passcode.
- Clear Passcode (Device) Clear the device passcode. To be used in situations where the user has forgotten their device's passcode.
- Clear Passcode (Restrictions Setting) Clear the passcode that restricts device features such as app installation, Safari use, camera use and more.
- Delete Device Delete and unenroll a device from the UEM console. This action performs an Enterprise Wipe and remove its representation in the UEM console.
- Device Information (Query) Send an MDM query command to the device to return basic information on the device such as friendly name, platform, model, organization group, operating system version and ownership status.
- Device Wipe Send an MDM command to wipe a device clear of all data and operating system. This
  puts the device in a state where recovery partition will be needed to reinstall the OS. This action
  cannot be undone.
  - iOS Device Wipe Considerations
    - For iOS 11 and below devices, the device wipe command would also wipe the Apple SIM data associated with the devices.
    - For iOS 11+ devices, you have the option to preserve the Apple SIM data plan (if existed on the devices). To do this, select the **Preserve Data Plan** checkbox on the Device Wipe page before sending the device wipe command.

- For iOS 11.3+ devices, you have an additional option to enable or disable to skip the
   Proximity Setup screen while sending down the device wipe command. When the option is
   enabled, the Proximity Setup screen will be skipped in the Setup Assistant and thus
   preventing the device user from seeing the Proximity Setup option.
- For Windows Desktop Devices, you can choose the type of device wipe.
  - Wipe This option wipes the device of all content.
  - Wipe Protected This option is similar a normal device wipe, but this option cannot be circumvented by the user. The Wipe Protected command keeps trying to reset the device until it is successful. In some device configurations, this command can leave the device unable to boot.

- Wipe and Persist Provisioning Data This option wipes the device but specifies that provisioning data should be backed up to a persistent location. After the wipe executes, the provisioning data is restored and applied to the device. The provisioning folder is saved. You can find the folder by navigating on the device to %ProgramData%\Microsoft \Provisioning .
- Edit Device Edit device information such as Friendly Name, Asset Number, Device Ownership, Device Group and Device Category.
- Enable/Disable Lost Mode Use this to lock a device and send a message, phone number or text to the lock screen. Lost Mode cannot be disabled by the user. When Lost Mode is disabled by an administrator, the device returns to normal functionality. Users are sent a message that tells them that the location of the device was shared. (iOS 9.3 + Supervised)
  - Request Device Location Query a device when in Lost Mode and then use the Location tab to find the device. (iOS 9.3 + Supervised)
- Enroll Send a message to the device user to enroll their device. You may optionally use a message template that may include enrollment information such as step-by-step instructions and helpful links. This action is only available on unenrolled devices.
- Enterprise Reset Enterprise Reset a device to factory settings, keeping only the Workspace ONE UEM enrollment.
- Enterprise Wipe Enterprise Wipe a device to unenroll and remove all managed enterprise resources including applications and profiles. This action cannot be undone and re-enrollment will be required for Workspace ONE UEM to manage this device again. Includes options to prevent future re-enrollment and a Note Description field for you to add any noteworthy details about the action.
  - Enterprise Wipe is not supported for cloud domain-joined devices.
- File Manager Launch a File Manager within the UEM console that enables you to remotely view a device's content, add folders, conduct searches and upload files.
- Find Device Send a text message to the applicable Workspace ONE UEM application together with an audible sound (with options to repeat the sound a configurable number of times and the length of the gap, in seconds, between sounds). This audible sound should help the user locate a misplaced device.
- iOS Update Push an operating system update to one or more iOS devices. Applicable only to supervised, DEP-enrolled devices with iOS version 9 or greater.
- Location Reveal a device's location by showing it on a map using its GPS capability enabled via the macOS Workspace ONE Intelligent Hub. Also requires user approval to enable the functionality in macOS System Preferences.
- Lock Device Send an MDM command to lock a selected device, rendering it unusable until it is unlocked.
- Lock SSO Lock the device user out of Workspace ONE UEM Container and all participating apps.
- Managed Settings Enable or disable voice roaming, data roaming, and personal hotspots.

- Mark Do Not Disturb Mark the device not to be disturbed, preventing it from receiving messages, emails, profiles, and any other type of incoming interaction. Only those devices that are actively Marked Do Not Disturb have the action Clear Do Not Disturb available, which removes the restrictions.
- Override Job Log Level Override the currently-specified level of job event logging on the selected device. This action sets the logging verbosity of Jobs pushed through Product Provisioning and overrides the current log level configured in Android Hub Settings. Job Log Level Override can be cleared by selecting the drop-down menu item **Reset to Default** on the action screen, or by changing the Job Log Level under the Product Provisioning category in Android Hub Settings.
- Profiles (Query) Send an MDM query command to the device to return a list of installed device profiles.
- Provision Now Provision products to a device. Provisioning is the ability to create an ordered installation of files, actions, profiles and applications into a single product that can be pushed to devices.
- Query All Send a query command to the device to return a list of installed apps (including Workspace ONE Intelligent Hub, where applicable), books, certificates, device information, profiles and security measures.
- **Reboot Device** Reboot a device remotely, reproducing the effect of powering it off and on again.
- Registry Manager Launch a Registry Manager within the UEM console that enables you to remotely view a device's OS registry, add keys, conduct searches and add properties.
- Remote Control Take control of a supported device remotely using this action, which launches a
  console application that enables you to perform support and troubleshooting on the device. Android
  devices require Remote Control Service to be installed on the device.
- Remote Management Take control of a supported device remotely using this action, which launches a console application that enables you to perform support and troubleshoot on the device. Android devices require Remote Control Service to be installed on the device.
- Remote View Enable an active stream of the device's output to a destination of your choosing (including IP address, port, audio port, password and scan time), allowing you to see what the user sees as they operate the device.
- **Rename Device** Change the device friendly name within the UEM console.
- Request Device Log Request the debug log on the selected device, after which you may view the log by selecting the More tab and choosing Attachments > Documents. You cannot view the log within the Workspace ONE UEM consoleThe log is delivered as a ZIP file that can be used to troubleshoot and provide support.

When you request a log you can choose to receive the logs from the **System** or the **Hub**. **System** provides system-level logs. **Hub** provides logs from the multiple agents running on the device.

- Request Device Check-In Request that the selected device check itself in to the UEM console.
   This action updates the Last Seen column status.
- Restart Workspace ONE Intelligent Hub Restart the Workspace ONE Intelligent Hub. To be used during troubleshooting for when the enrollment process or submodule installation process is interrupted.
- Security (Query) Send an MDM query command to the device to return the list of active security measures (device manager, encryption, passcode, certificates, etc.).
- Send Message Send a message to the user of the selected device. Choose between Email, Push Notification (through AirWatch Cloud Messaging), and SMS.
- Start AirPlay Stream audiovisual content from the device to an AirPlay mirror destination. The MAC address (format "xx:xx:xx:xx:xx: with no case-sensitive) of the destination is required. A passcode can also be specified if required. Scan Time defines the number of seconds (10-300) to spend searching for the destination. Requires macOS 10.10 or greater.
- Start/Stop AWCM Start/Stop the Cloud Messaging service for the selected device. VMware AirWatch Cloud Messaging (AWCM) streamlines the delivery of messages and commands from the Admin Console by eliminating the need for end users to access the public Internet or utilize consumer accounts, such as Google IDs.
- Sync Device Synchronize the selected device with the UEM console, aligning its Last Seen status.
- Task Manager Launch a Task Manager within the UEM console that enables you to remotely view a device's currently-running tasks, including task Name, Process ID and applicable Actions you may take.
- View Manifest View the device's Package Manifest in XML format from the UEM console. The manifest on Windows Rugged devices lists metadata for widgets and apps.
- Warm Boot Initiate a restart of the operating system without performing a power-on self-test (POST).

# **Enrollment Status**

Use the **Enrollment Status** page to assess enrollment status on a per-device basis, import and register devices in bulk, whitelist/blacklist devices, and revoke/reset device tokens.

Select **Devices > Lifecycle > Enrollment Status** to see a full list of all devices by enrollment status in the currently selected organization group.

Sort by columns and configure information filters to review device activity based on specific information. For example, sort by the **Token Status** column to view only devices whose registration is not applicable and act only on those specific devices. Search all devices for a friendly name or user name to isolate one device or user.

| Setting                                                      | Description                                                                                                    |
|--------------------------------------------------------------|----------------------------------------------------------------------------------------------------|
| Filters                                                      | You can filter out entire device categories by using filters which enable you to see only those devices that you                                                                                                    |
| T Inters                                                     | are interested in.                                                                                                    |
|                                                              | Enrollment Status                                                                                                    |
|                                                              | Platform                                                                                                    |
|                                                              | Ownership                                                                                                    |
|                                                              | Token Status                                                                                                    |
|                                                              | Token Type                                                                                                    |
|                                                              | Source                                                                                                    |
|                                                              | First Seen                                                                                                    |
| Add                                                          | Register Device – You can register or Add a single device to be enrolled.                                                                                                    |
|                                                              | Whitelist or Blacklist Devices – You can allow only those devices to enroll that you have identified or whitelisted. Alternatively, you can restrict devices from an enrollment by blacklisting devices.                                                                                                    |
|                                                              | Batch Import – Import multiple devices or multiple users with the Batch Import screen.                                                                                                    |
|                                                              | For more information, see Add a Device from List View, Add a Blacklisted or Whitelisted Device, and Batch<br>Import Users or Devices.                                                                                                    |
| Resend Message                                               | Resend the original message sent to a user, including Self-Service Portal URL, Group ID, and login credentials.                                                                                                    |
| More Actions                                                 |                                                                                                    |
| Change<br>Organization<br>Group                              | Move the selected device to the organization group of your choosing.                                                                                                    |
| Change<br>Ownership                                          | Change the type of ownership for the selected device.                                                                                                    |
| Delete                                                       | Demonstrative delate the registration information for collected devices. This active forces the second second seco |
|                                                              | Permanently delete the registration information for selected devices. This action forces the user to re-register to enroll. Where applicable, you must first revoke the token before deleting a device registration.                                                                                                    |
| Reset Token                                                  |                                                                                                    |
|                                                              | to enroll. Where applicable, you must first revoke the token before deleting a device registration.                                                                                                    |
| Reset Token                                                  | to enroll. Where applicable, you must first revoke the token before deleting a device registration.         Reset the status of a token if it has been revoked or is expired.         Force the registration token status of selected devices to expire, essentially blocking access for unwanted                                                                                                    |
| Reset Token                                                  | to enroll. Where applicable, you must first revoke the token before deleting a device registration.<br>Reset the status of a token if it has been revoked or is expired.<br>Force the registration token status of selected devices to expire, essentially blocking access for unwanted users or devices.<br>For the <b>Reset Token</b> and <b>Revoke Token</b> actions, you can select to disable the <b>Notify Users</b> setting which                                                                                                    |
| Reset Token<br>Revoke Token<br>Selecting Multiple            | to enroll. Where applicable, you must first revoke the token before deleting a device registration.<br>Reset the status of a token if it has been revoked or is expired.<br>Force the registration token status of selected devices to expire, essentially blocking access for unwanted users or devices.<br>For the <b>Reset Token</b> and <b>Revoke Token</b> actions, you can select to disable the <b>Notify Users</b> setting which prevents the default email notification from being sent.<br>Act on individual devices or multiple devices by selecting the check box next to each device and using the                                                                                                    |
| Reset Token<br>Revoke Token<br>Selecting Multiple            | <ul> <li>to enroll. Where applicable, you must first revoke the token before deleting a device registration.</li> <li>Reset the status of a token if it has been revoked or is expired.</li> <li>Force the registration token status of selected devices to expire, essentially blocking access for unwanted users or devices.</li> <li>For the Reset Token and Revoke Token actions, you can select to disable the Notify Users setting which prevents the default email notification from being sent.</li> <li>Act on individual devices or multiple devices by selecting the check box next to each device and using the action buttons.</li> <li>Once you have applied a filter to show a specific set of devices, you can perform bulk actions to multiple selected devices. Perform this action by selecting the devices and selecting an action from the Resend Message and More Actions buttons.</li> <li>You can select individual check boxes. You can also select the entire set of filtered devices by selecting the</li> </ul>                                                                                                    |
| Reset Token<br>Revoke Token<br>Selecting Multiple            | to enroll. Where applicable, you must first revoke the token before deleting a device registration.<br>Reset the status of a token if it has been revoked or is expired.<br>Force the registration token status of selected devices to expire, essentially blocking access for unwanted users or devices.<br>For the <b>Reset Token</b> and <b>Revoke Token</b> actions, you can select to disable the <b>Notify Users</b> setting which prevents the default email notification from being sent.<br>Act on individual devices or multiple devices by selecting the check box next to each device and using the action buttons.<br>Once you have applied a filter to show a specific set of devices, you can perform bulk actions to multiple selected devices. Perform this action by selecting the devices and selecting an action from the <b>Resend Message</b> and <b>More Actions</b> buttons.<br>You can select individual check boxes. You can also select the entire set of filtered devices by selecting the check box located atop the check box column.                                                                                                    |
| Reset Token<br>Revoke Token<br>Selecting Multiple            | <ul> <li>to enroll. Where applicable, you must first revoke the token before deleting a device registration.</li> <li>Reset the status of a token if it has been revoked or is expired.</li> <li>Force the registration token status of selected devices to expire, essentially blocking access for unwanted users or devices.</li> <li>For the Reset Token and Revoke Token actions, you can select to disable the Notify Users setting which prevents the default email notification from being sent.</li> <li>Act on individual devices or multiple devices by selecting the check box next to each device and using the action buttons.</li> <li>Once you have applied a filter to show a specific set of devices, you can perform bulk actions to multiple selected devices. Perform this action by selecting the devices and selecting an action from the Resend Message and More Actions buttons.</li> <li>You can select individual check boxes. You can also select the entire set of filtered devices by selecting the</li> </ul>                                                                                                    |
| Reset Token<br>Revoke Token<br>Selecting Multiple            | to enroll. Where applicable, you must first revoke the token before deleting a device registration.<br>Reset the status of a token if it has been revoked or is expired.<br>Force the registration token status of selected devices to expire, essentially blocking access for unwanted users or devices.<br>For the <b>Reset Token</b> and <b>Revoke Token</b> actions, you can select to disable the <b>Notify Users</b> setting which prevents the default email notification from being sent.<br>Act on individual devices or multiple devices by selecting the check box next to each device and using the action buttons.<br>Once you have applied a filter to show a specific set of devices, you can perform bulk actions to multiple selected devices. Perform this action by selecting the devices and selecting an action from the <b>Resend Message</b> and <b>More Actions</b> buttons.<br>You can select individual check boxes. You can also select the entire set of filtered devices by selecting the global check box located atop the check box column.<br>When you select an action for one or more devices, a confirmation screen displays allowing you to <b>Save</b> or                                                                                                    |
| Reset Token<br>Revoke Token<br>Selecting Multiple<br>Devices | to enroll. Where applicable, you must first revoke the token before deleting a device registration.<br>Reset the status of a token if it has been revoked or is expired.<br>Force the registration token status of selected devices to expire, essentially blocking access for unwanted users or devices.<br>For the <b>Reset Token</b> and <b>Revoke Token</b> actions, you can select to disable the <b>Notify Users</b> setting which prevents the default email notification from being sent.<br>Act on individual devices or multiple devices by selecting the check box next to each device and using the action buttons.<br>Once you have applied a filter to show a specific set of devices, you can perform bulk actions to multiple selected devices. Perform this action by selecting the devices and selecting an action from the <b>Resend Message</b> and <b>More Actions</b> buttons.<br>You can select individual check boxes. You can also select the entire set of filtered devices by selecting the global check box located atop the check box column.<br>When you select an action for one or more devices, a confirmation screen displays allowing you to <b>Save</b> or <b>Cancel</b> the action.                                                                                                    |

# **Enrollment Status Details View**

Select a device friendly name in the **General Info** column at any time to open the **Details View** for that device.

From the **Details View**, you can resend the enrollment message by selecting the **Resend Message** button. You can also edit a device registration info by selecting the **Edit Registration** button and completing the **Advanced Device Information** section.

The **Details View** displays a series of tabs, each containing relevant enrollment information about the device.

- Summary View the registration date, time elapsed since the device was first seen, basic device and user info.
- User View detailed user info.
- Message View the outgoing Device Activation email message including credential information and QR code. There is a resource available, called "User Registration Message," that allows the Workspace ONE UEM administrator to hide the Message tab after the device has successfully enrolled.
- Custom Attributes View the Custom Attributes associated with the device..
- **Tags** View the tags currently associated with the device.
- Offline Enrollment If available, this tab allows you to enroll the device while it is offline. This
  feature is useful for when you want to make the most of scheduled time for a device in an unavailable
  state (for example, while traveling).

# Wipe Protection

Remotely wiping a device of privileged corporate content, called an Enterprise Wipe, is a step undertaken when a device becomes lost or stolen. It is meant as a safeguard against the threat of corporate content coming into contact with competitors.

However, there are circumstances when scheduled processes such as the Compliance Engine and other automated directives wipe multiple devices. As an administrator, you may want to be informed when such a directive is scheduled and be given the chance to intervene.

Configure wipe protection settings by defining a wipe threshold, which is a minimum number of devices wiped within a certain amount of time. For example, if more than 10 devices are wiped within 20 minutes, you can place future wipes on hold until after you validate the wipe commands.

You can review wipe logs to see when devices were wiped and for what reason. After reviewing the information, you can accept or reject the on-hold wipe commands and unlock the system to reset the wipe threshold counter.

## **Configure Wipe Protection Settings for Managed Devices**

Set a wipe threshold for managed devices and notify administrators through email when the threshold is met. You can only configure these settings at the Global or Customer level organization group.

#### 1 Navigate to Devices > Lifecycle > Settings > Managed Device Wipe Protection.

2 Configure the following settings.

| Setting             | Description                                                                                                    |
|---------------------|----------------------------------------------------------------------------------------------------|
| Wiped<br>Devices    | Enter the number of <b>Wiped Devices</b> that acts as your threshold for triggering wipe protection.                                                                                                    |
| Within<br>(minutes) | Enter the value for Within (minutes) which is the amount of time the wipes must occur to trigger wipe protection.                                                                                                    |
| Email               | <ul> <li>Select a message template to email to administrators.</li> <li>Create a message template for wipe protection by navigating to Groups &amp; Settings &gt; All Settings &gt; Devices &amp; Users &gt; General &gt; Message Templates and select Add, Next, select Device Lifecycle as the Category and Wipe Protection Notification as the Type. You can use the following lookup values as part of your message template.</li> <li>[EnterpriseWipeInterval] – The value of Within (minutes) on the settings page.</li> <li>[WipeLogConsolePage] – A link to the Wipe Log page.</li> </ul> |
| То                  | Enter the email addresses of administrators who must be notified. These administrators must have access to the Wipe Log page.                                                                                                    |

For details, see Lookup Values.

3 Select Save.

#### **View Wipe Logs**

You can view the **Wipe Log** page to see when devices were wiped and for what reason. After reviewing the information, you can accept or reject any on-hold wipe commands and unlock the system to reset the wipe threshold counter.

If the system is locked, then you see a banner at the top of the page indicating this status.

1 Navigate to Devices > Lifecycle > Wipe Log. The Report Device Wipe Log resource manages access to the Wipe Log page, and is available by default for system admins, SaaS admins, and Workspace ONE UEM admins. You can add this resource to any custom admin role using the Create Admin Role page.

For more information, see Create Administrator Role.

- 2 You can **Filter** the Wipe Log by the following parameters.
  - Date Range.
  - Wipe Type.
  - Status.
  - Source.

- Ownership.
- 3 View the list of devices and determine whether the presented devices are valid wipes. Device pending actions have a status of "On Hold." Devices wiped before the threshold limit is reached display as "Processed".
  - a If they are valid wipes, then select each device and then select **Approve wipes** from the command list. The status changes to Approved.
  - b If they are not valid wipes, then select each device and then select **Reject wipes** from the command list. The status changes to Rejected.
- 4 Reset the device threshold counter and allow wipe commands to go through by selecting Unlock System. At this point, the system allows future automated wipe commands until the threshold limit is exceeded again.

You can only perform this action at a Global or Customer level organization group.

# **Lookup Values**

A lookup value is a variable that represents a particular data element of a device, user, or admin account. Lookup values can be invaluable in completing a process or a form.

In several different text boxes in the Workspace ONE UEM console, you can add lookup values in place of manually entered or static values. In most cases, lookup values function as a stand-in for a piece of information you do not know or do not have access to.

For example, the **Add Device** screen is used to add a device to your fleet. One of the text boxes on this screen that can be completed with lookup values is the **Expected Friendly Name**.

The friendly name represents the device on many different screens in the UEM console including the **Device List View** and the **Details View**. And while you can enter a static friendly name manually, you can instead use lookup values to standardize the friendly name and make it a valuable identifier.

A common friendly name format can be constructed with the following lookup values.

{EnrollmentUser} {DeviceModel} {DeviceOperatingSystem} {DeviceSerialNumberLastFour}

If you enter the above in the **Expected Friendly Name** text box, it produces a friendly name that looks like this on the **Device List View**.

jsmith iPad iOS GHKD

This friendly name instantly provides you with at least three useful pieces of information. And with the last four digits of the device serial number at the end, it is virtually guaranteed to be unique.

#### Data Overhead

When used, lookup values do not add to the device's memory with an extra load. Lookup values are a construct of the UEM console itself, not something that is transferred to the device.

## Static Strings Versus Lookup Values

Lookup values cannot be applied once a static string has been entered in a text box.

For example, assume that you have 100 devices to enroll. You add the first 50 devices using a manually entered static string for **Expected Friendly Name**. For the next 50 devices, you opt to use a lookup value for **Expected Friendly Name** instead. Those 100 devices, half with static friendly names and the other half with lookup values, can coexist perfectly well. There is no issue with mixing and matching static strings and lookup values.

However, you cannot return to the first 50 devices and replace the static string friendly name with a lookup value.

## **Custom Lookup Values**

You can use the Custom Attributes feature to make your own lookup values. You can then use these custom lookup values in the same manner as ordinary lookup values. For details, see Create Custom Attributes.

## Lookup Values Listing

To reference a full listing of lookup values including the locations in Workspace ONE UEM from which they are accessed, see https://support.workspaceone.com/articles/115001663908.

# **Certificate Management**

# 15

As the mobility of sensitive corporate content becomes the norm, the probability of unauthorized access and malicious threats increases. Even if you protect your corporate email, Wi-Fi, and virtual private network (VPN) using strong passwords, your infrastructure remains vulnerable. Your infrastructure is vulnerable to brute force attacks, dictionary attacks, and employee error.

For much greater protection, consider implementing digital certificates for securing your corporate assets. Certificates offer a level of stability, security, and authentication with which passwords cannot compete. Mobile Certificate Management by Workspace ONE UEM solves this problem by ensuring security throughout the lifecycle of a device.

# **Revoke and Renew Digital Certificates**

You can revoke and renew certificates individually or in bulk by using the Digital Certificates List View.

# **Certificate Authority Integrations**

Get step-by-step instructions on integrating Workspace ONE UEM by visiting Certificate Integration Resources.

This chapter includes the following topics:

- Digital Certificates List View
- Certificate Integration Resources

# **Digital Certificates List View**

Once issued, Workspace ONE UEM enables you to manage deployed digital certificates using the **Certificate List View** in the Workspace ONE UEM console. Administrators can view and sort certificates by device, authority, user, profile, issued date, and so on. Navigate to **Devices > Certificates > List View**.

#### **Revoke or Renew a Digital Certificate**

The Certificate List View provides a summary of deployed certificates and the ability to renew or revoke certificates individually or in bulk. Locate and revoke all digital certificates from a deactivated user/device or even renew/rotate all Wi-Fi authentication certs before a compliance driven expiration date.

Initiate the process by navigating to **Devices > Certificates > List View**.

- 1 Identify and select the digital certificates you want to renew or revoke by inserting one or more check marks in the empty check boxes.
- 2 Select the action button that you want to invoke: **Renew** or **Revoke**, to apply the action to the selected certificates.

# **Certificate Integration Resources**

You can find each of the certificate documents by name on docs.vmware.com.

- VMware AirWatch Certificate EOBO with ADCS via DCOM Set up the Enrollment Agent Signing Certificate using ADCS over the DCOM protocol and take advantage of Microsoft's Certificate Enroll On Behalf Of Others function.
- VMware AirWatch Certificate Authentication for Cisco AnyConnect Set up your Cisco ASA Firewall with Workspace ONE UEM to automatically deploy and configure AnyConnect VPN with External CA Authentication.
- VMware AirWatch Certificate Authentication for Cisco IPSec VPN Set up your Cisco ASA
   Firewall and Workspace ONE UEM to automatically deploy and configure IPSec VPN with External CA Authentication.
- VMware AirWatch Certificate Authentication for EAS with ADCS Establish trust between your directory services, certificate authority, and an email server other than CAS.
- VMware AirWatch Certificate Authentication for EAS with NDES-MSCEP Set up the Microsoft Exchange Client Access Server (CAS) and Workspace ONE UEM to allow a device to connect to Microsoft Exchange ActiveSync (EAS) using a certificate for authentication.
- VMware AirWatch Certificate Authentication for EAS with SEG Set up Kerberos Delegation to enable EAS certificate authentication with the Secure Email Gateway.
- VMware Workspace ONE UEM Integration with Entrust IdentityGuard Integrate with Entrust IdentityGuard service.
- VMware Workspace ONE UEM Integration with Global Sign Guide Integrate with GlobalSign's services to issue certificates.
- VMware Workspace ONE UEM Integration with JCCH Guide Integrate with JCCH's services to issue certificates.
- VMware Workspace ONE UEM Integration with Microsoft ADCS via DCOM Set up the MS certificate authority for direct CA over the DCOM protocol. Take advantage of digital certificates by automating the issuing, renewal, and revocation process to mobile devices.
- VMware Workspace ONE UEM Integration with Microsoft NDES via SCEP Set up the Microsoft certificate authority for direct CA integration with Workspace ONE UEM over the NDES/SCEP/ MSECP protocol.

- VMware Workspace ONE UEM Integration with OpenTrust CMS Mobile 2 Integrate with OpenTrust CMS Mobile services.
- VMware Workspace ONE UEM Integration with RSA PKI Guide Integrate with RSA PKI to issue certificates.
- VMware Workspace ONE UEM Integration with SCEP Use SCEP to leverage certificates as part of your Workspace ONE UEM deployment.
- VMware Workspace ONE UEM Integration with SecureAuth PKI Guide Integrate with SecureAuth PKI services to issue certificates.
- VMware Workspace ONE UEM Integration with Symantec MPKI Guide Integrate with Symantec's MPKI services.
- VMware AirWatch Certificate Authentication for EAS with SEG and TMG Discusses two configurations – TMG to EAS server and TMG to SEG to EAS server and defines the configurations required in order to setup certificate authentication.
- VMware Workspace ONE UEMSecuring Mobile Devices with Certificates Learn more about why, in the mobile landscape, digital certificates do more than act as a security safeguard for internal content.
- VMware Workspace ONE UEM Selecting Microsoft CA Deployment Models Overview Provides you with an overview of the different Microsoft CA Deployment Model and helps you in selecting the right deployment model for your enterprise.

# **Custom Attributes**

# 16

Custom attributes enable you to extract specific values from a managed device and return it to the Workspace ONE UEM console. These attributes allow you to take advantage of the rules generator when creating products for Product Provisioning. You can also assign the attribute value for device lookup values.

**Note** Custom attributes (and the rules generator) are only configurable and useable at Customer-level organization groups.

# **Custom Attributes Database**

Custom attributes are stored either as XML files on the device or in the custom attribute database on the Workspace ONE UEM console server. When using the database, custom attributes are sent as samples to Workspace ONE UEM periodically for asset tracking of key/value pairs. If a record in the device database is configured with 'Create Attribute' = TRUE, then the Workspace ONE Intelligent Hub automatically retrieves the Name and Value sent with the custom attributes sample. The key/value pair displays in the Device Details page for the device in the Custom Attributes tab.

# **Create Custom Attributes**

Create a custom attribute and values to push to devices. You create the attributes and values associated with them. For more information, see Create Custom Attributes.

# **Importing Custom Attributes**

The custom attribute batch import feature allows you to load custom attributes and corresponding values into the system in bulk. In the templates provided, each column corresponds to one custom attribute and each row corresponds to their different parameters. For more information, see Custom Attributes Importing.

# Assign Organization Groups Using Custom Attributes

Configure rules that control how devices are assigned to organization groups following enrollment. You can only create one custom attribute assignment rule for each organization group you run. For more information, see Assign Organization Groups Using Custom Attributes.

# Platform-Specific Custom Attributes Provisioning

You can push custom attributes to a device using XML provisioning for use with advanced product provisioning functionality. The method for pushing the XML varies based on the device platform.

**Note** Custom Attribute values cannot return the following special characters: / \ " \* : ; < > ? |. If a script returns a value which contains these characters, the value is not reported on the console. Trim these characters from the script's output.

This chapter includes the following topics:

- Create Custom Attributes
- Custom Attributes Importing
- Assign Organization Groups Using Custom Attributes

# **Create Custom Attributes**

Create a custom attribute and values to push to devices. These attributes and values control how product rules work. Custom Attributes also function as lookup values for certain devices.

- 1 Navigate to **Devices > Provisioning > Custom Attributes > List View**.
- 2 Select Add and then select Add Attribute.
- 3 Under the **Settings** tab, enter an **Attribute Name**.
- 4 Enter the optional **Description** of what the attribute identifies.
- 5 Enter the name of the **Application** that gathers the attribute.
- 6 Select **Collect Value for Rule Generator** to make the values of the attribute available in the dropdown menu of the rule generator.
- 7 Select Use in Rule Generator if you want to use the attribute in the rule generator.
- 8 Select **Persist** to prevent the removal of the custom attribute from the Workspace ONE UEM console unless an Admin or an API call explicitly removes it. Otherwise, the attribute is removed as normal. If you delete a custom attribute reported from a device to the UEM console, a persisted custom attribute remains in the UEM console. Custom attribute persistence is only available to Android and Windows Rugged devices.
- 9 Select Use as Lookup Value to use the custom attribute as a lookup value anywhere in the UEM console. For example, you can use custom attributes as part of a device friendly name to simplify device naming.
- 10 Select the Values tab.
- 11 Select Add Value to add values to the custom attribute and then select Save.

# **Custom Attributes Importing**

The custom attribute batch import feature allows you to load custom attributes and corresponding values into the system in bulk. In the templates provided, each column corresponds to one custom attribute and each row corresponds to their different parameters.

With the templates, you can import custom attributes in different ways and with different information.

**Caution** The syntax of the first column of each template must be replicated exactly. Failure to use the proper syntax can cause database issues and result in loss of data.

#### **Template Types**

Custom Attributes Template – Allows you to define a custom attribute and its settings.

|      | А                                 | В                          | C D             |                     | E                             | F       | G                 | - |  |  |  |
|------|-----------------------------------|----------------------------|-----------------|---------------------|-------------------------------|---------|-------------------|---|--|--|--|
| 1    | CustomAttributeName               | Description                | ApplicationName | UsedInRuleGenerator | CollectValuesForRuleGenerator | Persist | ShowOnDevicesGrid |   |  |  |  |
| 2    | AgentVersion1                     | Airwatch Agent Description | Services1.exe   | 1                   | 0                             | 1       | 0                 |   |  |  |  |
| 3    | AgentVersion2                     | Airwatch Agent Description | Services1.exe   | 1                   | 0                             | 1       | 0                 |   |  |  |  |
| 4    | AgentVersion3                     | Airwatch Agent Description | Services1.exe   | 1                   | 0                             | 1       | 0                 |   |  |  |  |
| 5    | AgentVersion4                     | Airwatch Agent Description | Services1.exe   | 1                   | 0                             | 1       | 0                 | - |  |  |  |
| 14 4 | I I Template - CustomAttributes 😥 |                            |                 |                     |                               |         |                   |   |  |  |  |

Custom Attribute Values Template – Allows you to define the values of predefined custom attributes.

|    | А                                     | В                | С                       | D     | E      | F      | G | Н | 1 | J | K | L | М     |   |
|----|---------------------------------------|------------------|-------------------------|-------|--------|--------|---|---|---|---|---|---|-------|---|
| 1  | SSID Bangalore                        | SSID   Palo Alto | PreSharedKey  AdminOffc | Custo | om Att | ribute | S |   |   |   |   |   |       |   |
| 2  | Enterprise                            | PLTO_1           | ADMIN\$                 |       |        |        |   |   |   |   |   |   |       |   |
| 3  | BNG_Test                              | PLTO_Guest       | ADM1N Values            |       |        |        |   |   |   |   |   |   |       |   |
| 4  | AWT                                   |                  | #Dm1N                   |       |        |        |   |   |   |   |   |   |       |   |
| 5  |                                       |                  |                         |       |        |        |   |   |   |   |   |   |       | ▼ |
| 14 | I I I I I I I I I I I I I I I I I I I |                  |                         |       |        |        |   |   |   |   |   |   | - F [ |   |

 Device Custom Attribute Values – Allows you to define the values of predefined custom attributes for individual devices based on the cross reference (Xref) value. The Xref values determine the individual devices receiving the value for each custom attribute.

|                                          | А        | В         | С           | D                | E              | F          | G                            | Н | 1 |   |  |
|------------------------------------------|----------|-----------|-------------|------------------|----------------|------------|------------------------------|---|---|---|--|
| 1                                        | XRefType | XRefValue | SSID  Cust1 | USERNAME    Cust | PASSWORD Cust3 | SSID  CXXX | Services1.exe  AgentVersion1 |   |   |   |  |
| 2                                        | 1        | 5263      | AW_BNG      | DEV1             | XXXYYYZZZ      | SS         | 5.3.56.147                   |   |   |   |  |
| 3                                        |          |           |             |                  |                |            |                              |   |   |   |  |
| 4                                        |          |           |             |                  |                |            |                              |   |   |   |  |
| 5                                        |          |           |             |                  |                |            |                              |   |   | • |  |
| I 4 >>>> Template - CustomAttributeValue |          |           |             |                  |                |            |                              |   |   |   |  |

- a DeviceID (Workspace ONE UEM assigned DeviceID when the device enrolls)
- b Serial Number
- c UDID
- d MAC Address
- e IMEI Number

Save the file as a .csv before you import it.

# Assign Organization Groups Using Custom Attributes

Configure rules that control how devices are assigned to organization groups following enrollment. You can only create one custom attribute assignment rule for each organization group you run.

- 1 Ensure that you are currently in a customer type organization group.
- 2 Navigate to Groups & Settings > All Settings > Devices & Users > General > Advanced.
- 3 Set Device Assignment Rules to Enabled.
- 4 Set the **Type** to **Organization Group by Custom Attribute**.
- 5 Select Save.
- 6 Navigate to **Devices > Provisioning > Custom Attributes > List View > Add > Add Attribute** and create a custom attribute if you have not already done so. See Create Custom Attributes for more information.
- 7 Navigate to Devices > Provisioning > Custom Attributes > Custom Attributes Assignment Rules > Add Rule.
- 8 Select the **Organization Group** to which the rule assigns devices.

| 9 Select Add Rule to configure the logic of the rule. |
|-------------------------------------------------------|
|-------------------------------------------------------|

| This custom attribute determines device assignment.<br>This operator compares the <b>Attribute</b> to the <b>Value</b> to determine if the device qualifies for the product.<br>When using more than one Operator in a rule, you must include a <b>Logical Operator</b> between each <b>Operator</b> .<br><b>Note</b> There is a limitation on the less than (<) and greater than (>) operators. This limitation includes "less than<br>or equal to" and "greater than or equal to" variants. These operators are mathematical in nature, which means<br>they are effective at comparing numbers including integers. They cannot be used to compare non-numeric text<br>strings. And while it is common for software versions to be represented with numbers indicating a graded<br>versioning system (for example, 6.14.2), such representations are not numbers because they have more than |
|----------------------------------------------------------------------------------------------------|
| When using more than one Operator in a rule, you must include a <b>Logical Operator</b> between each <b>Operator</b> .<br><b>Note</b> There is a limitation on the less than (<) and greater than (>) operators. This limitation includes "less than or equal to" and "greater than or equal to" variants. These operators are mathematical in nature, which means they are effective at comparing numbers including integers. They cannot be used to compare non-numeric text strings. And while it is common for software versions to be represented with numbers indicating a graded                                                                                                    |
| or equal to" and "greater than or equal to" variants. These operators are mathematical in nature, which means they are effective at comparing numbers including integers. They cannot be used to compare non-numeric text strings. And while it is common for software versions to be represented with numbers indicating a graded                                                                                                    |
| one decimal point. These representations are actually text strings. Therefore, any assignment rule that compares software version numbers with multiple decimal points using greater than or less than operators (and their variants) can result in an error message.                                                                                                    |
| All values from all applicable devices are listed here for the Attribute selected for the rule.                                                                                                    |
| Select to display a drop-down menu of logical operators such as AND, OR, NOT, and parentheses. Allows for more complex rules.                                                                                                    |
|                                                                                                    |

#### 10 Select **Save** after configuring the logic of the rule.

When a device enrolls with an assigned attribute, the rule assigns the device to the configured organization group.

# **Self-Service Portal**

# 17

The Workspace ONE UEM Self Service Portal (SSP) is a useful online tool used to remotely monitor and manage devices. It can help reduce the hidden cost of managing a device fleet. By empowering and educating device users on how to perform basic device management tasks, investigate issues and fix problems, your organization may be able to reduce the number of help desk tickets and support issues.

# Access the Self Service Portal on Devices

You can access the Self-Service Portal (SSP) from your workstations or devices by navigating to https:// <AirWatchEnvironment > /MyDevice. If you have a device that supports Web Clips or Bookmarks, your administrator may have supplied these shortcuts enabling you to access the SSP directly.

# Self Service Portal (SSP) Customizations

You can alter the default login page background by configuring Branding settings.

Navigate to **Groups & Settings > All Settings > System > Branding** and select the **Upload** button in the **Self-Service Portal Login Page Background** setting. Select a custom background image with a suggested size of 1024x768 pixels.

# **Default Login Page**

You can set the default authentication method displayed on the Self-Service Portal depending on your organization's and users' needs.

# **My Devices Page**

The **My Devices** page of the Self Service Portal provides access to detailed information about devices and enables users to perform a wide range of actions.

You can choose a language for the SSP beyond your browser's default language. You can log in to the SSP, change your password, select a device, add a device, and much more.

# **Remote Actions**

Workspace ONE UEM gives administrators several remote actions and options for managed devices. However, when devices are employee-owned, those employees might want to access similar management tools for their own use. The Workspace ONE UEM SSP provides a means for employees to use some key MDM tools without any IT involvement. If you enable it, end users can run the SSP in a web browser and access key MDM support tools. You can also enable or disable the displays of information and the ability to perform remote actions from the SSP.

# **Product Improvement Program Setting**

The Self Service Portal is included in VMware's Product Improvement Program, which gives you the opportunity to impact the quality and effectiveness of our products. When enabled, this program tests only on usability data, which is essential to ensuring our customers' real-world needs are being met.

You can opt in or opt out of the Product Improvement Program at any time by navigating to **Groups &** Settings > All Settings > Admin > Product Improvement Programs.

To learn more about this program, see https://resources.workspaceone.com/view/9yfkbk6r2pzldhjlhrz9.

# **Token-Based Security Measures**

As a security feature, the following changes have been made for accounts that have enrolled with a token.

- Email Address and Phone Number on both the Add Device screen and Account screen have been made read-only.
- The View Enrollment Message action has been removed.

This chapter includes the following topics:

- Configure the Default Login Page for the SSP
- My Devices Page of the SSP
- Remote Actions in the SSP
- Self-Service Portal Actions Matrix
- VMware Content Locker Options

# Configure the Default Login Page for the SSP

You can set the default authentication method displayed on the Self-Service Portal depending on your organization's and users' needs.

Note This setting is only accessible at the Global level for on-premises customers.

Configure this setting by navigating to Groups & Settings > All Settings > Installation > Advanced > Other and set the SSP Authentication Type to:

- Email Prompts users for only their email address if you have set up auto discovery.
- Legacy Prompts users for their Group ID and credentials (username/password).
- Dedicated Prompts users for only their credentials (username/password). This option defaults a single Group ID for single-customer environments.

# My Devices Page of the SSP

The **My Devices** page of the Self Service Portal provides access to detailed information about devices and enables users to perform a wide range of actions.

The viewable tabs and available actions varies based on device platform. See the applicable platform guide, available on docs.vmware.com.

## Select a Language for the SSP

The Self-Service Portal automatically matches the browser default language. However, you can override this default setting by choosing from the **Select Language** drop-down on the login screen.

## Log Into the SSP

Log in using the same credentials (**Group ID**, **username** and **password**) used to originally enroll in Workspace ONE UEM.

## Change Your Password for the SSP

You may use the **Account** page to change the password associated with your Workspace ONE UEM account. This password will be used for device enrollment and logging into the SSP.

Change your password by selecting the **Account** button located at the top-right of the Self Service Portal screen. The **User Account** page displays allowing you to select the **Change** button next to the **Current Password** field.

#### Select a Device in the SSP

After logging in to the SSP, the **My Devices** page displays all the devices associated with the account. Each enrolled device appears in its own tab across the top of the **Self Service Portal** page. Select the tab representing the device you want to view and manage.

The device status is listed under the name of the device on the tab. Those statuses include **Discovered**, **Enrolled**, **Pending Enrollment**, **Unenrolled**, and **Enterprise Wipe Pending**.

## Add a Device in the SSP

You can add a device directly from the self-service portal.

1 Select Add Device on the My Devices page.

- 2 Complete the required text boxes: **Friendly Name**, **Platform**, **Device Ownership**, **Message Type**, and **Email Address** as applicable.
- 3 Select Save to add the new device to the SSP account.

As a security feature, the following changes have been made for accounts that have enrolled with a token.

- Email Address and Phone Number on both the Add Device screen and Account screen have been made read-only.
- The View Enrollment Message action has been removed.

Note The status of a newly added device sets to "Pending Enrollment" until it is fully enrolled.

#### **Device Information in the SSP**

When a user logs in to the SSP, their primary device appears in the main viewer. The main view page displays basic information such as **Enrollment Date**, the **Last Seen** date, and the device **Status**.

The **Go to Details** button displays tabs containing information about the selected device under the selected user account.

- Summary Displays summarized information for Compliance, Profiles, Apps, Content, Friendly Name, Asset Number, UDID number, and Wi-Fi MAC Address.
  - A device's friendly name can be edited directly from the Summary tab view by selecting the edit icon to the right of the Friendly Name text box.

**Note** The **Device Summary** User role resource controls the visibility of the **Summary** tab in the SSP. If specific pieces of information are restricted from a user role's view by way of a disabled resource such as **Device Apps**, **Device Compliance**, or **Device Profiles**, then corresponding information normally appearing on the **Summary** tab is also hidden.Visit Create a New User Role and Create Administrator Role for detailed instructions on limiting resources for user and admin roles.

- Compliance Shows the compliance status of the device, including the name and level of all compliance policies that apply to the device.
- Profiles Shows all the MDM profiles (including automatic profiles) that have been sent to the devices enrolled under your user account. This tab also shows the status of each profile.
- Apps Displays all applications installed on the selected device and provides basic app information.
- Security Shows general security information about a particular device enrolled under your user account.

## **Remote Actions in the SSP**

Workspace ONE UEM Self-Service provides a means for end users to use key MDM tools without IT involvement. Provided an administrator allows, end users can run the SSP in a web browser and access key MDM support tools.

Workspace ONE UEM gives administrators several remote actions and options for managed devices. However, when devices are employee-owned, those employees might want to access similar management tools for their own use. The Workspace ONE UEM SSP provides a means for employees to use some key MDM tools without any IT involvement. If you enable it, end users can run the SSP in a web browser and access key MDM support tools. You can also enable or disable the displays of information and the ability to perform remote actions from the SSP.

End users can perform remote actions over-the-air to the selected device from within the Self Service Portal. Your administrator determines the selected device's action permissions and available actions in the SSP, which vary based on platform. Allowed actions are split between **Basic Actions** and **Advanced Actions** on the main access page.

The administrator determines action permissions, therefore device users might have limited actions available. See the applicable platform guide, available on docs.vmware.com. You can also search the online help for platform-specific options.

#### **Basic Remote Actions in the SSP**

Basic remote actions appear on the Basic Actions subtab of the selected device in the self-service portal. The actions available depend upon enrollment status, device platform, and action permissions.

| Action              | Description                                                                                                    |
|---------------------|----------------------------------------------------------------------------------------------------|
| Change Passcode     | Set a new passcode for the selected device.                                                                                                    |
| Clear Passcode      | Clear the passcode on the selected device and prompt for a new passcode. This action is useful if users forget their device passcode and are locked out of their device.                                                                                                    |
| Delete Device       | Remove the device from the Self Service Portal.                                                                                                    |
| Delete Registration | Delete any pending enrollment record from the Self Service Portal.                                                                                                    |
| Device Query        | Request the device to send a comprehensive set of MDM information to the Workspace ONE UEM Server.                                                                                                    |
| Device Wipe         | Wipe all data from the selected device, including all data, email, profiles, and MDM capabilities and returns the device to factory default settings.                                                                                                    |
| Download Hub        | Download and install the Workspace ONE Intelligent Hub to the device from which you are viewing the SSP.                                                                                                    |
| Enterprise Wipe     | Wipe all corporate data from the selected device and removes the device from Workspace ONE UEM.<br>All the enterprise data contained on the device is removed, including MDM profiles, policies, and internal<br>applications. The device returns to the state it was in before the installation of Workspace ONE UEM. |
| Locate Device       | Activate the GPS feature to locate a lost or stolen device. This action is hidden when privacy settings are restrictive.                                                                                                    |
| Lock Device/Screen  | Locks the selected device so that an unauthorized user cannot access it, which is useful if the device is lost or stolen. End users can also use the GPS feature to locate the device.                                                                                                    |
| Lock SSO            | Lock the single sign-on passcode for apps on this device. The next SSO app opened will prompt for a passcode.                                                                                                    |
| Make Noise          | Rind a device by remotely causing it to ring.                                                                                                    |
|                     |                                                                                                    |

| Action                       | Description                                                                                                    |
|------------------------------|----------------------------------------------------------------------------------------------------|
| Resend Enrollment<br>Message | Send another copy of the initial enrollment email, SMS, or QR code to the device intended to register.<br>As a security feature, the email address that appears in the resend enrollment message form is read-<br>only for accounts that enrolled with a token. |
| Send Message                 | Send a message using email, phone notification or SMS to the device.                                                                                                    |
| Set Roaming                  | Set whether roaming is enabled for this device.                                                                                                    |
| Sync Device                  | Outfit devices with the latest company policies, content, and apps.                                                                                                    |
| View Enrollment<br>Message   | See the actual email, SMS, or QR code that comprised the initial enrollment message.<br>As a security feature, this action is not available for accounts that enrolled with a token.                                                                            |

**Note** Registration and Enrollment actions only display in the SSP when the enrollment of a selected device is still pending.

#### Advanced Remote Actions in the SSP

Advanced remote actions appear on the Advanced Actions subtab of the selected device in the selfservice portal. The actions available depend upon enrollment status, device platform, and action permissions.

| Action                    | Description                                                             |  |  |  |  |  |
|---------------------------|-------------------------------------------------------------------------|--|--|--|--|--|
| Generate App Token        | Generate a token that the device can use to access secure applications. |  |  |  |  |  |
| Manage Email              | Manage devices connected to an email account.                           |  |  |  |  |  |
| Review Terms of Use       | Review past terms of use for this account.                              |  |  |  |  |  |
| Revoke Token              | Revokes the token for a selected application.                           |  |  |  |  |  |
| Upload S/MIME Certificate | Upload an S/MIME Certificate for a corporate email account.             |  |  |  |  |  |

# **Self-Service Portal Actions Matrix**

Each of the major device platforms supports various basic and advanced SSP actions.

| Action                | Android      | iOS          | Win Phone | macOS        | Win Mobile | Win 7 | Win Desktop  |
|-----------------------|--------------|--------------|-----------|--------------|------------|-------|--------------|
| Basic Actions         |              |              |           |              |            |       |              |
| Change Passcode.      | 1            |              |           |              |            |       |              |
| Clear (SSO) Passcode. | 1            | 1            | 1         |              |            |       | $\checkmark$ |
| Delete Device.        | 1            | 1            | 1         | $\checkmark$ | 1          | 1     | $\checkmark$ |
| Delete Registration.  | $\checkmark$ | 1            |           |              | 1          | 1     | $\checkmark$ |
| Device Query          | 1            | 1            |           | $\checkmark$ |            | 1     | $\checkmark$ |
| Device Wipe           | $\checkmark$ | 1            | 1         | 1            | 1          |       |              |
| Download Hub.         |              |              |           | 1            |            | 1     |              |
| Enterprise Wipe       | 1            | $\checkmark$ | 1         | 1            | 1          | 1     | ✓            |
|                       |              |              |           |              |            |       |              |

| Action                     | Android | iOS | Win Phone | macOS        | Win Mobile | Win 7        | Win Desktop  |
|----------------------------|---------|-----|-----------|--------------|------------|--------------|--------------|
| Locate Device.             | ✓       | 1   | 1         |              | 1          |              | 1            |
| Lock Device/Screen.        | 1       | 1   |           | $\checkmark$ | ✓          | $\checkmark$ |              |
| Lock SSO.                  |         | 1   | 1         |              |            |              |              |
| Make Noise.                | 1       |     |           |              |            |              |              |
| Resend Enrollment Message. | 1       | 1   |           |              | 1          | 1            | $\checkmark$ |
| Send Message.              | 1       | 1   | 1         | 1            | 1          | 1            | $\checkmark$ |
| Set Roaming.               |         | 1   |           |              |            |              |              |
| Sync Device.               | 1       | 1   |           |              |            |              |              |
| View Enrollment Message.*  | 1       | 1   |           |              | 1          | 1            | $\checkmark$ |
| Advanced Actions           |         |     |           |              |            |              |              |
| Generate App Token.        | 1       | 1   | 1         | $\checkmark$ | 1          | $\checkmark$ | $\checkmark$ |
| Manage Email.              |         |     |           |              | 1          | 1            | $\checkmark$ |
| Review Terms of Use.       | 1       | 1   | 1         | $\checkmark$ | 1          | 1            | ✓            |
| Revoke Token.              | 1       | 1   | 1         | $\checkmark$ | 1          | 1            | ✓            |
| Upload S/MIME Certificate. | 1       | 1   | 1         | $\checkmark$ | 1          | $\checkmark$ | 1            |
|                            |         |     |           |              |            |              |              |

\* As a security feature, this action is not available for accounts that enrolled with a token.

# **VMware Content Locker Options**

Workspace ONE UEM offers three end user facing features that facilitate your organization's content management. In addition to the robust configurations and management options available within the Workspace ONE UEM console for content, you can also configure the behavior of these user facing features.

- VMware Content Locker Allows end users to access important content on their devices while simultaneously safeguarding those files. Any content accessed through the VMware Content Locker opens inside the application, ensuring that it cannot be copied, saved, or shared without approval.
- Content Locker Sync Allows end users to add files to a shared folder on their computers that syncs with their Personal Content repository. This folder gives them access to those files on their mobile device's VMware Content Locker application or from the Self-Service Portal.

**Note** Downloading, installing, and using these features are user-dependent actions. See the **VMware Content Locker End-User Guide** in the appropriate platform for step by step instructions. See also the **Content Apps for Desktop End-User Guide** at https://resources.air-watch.com/view/ jshgwzqd2fdcby73ryhf/en.These guides are available on docs.vmware.com or the myAirWatch documentation repository.

For details, contact your Workspace ONE UEM Administrator.